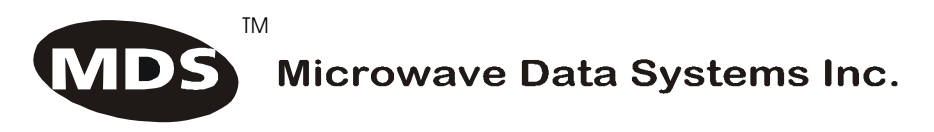

# MX-2100/2104

## Data, Voice, Fax and LAN Integrating Modular Multiplexer

## Installation and Operation Manual

#### **NOTICE**

This manual contains information that is proprietary to MICROWAVE DATA SYSTEMS, INC. No part of this publication may be reproduced in any form whatsoever without prior written approval by MICROWAVE DATA SYSTEMS, INC.

No representation or warranties for fitness for any purpose other than what is specifically mentioned in this manual is made either by MICROWAVE DATA SYSTEMS, INC. or its agents.

MICROWAVE DATA SYSTEMS, INC. reserves the right to revise this publication and make changes without obligation to notify any person of such revisions or changes.

For further information contact MICROWAVE DATA SYSTEMS, INC. at the address below or contact your local distributor.

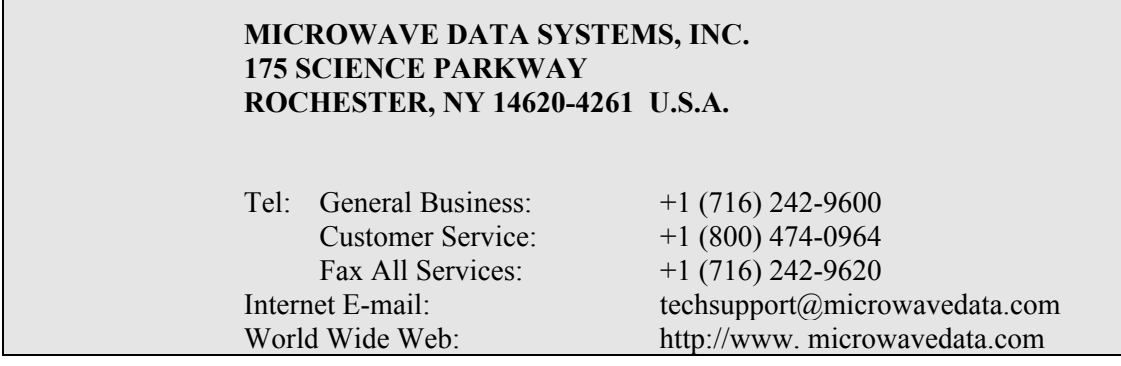

2002 Microwave Data Systems, Inc. Pub. No. 8011130000

#### **SAFETY WARNINGS**

Always observe standard safety precautions during installation, operation and maintenance of this product. Only qualified and authorized service personnel should carry out adjustment, maintenance or repairs to this instrument. No adjustment, maintenance or repairs should be performed by either the operator or the user.

#### **WARRANTY FOR PRODUCTS MANUFACTURED BY MICROWAVE DATA SYSTEMS, INC.**

- A. MICROWAVE DATA SYSTEMS, INC. (MDS) products, except as stated otherwise in an applicable price list, are warranted against defects in workmanship and material for a period of one (1) year from date of delivery as evidenced by MDS's packing slip or other transportation receipt.
- B. MDS's sole responsibility under this warranty shall be to either repair or replace, at its option, any component which fails during the applicable warranty period because of a defect in workmanship and material, provided PURCHASER has promptly reported same to MDS in writing. All replaced Products or parts shall become MDS's property.
- C. MDS will honor the warranty at MDS's repair facility in Rochester, New York. It is PURCHASER's responsibility to return, at its expense, the allegedly defective Product to MDS. PURCHASER must obtain a Return Material Authorization (RMA) number and shipping instructions from MDS prior to returning any Product under warranty. Transportation charges for the return of the Product to PURCHASER shall be paid by MDS within the United States. For all other locations, the warranty excludes all costs of shipping, customs clearance and other related charges. If MDS determines that the Product is not defective within the terms of this warranty, PURCHASER shall pay MDS all costs of handling, transportation and repairs at the then prevailing repair rates.
- D. All the above warranties are contingent upon proper use of the Product. These warranties will not apply (i) if adjustment, repair or parts replacement is required because of accident, unusual physical, electrical or electromagnetic stress, neglect, misuse, failure of electric power, environmental controls, transportation, not maintained in accordance with MDS specifications, or abuses other than ordinary use; (ii) if the Product has been modified by PURCHASER or has been repaired or altered outside MDS's repair facility, unless MDS specifically authorizes such repairs or alterations; (iii) where MDS serial numbers, warranty data or quality assurance decals have been removed or altered.
- E. MDS also reserves the right to make product improvements without incurring any obligation or liability to make the same changes in Products previously manufactured or purchased. In no event shall MDS be liable for any breach of warranty in an amount exceeding the net selling price of any defective Product. No person, including any dealer, agent or representative of MDS is authorized to assume for MDS any other liability on its behalf except as set forth herein. Non-payment of any invoice rendered within the stated payment terms automatically cancels any warranty or guarantee stated or implied. If any payment is due MDS for services performed hereunder, it shall be subject to the same payment terms as the original purchase.
- F. EXCEPT FOR THE EXPRESS WARRANTIES STATED HEREIN, MDS DISCLAIMS ALL WARRANTIES ON PRODUCTS FURNISHED HEREUNDER, INCLUDING, WITHOUT LIMITATION, ALL IMPLIED WARRANTIES OF MERCHANTABILITY AND FITNESS; and the stated express warranties are in lieu of all obligations or liabilities on the part of MDS arising out of or in connection with the performance of the Products.

#### **WARRANTY FOR PRODUCTS MANUFACTURED BY OTHERS**

- A. For products not manufactured by MDS, the original manufacturer's warranty shall be assigned to PURCHASER to the extent permitted and is in lieu of any other warranty, expressed or implied.
- B. For warranty information on a specific product, a written request should be made to MDS.

#### **FCC-15 User Information**

This equipment has been tested and found to comply with the limits of the Class A digital device, pursuant to Part 15 of the FCC rules. These limits are designed to provide reasonable protection against harmful interference when the equipment is operated in a commercial environment. This equipment generates, uses and can radiate radio frequency energy and, if not installed and used in accordance with the instruction manual, may cause harmful interference to the radio communications. Operation of this equipment in a residential area is likely to cause harmful interference in which case the user will be required to correct the interference at his own expense.

## **Preface**

#### **Foreword**

This manual describes the MX-2100/2104 family of data, voice, fax and LAN integrating modular multiplexers. The manual covers the general system characteristics, presents typical system applications, and provides installation, operating procedure and configuration information for the modules that are part of the basic MX-2100/2104 system configuration.

This release of the manual covers the characteristics of equipment equipped with the Common Logic Module running software version 3.1 and above.

#### **Manual Organization**

This manual is organized as follows:

#### **Chapter 1. General Information**

presents the main features and typical applications of the MX-2100/2104 family, describes the various equipment versions, and lists the technical characteristics of the MX-2100/2104 systems.

#### **Chapter 2. Installation**

provides detailed installation and operation instructions for MX-2100/2104 systems.

#### **Chapter 3. Configuring MX-2100**

provides general instructions for using and managing MX-2100/2104 systems by means of terminals and Telnet hosts.

#### **Chapter 4. Operation**

provides typical configuration procedures for MX-2100/2104 systems.

#### **Chapter 5. Diagnostics**

describes the diagnostic and performance monitoring functions supported by MX-2100/2104 systems.

#### **Appendix A. Connection Data**

provides connection data for the basic modules used in the MX-2100/2104 system.

#### **Appendix B. Alarms**

explains the alarms and configuration error messages generated by the MX-2100/2104 system.

#### **Appendix C. SNMP Management**

describes the SNMP and IP environments, and provides background information regarding the handling of management traffic.

#### **Appendix D. Software Download**

provides instructions for the installation of new software releases.

#### **Appendix E. Configuration Parameters**

lists the various parameters that can be used to configure MX-2100/2104.

#### **Appendix F. Command Set Description**

describes MX-2100/2104 commands.

#### **Conventions**

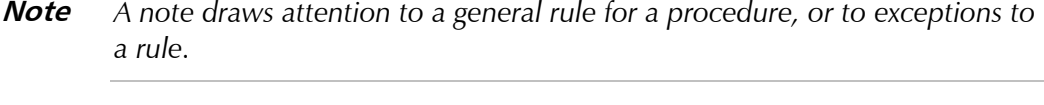

*Caution* A caution warns of possible damage to the equipment if a procedure is not followed correctly.

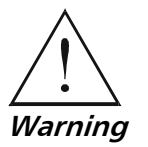

A warning alerts to the presence of important operating and maintenance (servicing) instructions in the literature accompanying the equipment. If these instructions are not followed exactly, bodily injury may occur.

#### **Related Documentation**

In addition to this system manual, separate Installation and Operation Manuals are available for each of the modules that are used in the MX-2100/2104 systems. Each module's Installation and Operation Manual presents the technical characteristics, applications and specific configuration information for that module.

Note that when the module manual refers to the respective MX-2000 or MX-2004 system Installation and Operation Manual, refer to the corresponding section of *this* system manual.

## **Quick Start Guide**

This Quick Start Guide is a brief step by step guide to setting up and using your MX-2100. It is a supplement to the *MX-2100/2104 Installation and Operation Manual*.

#### **1. Installing MX-2100**

To install MX-2100 (for more detailed instructions refer to the *System Installation and Setup* chapter):

- 1. Unpack the equipment.
- 2. Check that your site conforms to the equipment requirements (refer to *Site Requirements* in the *System Installation and Setup* chapter).
- 3. Check the power supply rating considerations (refer *to Power Supply Rating Considerations* in the *System Installation and Setup* chapter).
- 4. Install the MX-2100 enclosure (refer to *Installation and Setup* in the *System Installation and Setup* chapter).
- 5. Install an additional KPS module if necessary (refer to *Installation and Setup* in the *System Installation and Setup* chapter).
- 6. Install the KM-Ringer module (refer to *Installation and Setup* in the *System Installation and Setup* chapter).
- 7. Connect the power cable, the KM-Ringer module, the Supervisory Port (KCL.2 module), the KML module, option modules and I/O modules (refer to *Interfaces and Connections* in the *System Installation and Setup* chapter).
- 8. Set the IP address using the DEF AGENT (refer to *DEF AGENT* in the *Command Set Description* appendix).

#### **2. Operating MX-2100**

To operate MX-2100 (for more detailed instructions refer to *Operating Instructions* in the *Operation* chapter):

- 1. If MX-2100 includes a KM-Ringer module, set the KM-Ringer module power switch to OFF.
- 2. Turn on MX-2100 by setting the ON/OFF switches (on the rear panels) to ON.
- 3. Check the front-panel indications (refer to *Operating Instructions* in the *Operation* chapter).
- 4. If MX-2100 includes a KM-Ringer module, turn it on by setting its POWER switch to ON. Verify that the RING VOLTAGE and BATTERY VOLTAGE indicators light.
- 5. Check the MX-2100 configuration (refer to *Checking Current Operating Configuration* in the *Operation* chapter).
- 6. Check the normal MX-2100 operating indications (refer to *Normal Indications* in the *Operation* chapter).
- 7. MX-2100 has diagnostic functions which can be used to test the proper operation of the MX-2100 system and identify the faulty components. For an explanation of the MX-2100 diagnostic functions refer to the *Diagnostics* chapter.
- 8. Turn off MX-2100 as follows:
	- If MX-2100 includes a KM-Ringer module, then turn off the KM-Ringer before MX-2100.
	- For the MX-2100's KPS modules and MX-2104, set the ON/OFF switches (on the rear panels) to OFF.

#### **3. Setting-Up the Local Configuration**

To set-up the MX-2100 local configuration (for more detailed information refer to *Setting Configuration Parameters* in the *Configuring MX-2100* chapter):

- 1. Set the system parameters refer to *Configuring the System Parameters* in the *Configuring MX-2100* chapter).
- 2. Select the main link parameters (refer to *Configuring the Main Link Parameters* in the *Configuring MX-2100* chapter).
- 3. Select the channel parameters (refer to *Configuring the Channel Parameters* in the *Configuring MX-2100* chapter).

#### **4. Controlling MX-2100 from a Supervisory Port**

To control *MX-2100* from a supervisory port (for more detailed instructions refer to *Operating Instructions* in the *Operation* chapter):

- 1. Start a session for *MX-2100* (refer to *Starting a Session Single MX-2100* and *Starting a Session - Multiple MX-2100* in the *Operation* chapter).
- 2. Type the desired commands after the working prompt and press Enter to execute the command. Refer to the *Command Set Description* appendix for a list of commands available.
- 3. End the control session by typing EXIT. You can now control *MX-2100* from the front panel (refer to *General Front Panel Operating Instructions* in the *Configuring MX-2100* chapter).

## **Contents**

#### **Chapter 1 General Information**

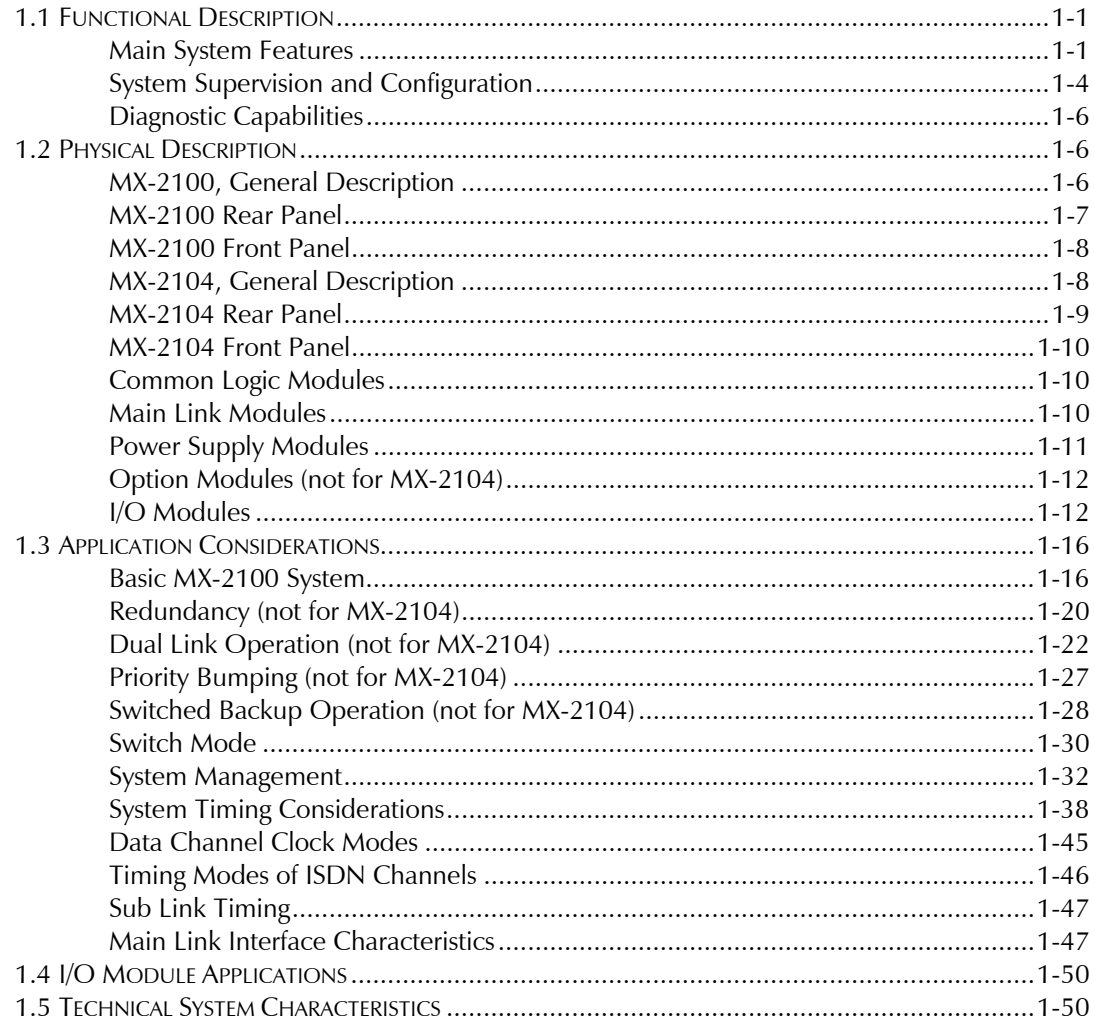

#### **Chapter 2 Installation**

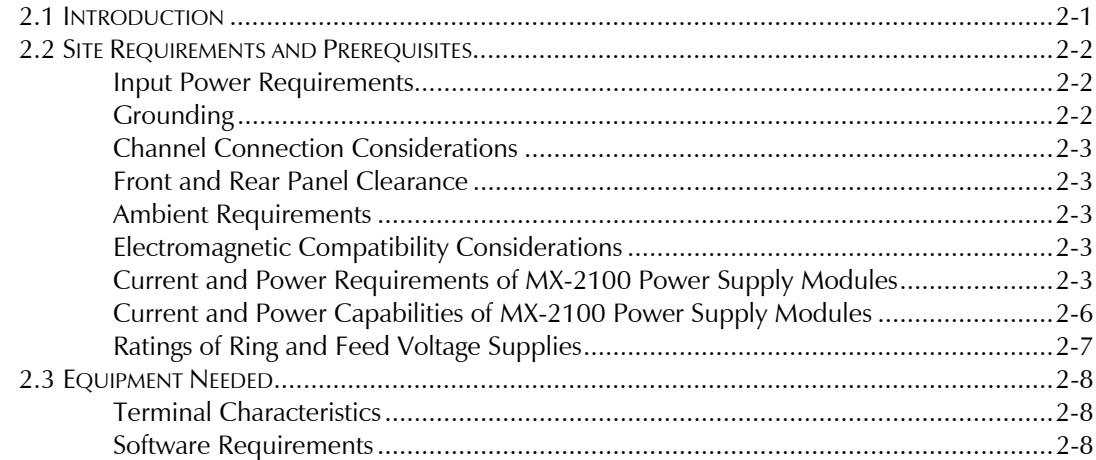

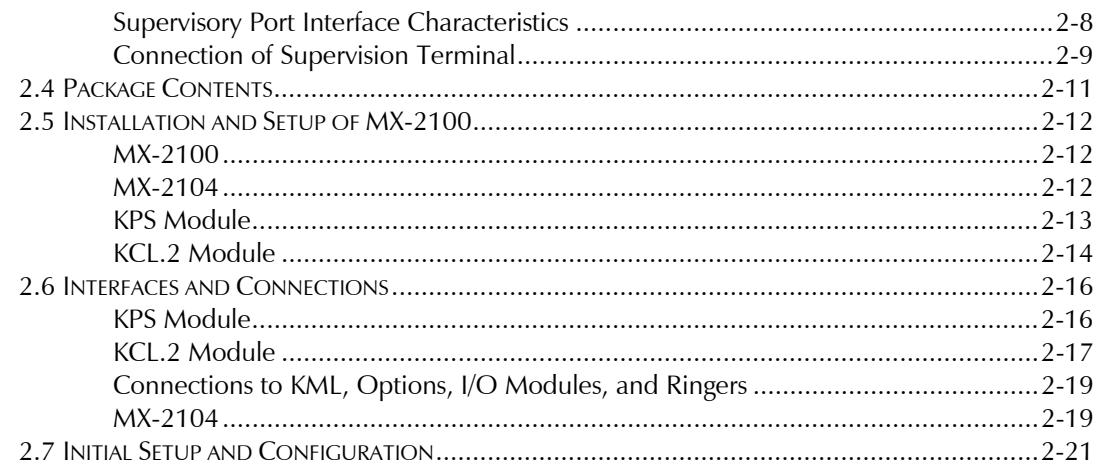

#### **Chapter 3 Configuring MX-2100**

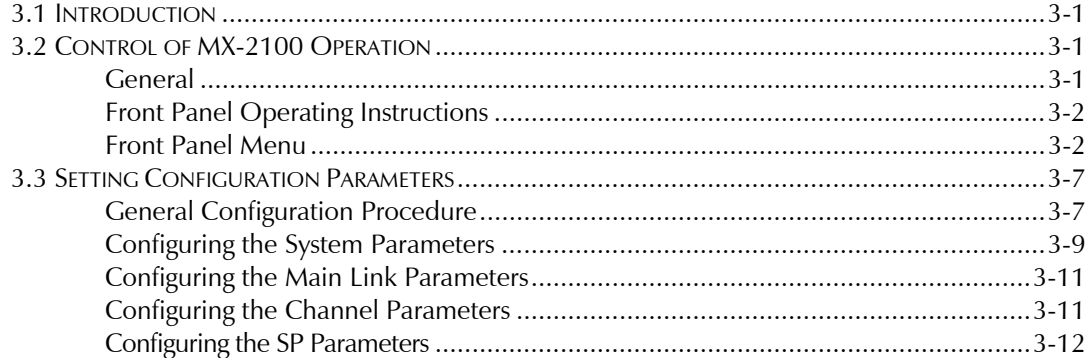

#### **Chapter 4 Operation**

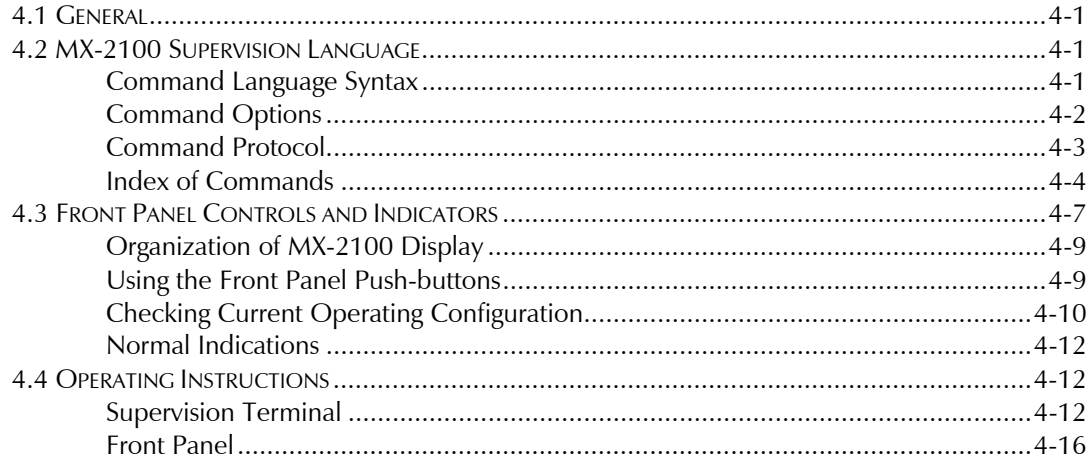

#### **Chapter 5 Diagnostics**

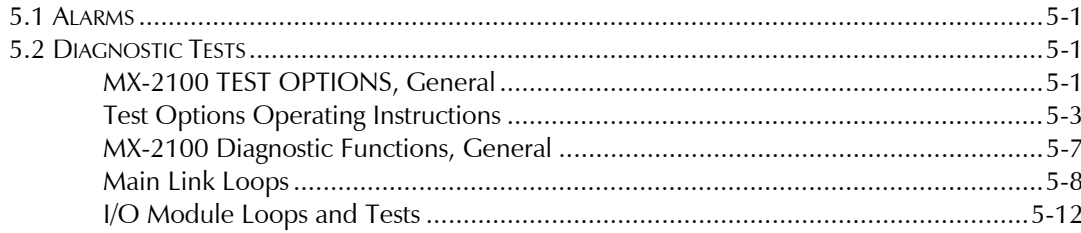

#### **Appendix A Connection Data**

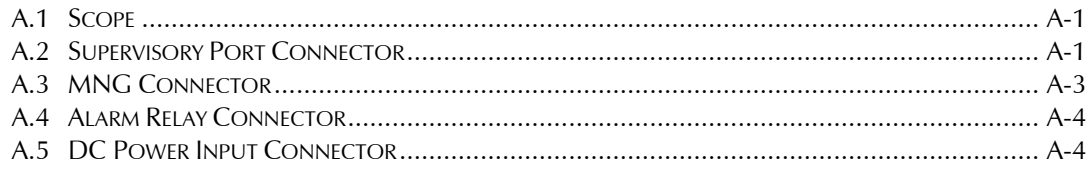

#### **Appendix B Alarms**

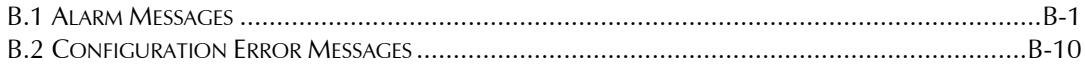

#### **Appendix C SNMP Management**

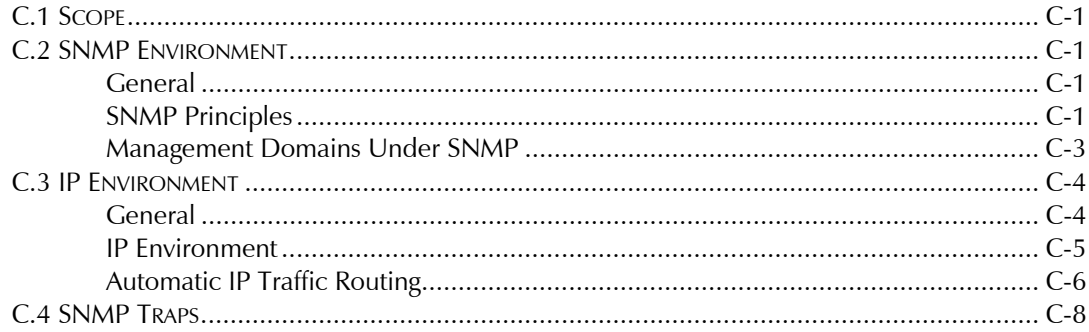

#### **Appendix D Software Download**

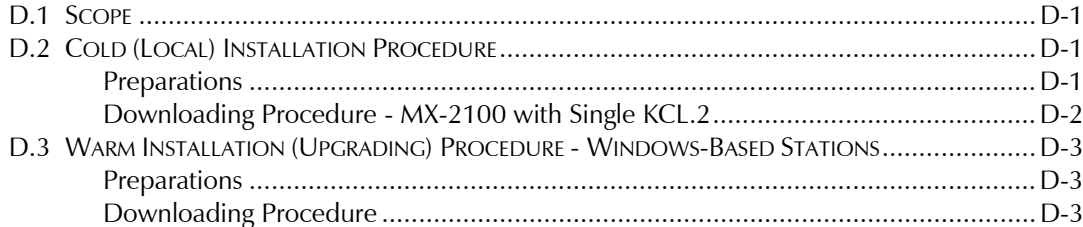

#### **Appendix E Configuration Parameters**

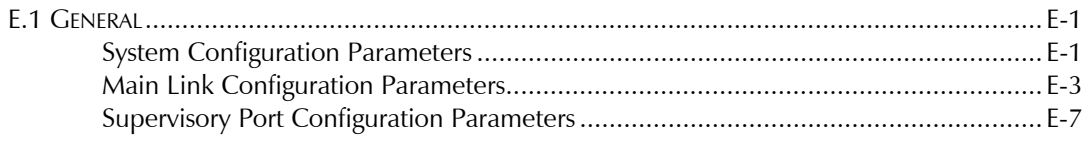

#### **Appendix F Command Set Description**

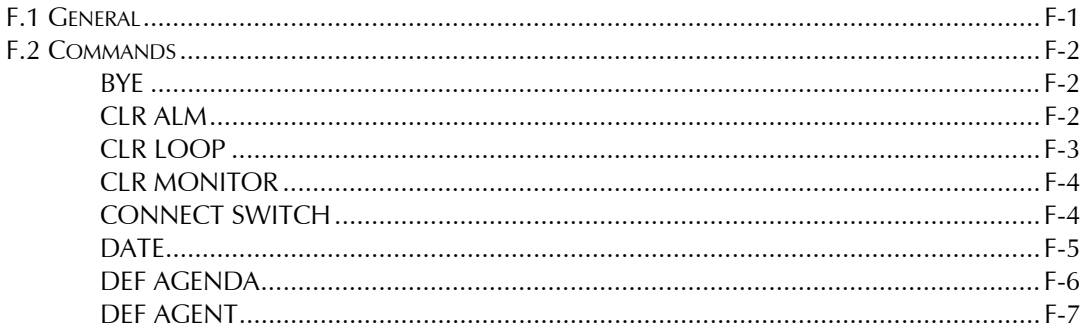

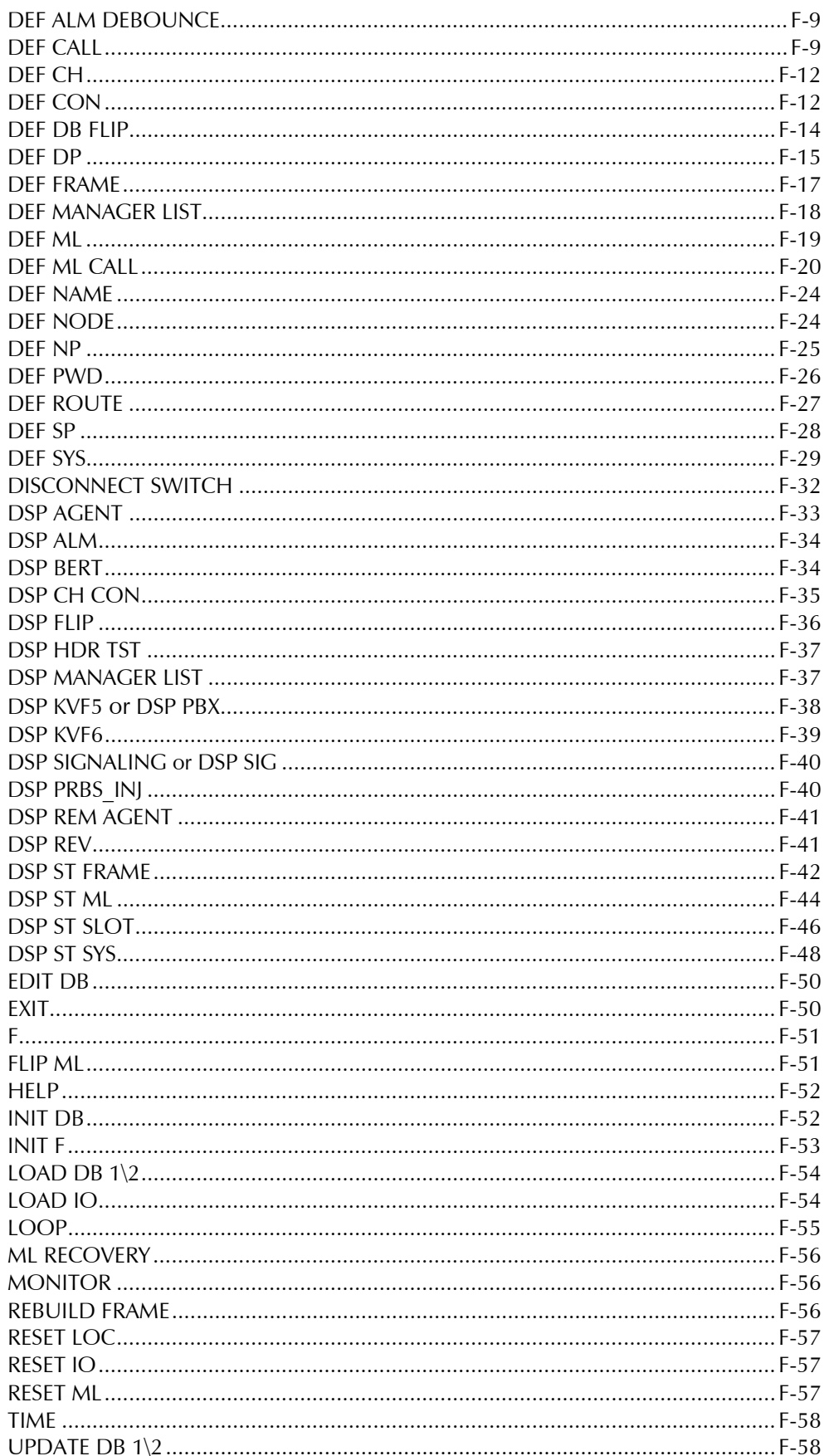

## **List of Figures**

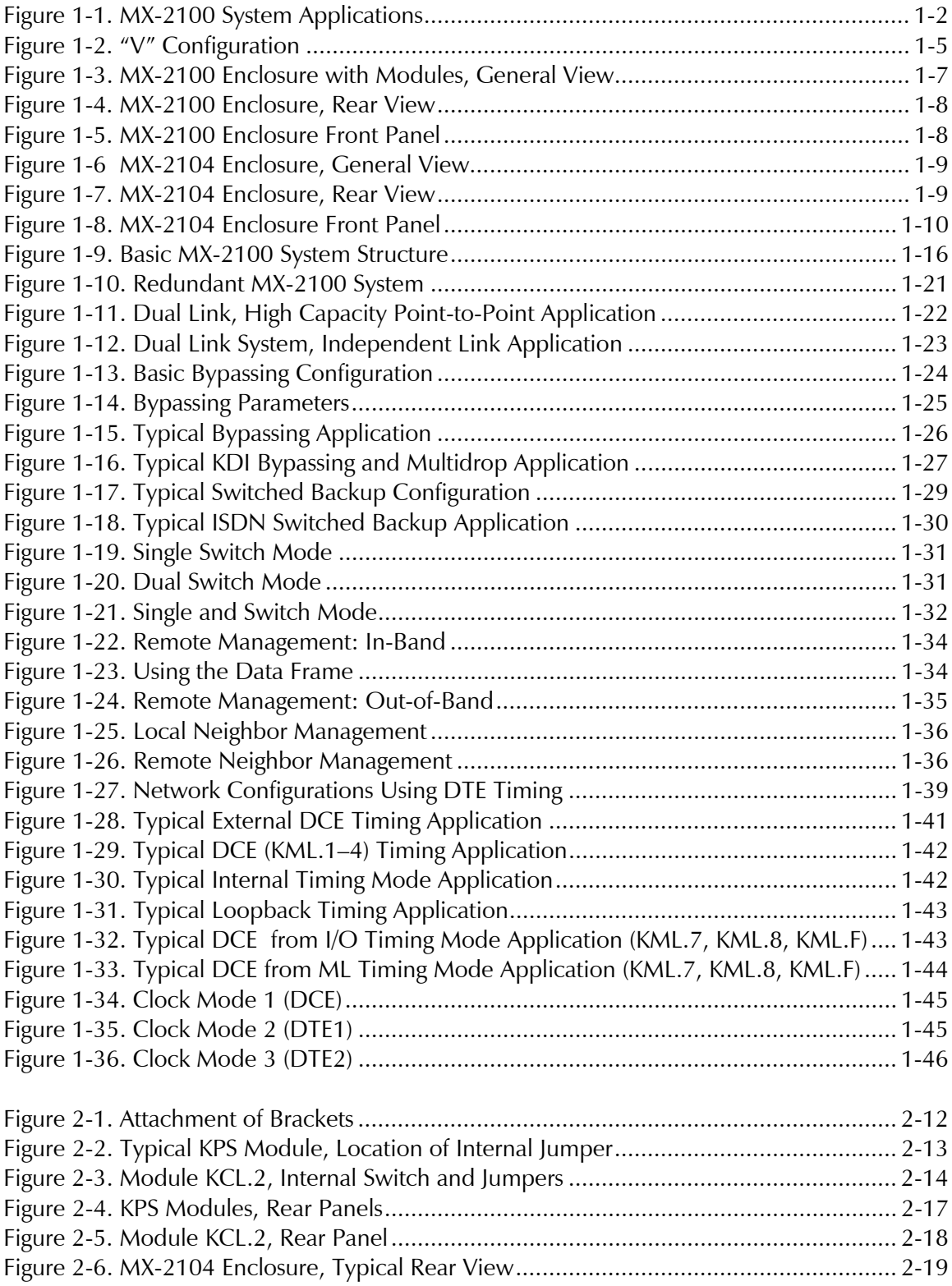

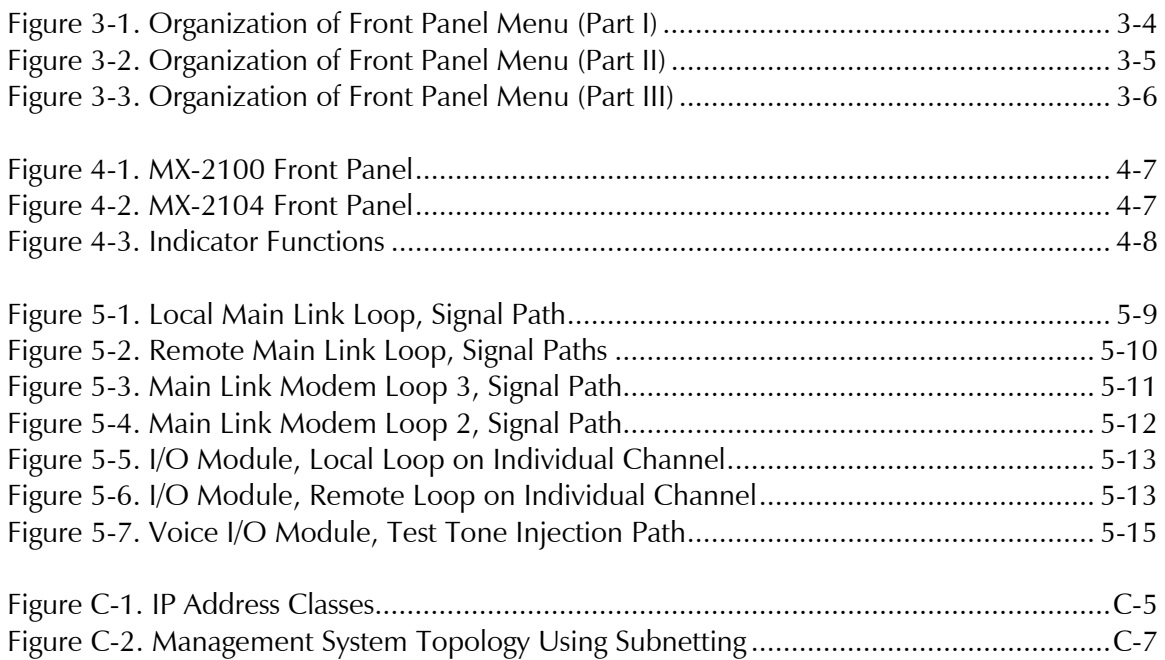

## **List of Tables**

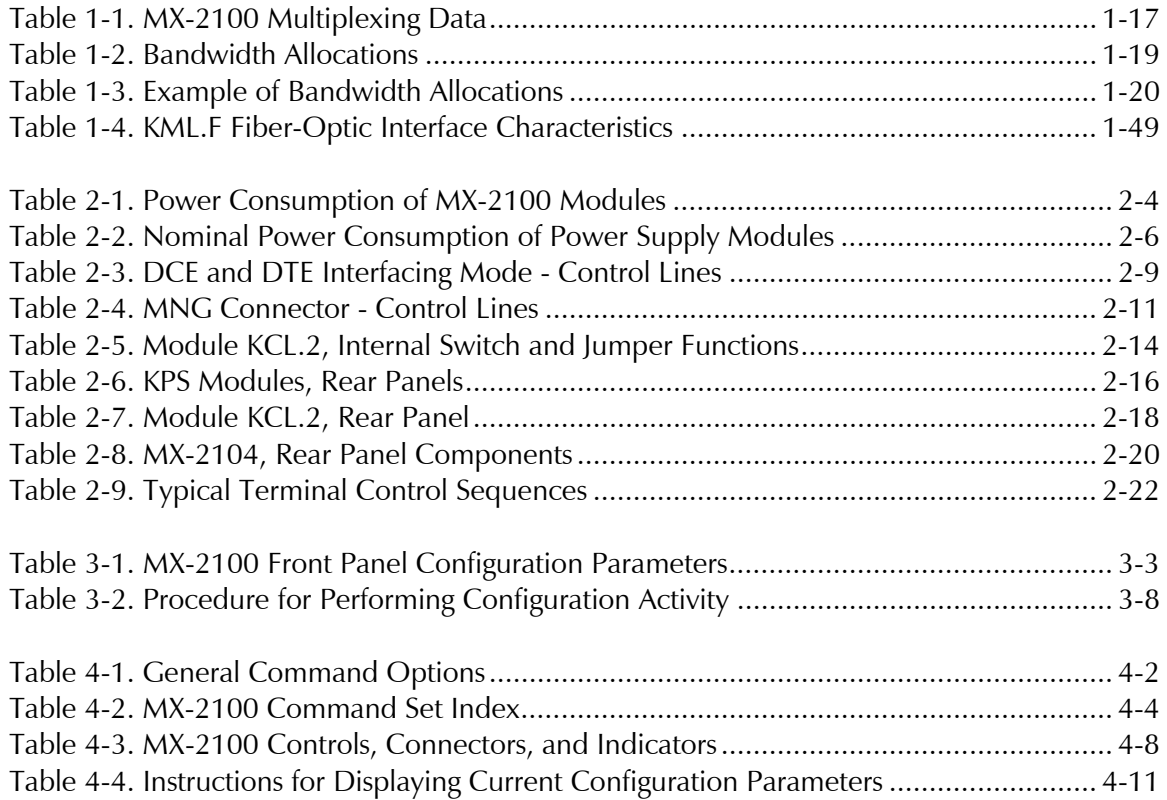

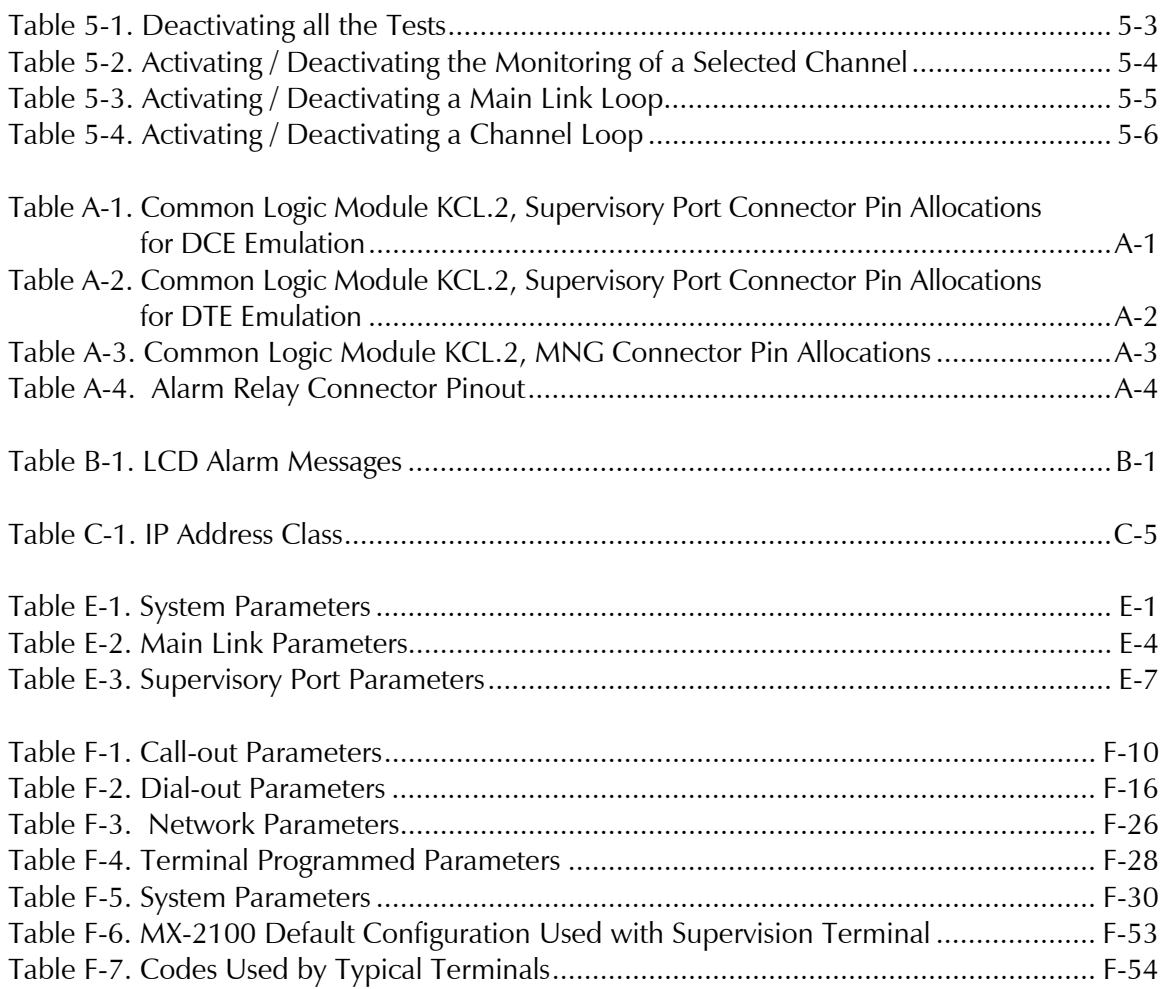

## **Chapter 1 General Information**

#### **1.1 Functional Description**

MX-2100/2104 is an advanced, highly versatile user-configurable modular TDM (Time Division Multiplex) system. The MX-2100/2104 system provides an efficient and cost-effective method for transmitting data, voice and fax over digital data services. Access to these services is provided over a variety of standard interfaces (V.35, RS-530/V.36, RS-232/V.24, X.21, Standard DDS, codirectional G.703, ISDN, fiber optic, T1, and E1), at data rates ranging from 9.6 to 1536 kbps. Bandwidth utilization efficiency is 98.5%.

#### **Main System Features**

The MX-2100/2104 system can be equipped with various types of input/output (I/O) modules that provide the required interface for the user data, fax, and voice channels. The series of I/O modules includes:

- High-speed synchronous data modules operating at a rate of 2.4 through 614.4 kbps – the KHS series of modules
- Low-speed data modules (300 bps to 57.6 kbps or 64 kbps) synchronous and asynchronous data channels, including statistical multiplexing modules – the KLS series of modules
- ISDN interface modules the KHS.U series and KVF.4/S0 series
- 2W and 4W multiple voice channel interface modules that can directly connect to PBX lines and two-wire telephone sets – the KVC series of modules
- 2W and 4W interface voice/fax low bit rate KVF.4 and KVF.8 modules
- T1 and E1 PBX trunk interface KVF.5 and KVF.6 modules
- Token ring extender module, KTRE
- Ethernet Bridge/Router module, KMBE
- Bypass and multidrop module, KDI (not applicable for MX-2104).

Detailed information on the specific MX-2100 modules can be found in the separate module Installation and Operation Manuals.

The 3U high MX-2100 unit can be equipped with up to 12 I/O modules. 1U high MX-2104 unit can be equipped with up to 4 I/O modules.

*In this manual, the generic term MX-2100 is used when the information is applicable to both MX-2100 and MX-2104 equipment versions. If the information is applicable to only a particular equipment version, this will be specified.*  **Note** 

*[Figure 1-1](#page-17-0)* illustrates the basic capabilities of the MX-2100 system.

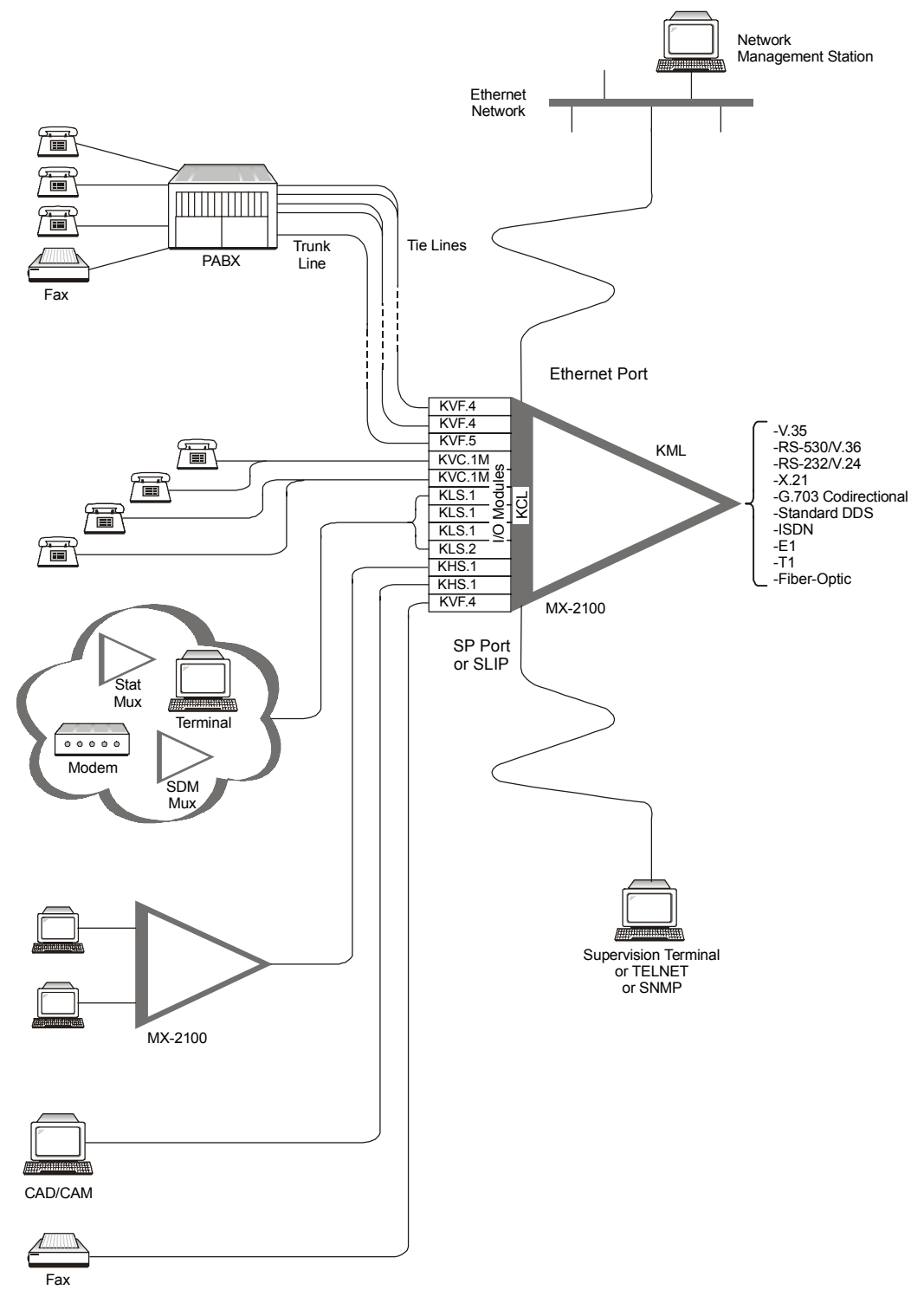

<span id="page-17-0"></span>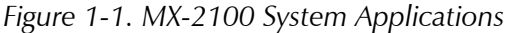

The MX-2104 system can be equipped with only one main link. The 3U high MX-2100 system can be equipped with two main link modules. Two main link modules in an MX-2100 system, can be used in several ways:

- To provide hot-standby redundancy (backup) for the main link, with automatic or manual switchover in case one of the links fails. For maximum flexibility, MX-2100 allows the preparation of a different configuration for use on the backup link. The backup link can also use a switched data circuit. The switched circuit can be established on a PSTN line, using analog modems, or on an ISDN line using an S or U interface.
- To provide two independent links from the same MX-2100 enclosure. The two links can operate at different data rates. The dual-link mode can also be used for providing the equivalent of hot standby protection to critical data channels (by enabling the priority bumping feature).
- To provide multidrop and bypass capabilities (using a dedicated KDI module).

In addition to main link redundancy, the MX-2100 system reliability can be further enhanced by installing an additional power supply unit in the enclosure. The power supplies share the load current, therefore when one of them fails or its input voltage is disconnected, the other takes over the full load without disturbance to MX-2100 operation.

The MX-2100/2104 system provides flexible system timing options, with several main link, and channel timing modes.

The main link timing modes are DTE, DCE, and external DCE. In the DCE and external DCE modes, the timing reference source can be selected by the user:

- Internal oscillator
- External (timing locked to one of the data channels)
- The other main link module (provided a KDI module is installed).

In addition to the main timing source, a fallback source can be selected. When the timing mode is DTE or external DCE, buffers are inserted in the main link signal paths, to absorb the expected jitter and timing instabilities. Normal buffer size is ±8 bits; for operation over satellite links, the receive buffer size can be increased to  $\pm$ 256 bits.

The timing modes available for the data channels are programmable, thereby permitting each channel to be configured as either DCE (supplies receive and transmit clocks to the user's equipment), DTE1 (supplies the receive clock and accept a transmit clock), or DTE2 (accepts receive and transmit clocks from the user's equipment), with buffered retiming of the received data. Connection to the national network and to common-carrier data lines is also supported, with the external clock selectable as the source for system timing.

For modules with ISDN, T1, E1, and fiber-optic interfaces, a loopback timing mode is available. This mode enables locking the MX-2100 timing to the accurate timing provided by the network to which the interface is connected.

#### **System Supervision and Configuration**

The MX-2100 system is designed for unattended operation. A complete collection of operating parameters configures the MX-2100 system and each of its modules. This collection of operating parameters is determined by a database. This database is stored in the non-volatile memory of the MX-2100 control module. MX-2100 can store two different databases, and can be configured to switch automatically between the databases, in accordance with a predetermined daily schedule ("day/night" operation), or to use one of the databases only in case of switching to a backup link.

MX-2100 supervision and minimal configuration functions can be performed from its front panel, using three push-buttons and an LCD display. For more detailed information, refer to *[Local Management](#page-48-0)* on *page [1-33](#page-48-0)*.

MX-2100 stores alarms detected during operation in a buffer. The buffer serving the front panel LCD can store one alarm of each type. The buffer for alarms to be sent to a supervision terminal can hold up to 100 alarms. During regular operation, a front panel indicator lights to indicate if there are any alarms in the alarm buffer. The local operator can then review the contents of the alarm buffer on the front panel LCD display, and can delete old alarms related to events that are no longer present in the system.

In addition to the alarm buffer, the front-panel LED indicators display in real time the main link and power supply status and alert when test loops are present in the system. The front panel LED indicators can also be used to monitor on-line a selected user channel. The monitored functions are transmit and receive data activity, and the state of the RTS and DCD control lines (or E and M lines for voice channels).

#### **Local MX-2100 Management**

A local MX-2100 can be managed by any of the following:

- MX-2100 front panel using push buttons and an LCD
- ASCII terminal connection to the local MX-2100
- TELNET connection to the local MX-2100. The connection can be via SLIP or via an Ethernet LAN. The local MX-2100 requires an IP address. For information on assigning an IP address, refer to the *DEF AGENT* command in the *Command Set Description* appendix.
- SNMP network management station connected to the local MX-2100. The connection can be via SLIP or via an Ethernet LAN. The local MX-2100 requires an IP address. For information on assigning an IP address, refer to the *DEF AGENT* command in the *Command Set Description* appendix.

#### **Remote MX-2100 Management**

A remote MX-2100 can be managed either in-band or out-of-band. For both, the remote MX-2100 requires an IP address. For information on assigning an IP address, refer to the *DEF AGENT* command in the *Command Set Description* appendix.

#### *In-Band Management*

In-band management of a remote MX-2100 is performed via the local MX-2100 and the data frame. A connection to the local MX-2100 can be made through:

- An Ethernet LAN
- A SLIP connection.

In both cases, management can be performed via TELNET. Some of the bandwidth of the main link between the two MX-2100s is used to relay the management information.

In a "V" configuration, any one of the three MX-2100s can be considered the local MX-2100. The other two MX-2100s can be managed through the local MX-2100.

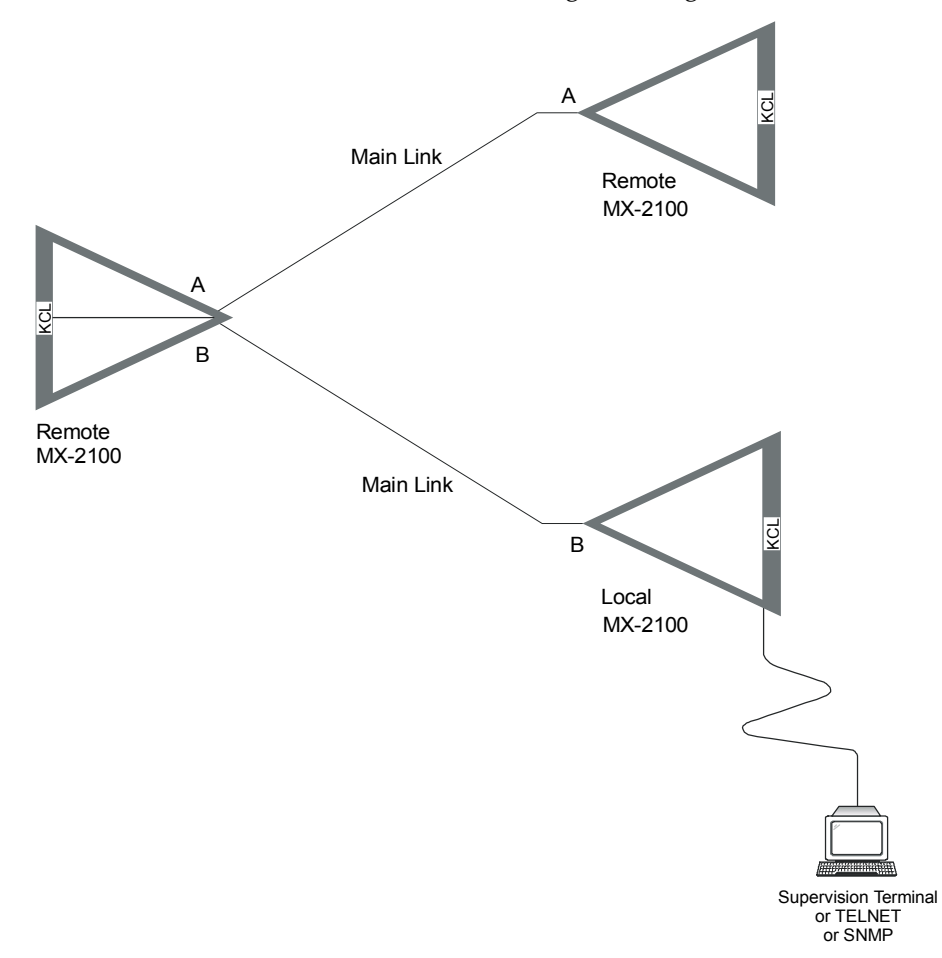

*Figure 1-2. "V" Configuration* 

The main link between the local MX-2100 and the remote MX-2100 can also be used to download software.

#### *Out-of-Band Management*

There are several options for managing a remote MX-2100 out-of-band:

• Using a network management station or TELNET over a LAN connected to the remote MX-2100. The remote MX-2100 requires an IP address. For information on assigning an IP address, refer to the *DEF AGENT* command in the *Command Set Description* appendix.

- Using a network management station or TELNET via a SLIP connection to the remote MX-2100. The remote MX-2100 requires an IP address. For information on assigning an IP address, refer to the *DEF AGENT* command in the *Command Set Description* appendix.
- Using an ASCII terminal via a modem connection to the SP port.

#### **Diagnostic Capabilities**

The MX-2100 system provides extensive diagnostics, supervision and maintenance capabilities for easy maintenance and rapid detection and location of faults.

MX-2100 diagnostics include automatic self-test upon power-up, and on-line monitoring of critical functions. The system generates time stamped alarm messages that cover all the significant system events. The time stamp is provided by a real-time clock with battery backup. The system operator can then perform comprehensive testing on each type of module, to determine the cause of the alarm messages and return the system to normal operation.

Various types of test loops are provided, including modem loops 2 and 3 per ITU-T Rec. V.54 for rapid isolation of the fault area, tone injection for rapid testing of voice interface modules, and pseudo-random sequence transmission test for checking the proper operation of data interface modules, and detection of bit errors.

#### **1.2 Physical Description**

#### **MX-2100, General Description**

The MX-2100 system consists of a 19" (3U) enclosure that contains 18 module slots. Five of the slots (slots 1 through 5) are assigned to the system modules:

- The control subsystem
- The main link (aggregate) interface subsystem
- The system power supplies.

Two slots each are assigned for KML and KPS modules, respectively, to provide support for the redundancy option:

- Slots 1 and 2 for KPS modules
- Slots 3 and 4 for KML modules.

One slot (slot 6) is assigned for an options module (e.g., for the KDI or KAI modules). The other 12 slots are intended for I/O modules. Each I/O slot can accept any type of I/O module. All the modules are inserted through the rear panel. The cable connections are also made through the rear panel.

*[Figure 1-3](#page-22-0)* shows a general view of a MX-2100, and identifies the functions of the enclosure slot.

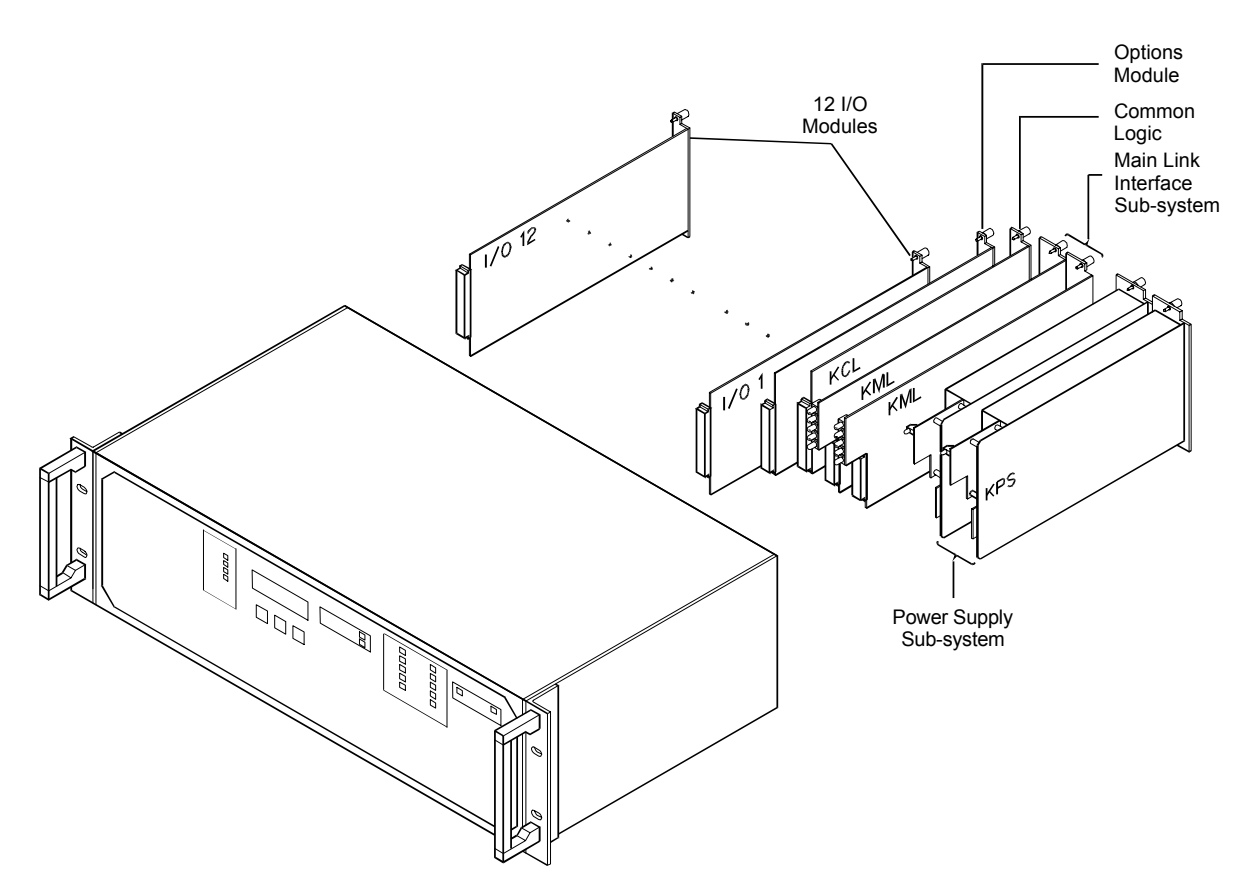

<span id="page-22-0"></span>*Figure 1-3. MX-2100 Enclosure with Modules, General View* 

#### **MX-2100 Rear Panel**

*[Figure 1-4](#page-23-0)* shows a typical rear panel of the MX-2100 enclosure and identifies the slots and their use.

Note the labels which designate the type of module that can be installed in each slot; in addition, each slot is keyed, therefore it is not possible to install the wrong module type.

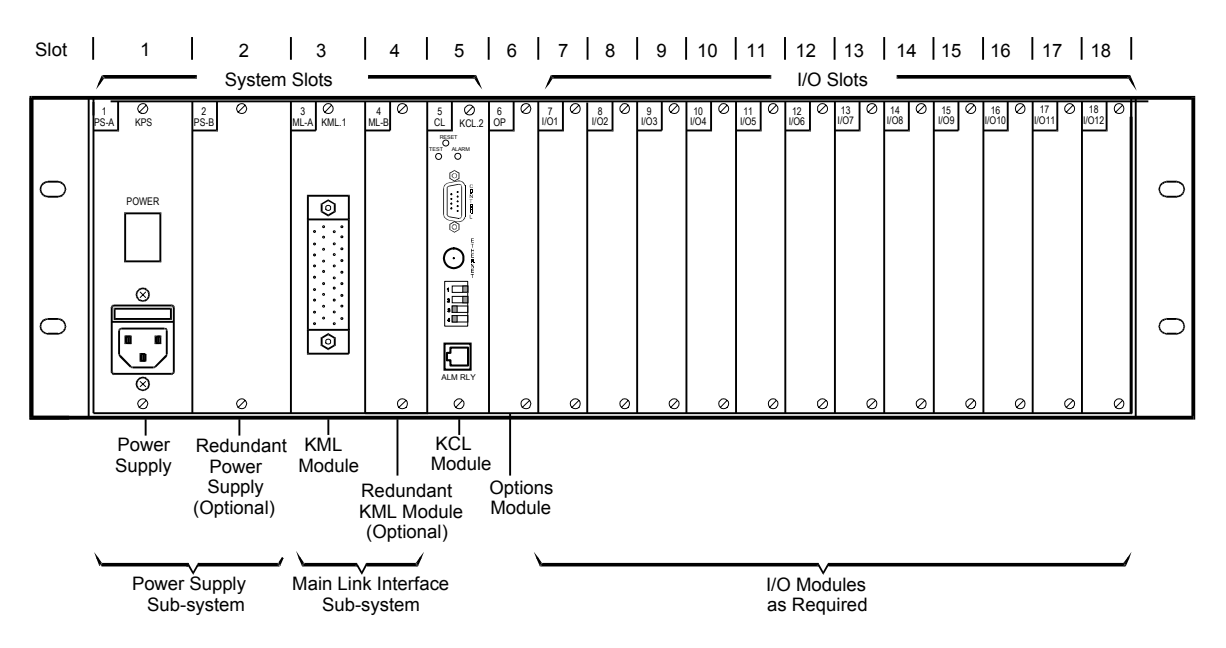

<span id="page-23-0"></span>*Figure 1-4. MX-2100 Enclosure, Rear View* 

#### **MX-2100 Front Panel**

The front panel of the MX-2100 enclosure includes an LCD, three push-buttons, and labels for the show-through areas for the status indicators located on each system module. Note that the indicators are arranged in groups (one group for each system module), that are positioned before the corresponding module slot.

*[Figure 1-5](#page-23-1)* shows the front panel of the MX-2100 enclosure. Refer to the *Operation* chapter for a description of the front panel functions.

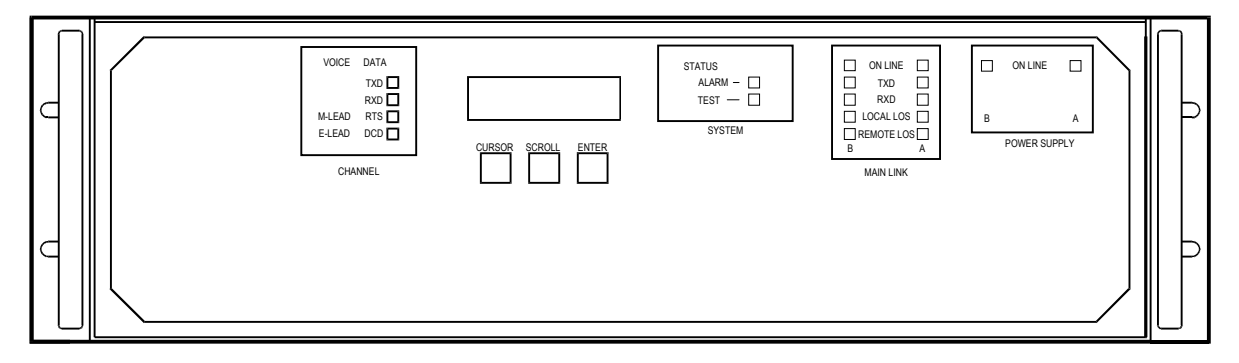

<span id="page-23-1"></span>*Figure 1-5. MX-2100 Enclosure Front Panel* 

#### **MX-2104, General Description**

The MX-2104 system consists of a 19" 1U enclosure with 4 slots for the installation of I/O modules. All the modules are inserted through the rear panel. The cable connections are also made through the rear panel. The front panel includes a control section with three push-buttons and a two-row LCD display (16 characters per row), and status and alarm indicators.

The following figure shows a general view of a MX-2104 enclosure.

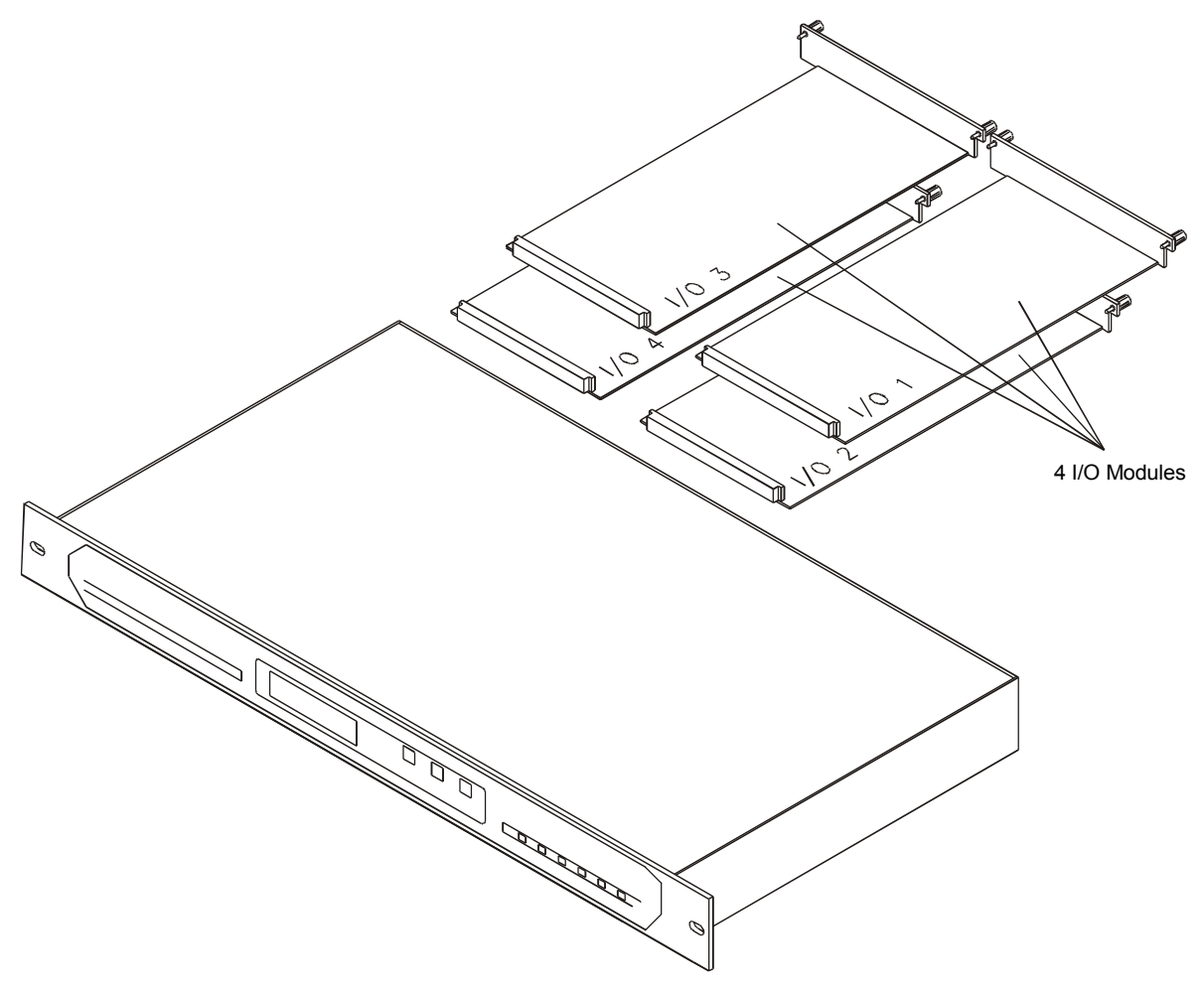

*Figure 1-6 MX-2104 Enclosure, General View* 

The MX-2104 enclosure contains the control sub-system, the main link (aggregate) sub-system and the system power supply.

The main link sub-system performs main link interfacing, multiplexing and demultiplexing functions, and provides the timing signals used by the I/O modules installed in the enclosure.

#### **MX-2104 Rear Panel**

The following figure shows a typical rear view of the MX-2104 enclosure and identifies the I/O slots.

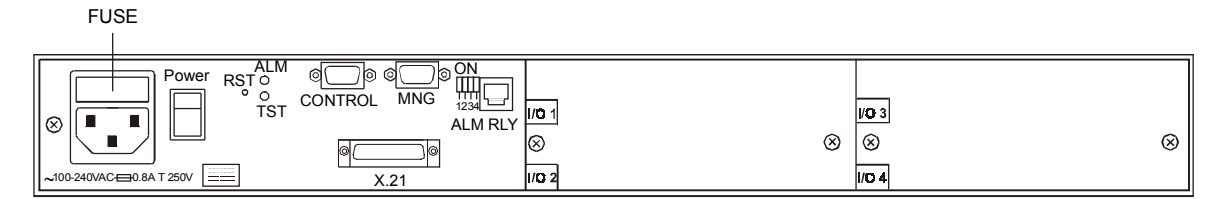

*Figure 1-7. MX-2104 Enclosure, Rear View* 

#### **MX-2104 Front Panel**

The following figure shows the front panel of the MX-2104 enclosure. The front panel includes an LCD, three push-buttons, and status indicators. Refer to the *Operation* chapter for a description of the front panel functions.

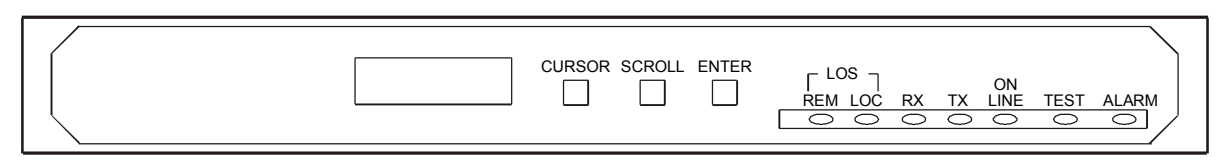

*Figure 1-8. MX-2104 Enclosure Front Panel* 

#### **Common Logic Modules**

The MX enclosure requires one KCL.2 type common logic module. The main functions of the KCL.2 module are control of:

- Multiplexing/demultiplexing operations
- System management
- Interfacing with the optional external system management.

The KCL.2 module stores the MX-2100 database in non-volatile memory (NVRAM). The configuration information stored in the NVRAM is downloaded to the module installed in MX-2100 upon turn-on or after system reset. Therefore, during troubleshooting activities, it is possible to temporarily remove the KCL.2 module from the MX-2100 enclosure without disrupting system operation. If it is necessary to replace the KCL.2 module, the database can be transferred to a new module by installing the NVRAM taken from the original module in the replacement module.

#### **Main Link Modules**

The enclosure can accept one KML type main link interface module or, for MX-2100, two KML type main link interface modules. In addition to main link interfacing, the KML module performs the multiplexing and demultiplexing functions and provides the timing signals used by the other modules installed in the enclosure. Two KML modules are necessary for dual link configurations and for main link redundancy.

The following main link interface modules are available:

- **KML.1** V.35 main link interface module
- **KML.2** V.24/RS-232 main link interface module
- **KML.3** V.36/RS-422/RS-530 main link interface module
- **KML.4** X.21 main link interface module
- **KML.5** G.703 codirectional main link interface module
- **KML.6** Standard DDS CSU/DSU main link interface module
- **KML.7** T1 main link interface module
- **KML.8** E1 main link interface module.

**KML.10** - ISDN main link interface module. The module can be ordered in two versions:

- KML.10/S with ISDN S-type interface. The "S" interface operates as Terminal Adapter (TE side), intended for connection to standard Network Termination (NT) unit.
- KML.10/U with ISDN U-type interface. The "U" interface operates as Network Termination (NT side) unit, intended for connection to standard Line Termination (LT) unit.

**KML.F** - Fiber-optic main link interface module (not for MX-2104). The module can be ordered with various types of optical interfaces (laser or LED transmitters for single-mode and multi-mode fiber-optic cable).

For more information, see each main link module's *Installation and Operation Manual.*

#### **Power Supply Modules**

The MX-2100 enclosure can accept one or two KPS type power supply modules. Several types of power supply modules are available:

- **KPS.3** 25W power supply module for -48 VDC power
- **KPS.4** 50W power supply module for 100 to 240 VAC mains
- **KPS.5** 25W power supply module for -24 VDC power
- **KPS.6** 56W power supply module for 100 to 240 VAC mains

**KPS.7** - 56W power supply module for -48 VDC mains.

Two KPS modules are necessary for redundancy: when both modules are operational, they share the load, whereas in case of failure or loss of input power the remaining module continues to supply the power alone and there is no redundancy. Switch-over is automatic and does not disturb normal operation.

The MX-2104 enclosure includes one power supply. The available types are:

- AC 30W power supply for 100 to 240 VAC mains
- 48 40W power supply for -48 VDC mains.

In addition to power supply modules, the MX-2100 enclosure supports one KM-Ringer module, for providing line feed and ring voltages for voice channels and phantom feed for ISDN lines. This module is available in AC (115 to 230 VAC) and DC (-24 VDC or -48 VDC) input voltage versions. The KM-Ringer can be installed as a plug-in module for MX-2100, or located on shelves or desktops.

#### **Option Modules (not for MX-2104)**

The 3U MX-2100 system can accept two types of options module:

#### **KAI**

Alarm indication module for installation in the options position, or in any I/O slot. The KAI includes indicators similar to those located on the MX-2100 front panel. These indicators repeat all the relevant MX-2100 front panel indications on the rear panel, and thus complement the indicators available on the rear panels of the other modules. Maintenance activities are thus expedited, as all the MX-2100 indications become readily available on one side of the equipment.

#### **KDI**

Bypass and multidrop module. The KDI module can be installed in the option slot, or in any I/O slot. The KDI module enables direct transfer (bypassing) of a group of main link frame bits, in both directions, between the two main links of MX-2100. Channels that are not bypassed are connected to I/O modules of MX-2100.

The KDI module is available in two versions:

- KDI version: supports only the bypassing function
- KDI/M version: also includes a data channel interface for one multidrop channel. The multidrop channel is compatible with the data channels of the KLS.1/NEW low-speed data module, and supports data rates in the range of 0.3 to 64 kbps. As is standard practice in a multidrop application, the receive path of the local multidrop channel continuously receives the data transferred in its allocated bandwidth on the desired main link (the same data is also bypassed to the other link, to make it available downstream), but its transmit path is connected to the main link only when the RTS line in the local interface is asserted.

For more information, see the option module's *Installation and Operation Manual.*

#### **I/O Modules**

MX-2100 supports up to 12 user-selected I/O modules. MX-2104 supports up to 4 user-selected I/O modules. Both units can accept any combination of the following types of I/O modules with power supply limitations.

**KVC.1** - ADPCM or PCM voice interface module, provides two voice channels. For more information, refer to the *KVC.1 Installation and Operation Manual*. The following versions are available:

- − KVC.1/E&M: four-wire or two-wire interface with E&M signaling per RS-464 Types I, II, III and V, and British Telecom SSDC5
- − KVC.1/FXS: two-wire interface for direct connection to a telephone set
- − KVC.1/FXO: two-wire interface for direct connection to a PBX extension line.
- **KVC.1M** ADPCM or PCM voice interface module, provides one or two voice channels and support error-free fax transmission. For more information, refer to the *KVC.1M Installation and Operation Manual*. The following versions are available:
	- − KVC.1M/E&M: two voice channel with four-wire or two-wire interface with E&M signaling per RS-464 Types I, II, III and V, and British Telecom SSDC5
	- − KVC.1M/E&M48: similar to the KVC.1M/E&M, except that it requires an external -48 VDC source to supply the signaling voltage for increasing the maximum allowed line length
	- − KVC.1M/FXS: two voice channels with two-wire interface for direct connection to a telephone set
	- − KVC.1M/FXSP: similar to KVC.1M/FXS, except that it has an internal ringer and line feed supply
	- − KVC.1M/FXO: two voice channels with two-wire interface and FXO loop start signaling for direct connection to a PBX extension line.
- **KVC.3** Low-bit rate voice module, provides two high-quality compressed voice channels. For more information, refer to the *KVC.3 Installation and Operation Manual*.

The following versions are available:

- − KVC.3/E&M: two voice channels with four-wire or two-wire interface with E&M signaling per RS-464 Types I, II, III and V, and British Telecom SSDC5
- − KVC.3/FXS: two voice channels with two-wire interface for direct connection to a telephone set
- − KVC.3/FXSP: similar to KVC.3/FXS, except that it has an internal ringer and line feed supply
- − KVC.3/FXO: two voice channels with two-wire interface and FXO loop start signaling for direct connection to a PBX extension line.
- **KLS.1** Low-speed RS-232 data module. For more information, refer to the *KLS.1 Installation and Operation Manual*.
- **KLS.2** Low-speed RS-232 four-channel asynchronous statistical data module. For more information, refer to the *KLS.2 Installation and Operation Manual*.
- **KHS.1** High-speed data interface module, provides two high-speed V.35, RS-530 or RS-449/RS-422 data channels. For more information, refer to the *KHS.1 Installation and Operation Manual*.
- **KHS.2** Two-channel synchronous data module. For more information, refer to the *KHS.2 Installation and Operation Manual*.

• **KHS.U** - Data interface module, provides one or two ISDN basic access rate type "U" interfaces. The KHS.U module enables the extension of ISDN lines over non-ISDN facilities. For more information, refer to the *KHS.U Installation and Operation Manual*.

The following versions are available:

- − KHS.U/S with one "U" interface
- − KHS.U/D with two "U" interfaces.
- **KHS**.**703** High-speed data module that provides two independent 64 kbps codirectional data channels per ITU-T Rec. G.703. Each module is terminated with an RJ-45 eight pin connector. For more information, refer to the KHS.703 Installation and Operation Guide, further on in this manual.
- **KVF.4** Voice/fax relay module using advanced digital signal processing (DSP) techniques (MPMLQ in accordance with ITU-T Rec. G.723.1) to provide one or two channels for transmission of voice and standard Group III fax signals over the MX-2100 link with automatic switch-over between voice and fax modes. For more information, refer to the *KVF.4 Installation and Operation Manual*.

The following versions are available:

- − KVF.4/E&M: two channels with four-wire or two-wire interface with E&M signaling per RS-464 Types I, II, III and V, and British Telecom SSDC5
- − KVF.4/E&M/E: similar to the KVF.4/E&M, except that it requires an external -48 VDC source to supply the signaling voltage for increasing the maximum allowed line length
- − KVF.4/FXS: two voice channels with two-wire interface for direct connection to a telephone set
- − KVF.4/FXS3: similar to KVF.4/FXS, except that it supports pulse metering and polarity reversal
- − KVF.4/FXSP: similar to KVF.4/FXS, except that it has an internal ringer and line feed supply
- − KVF.4/FXSW: one channel similar to the channels of the KVF.4/FXS, and one two-wire interface operating with FXO signaling, intended for connection to the PSTN, or to a PBX extension line
- − KVF.4/FXO: two channels with two-wire interface and FXO loop start signaling for direct connection to a PBX extension line
- − KVF.4/FXO3: similar to KVF.4/FXO, except that it supports pulse metering and polarity reversal
- − KVF.4/S0: one ISDN basic rate access type "S" interface for direct connection to an ISDN PBX.
- **KVF.5** Voice/fax relay module with T1 or E1 PBX trunk interface, uses advanced digital signal processing (DSP) techniques (MPMLQ - Multipulse Maximum Likelihood Quantization in accordance with ITU-T Rec. G.723.1) to allow the transmission of Group III facsimile and high-quality compressed voice signals while requiring, for each channel, a bandwidth of only 4.8, 6.4, 7.2, 9.6, or 12.8 kbps on the MX-2100 main link. For more information, refer to the *KVF.5 Installation and Operation Manual*. The following versions are available:
	- − KVF.5/T1/M: KVF.5 "master" module with balanced T1 sub link interface, for connection to PBXs
	- − KVF.5/E1/M: KVF.5 "master" module with balanced and unbalanced E1 sub link interfaces, for connection to PBXs
	- − KVF.5/T1/S: basic KVF.5 "slave" module without trunk interface
	- − KVF.5/E1/S: basic KVF.5 "slave" module without trunk interface.
- **KVF.6** Voice/fax compression module, provides direct connection to E1/T1 PBX trunks. For more information, refer to the *Installation and Operation Manual*.
- **KVF.8** Provides high quality digital compression of eight analog voice/fax channels. For more information, refer to the *KVF.8 Installation and Operation Manual*.
- **KTRE** Token ring extender module. For more information, refer to the *KTRE Installation and Operation Manual*.
- **KMBE** Ethernet Bridge/Router module. For more information, refer to the *KMBE Installation and Operation Manual*.

#### **1.3 Application Considerations**

#### **Basic MX-2100 System**

#### **Basic System Structure**

The basic MX-2100 system consists of two MX-2100 units connected by a single link, as shown in *[Figure 1-9](#page-31-0)*.

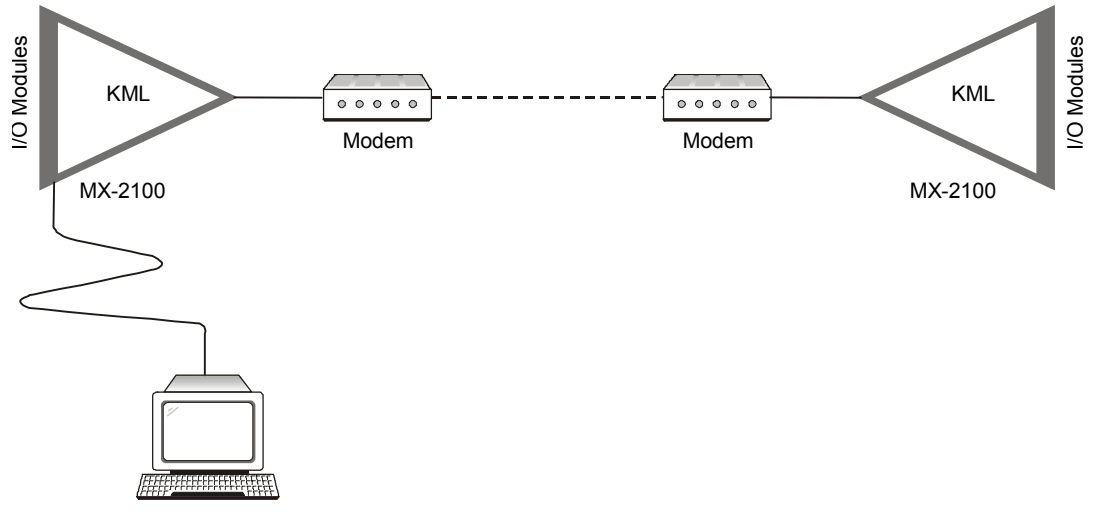

<span id="page-31-0"></span>*Figure 1-9. Basic MX-2100 System Structure* 

#### **System Multiplexing Capabilities**

To provide the flexibility necessary to support up to 12 I/O modules of various types for the MX-2100 or up to 4 I/O modules of various types for the MX-2104, with each module capable of operation in several modes, the system uses permanent on-demand allocation of main link bandwidth. This means that bandwidth is permanently allocated to the active channels of each module when the module is inserted into the enclosure, and the allocation is made in accordance with the selected data rate and the end-to-end signaling requirements of each channel. The main link bandwidth is dynamically reallocated when a change occurs in the number of modules or of active module channels, or when the operating mode of the main link or of the modules are changed. For special applications, the user can disable the automatic allocation and perform manual allocation.

Although in general, dynamic on-demand bandwidth allocation requires that the link is resynchronized after each change in allocation, the allocation algorithm used by MX-2100 has been optimally designed so that it does not require resynchronization. It only requires reallocation of time slots, thereby reducing the disruption to other channels when the bandwidth required by a module or a module channel changes. In many cases, the required changes are made even without time slot reallocation: for example, disconnecting or reducing the data rate carried by a channel never requires reallocation.

Bandwidth allocation is performed by organizing the data in frames. Frame length varies with the main link data rate, as listed in *[Table 1-1](#page-32-0)*.

*If you are using automatic frame allocation, special precautions must be taken to ensure proper operation of the link:*  **Note** 

In general, the two MX-2100 units must be identically equipped. Both units must *include the same modules with the following exceptions:* 

- *The KLS.1 in the local MX-2100 unit can work with the KLS.2 in the remote MX-2100 unit.*
- *The KVF.4 in the local MX-2100 unit can work with the KVF.5 in the remote MX-2100 unit.*
- *The KMBE in the local MX-2100 unit can work with the KHS.2 in the remote MX-2100 unit.*
- *The KVF.6 in the local MX-2100 unit can work with the KVF.8 in the remote MX-2100 unit.*

*The order of the modules must be the same in both units, and their connections to main link modules must be the same.* 

*The modules and module channels installed in the two MX-2100 units must be identically configured, except for parameters that control local interfacing characteristics, such as the channel interface type, the timing modes, etc. After each change of configuration that affects the bandwidth utilization, e.g., addition of a new channel, selection of a mode that requires end-to-end signaling, etc., perform the REBUILD FRAME command on both MX-2100 units.* 

| <b>Main Link Rate</b> | <b>Frame Length</b> | <b>Bandwidth</b><br><b>Allocation Unit</b> | <b>Bandwidth Available</b><br>to User |
|-----------------------|---------------------|--------------------------------------------|---------------------------------------|
| 9.6 kbps              | 24 bits             | 0.4 kbps                                   | 9.2 kbps (23 units)                   |
| 14.4 kbps             | 36 bits             | $0.4$ kbps                                 | 14.0 kbps (35 units)                  |
| 19.2 kbps             | 48 bits             | 0.4 kbps                                   | 18.8 kbps (47 units)                  |
| 28.8 kbps             | 72 bits             | $0.4$ kbps                                 | 28.4 kbps (71 units)                  |
| 32 kbps               | 80 bits             | 0.4 kbps                                   | 31.6 kbps (79 units)                  |
| 48 kbps               | 60 bits             | $0.8$ kbps                                 | 47.2 kbps (59 units)                  |
| 56 kbps               | 70 bits             | $0.8$ kbps                                 | 55.2 kbps (69 units)                  |
| 64 kbps               | 80 bits             | $0.8$ kbps                                 | 63.2 kbps (79 units)                  |
| 128 kbps              | 160 bits            | $0.8$ kbps                                 | 127.2 kbps (159 units)                |
| 192 kbps              | 240 bits            | $0.8$ kbps                                 | 191.2 kbps (239 units)                |
| 256 kbps              | 160 bits            | 1.6 kbps                                   | 254.4 kbps (159 units)                |
| 384 kbps              | 240 bits            | 1.6 kbps                                   | 382.4 kbps (239 units)                |
| 512 kbps              | 160 bits            | 3.2 kbps                                   | 508.8 kbps (159 units)                |
| 768 kbps              | 240 bits            | 3.2 kbps                                   | 764.8 kbps (239 units)                |
| 1024 kbps             | 160 bits            | 6.4 kbps                                   | 1004.8 kbps (157 units)               |
| 1536 kbps             | 240 bits            | 6.4 kbps                                   | 1516.8 kbps (237 units)               |

<span id="page-32-0"></span>*Table 1-1. MX-2100 Multiplexing Data* 

The allocation of bandwidth is performed in distinct units. The bandwidth allocation unit (BAU) is 0.4, 0.8, 1.6, 3.2 or 6.4 kbps, in accordance with the main link data rate (see *[Table 1-1](#page-32-0)*).

Bandwidth allocations must be made for the following uses:

- MX-2100 frame synchronization
- In-band management channel. This channel's main function is to allow a connection to be made to the remote unit by TELNET, SNMP management or TFTP via the download bandwidth allocation. Through in-band management, some of the bandwidth of the main link between the local MX-2100 and the remote MX-2100 is used to relay management information.
- Channel data
- Channel end-to-end signaling.

The following table provides bandwidth allocation information. The use of the information presented in the table to calculate the bandwidth required for various operating configurations is illustrated by a numerical example that follows the table.

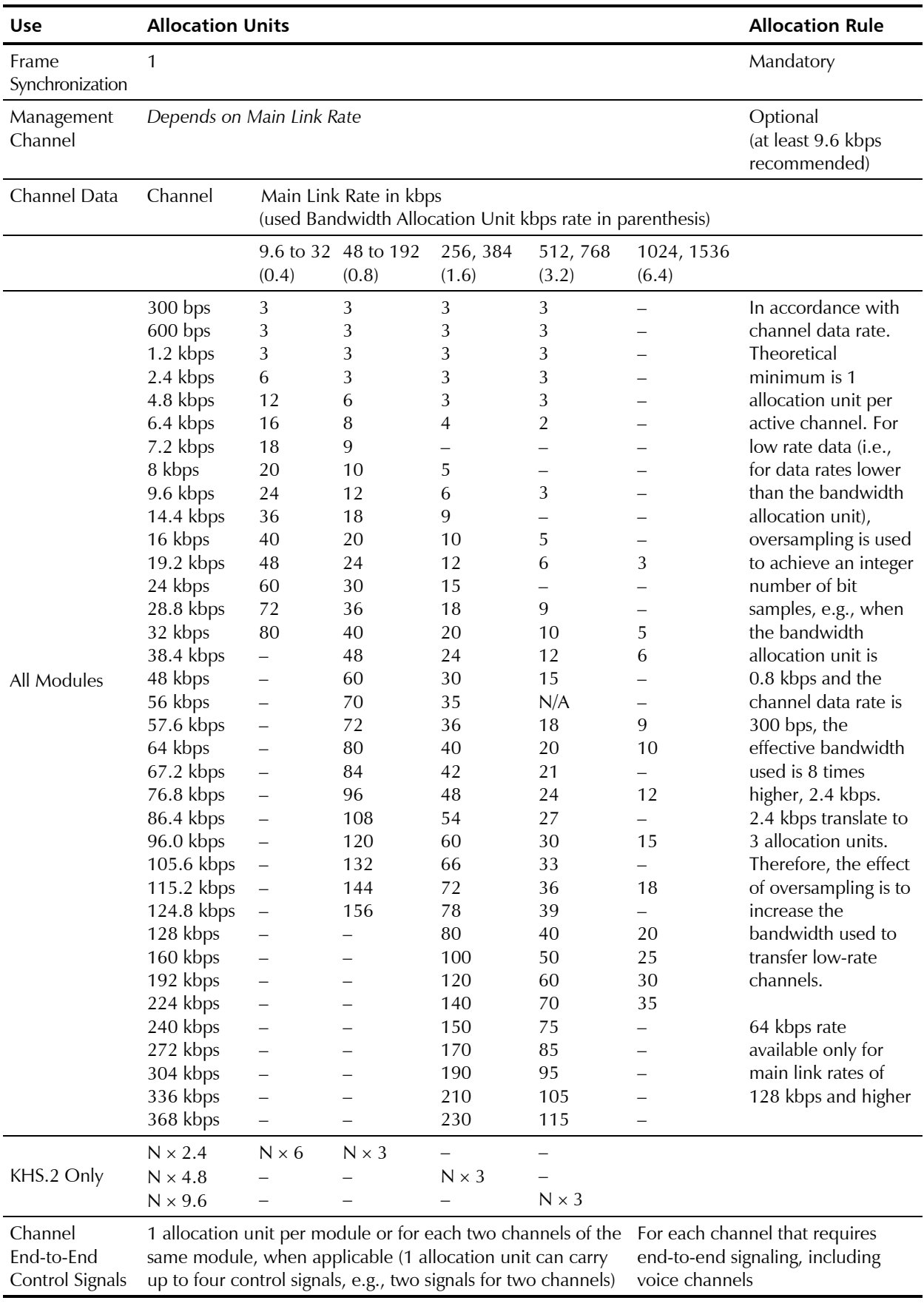

#### *Table 1-2. Bandwidth Allocations*

#### **Note**

*Modules which transmit the signaling information in-band, e.g., KVF.1 and KVC.2, do not require bandwidth allocation for channel end-to-end signaling.* 

#### **Bandwidth Allocation Example**

A MX-2100 enclosure equipped as follows is connected to a 256 kbps link (BAU used with this link rate is 1.6 kbps). The following table lists the required bandwidth allocation.

| <b>Modules Installed in Enclosure</b>                                                                                                    | <b>Allocation Units</b>         |
|----------------------------------------------------------------------------------------------------|---------------------------------|
| Five KLS.1 with 4.8 kbps per channel (total of 10 channels);<br>seven channels (distributed among four modules)<br>require end-to-end signaling | 30 units<br>4 units signaling   |
| Two KLS.1 with 9.6 kbps per channel (total of 4 channels),<br>no end-to-end signaling                                                           | 24 units                        |
| One KLS.2 with composite data rate of 19.2 kbps                                                                                                 | 12 units                        |
| One KHS.1 with 64 kbps per channel, no end-to-end<br>signaling                                                                                  | 40 units                        |
| One KVC.1 module at 32 kbps per channel                                                                                                    | 40 units<br>1 unit signaling    |
| Total user allocation<br>Frame synchronization<br>Management channel (9.6 kbps)                                                                 | 151 units<br>1 units<br>6 units |
| Total capacity used                                                                                                    | 158 units                       |
| Reserve capacity                                                                                                    | 2 units (3.2 kbps)              |

*Table 1-3. Example of Bandwidth Allocations* 

#### **Redundancy (not for MX-2104)**

The minimum MX-2100 system configuration requires only one KPS module, one KCL module and one KML module. For critical applications, system availability can be increased by installing redundant modules in the enclosure.

The redundancy capability is available for two critical functions: the main link and the power supply. A failure in either one of these functions, e.g., because of link failure or loss of power, could disable the whole system. However, a failure in an I/O module affects only a small part of the system, and can generally be overcome by using alternate routes, putting unused capacity into service, etc.

The MX-2100 system is designed to automatically put a redundant module in service in case the corresponding module fails, thereby ensuring continuous system operation in the event of any single module failure. Moreover, redundant modules may be inserted or removed even while the system operates, without disrupting the traffic or degrading the system performance.

The utilization of the redundant modules is explained in the following section.
#### **KPS Module Redundancy**

The KPS module supplies the operating voltages to MX-2100. A single KPS module can provide the full power requirements of an enclosure. However, a second KPS module may be added. With a redundant KPS module, both modules are connected to power and share the load when the system is operating. If one module (or its power source) fails, the second module automatically takes up the full load and there is no redundancy.

To maximize the protection conferred by the use of redundant power supply modules, observe the following recommendations:

- Whenever possible, connect each of the two KPS modules to a different power circuit. Thus, if the circuit breaker that protects one of the power circuits trips, the other module continues to receive power.
- If -48 VDC battery backup is available, install one DC-powered KPS.3 module and one AC-powered module. Make sure to select power supply modules with comparable ratings, e.g., KPS.6 and KPS.7.

#### **KML Module Redundancy**

The KML module serves as the connecting link between the MX-2100 unit and the communication channel. For extra protection, a second KML module, not necessarily of the same type, may be installed in parallel to the primary KML module. The two KML modules are then connected through two independent links, which may even follow different paths, to two similar modules located at the remote end of the link. In the switched backup mode, the two links can be operated at different data rates.

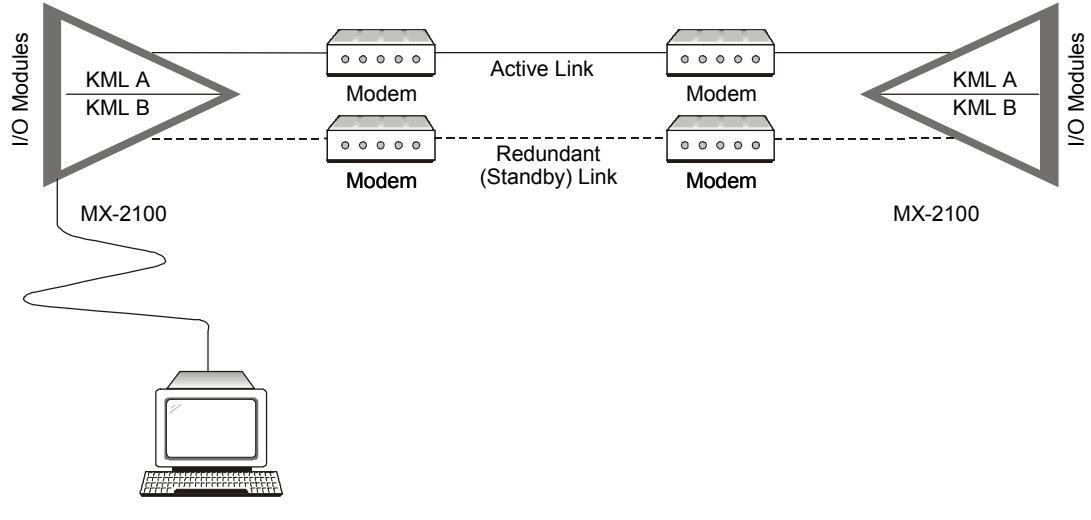

#### *Figure 1-10. Redundant MX-2100 System*

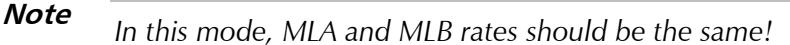

Each KML module is connected to an independent internal bus. The internal buses reach each I/O module installed in the enclosure, therefore each module has equal access to each KML module.

When redundancy is enabled, the redundant KML module is automatically programmed exactly like the primary, but its bus is electrically disconnected from the other modules installed in the enclosure. If the primary KML module (or its communication) fails, the other modules are disconnected from the bus of the failed module and connected to the bus of the redundant KML module, which then takes over.

The operator of the MX-2100 unit can select the primary (active) KML module, e.g., in order to switch back to the preferred link after redundancy switching has occurred. This arrangement provides redundancy at both the module and the link level.

#### **Dual Link Operation (not for MX-2104)**

#### **Basic Dual-Link Configurations**

As an option, MX-2100 allows independent operation of its two multiplexing subsystems. Therefore, by connecting two main links to one MX-2100 equipped with two KML modules it is possible to double the number of payload time slots. Two dual-link topologies are possible:

- High capacity point-to-point link. A typical system configuration is shown in *[Figure 1-11](#page-37-0)*.
- Two independent links, as shown in *[Figure 1-12](#page-38-0)*. The two links can operate at different data rates.

Modules installed in the enclosure can be freely connected to either of the two links, the only restriction being that all the subchannels of a given module must be assigned to the same link.

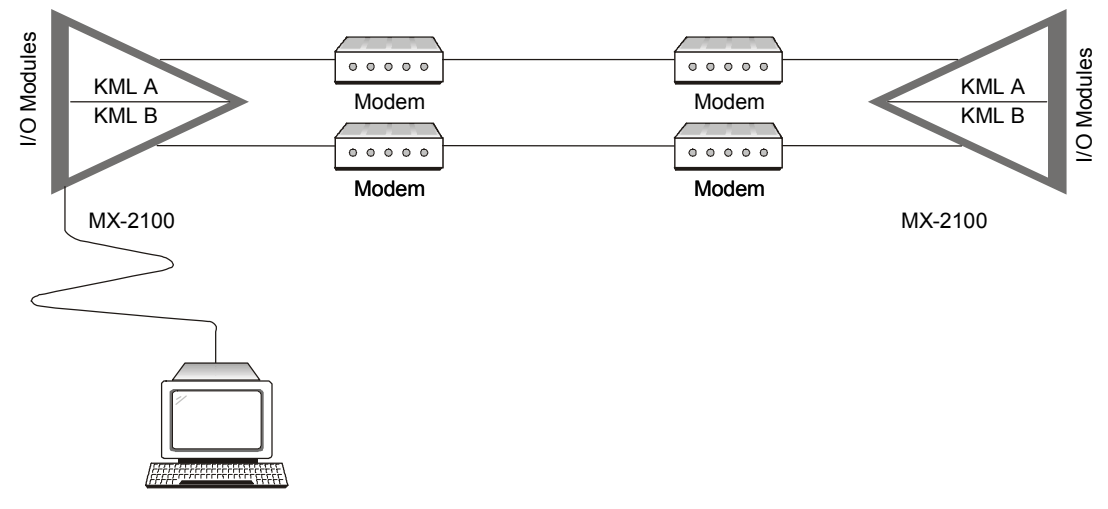

<span id="page-37-0"></span>*Figure 1-11. Dual Link, High Capacity Point-to-Point Application* 

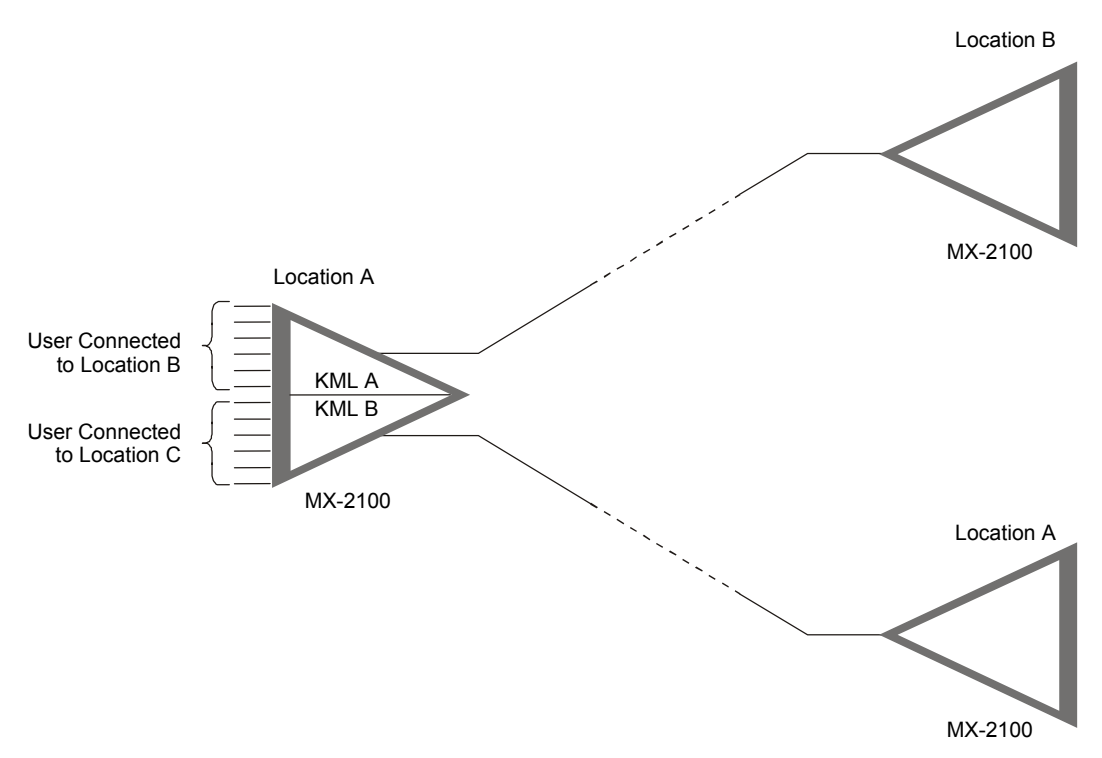

<span id="page-38-0"></span>*Figure 1-12. Dual Link System, Independent Link Application* 

#### **Bypassing Configurations**

Dual-link configurations also enable direct transfer of channel between the two links (this is called *bypassing*). This function requires the presence of a KDI module in MX-2100.

*[Figure 1-13](#page-39-0)* shows the operation of the basic bypassing configuration. In *[Figure 1-13,](#page-39-0)* some of the users at location A are connected to users at location B, and other users at location A are connected, using the bypassing function of the KDI module, to users at location C (the connection is full duplex). As explained above, with respect to bypassing, the multidrop channel is handled either as a bypassed channel, or as a dropped channel, depending on the state of the RTS line.

The KDI module supports the bypassing of one contiguous block of bits from one link to the other. The bypassed block is specified by three parameters:

- The position of the first bit (the starting bit) of the block to be bypassed in the multiplexed frame of main link A
- The number of bits to be bypassed (the block size)
- The position of the first bit (the starting bit) of the block in the frame of main link B. This may differ from the starting bit on main link A.

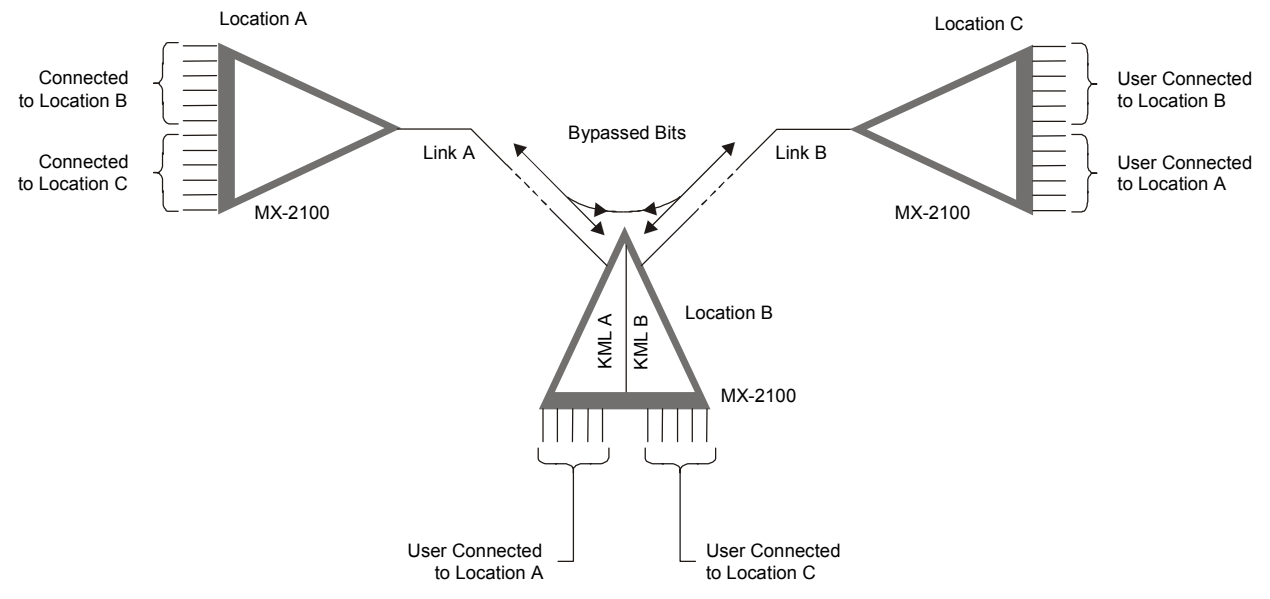

<span id="page-39-0"></span>*Figure 1-13. Basic Bypassing Configuration* 

*[Figure 1-14](#page-40-0)* shows an example of bit routing between the various units.

Since the bypassing is bit-oriented, the two MX-2100 links can operate at different data rates, but they must use bandwidth allocation units of equal sizes (refer to *[Table 1-1](#page-32-0)* for allowable selections). Therefore, the bypassing can be performed between links operating at rates within the same group of rates:

- $\bullet$  9.6, 14.4, 19.2, 28.8, or 32 kbps (0.4 kbps bandwidth allocation unit)
- 48, 56, 64, 128 or 192 kbps (0.8 kbps bandwidth allocation unit)
- 256 or 384 kbps (1.6 kbps bandwidth allocation unit)
- 512 or 768 kbps (3.2 kbps bandwidth allocation unit).
- 1024 or 1536 kbps (6.4 kbps bandwidth allocation unit).

In order for the user to be able to specify the allocation of main link bits to the individual channels, the structure of the main link frame must be specified by the user. Therefore, in a bypassing application the automatic bit allocation algorithm used by MX-2100 must be disabled, and the allocation must be manually performed. Manual allocation is required for every participating MX-2100.

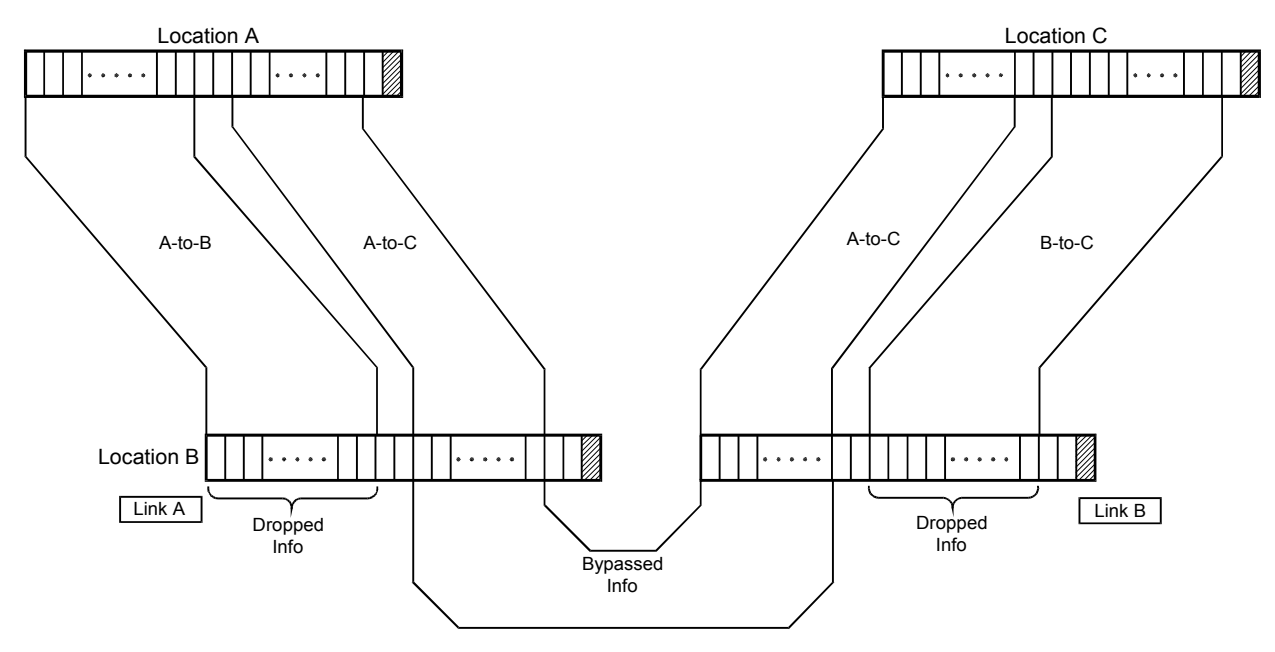

<span id="page-40-0"></span>*Figure 1-14. Bypassing Parameters* 

The manual allocation is performed at the level of individual channels, therefore the channels of a given I/O module can be routed to different MX-2100 units. This is however possible only if the following conditions are met:

- The I/O modules are not located at a bypassing location, i.e., are not installed in a MX-2100 unit with an active KDI module.
- The I/O modules whose channels are to be routed to different MX-2100 units do not use end-to-end transmission of control signals; otherwise, all the channels of an I/O module using end-to-end transmission of control signals must be routed to a single module (this implies that they must be bypassed or dropped together at the same MX-2100).

In the typical bypassing application shown in *[Figure 1-15](#page-41-0)*, two MX-2104 multiplexers, located at two branch offices, are connected to MX-2100 located at the central site. The KDI module installed in MX-2100 located at the central site provides a direct connection between the two MX-2104 units via the central site for selected channels. The connection is performed by transferring (bypassing) the desired group of main link frame bits between the two main link modules. For example, in *[Figure 1-15](#page-41-0)* the bypassed time slots could be used to connect between the two KVF.4 modules identified by No. 2, which are installed in the two MX-2104 units.

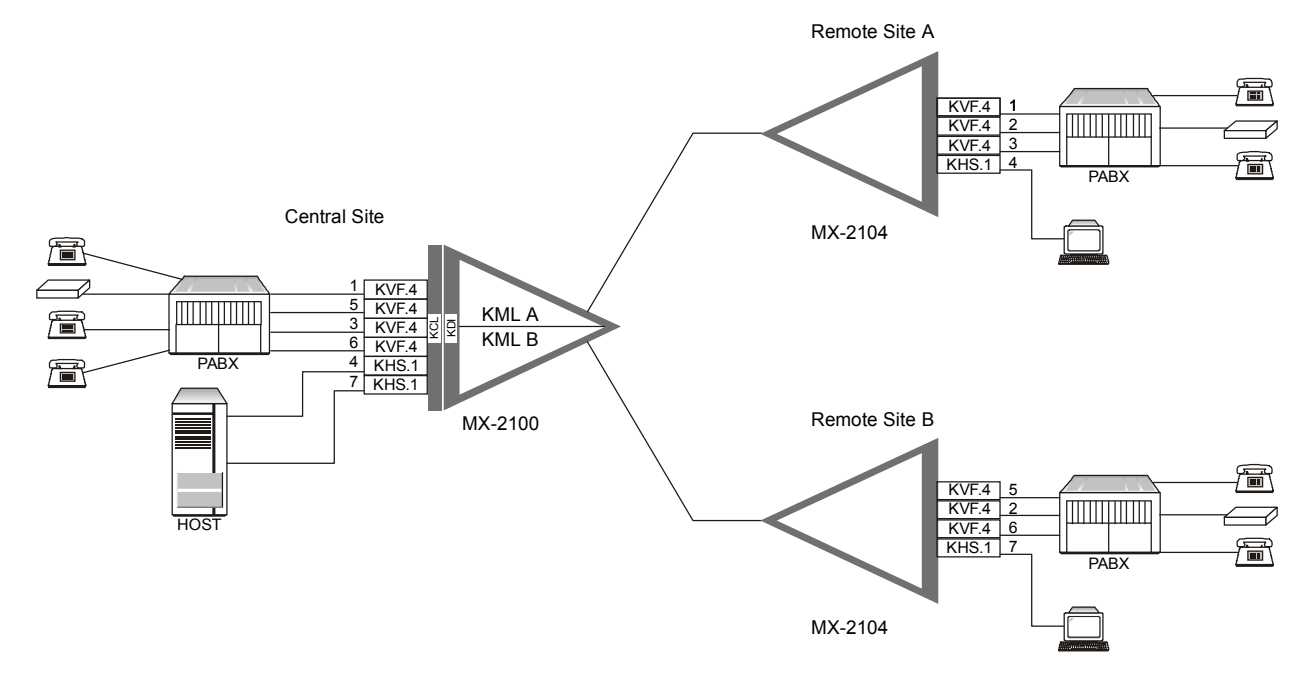

<span id="page-41-0"></span>*Figure 1-15. Typical Bypassing Application* 

Channels that are not bypassed are connected to users connected to MX-2100 at the central site: for example, the two channels of the KVF.4 module at location A (identified by No. 3) are connected to the channels of the KVF.4 module also identified by No. 3 which is installed at the central site, and the KHS.1 module at location B (identified by No. 7) is connected to the KHS.1 module at the central site.

Fully digital transmission for bypassing voice channels is an essential requirement to the preservation of high-quality voice reproduction when low bit rate voice compression is used, because it eliminates back-to-back analog interconnections at intermediate locations, and the ensuing analog-to-digital and digital-to-analog conversions. Full digital transmission has significant advantages for data channels as well, because it does away with the cables that would otherwise be required for the connection of data channels, and provides the equivalent of an electronic cross-connect function (programmable by the same means used to control the operation of MX-2100).

#### **Multidrop Configurations**

The KDI/M module version includes a data channel interface for multidrop configurations. The multidrop channel is compatible with the data channels of the KLS.1/NEW low-speed data module, and supports data rates in the range of 0.3 to 64 kbps.

As is standard practice in a multidrop application, the receive path of the local multidrop channel continuously receives the traffic carried in the allocated bandwidth on the desired main link, e.g., link A, and in addition the same data is also bypassed to the other link, to make it available downstream. The transmit path of the multidrop channel is connected to main link A only when the RTS line in the local interface is asserted. A typical bypassing and multidrop configuration is shown in *[Figure 1-16](#page-42-0)*.

In the application shown in *[Figure 1-16](#page-42-0)*, the multidrop channel of the KDI module is used to connect between the host computer (connected to a data channel of a KLS.1/NEW module installed in MX-2100 situated at the central site), and several data terminals located at other locations. The communication is based on a polled protocol, whereby the host operates as the master and arbitrates the traffic on the multidrop link by addressing the Dates one at a time. The multidrop feature operates as follows:

- All the Dates connected along the link can receive the data sent by the host, because all the multidrop channels of all MX-2100 are allocated bandwidth on link A. In addition, the bandwidth allocated to the multidrop channels is also designated for bypassing to link B, to enable all the downstream Dates to receive the host.
- When a DTE connected to a KDI/M module has data to transmit toward the host, it must assert its RTS line. The assertion of the RTS line in the multidrop channel interface changes the routing of the main link data by the corresponding KDI/M module:
	- − The KDI/M module disconnects the bypassing connection of the multidrop channel data to main link B, and the channel data is dropped locally. As long as the RTS line is asserted, the DTE remains connected to main link A, just as in a point-to-point connection.
	- − When the RTS line is deasserted (at the end of DTE transmission), the KDI/M module stops dropping the channel data, and the bypassing path is re-established.

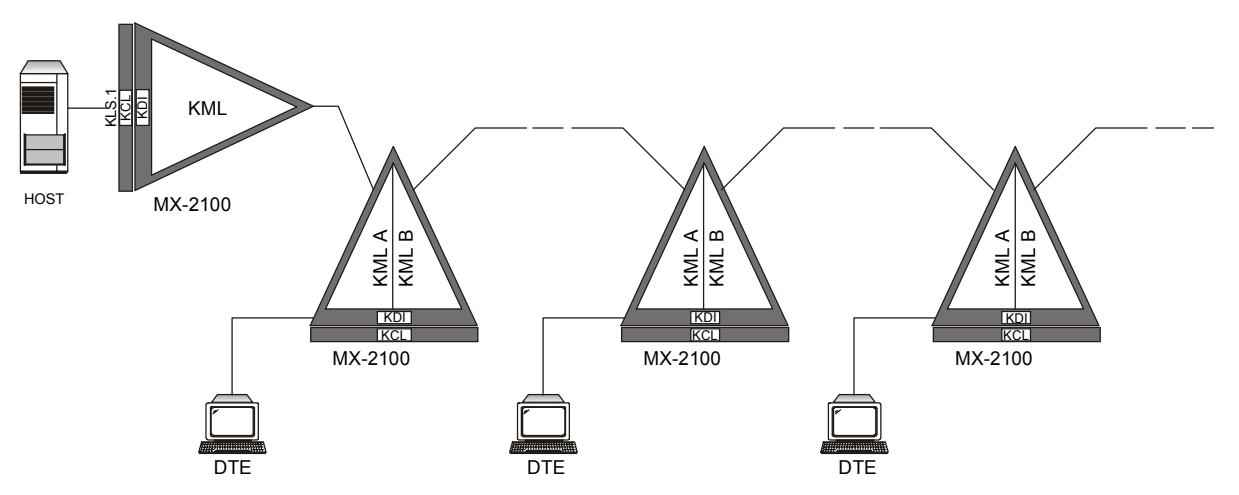

<span id="page-42-0"></span>*Figure 1-16. Typical KDI Bypassing and Multidrop Application* 

## **Priority Bumping (not for MX-2104)**

With optional point-to-point dual-link configurations, such as shown in *[Figure 1-11,](#page-37-0)* MX-2100 allows to provide the equivalent of hot-standby protection to critical data channels, without paying for unutilized bandwidth. This feature is called *priority bumping.*

When priority bumping is selected, the system administrator can define the critical channels as high-priority channels. The high-priority channels can be assigned time slots on either of the two links in accordance with system requirements. Low-priority channels can then be added up to the maximum combined bandwidth of the two links.

When the two main links operate at different data rates, it is possible to select different priorities for switching, from link A to link B, and from link B to link A.

During normal operation, i.e., when both links are operational, all the channels are carried by the assigned links. When one of the links fails, the high-priority channels carried by the failed link are automatically switched over to the operational link. When the management channel is carried by a main link time slot, it is always handled as a high-priority channel.

#### **Switched Backup Operation (not for MX-2104)**

MX-2100 provides a switched backup mode of operation, that allows the use of dial-up modems operating on low-cost switched data lines (PSTN mode) or ISDN basic access lines as a backup to the main link (ISDN backup mode, based on the use of the KML.10 main link module). MX-2100 allows flexible programming of the switched backup option on a weekly basis. For each day of the week, it is possible to define up to four different time periods, and to specify, for each period, whether the use of the switched backup function is allowed.

The backup capabilities can be determined in two ways:

- By entering the desired configuration in the alternate database stored by MX-2100. This method allows the system administrator to freely select which channels will be transmitted when the backup link is in use, and to specify for these channels different data rates when using the backup link. Note that in this mode the alternate database is dedicated to the backup link, so the "day/night" configuration option cannot be used.
- By defining the channels to be carried when the backup link is used as high-priority channels. In this case, the channel data rates cannot be changed with respect to normal operation, but the backup configuration is contained in the on-line database. Therefore, it is possible to prepare "day/night" configurations using the two MX-2100 databases.

#### **Switched Backup Using Dial-up Modems**

A typical PSTN switched backup configuration is shown in *[Figure 1-17](#page-44-0)*. In this configuration, one of the links is configured to carry the normal traffic, and the other link is configured to serve as the backup link.

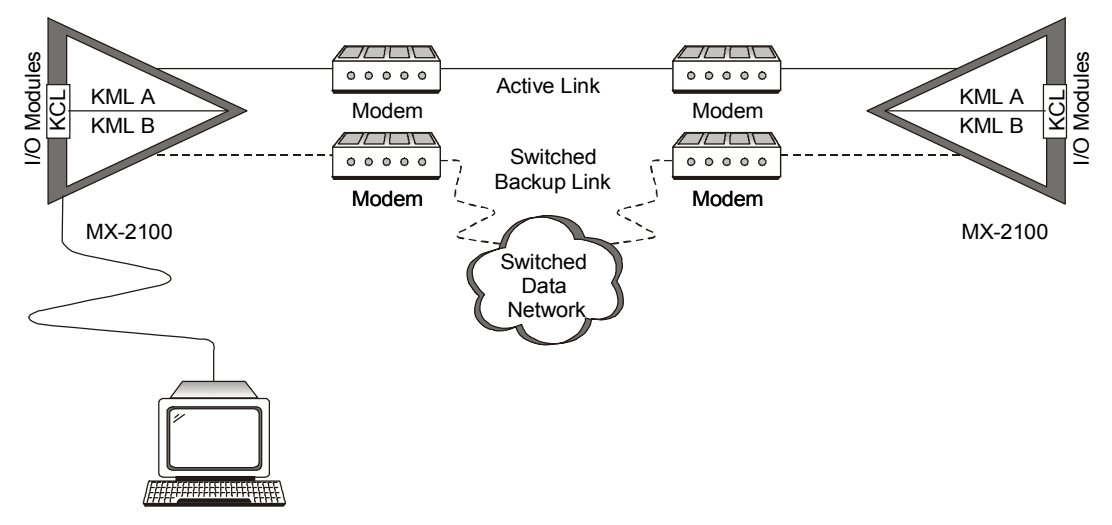

<span id="page-44-0"></span>*Figure 1-17. Typical Switched Backup Configuration* 

Since usually the data rate supported by dial-up modems does not exceed 19.2 kbps, the backup link can also be configured for operation at 9.6 or 19.2 kbps. This means that in case of a main link failure, only a fraction of the normal traffic (carried by the channels defined by the system administrator as having high priority) can still be transmitted.

When a failure occurs on the main link, a MX-2100 activates the DTR line in the backup link interface connector. The dial-up modem connected to this link dials a preprogrammed number, to set up a call to the other MX-2100. After the called destination answers, the traffic is switched to the backup link (if the call cannot be established within a predetermined interval, the attempt is aborted).

When the primary link returns to normal operation, the dial-up modem hangs up and thus disconnects the backup link.

#### **Switched Backup Using ISDN Lines**

This mode is supported when a KML.10 module is connected to a switched ISDN line. In this case, higher data rates are available for the backup link: 64 kbps (use of one B channel) and 128 kbps (use of both B channels). *[Figure 1-18](#page-45-0)* shows a typical switched backup application.

MX-2100 offers a proprietary algorithm, which enables using both B channels to obtain the 128 kbps rate even when differential delay is present. However, the use of a proprietary algorithm means that KML.10 modules must be installed at both ends of the link. This proprietary algorithm, based on the BONDING mode 1 protocol defined by the Bandwidth-on-Demand Inter-operability Group (BONDING), enables the KML.10 modules to combine the bandwidth of the two B channels while correcting for differential delays of up to 512 ms between the two channels. This delay is sufficient to enable using links which pass through up to two satellite hops.

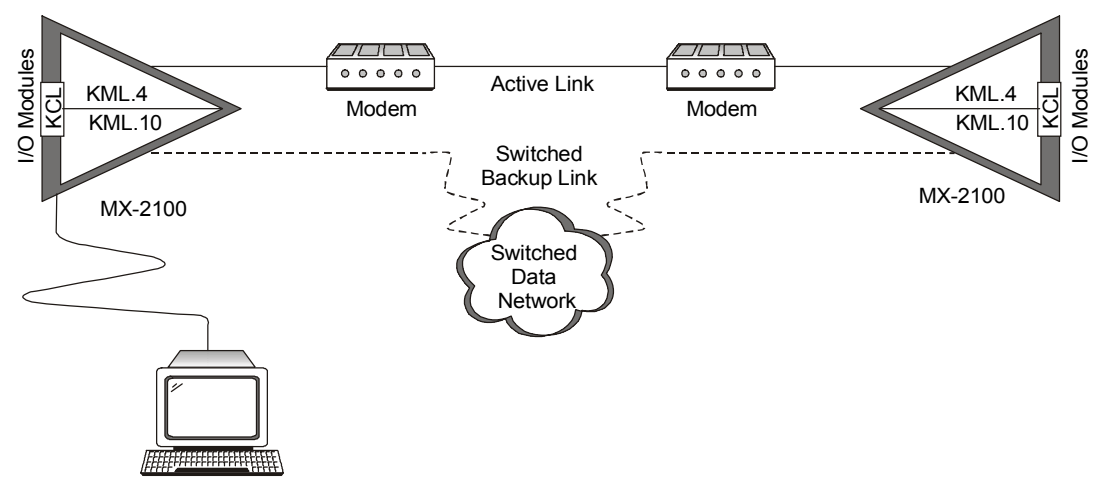

<span id="page-45-0"></span>*Figure 1-18. Typical ISDN Switched Backup Application* 

The algorithm works by automatically aligning (i.e., synchronizing and equalizing the transmission delays) the two B channels, a process which uses FIFO buffers that can store data for intervals of the same order as the maximum differential delay to be corrected. The alignment process is performed when communication is first established between the two MX-2100 units, and is repeated each time a loss of main link synchronization occurs, or one of the MX-2100 units is reset (FIFOs are also reset when one of these events occurs). Typically, the channel alignment process requires up to 20 seconds.

The KML.10 module can use various structured leased line services (S0), such as the FV0 Type 4 service available in Germany, and can be configured by the user for optimal support of the following specific ISDN implementations:

- ETSI (Euro-ISDN) NET3
- AT&T 4ESS and 5ESS ISDN switches (custom multipoint, and point-to-point services)
- Northern Telecom DMS-100 ISDN switch
- Bellcore ISDN switch NI1
- NTT (Japanese ISDN version).

#### **Switch Mode**

MX-2100 provides a dial-up mode of operation that enables users to allocate ISDN basic access lines via the KML.10 module card. The ISDN line is allocated to Main Link A or, for MX-2100 only, Main Link B depending upon the configuration.

MX-2100 can be configured to operate in one of the following switch modes:

• **Single Switch Mode (MX-2100 and MX-2104)** - The local MX-2100 is connected to a remote MX-2100 via an ISDN network allocated on a single main link (either Main Link A or Main Link B). Refer to *[Figure 1-19](#page-46-0)*.

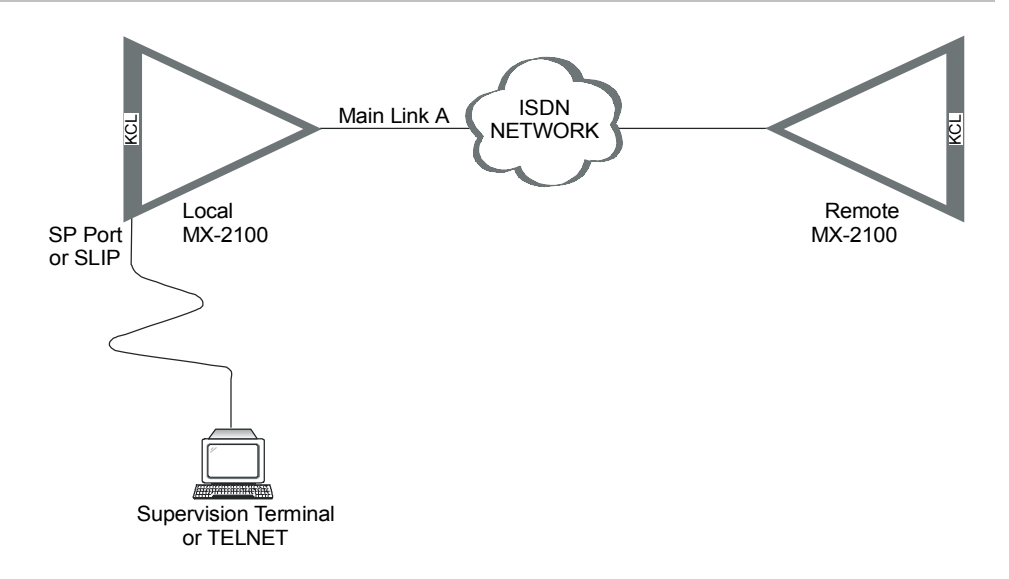

<span id="page-46-0"></span>*Figure 1-19. Single Switch Mode* 

• **Dual Switch Mode (MX-2100 only)** - The local MX-2100 is connected to two remote MX-2100s via an ISDN network allocated to both Main Link A and Main Link B. Refer to *[Figure 1-20](#page-46-1)*.

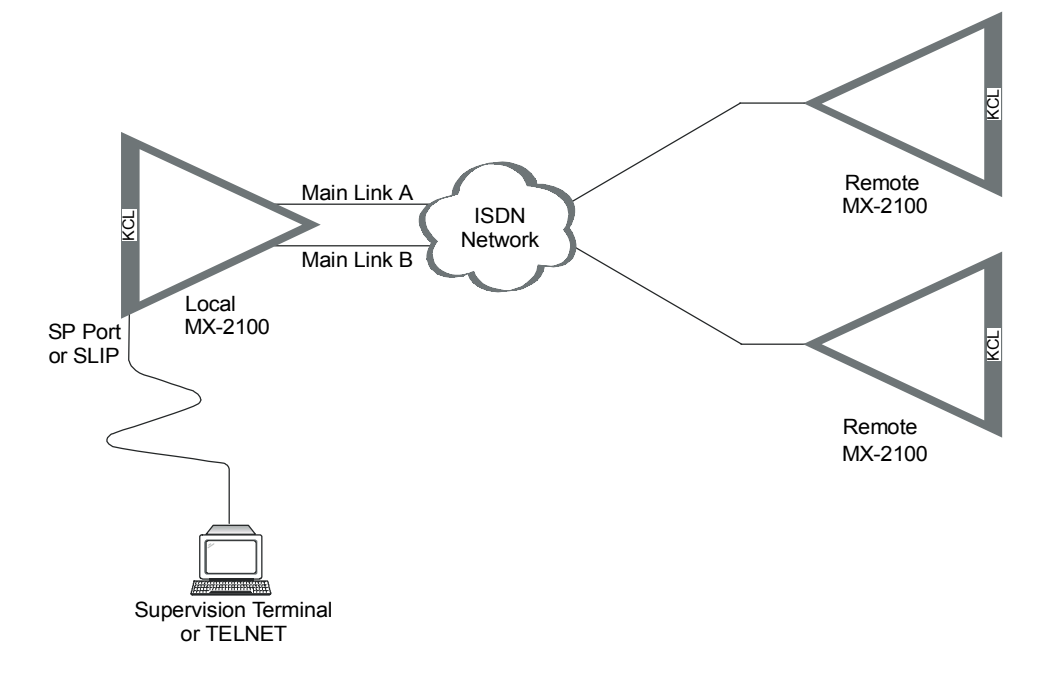

<span id="page-46-1"></span>*Figure 1-20. Dual Switch Mode* 

• **Single and Switch Mode (MX-2100 only)** - The local MX-2100 is connected to a remote MX-2100 via one of the main links (Main Link A or Main Link B). The local MX-2100 is also connected to a second remote MX-2100 via the other main link over an ISDN network. Refer to the following figure*.*

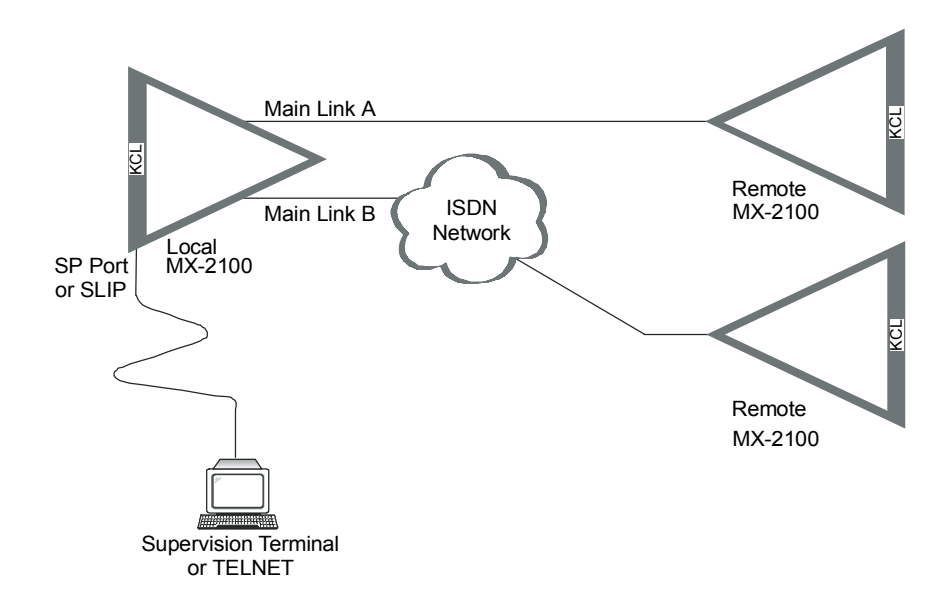

*Figure 1-21. Single and Switch Mode* 

The ISDN line does not need to be connected or available to all applications at all times. The different switch modes can allocate the ISDN line as follows:

- **Connect after power up** Configures MX-2100 to connect the ISDN line from power up until power off. Using this option, the ISDN line is always open during a MX-2100 session.
- **Manual** Configures MX-2100 to trigger the ISDN line connection only upon operator request by using the Connect Switch command. The ISDN line remains open until the operator requests to disconnect by using the Disconnect Switch command. For information on the Connect Switch and Disconnect Switch commands, refer to the *Command Set Description* appendix.
- **Automatic** Configures MX-2100 to automatically connect the ISDN line when an I/O request is made. The data cards KLS.1/N, KLS.2, KHS.1 and KHS.2 and the KVF.4 voice card (analog interfaces only) provide a trigger to automatically connect the ISDN line. These data and voice cards must be assigned a high priority (via the DEF CON command) to allow the trigger to begin dialing. After the I/O transfer is completed, the ISDN line is automatically disconnected. MX-2100 sets the priority levels for the data and voice cards.

#### **System Management**

#### **Equipment Management Methods**

MX-2100 supports the following management methods:

- Local Management
- Remote Management
- Neighbor Management.

The KCL.2 module of the MX-2100 system is available with a Supervisory Port Connector (CONTROL port) and with one of the following three Management Port interfaces:

- MNG: 9-pin Dial Port
- ETHERNET: UTP Ethernet interface
- ETHERNET: BNC Ethernet interface.

The Supervisory Port Connector and the Management Port are located on the rear panel of the KCL.2. These interfaces allow the operator to manage the local or remote MX-2100 in several modes.

#### *Local Management*

MX-2100s are connected via a link. One MX-2100 is local and the other is remote. Local management operates and configures the local MX-2100. There are several options for local management:

- LCD Perform MX-2100 monitoring and minimal configuration functions from the MX-2100 front panel using push buttons and an LCD. The configuration is menu driven: the LCD guides the operator through the desired operations, provides information concerning the current system configuration and operating mode, and lists the values available for each programmable parameter. In case of operator errors, the LCD displays a message that explains the error and helps the operator take the correct action.
- Supervisory Port Connector Allows the operator to manage a local MX-2100 from a standard ASCII terminal, or via a SLIP connection through TELNET or a SNMP networking management station.
- MNG Port **-** Dial-out port for alarm reporting.
- ETHERNET PortManage a local MX-2100 over a LAN. TELNET or a networking management station connected to the LAN can configure or operate MX-2100. MX-2100 requires an IP address. For information on assigning an IP address, refer to the *DEF AGENT* command in the *Command Set Description* appendix.

#### *Remote Management*

MX-2100s are connected via a link. One MX-2100 is local and the other is remote. Remote management operates and configures the remote MX-2100. The management of a remote MX-2100 can be performed either in-band (refer to *[Figure 1-22](#page-49-0)*) or out-of-band (refer to *[Figure 1-24](#page-50-0)*). In these options, the remote MX-2100 requires an IP address. For information on assigning an IP address, refer to the *DEF AGENT* command in the *Command Set Description* appendix.

#### **In-Band**

A remote MX-2100 can be managed via the local MX-2100 and the data frame. Some of the bandwidth of the main link between the two MX-2100s is used to relay the management information. An operator can also download software using the main link.

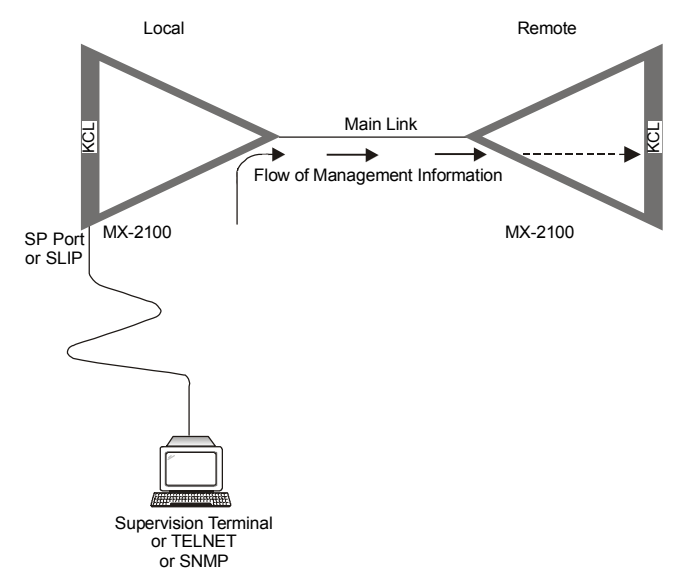

<span id="page-49-0"></span>*Figure 1-22. Remote Management: In-Band* 

**Note** *Management information can be passed from a local MX-2100 to a remote MX-2100 via the data frame. On the local MX-2100, connect a supervision terminal, TELNET, or SNMP to the KLS.1, KLS.2 card. On the remote MX-2100, use a cross-cable to link the KLS.1, KLS.2 card with the SP port on the KCL.2. For a description of this method, refer to Figure 1-23.* 

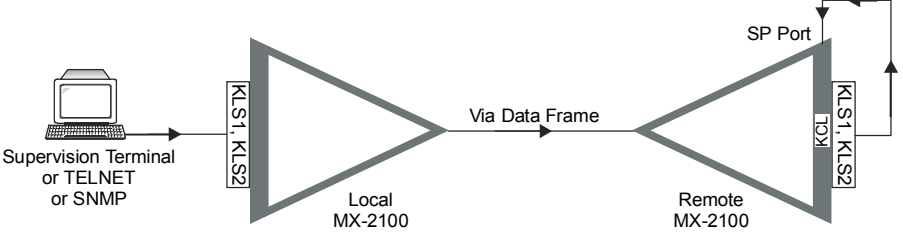

<span id="page-49-1"></span>*Figure 1-23. Using the Data Frame* 

#### **Out-of-Band**

A remote MX-2100 can be managed out-of-band via:

- A modem
- An Ethernet connection, refer to *[Figure 1-24](#page-50-0)*
- Dedicated time slot in KML.7 or KML.8. An unused time slot in the KML.7 T1 network or KML.8 E1 network is assigned to pass the management information.
- Time slot 0 in KML.8 (E1 network) or f-bit in KML.7 (T1 network) is assigned to pass management information. Management information is not included in the data frame.

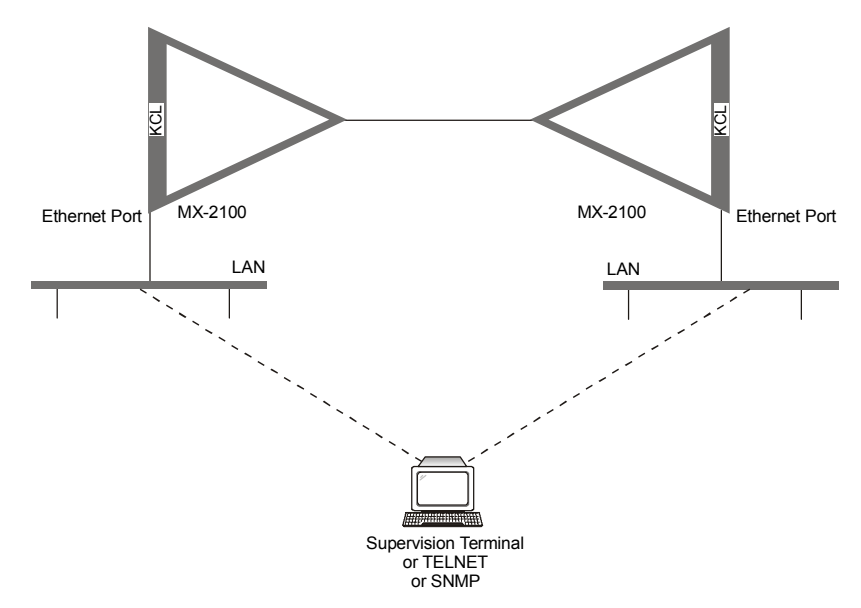

<span id="page-50-0"></span>*Figure 1-24. Remote Management: Out-of-Band* 

#### *Neighbor Management*

You can configure a MX-2100 without a direct connection to a Network Management Station (or TELNET or SNMP) and without using out-of-band management. Neighbor management allows management information to be sent via a SLIP connection to linked MX-2100s. MX-2100s are connected from the Network Port (NP)-DTE on one MX-2100 to the Supervisory Port (SP)-DCE on another MX-2100. TELNET, SNMP or a management network station is connected via SLIP to the SP-DCE port on the first MX-2100 in the link.

Each MX-2100 has an IP address. Management information is sent via the SLIP connection to a particular MX-2100 in the link using the IP address of the MX-2100.

The following examples illustrate possible configurations using neighbor management:

• **Local neighbor management** - Management information is sent to each MX-2100 via the NP-DTE to SP-DCE connections using the IP address of the MX-2100. Refer to *[Figure 1-25](#page-51-0)*.

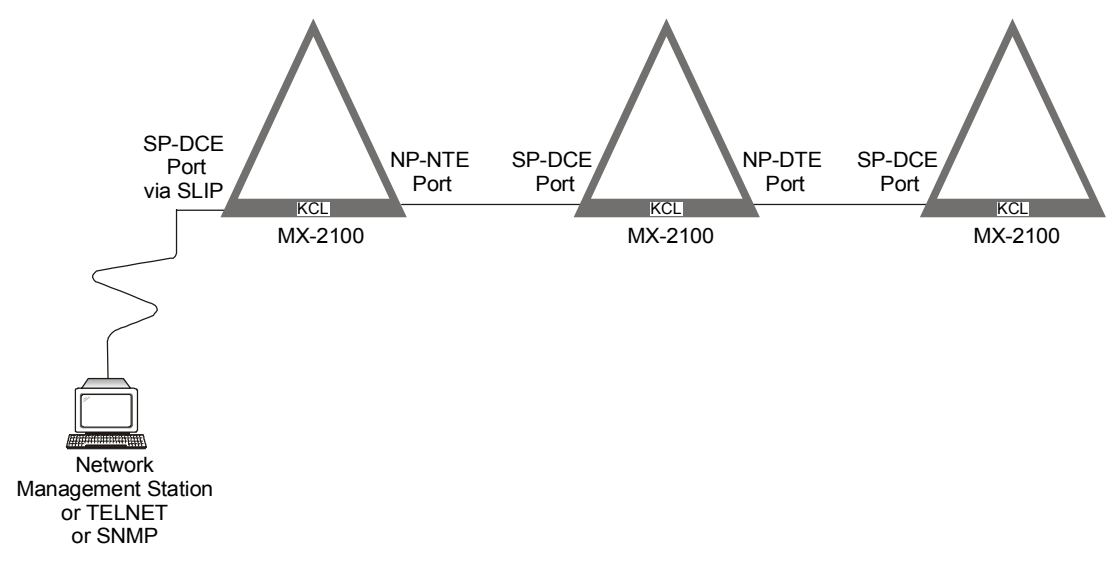

<span id="page-51-0"></span>*Figure 1-25. Local Neighbor Management* 

You can also manage multiple MX-2100s by connecting MX-2100s to an Ethernet hub. This configuration can prevent communication problems due to equipment failure.

• **Remote neighbor management** - A local MX-2100 connects to a remote MX-2100 via the main link. The remote MX-2100 connects MX-2100s on the remote side using the NP-DTE to SP-DCE connections. Management information is sent via the main link of the local MX-2100 to any of the linked remote MX-2100s using the IP address of the MX-2100. Refer to *[Figure 1-26](#page-51-1)*.

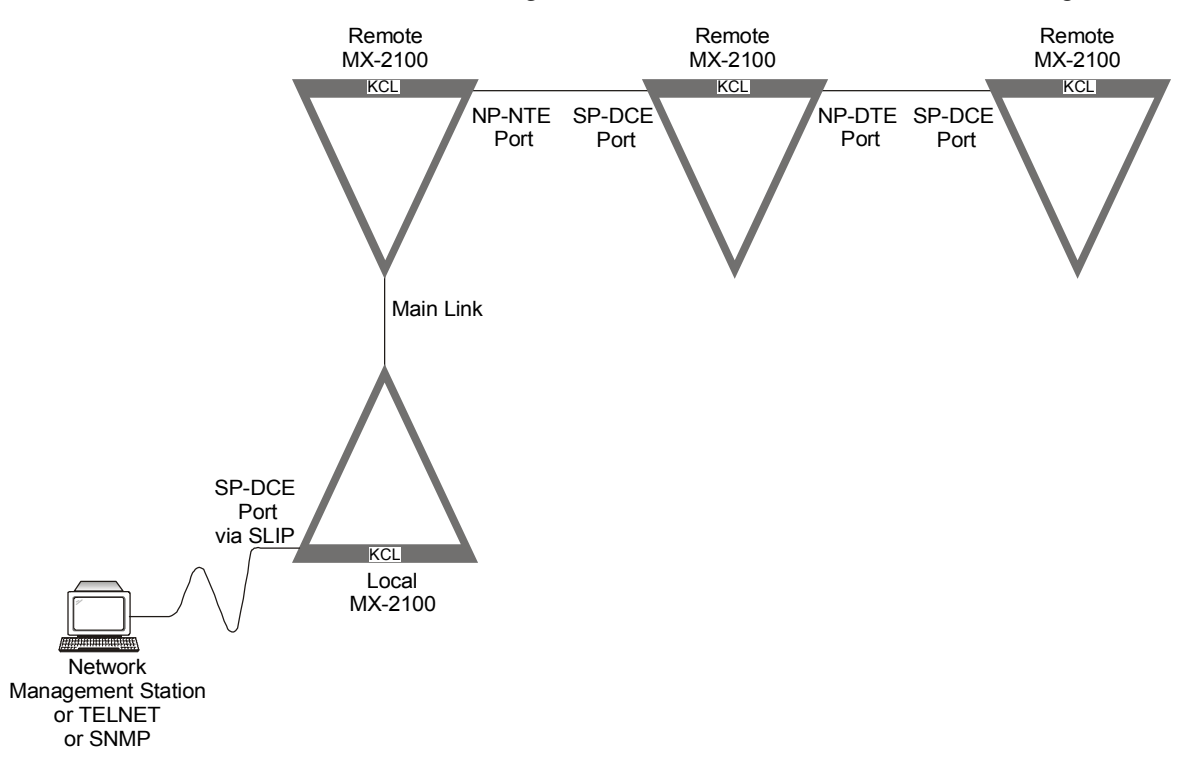

<span id="page-51-1"></span>*Figure 1-26. Remote Neighbor Management* 

- There is no indication for the remote loss of frame synchronization, or for the loops connected at the remote end of the link.
- Remote channel loops are activated on the local channel, therefore such loops return data toward the remote MX-2100.
- It is not possible to simultaneously activate local and remote loops.
- To perform channel tests by tone injection (voice channels) or pseudo-random sequence transmission test (data channels), it is necessary to activate a local main link loop, or to make an appropriate loopback connection at the remote end of the link.

#### **Management Communication Port**

MX-2100 is available with a Supervisory Port Connector (Control port) and with one of the following three Management Port interfaces on the KCL.2 module:

- **MNG**: 9-pin Dial Port
- **ETHERNET: UTP Ethernet interface**
- **ETHERNET**: BNC Ethernet interface.

#### *Supervisory Port Connector*

The 9-pin D-type female type connector located on the KCL.2 module (the Supervisory Port connector) can be used to manage the MX-2100 unit by means of an ASCII terminal, a network management station, or TELNET over SLIP. The communication parameters of this port can be selected in accordance with system requirements:

- **Data rate** 9.6 for use with ASCII terminal or SLIP connection - 19.2, 38.4 or 57.6 kbps - for use with SLIP connection only.
- **Word format** One start bit
	- Seven or eight data bits
	- Even, odd or no parity
	- One stop bit.
- **Interface type** DCE or DTE (user selectable).

#### *Ethernet Port*

The KCL.2 module can be ordered with either a UTP or a BNC Ethernet connector.

#### *Dial Port Connector*

The KCL module can be ordered with an additional, 9-pin D-type female type connector as the MNG port.

This port is intended for connection to a Hayes<sup> $TM$ </sup> or Hayes-compatible dial-up modem. The reporting method can be programmed by the user, in accordance with the following options:

- Always send a report whenever a new alarm or event condition is detected
- Reporting disabled (no dial-out function).

When it is necessary to report an alarm condition, MX-2100 initiates the call set up. After the destination answers, MX-2100 sends the complete contents of the alarm buffer. Following the transmission of the alarm buffer contents, MX-2100 disconnects automatically.

To increase reporting reliability, MX-2100 enables the user to define the number of dialing retries, and an alternate number, to be called in case the primary number cannot be reached. If the call cannot be established, the full contents of the buffer is sent the next time a call is set up.

#### **System Timing Considerations**

One of the critical requirements of data communications networks is timing accuracy. The basic requirement is that all the equipment in the network must operate at exactly the same clock rate or at an integer sub-multiple of the clock rate. If this condition is not met, then from time to time bits transmitted between two equipment units that operate at even slightly different clock rates will be lost, or the same bit may be read twice. Such occurrences, that lead to the loss of bit count integrity, are highly undesirable and may cause severe and periodic disruptions in network operation.

Many networks use very accurate timing sources, such as atomic clocks, to provide the primary timing signals to the main network nodes, e.g., telephone switching offices, digital switches, etc. From the nodes, the timing is disseminated via the communication links.

Since very accurate timing sources are often free-running, communication equipment usually includes "elastic" buffers that absorb small timing differences. An elastic buffer is a first-in first-out (FIFO) memory with separate write (input) and read (output) clocks. For example, such buffers are inserted in the receive path of the MX-2100 KML modules operating in the DTE or external DCE modes.

MX-2100 is designed to support reliable propagation of the timing information, by allowing the selection of the appropriate timing mode in accordance with system requirements and the type of main link interface module installed in the unit. The following are the different main link interfaces with the available types of timing modes:

- With KML.1, KML.2, KML.3 and KML.4 modules, three main link timing modes are available:
	- − DTE
	- − External DCE
	- − DCE.
- When operating in the DCE or external DCE modes, the timing of the main link transmit clock can be locked to an external source (the external clock signal supplied to one of the data channels), or derived from an internal oscillator.
- With KML.5 and KML.6 modules, two main link timing modes are available:
	- − Internal
	- − Loopback.
- With KML.7, KML.8 and KML.F modules, three main link timing modes are available:
	- − Internal
	- − Loopback
	- − DCE.
- The KML.10 module recovers the clock from the receive line signal; the recovered clock is used for synchronizing MX-2100. MX-2100 must operate in the DTE timing mode.

To ensure that a reliable timing source is used even when the source selected to provide the preferred timing reference fails, MX-2100 allows the selection of an additional fallback source. The fallback source is automatically connected when the main source fails. If both the main and fallback sources fail, MX-2100 will switch to the internal oscillator.

The main characteristics of each main link timing mode are explained in the following sections.

#### **DTE Timing (KML.1, KML.2, KML.3, KML.4 and KML.10 Modules)**

With DTE timing, both the main link receive and transmit paths of the MX-2100 unit receive external clock signals. *[Figure 1-27](#page-54-0)* shows two basic network configurations that use the DTE timing mode.

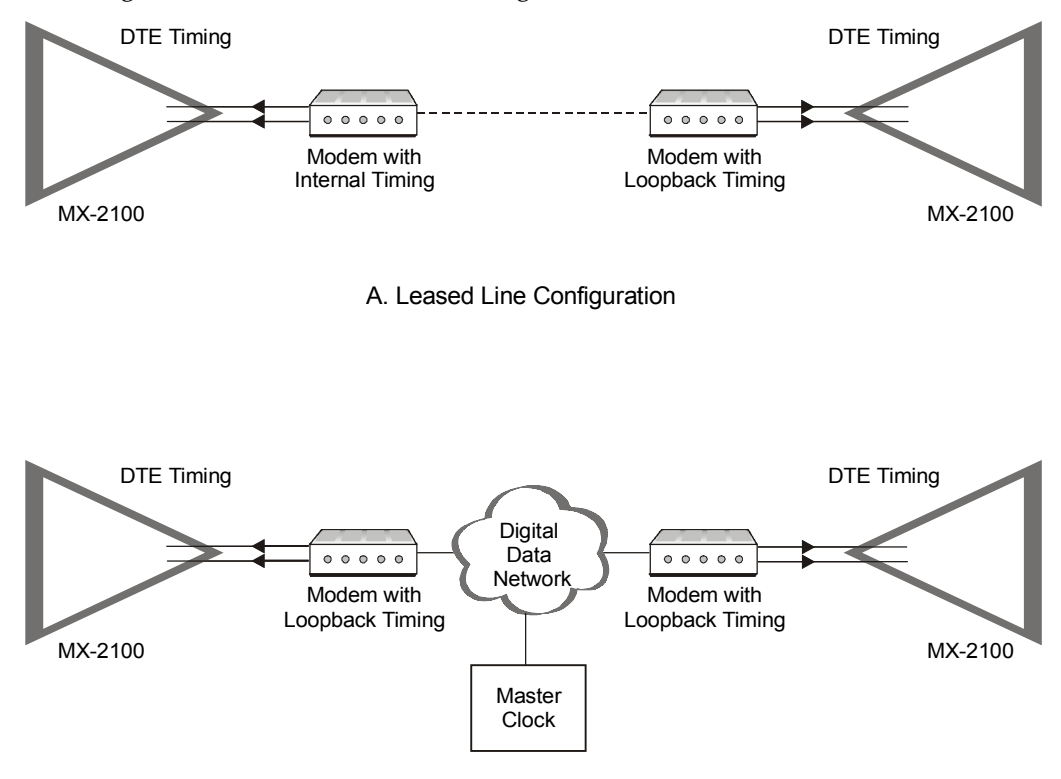

B. Digital Configuration

<span id="page-54-0"></span>*Figure 1-27. Network Configurations Using DTE Timing* 

In the leased line configuration (A) of *[Figure 1-27](#page-54-0)*, two MX-2100 units communicate through a leased line using two high-speed modems, or other transmission equipment (e.g., higher-speed digital multiplexers) capable of supporting the required main link data rate. The modems provide the transmit and receive clock signals to the MX-2100 units. In this configuration, the modem connected to one of the MX-2100 units is selected to provide the timing reference for the whole link, by selecting its INTERNAL timing mode. The other modem is set to operate in the LOOPBACK timing mode, thereby ensuring that both MX-2100 units derive their timing reference from the same source. In the digital configuration (B) of *[Figure 1-27](#page-54-0)*, two MX-2100 units communicate through a digital transmission network, e.g., a national or private carrier network, or an ISDN network (in the latter case, the connection is usually made by means of KML.10 main link modules).

Digital data and ISDN networks usually incorporate very accurate timing sources, which are always preferable. In many cases these networks will not accept data at a rate that differs from their own rate. In the digital configuration, the modems that connect the MX-2100 units to the digital data network are set to operate in the LOOPBACK timing mode. This ensures that the two MX-2100 units derive their timing reference from the accurate master clock provided by the network.

When operating in the DTE timing mode, buffers are used in the receive and transmit data paths to allow retiming and to absorb short-term timing instabilities. Buffers size is ±8 bits; when operating over satellite links, the receive buffer size can be increased to ±256 bits.

#### **External DCE Timing (KML.1, KML.2, KML.3 and KML.4 Modules)**

With external DCE timing, MX-2100 provides the main link transmit clock signal to the modem, and accepts a receive clock signal from the modem. In this timing mode, it is necessary to specify the transmit timing reference source. Two reference sources can be used:

**External.** The MX-2100 main link transmit timing is synchronized to the transmit clock of a data module channel. The desired channel is selected by the operator, and must operate in the DTE2 clock mode.

The external mode is very useful when one or more of the MX-2100 channels are connected to a AT&T DDS link, or to a similar data network. A typical configuration with the MX-2100 units connected as a tail-end link for channels using the DDS network is shown in *[Figure 1-28](#page-56-0)*.

The DDS network can provide highly accurate timing and will accept only data with similar accuracy, therefore it is necessary to lock the timing of the MX-2100 link to the channel timing. This is accomplished by operating the modem connected to the left MX-2100 in the EXTERNAL timing mode. The other modem is set to operate in the LOOPBACK timing mode, thereby ensuring that the right MX-2100 unit derives its timing reference from the same source.

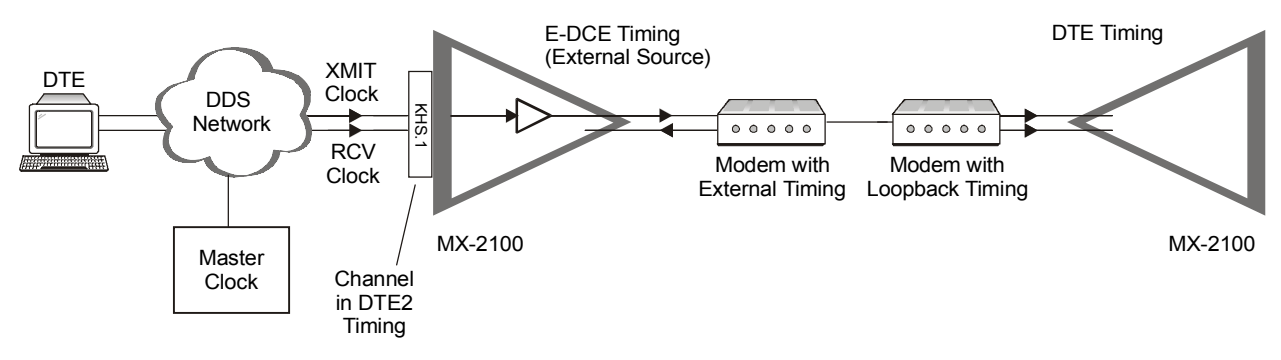

<span id="page-56-0"></span>*Figure 1-28. Typical External DCE Timing Application* 

• **Internal timing**. The source for the internal timing signals is a crystal oscillator located in the KML module. The timing accuracy of this oscillator is  $\pm$ 50 parts per million (ppm).

The internal timing mode can be used in point-to-point links and in independent networks. In any system, only one unit may operate with internal timing. All the other units must use DTE timing to ensure synchronization. In this way, the unit that operates with internal timing is the source of the master clock and determines timing of the entire network.

In the external DCE mode, buffers are used in the main link receive path, but not in the transmit path. Buffer size is selectable,  $\pm 8$  or  $\pm 256$  bits.

#### **DCE Timing (KML.1, KML.2, KML.3 and KML.4 Modules)**

With DCE timing, MX-2100 provides both the transmit and receive clock signals to the equipment to which it is connected. The timing reference source of the transmit timing signals can be selected as for the external DCE mode. The connected equipment must then use the DTE timing mode.

The DCE timing mode is useful when the MX-2100 main link is connected to a channel of a corporate data transmission system (e.g., the main link of one of the MX-2100 units is connected to a data channel of an E1/T1 multiplexer), and one or more of the MX-2100 channels are connected to a data network which provides accurate timing (e.g., to a DDS link, an ISDN line, or another data network). In this case, the network timing can be distributed through MX-2100 to the other parts of the system. *[Figure 1-29](#page-57-0)* shows a typical connection to a DDS network through a KHS.1 module; for connection to an ISDN line, replace the KHS.1 module with a KHS.U module.

In the DCE mode, no buffers are used in the main link data paths, because MX-2100 determines the receive and transmit rates.

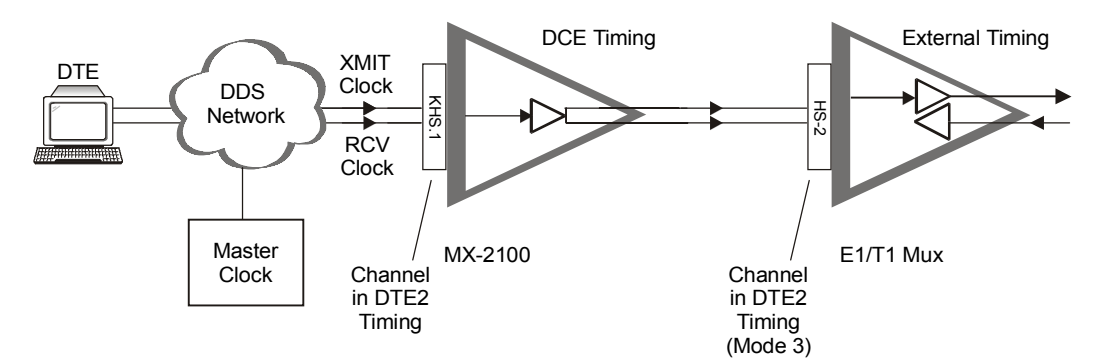

<span id="page-57-0"></span>*Figure 1-29. Typical DCE (KML.1–4) Timing Application* 

#### **Internal Timing (KML.5, KML.6, KML.7, KML.8, and KML.F Modules)**

When the internal timing mode is used with a KML.5, KML.6, KML.7, KML.8, or KML.F module, the source for the internal timing signals is a crystal oscillator located in the main link module.

The internal timing mode can be used in point-to-point links and in independent networks. In any link or network, only one MX-2100 unit may operate with internal timing. All the other units must use loopback timing to ensure synchronization. In this way, the unit that operates with internal timing is the source of the master clock and determines timing of the entire network.

*[Figure 1-30](#page-57-1)* shows a basic network configuration that uses a KML.5 or KML.6 module in the internal timing mode in conjunction with loopback timing.

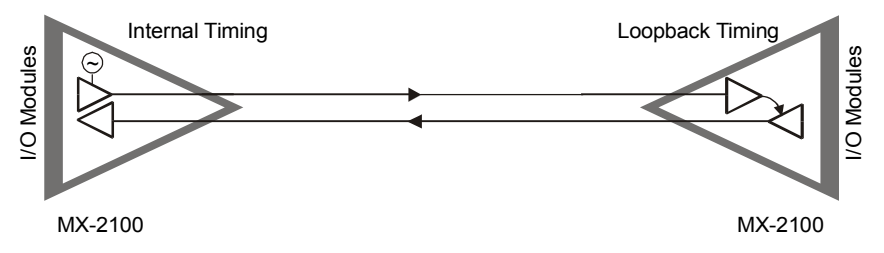

<span id="page-57-1"></span>*Figure 1-30. Typical Internal Timing Mode Application* 

#### **Loopback Timing (KML.5, KML.6, KML.7, KML.8, and KML.F Modules)**

With loopback timing, the main link transmit clock is locked to the receive clock, recovered from the receive data signal. In effect, with loopback timing MX-2100 is sending back data at the same rate data is being received.

The loopback mode can be used as shown in *[Figure 1-30](#page-57-1)*, however there is an additional important application for the loopback mode, as shown in *[Figure 1-31](#page-58-0)*.

In the configuration of *[Figure 1-31](#page-58-0)*, two MX-2100 units communicate through a G.703 link provided by a digital transmission network, e.g., the national network or a private carrier network, or by the DDS network. Such networks usually incorporate very accurate timing source, which are always preferable. Loopback timing then allows the locking of the transmit timing of both MX-2100 units to the accurate master clock provided by the network.

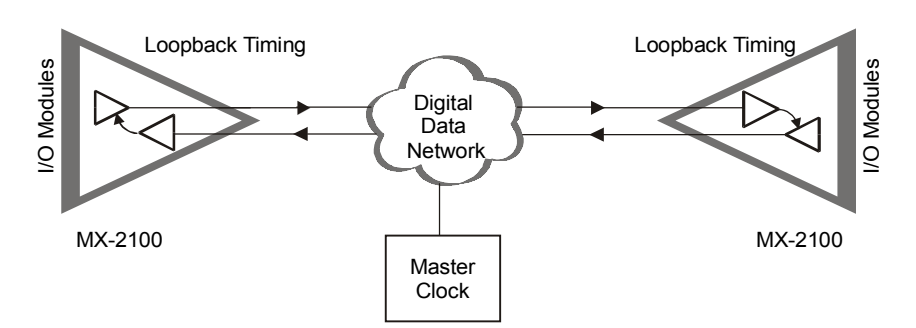

<span id="page-58-0"></span>*Figure 1-31. Typical Loopback Timing Application* 

#### **DCE Timing (KML.7, KML.8, and KML.F Modules)**

When the DCE timing mode is used with a KML.7, KML.8, or KML.F module, the timing signals of both the MX-2100 unit's main link receive and transmit paths is taken from one of the I/O module channels. Alternatively, in dual link chassis configurations, the timing can be taken from the other main link module.

#### *DCE Timing from I/O Channel*

Similarly to the Internal mode, the DCE timing mode can be used in point-to-point links and in independent networks. In any link or network, only one MX-2100 unit may operate with DCE timing. All the other units must use loopback timing to ensure synchronization. In this way, the unit that operates with DCE timing is the source of the master clock and determines timing of the entire network.

*[Figure 1-32](#page-58-1)* shows a basic network configuration that uses a KML.7, KML.8 or KML.F module in the DCE timing mode at the local MX-2100, with the timing taken from one of its KHS.1 channels. In conjunction, the remote MX-2100 operates in the loopback timing mode.

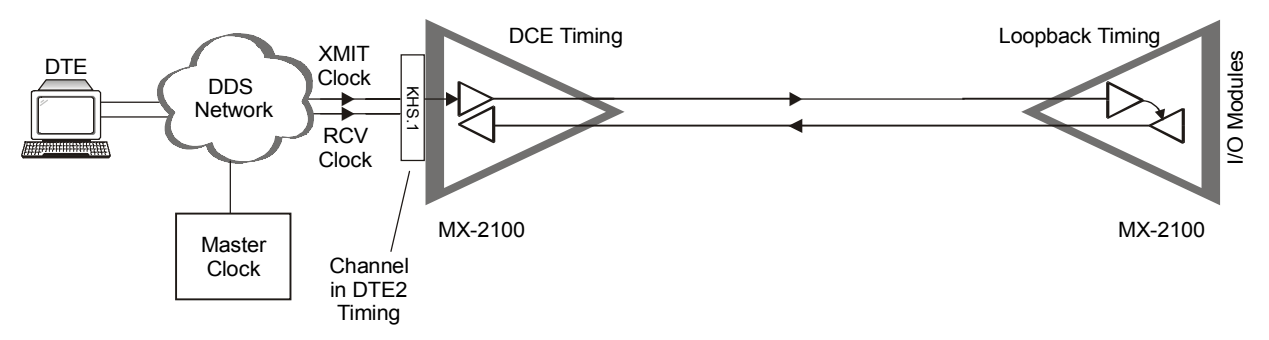

<span id="page-58-1"></span>*Figure 1-32. Typical DCE from I/O Timing Mode Application (KML.7, KML.8, KML.F)* 

#### *DCE Timing from Main Link*

In dual link configurations, the DCE timing mode can be used by the KML.7, KML.8 or KML.F main link module in order to use the other installed main link as the timing source. The source main link can be of any type (for example KML.1), and be operating in any of the timing modes relevant for the type, as were previously described.

*[Figure 1-33](#page-59-0)* shows a basic dual link configuration that uses a KML.7, KML.8 or KML.F module (KML A) in the DCE timing mode, with the timing taken from the other main link (KML B). In conjunction, the remote MX-2100 connected to KML A operates in the loopback timing mode to ensure synchronization. The clock for KML B can be any relevant internal or external source.

*When a main link operates in DTE timing mode with the other main link as the clock source, the receiving main link timing must be locked to the source main link clock by the DEF SYS command (defined by the LINK\_CLK parameter).*  **Note** 

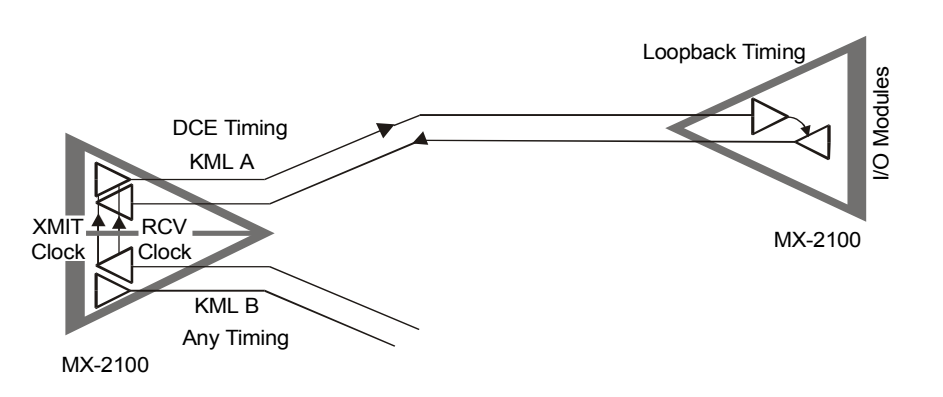

<span id="page-59-0"></span>*Figure 1-33. Typical DCE from ML Timing Mode Application (KML.7, KML.8, KML.F)* 

#### **Main Link Timing Considerations in Bypassing and Multidrop Configurations**

In bypassing and multidrop configurations, data is directly transferred between the two links of a MX-2100-2100 unit. To maintain bit integrity, the two links must have a common timing reference. All the MX-2100 units connected in a system that uses bypassing and multidropping must use a common timing reference.

The KDI module can be used to determine the reference source for both main links of a MX-2100, by internally locking their timing. The available selections are as follows:

- Link A: the clock of main link A serves as the local reference, therefore the timing of link B is locked internally to link A timing.
- Link B: the clock of main link B serves as the local reference, therefore the timing of link A is locked internally to link B timing.
- **None**: each link interface receives external timing signals from a common reference source.

When two links in a system configuration are connected to different channels of a data network, neither link can be selected as a timing reference for the other link. The channels have their own timing reference. The connections are usually made by modems or other data communication equipment that provides receive and transmit timing signals, and the two links use DTE timing. In this common situation, the common timing reference requirement is inherently fulfilled (the timing reference is provided by the data transmission network).

#### **Data Channel Clock Modes**

MX-2100 provides several clock modes for data channels. The following various system I/O modules support all, or some of these modes.

• **Clock Mode 1 - DCE.** In the DCE clock mode, the MX-2100 channel provides transmit and receive clocks for the equipment connected to the data sub channel, as shown in *[Figure 1-34](#page-60-0)*. This clock mode is usually required for connection to DTE equipment.

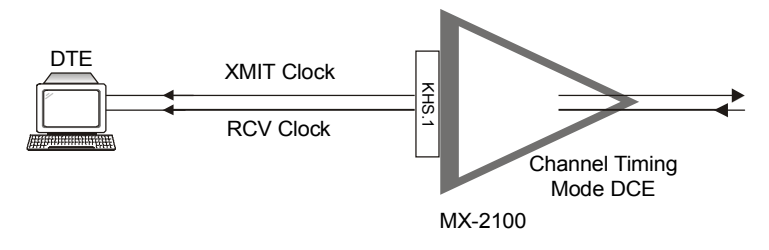

<span id="page-60-0"></span>*Figure 1-34. Clock Mode 1 (DCE)* 

• **Clock Mode 2 - DTE1.** In the DTE1 clock mode, the MX-2100 data channel sends data accompanied by clock to the connected equipment and accepts data from the equipment according to the equipment clock, as shown in *[Figure 1-35](#page-60-1)*. In this mode, an elastic buffer (FIFO) is used in the receive path of the channel to absorb timing jitter. For KLS.1 data modules, the elastic buffer size is  $\pm 2$  bits; for KHS.1 data modules, the buffer size is  $\pm 4$  bits.

This clock mode is usually required for "tail end" connections, when a DCE is connected to a data sub channel, and its timing is locked to the MX-2100 timing.

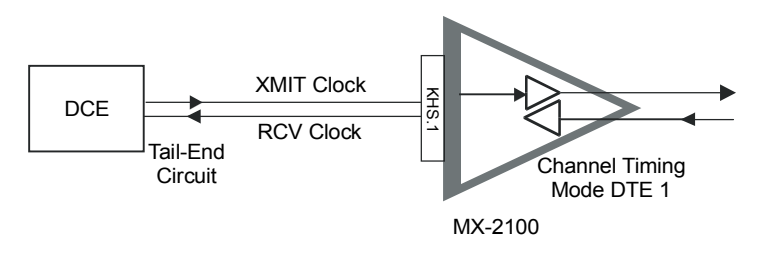

<span id="page-60-1"></span>*Figure 1-35. Clock Mode 2 (DTE1)* 

• **Clock Mode 3 - DTE2.** In the DTE2 clock mode, the MX-2100 data channel transmits and receives data according to the clock received from the modems that connect it to the transmission equipment.

To compensate for jitter and short-term instabilities, elastic buffers are used at the input and output of each channel  $(\pm 2$  bits for KLS.1 data modules, and  $\pm 4$  bits for KHS.1 modules).

The DTE2 clock mode is required in various applications, such as data channels connected to a digital data switch. The data switch provides the clock signal for both MX-2100 and the equipment connected to MX-2100

(*[Figure 1-36](#page-61-0)*). The clock signals are received from the modems serving the data channel.

When operating channels in the DTE2 clock mode, one of the data channels can be selected as the external timing reference source for the entire system timing. The external timing option is always used because it ensures the main link transmit and receive data rates are locked to the corresponding channel rates. If the main link data rates are not locked to the corresponding channel rates, bit integrity will be lost. MX-2100 units integrated in a large network that includes a master timing reference ensures locked timing without the use of external timing. The master timing source is used by all the equipment in the network. This includes data equipment connected to the MX-2100 channels and the transmission equipment serving the main link. Do not use the DTE2 clock mode when the main link timing is derived from the internal oscillator of MX-2100.

If you are using a MX-2100 equipped with KML.5, KML.6, KML.7, KML.8, KML.10, or KML.F modules and you cannot attain the conditions for master timing as described above, do not use DTE2 clock mode.

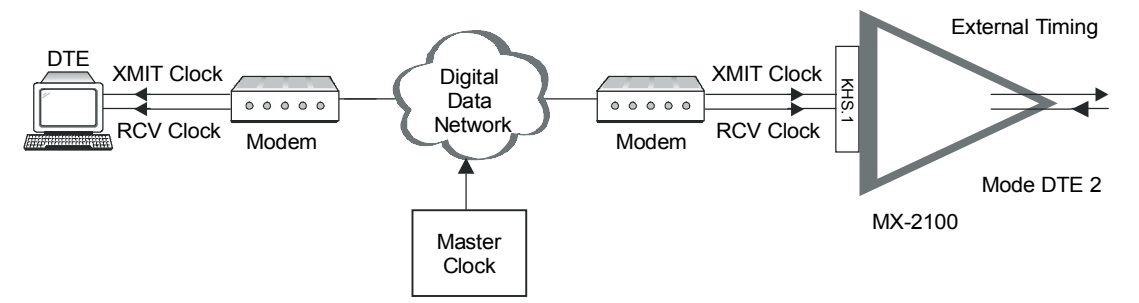

<span id="page-61-0"></span>*Figure 1-36. Clock Mode 3 (DTE2)* 

#### **Timing Modes of ISDN Channels**

ISDN basic rate access channels are available on the KHS.U and KVF.4/S0 modules. These channels provide the interface between the MX-2100 system and the ISDN network.

#### **Timing of Channels with "U" Interface**

The transmit timing of a channel with "U" interface, such as a KHS.U module, is locked to the nodal timing of MX-2100. The system nodal timing depends on the selected operating mode of the channel:

• **NT Mode.** In the NT mode, the ISDN "U" interfaces are usually connected to an ISDN switch, whose timing is generally provided by an accurate and stable source.

One of the "U" interface ports connected to the network termination (NT) unit must be selected as an external clock source for MX-2100. Thus the MX-2100 nodal clock, and therefore the transmit timing of the "U" interface, are locked to the timing of the NT unit.

• **LT Mode.** MX-2100 provides the transmit clock for the "U" interface. The receive timing is recovered from the signal received from the user's terminal equipment.

#### **Timing of Channels with "S" Interface**

The transmit timing of a channel with "S" interface, such as a KVF.4/S0 module, depends on the selected operating mode:

- **NT Mode.** MX-2100 provides the transmit clock for the "S" interface. The receive timing is recovered from the signal received from the user's terminal equipment.
- **TE Mode.** One of the "S" interface ports connected to the network termination (NT) unit must be selected as an external clock source for MX-2100. Thus the MX-2100 nodal clock, and therefore the transmit timing of the "S" interface, are locked to the timing of the NT unit.

#### **Sub Link Timing**

The KVF.5 modules include a standard T1 or E1 sub link interface. The following timing options are available:

- **T1/E1 Line Signal.** The receive clock of the sub link is always derived from the incoming T1 or E1 line signal, and the transmit clock is derived from the nodal timing source of MX-2100.
- **Recovered Receive Clock.** The recovered receive clock of the sub link can be selected as the reference for the MX-2100 nodal timing. If this option is not used, the equipment connected to the sub link must operate with loopback timing, or its timing must be locked to the same source that serves as the reference for the MX-2100 nodal timing.

#### **Main Link Interface Characteristics**

#### **V.35 Interface (Module KML.1)**

The V.35 interface supports all the interface signals specified by ITU-T Rec. V.35. Note the following:

- The DTR signal is constantly ON as long as MX-2100 is powered.
- The RTS signal is normally ON, except when a local main link loop is connected.
- The DSR and CTS signals are handled in accordance with user's selection:
	- − When the DSR&CTS parameter is set to external, and the DSR and/or CTS signals are OFF, the transmit data line is continuously held at MARK.
	- − When the DSR&CTS parameter is set to internal, the DSR and CTS signals are ignored (internally interpreted as being continuously ON).

#### **RS-232 Interface (Module KML.2)**

The RS-232 interface supports all the interface signals specified by EIA RS-232. Refer to the notes regarding the DTR, RTS, DSR and CTS signals presented for the V.35 interface.

#### **V.36/RS-422/RS-530 Interface (Module KML.3)**

The RS-530 interface supports all the interface signals specified by EIA RS-530, with the following exceptions:

- Refer to the notes regarding the RTS, CTS and DSR signals presented for the V.35 interface.
- The DTR signal is not supported. The line is used as ERC (external receive clock) output line.

#### **X.21 Interface (Module KML.4)**

The X.21 interface provides partial support for interface signals. The signals not fully supported are as follows:

- The C (control) signal is constantly ON.
- The I (indication) signal is used as follows:
	- − When the I signal is ON, the interface operates normally.
	- − When the signal is OFF, MX-2100 sends a continuous MARK (binary "1") on the main link.

#### **G.703 Codirectional Interface (Module KML.5)**

The G.703 codirectional interface complies with all the requirements of ITU-T Rec. G.703 applicable to codirectional interfaces. This interface supports only data rates of 64 and 128 kbps.

#### **Standard DDS CSU/DSU (Module KML.6)**

The KML.6 main link interface complies with AT&T Pub. 62310: Standard Digital Data Service (DDS), Channel Interface Specifications. The interface supports data rates of 9.6, 19.2, and 56 kbps.

#### **T1 Link Interface (Module KML.7)**

The KML.7 module supports both the D4 (SF) and ESF framing formats, in accordance with user's selection. Zero suppression over the line is user-selectable (transparent (AMI) coding, B7ZS, or B8ZS).

The T1 line interface meets the requirements of AT&T TR-62411, ANSI T1.403, and ITU-T Rec. G.703, G.704. Jitter performance complies with the requirements of AT&T TR-62411.

#### **E1 Link Interface (Module KML.8)**

The E1 link interface meets the requirements of ITU-T Rec. G.703, G.704, and G.732, and supports both 256N and 256S multiframes (2 or 16 frames per multiframe, respectively), in accordance with user's selection. The KML.8 module also supports the CRC-4 option, including support for the E bit, as specified in ITU-T Rec. G.704, thereby allowing the carrier to monitor the link to MX-2100. CRC-4 use is user-programmable.

The KML.8 module uses the HDB-3 line code. Jitter performance complies with the requirements of ITU-T Rec. G.823. The module has two line interfaces: a 120Ω balanced interface, and a 75Ω unbalanced interface.

#### **ISDN "S" Interface (Module KML.10/S)**

The ISDN basic rate access "S" interface complies with ITU-T Rec. I.430. The interface operates at a nominal rate of 192 kbps, and carries two B data channels (nominal rate - 64 kbps), one D signaling channel (nominal rate - 16 kbps), and additional framing and maintenance overhead data. The line coding is 2B1Q. The line impedance is 100 $Ω$ . The user can select whether to connect or not the internal line termination of the module.

#### **ISDN "U" Interface (Module KML.10/U)**

The ISDN basic rate access "U" interface complies with the ANSI T1.601 and ETSI DTR/TM3002 standards. The line data rate is 160 kbps, and the line coding is 2B1Q. The utilization of the B and D channels is similar to that described above for the KML.10/S module. The line impedance is 135 $\Omega$ .

#### **Fiber-Optic Link Interface (Module KML.F)**

The fiber-optic link interface of the KML.F module uses a proprietary signaling format which ensures optimum performance. To optimally meet a wide range of system requirements, the fiber-optic interface can be ordered for operation over 62.5/125 micron multi-mode fibers (typical attenuation - 3.5 dB/km), as well as over low-loss 9/125 micron single-mode fibers (typical attenuation - 0.4 dB/km).

Each option can be ordered with ST or FC-PC connectors; SMA connectors are also available at 850 nm.

*[Table 1-4](#page-64-0)* provides information on the characteristics of the optical interface. Typical range is up to 4.5 km at 850 nm over multimode fiber, up to 45 km at 1300 nm over single-mode fiber with LED transmitters, up to 60 km with 1300 nm laser transmitters, and up to 100 km with 1550 nm laser transmitters.

| Wavelength       | <b>Fiber Type</b>              | <b>Transmitter</b><br><b>Type</b> | Power<br>Coupled<br>into Fiber | <b>Receiver</b><br>Sensitivity | <b>Optical</b><br><b>Budget</b> | <b>Maximum</b><br>Receiver<br>Input<br>Power | <b>Receiver</b><br><b>Dynamic</b><br>Range |
|------------------|--------------------------------|-----------------------------------|--------------------------------|--------------------------------|---------------------------------|----------------------------------------------|--------------------------------------------|
| $850 \text{ nm}$ | $62.5/125 \mu m$<br>multi-mode | LED                               | $-18$ dBm                      | $-38$ dBm                      | 20 dB                           | $-10$ dBm                                    | $28 \text{ dB}$                            |
| $1300$ nm        | $9/125 \mu m$                  | LED                               | $-18$ dBm                      | $-40$ dBm                      | 22 dB                           | $-12$ dBm                                    | $28 \text{ dB}$                            |
|                  | single-mode                    | Laser                             | $-12$ dBm                      | $-40$ dBm                      | 28 dB                           | $-12$ dBm                                    | $28 \text{ dB}$                            |
| 1550 nm          | $9/125 \mu m$<br>single-mode   | Laser                             | $-12$ dBm                      | $-40$ dBm                      | $28 \text{ dB}$                 | $-12$ dBm                                    | $28 \text{ dB}$                            |

<span id="page-64-0"></span>*Table 1-4. KML.F Fiber-Optic Interface Characteristics* 

# **1.4 I/O Module Applications**

There are many applications for the different MX-2100 I/O modules. For details, refer to the corresponding sections of the I/O modules in Part II of this manual.

# **1.5 Technical System Characteristics**

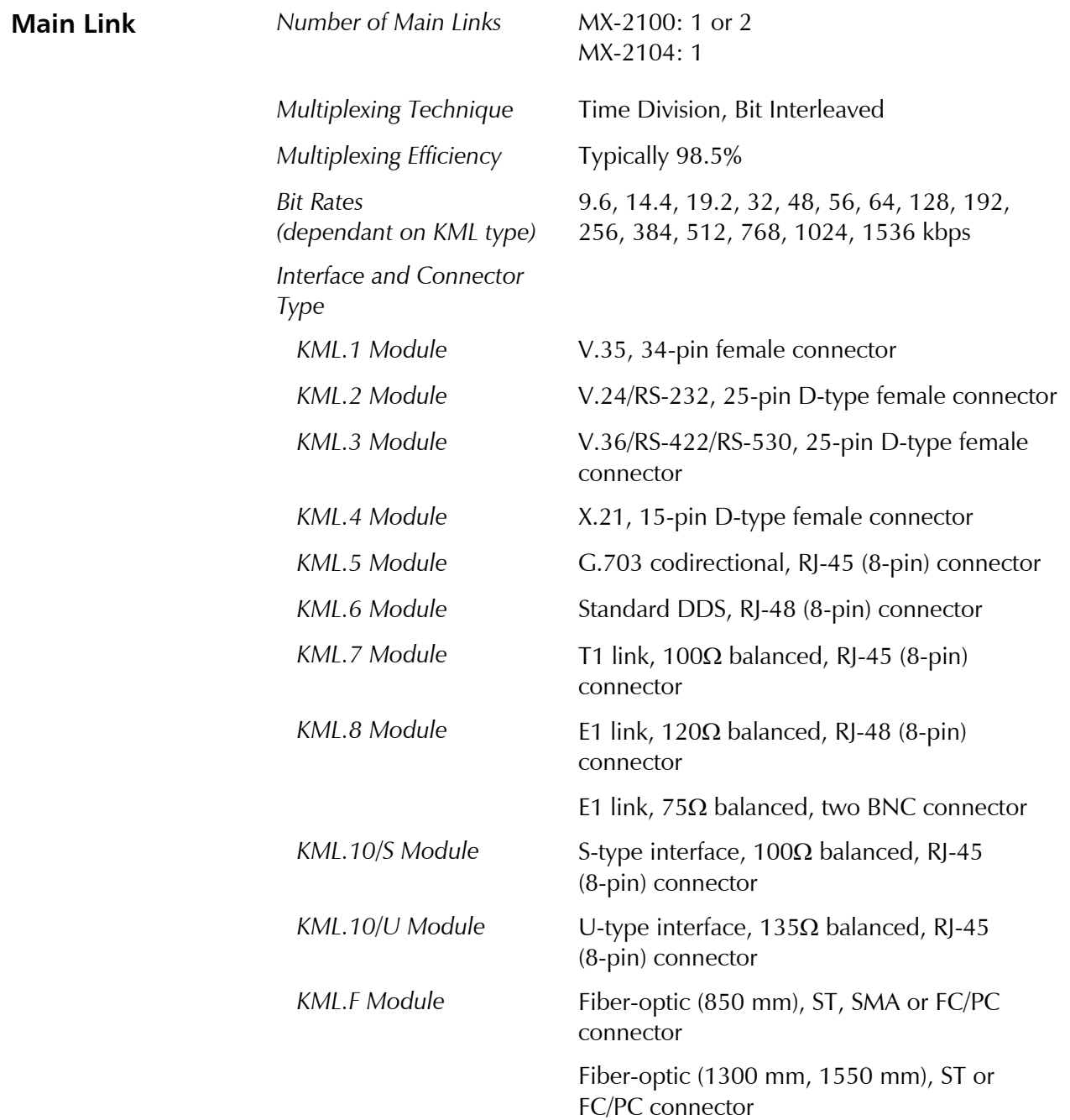

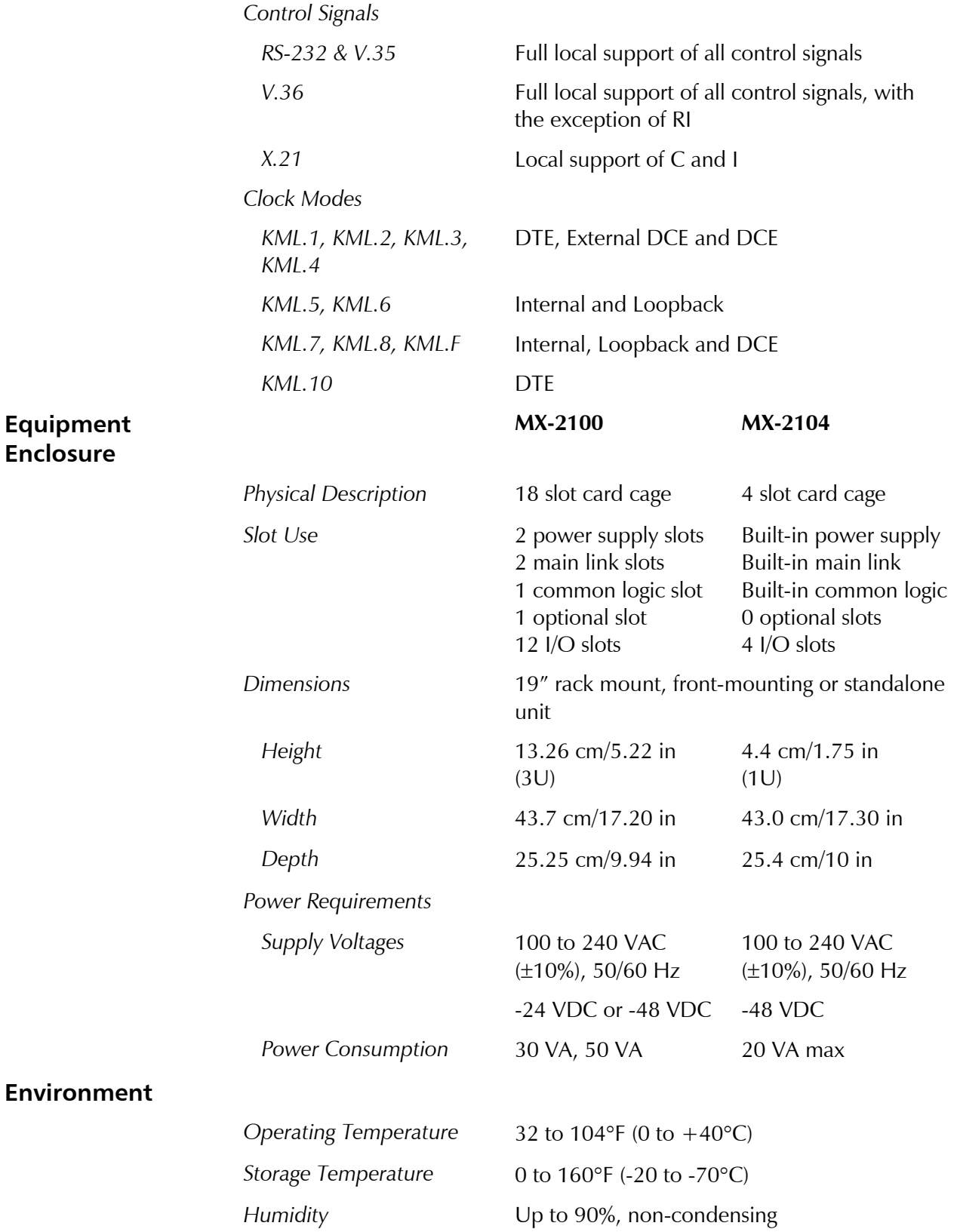

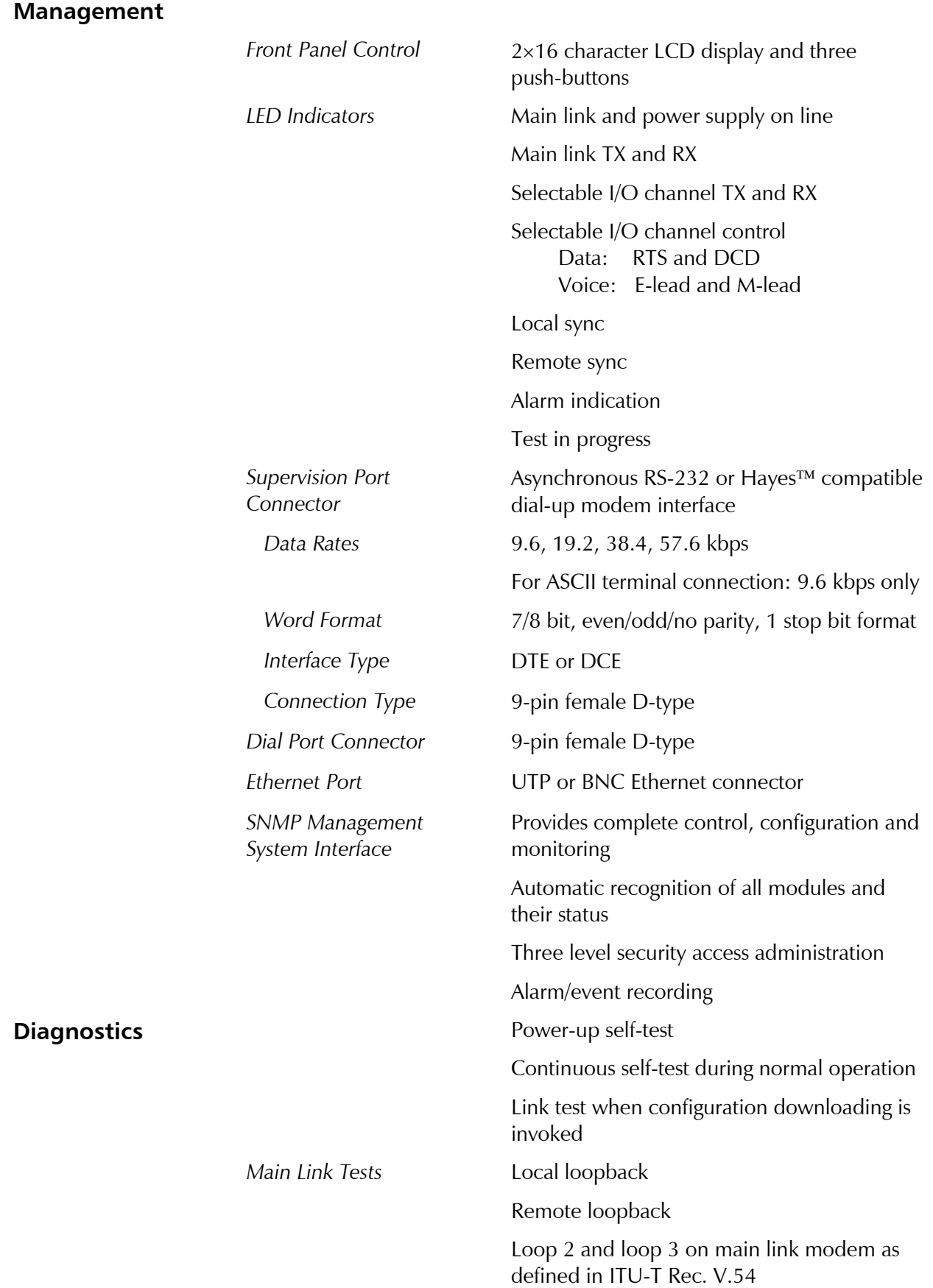

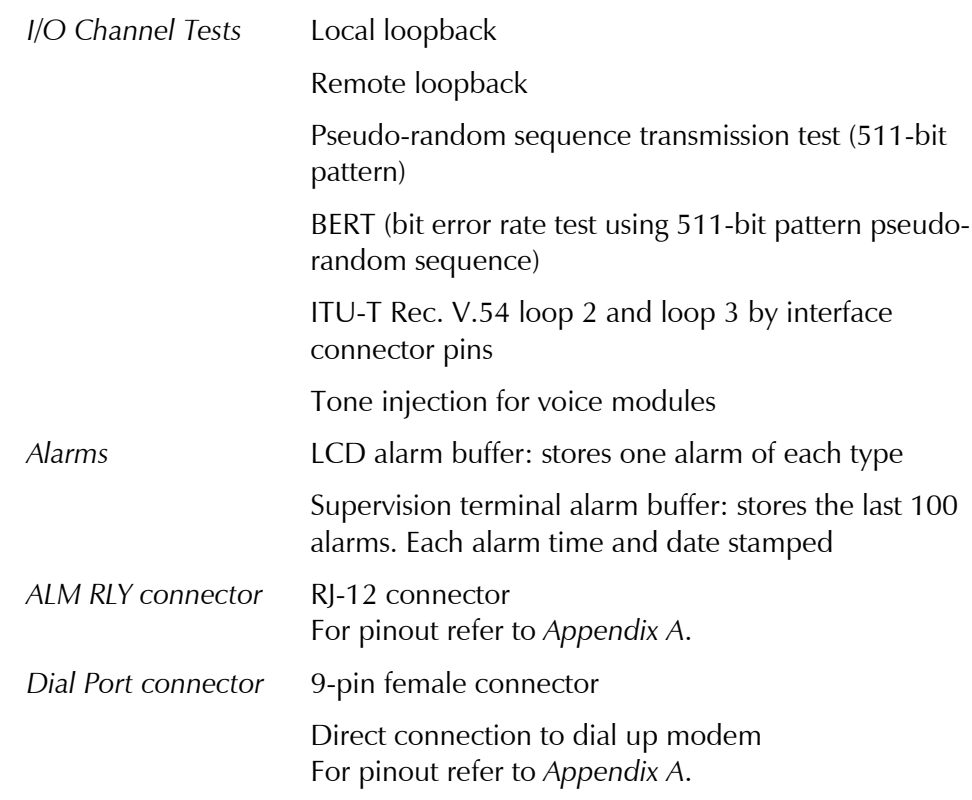

# **Chapter 2**

# **Installation**

# **2.1 Introduction**

This chapter provides installation and setup instructions for the MX-2100 enclosure and for the modules that are part of the basic system configuration. The information in this chapter includes:

- The site requirements and prerequisites necessary for installing MX-2100
- The equipment needed to run MX-2100
- The contents of the MX-2100 package
- The installation and setup of the MX-2100 system
- The various MX-2100 interfaces and connection instructions
- The initial setup and configuration of the MX-2100 system.

After installing the MX-2100 system, it is necessary to configure the system in accordance with the specific user's requirements. Refer to the *Configuring MX-2100* chapter.

After the preliminary configuration, the system can be managed by MX-2100's front panel or by means of a SNMP network management station. Refer to the *User's Reference Manual* of the network management station for operating instructions.

In case a problem is encountered, refer to the *Diagnostics* chapter for test and diagnostics instructions.

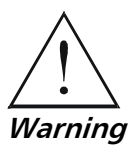

**No internal settings, adjustment, maintenance, and repairs may be performed by either the operator or the user; such activities may be performed only by a skilled technician who is aware of the hazards involved. Always observe standard safety precautions during installation, operation, and maintenance of this product.** 

# **2.2 Site Requirements and Prerequisites**

#### **Input Power Requirements**

For AC operation, the MX-2100 unit should be installed within 1.5m (5 feet) of an easily-accessible grounded AC outlet capable of furnishing the mains voltage of the ordered KPS module. KPS.4 and KPS.6 modules of MX-2100 and the AC power supply of MX-2104 can operate on AC supply voltages in the range of 100 to 240 VAC, at input frequencies of 47 through 440 Hz. The maximum input current varies with the input voltage.

For DC operation, the MX-2100 unit should be connected to a -48 VDC or -24 VDC source (in accordance with the nominal voltage of the ordered KPS module) through a circuit breaker. The DC source must comply with the requirements of EN60950.

## **Grounding**

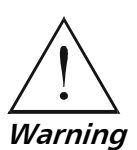

**For your protection and to prevent possible damage to equipment when a fault condition, e.g., lightning stroke or contact with high-voltage power lines, occurs on the lines connected to the equipment, the case of the MX-2100 unit must be properly grounded at any time. Any interruption of the protective (grounding) connection inside or outside the equipment, or the disconnection of the protective ground terminal can make this equipment dangerous. Intentional interruption is prohibited.** 

Before switching on this equipment and before connecting any cables, the protective ground terminals of the equipment must be connected to a protective ground. The grounding arrangements depend on the equipment power supply source:

- AC-powered units: the grounding connection is made through the mains plug, which must be inserted in a power socket (outlet) with protective ground contact. Do not negate the protective ground contact by using an extension cord (power cable) without a protective conductor (grounding).
- DC-powered units: the grounding connection is made through one of the pins of the DC power connector.
- In addition, all units/PS modules have a grounding terminal: connect it to the nearest grounding point using a short, wide copper braid (or a thick copper wire).

Whenever possible, the MX-2100 units should be installed in a properly grounded rack, connected to a reliable, low-resistance grounding system.
# **Channel Connection Considerations**

Special cables can be ordered to connect the MX-2100 main link and I/O modules either directly to the user equipment, or via a main distribution frame. T1 and E1 interfaces of MX-2100 modules must not be connected directly to the telecommunication network. The connections must be made through a network termination unit that provides separation between the interface conductors and the telecommunication network conductors in accordance with the applicable local regulations.

When a MX-2100 module with T1 interface connects to a system that requires compliance with DSX-1 requirements, the distance between the module and the DSX-1 unit (assuming 22 AWG pairs) should not exceed 200 m (655 ft).

# **Front and Rear Panel Clearance**

Allow at least 90 cm (36 inches) of frontal clearance for operator access. Allow the same clearance at the rear of the unit for interface cable connections and module replacement.

#### **Ambient Requirements**

The range of ambient operating temperatures of MX-2100 is 32 to 104°F (0 to  $+40^{\circ}$ C), at a relative humidity of up to 90%, non-condensing.

MX-2100 is cooled by free air convection. Its cooling vents are located in the top and bottom covers.

**Caution** To prevent overheating, do not obstruct the MX-2100 cooling vents and make sure enough free space is available below, and above, MX-2100, to permit free air flow. When MX-2100 is installed in a 19" rack, allow at least 1U of space below and above the unit.

# **Electromagnetic Compatibility Considerations**

MX-2100 is designed to comply with the electromagnetic compatibility (EMC) requirements of Sub-Part J of FCC Rules, Part 15, for Class A electronic equipment.

To meet these standards, it is necessary to perform the following:

- Connect the MX-2100 unit to a low-resistance grounding system.
- Install blank panels to cover all empty slots. Appropriate blank panels can be ordered from MDS.

# **Current and Power Requirements of MX-2100 Power Supply Modules**

MX-2100 power supplies provide supply voltages of  $+5V$ ,  $+12V$ , and  $-12V$ . *[Table 2-1](#page-73-0)* lists the power requirements of the MX-2100 modules.

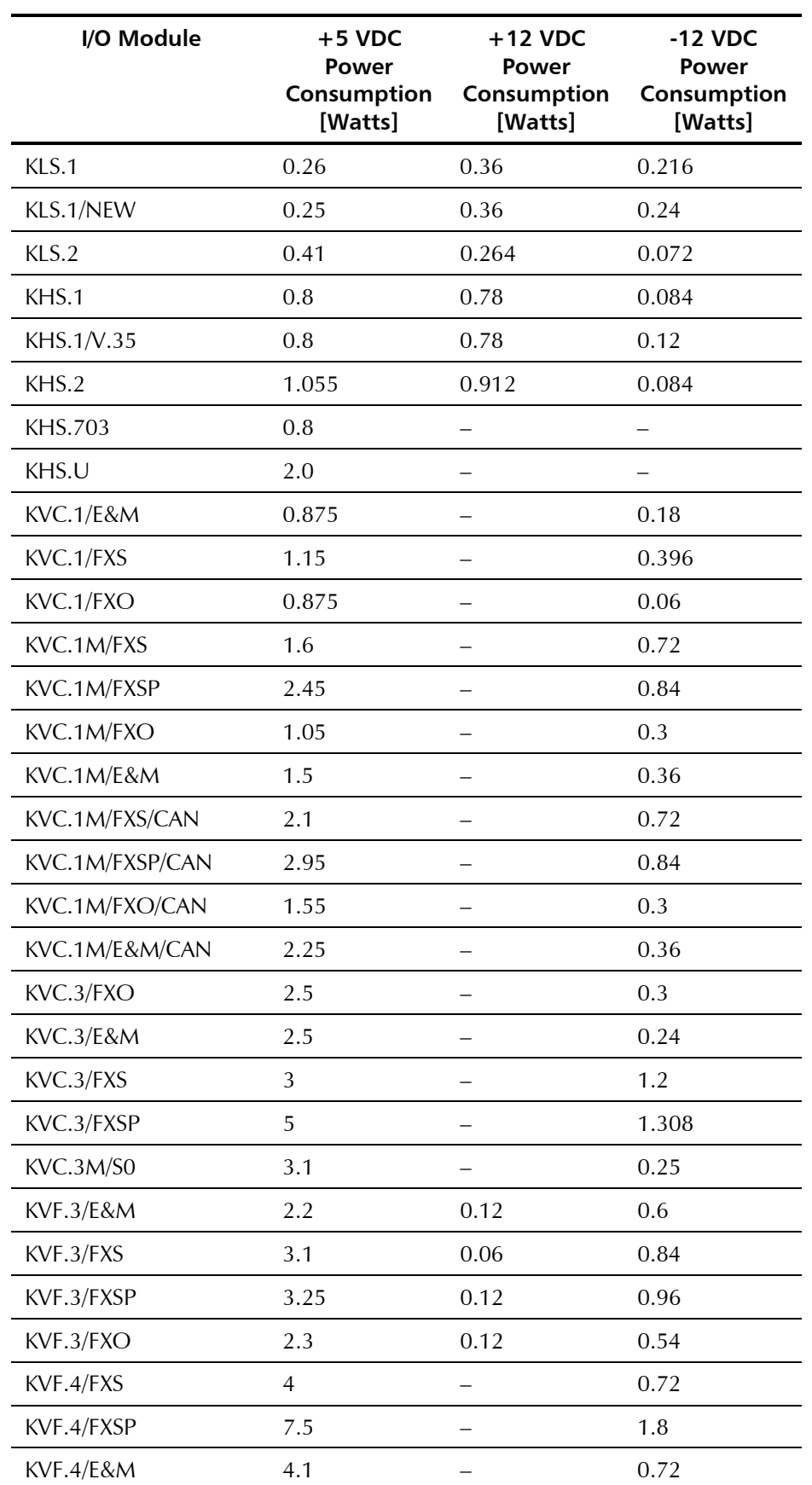

<span id="page-73-0"></span>*Table 2-1. Power Consumption of MX-2100 Modules* 

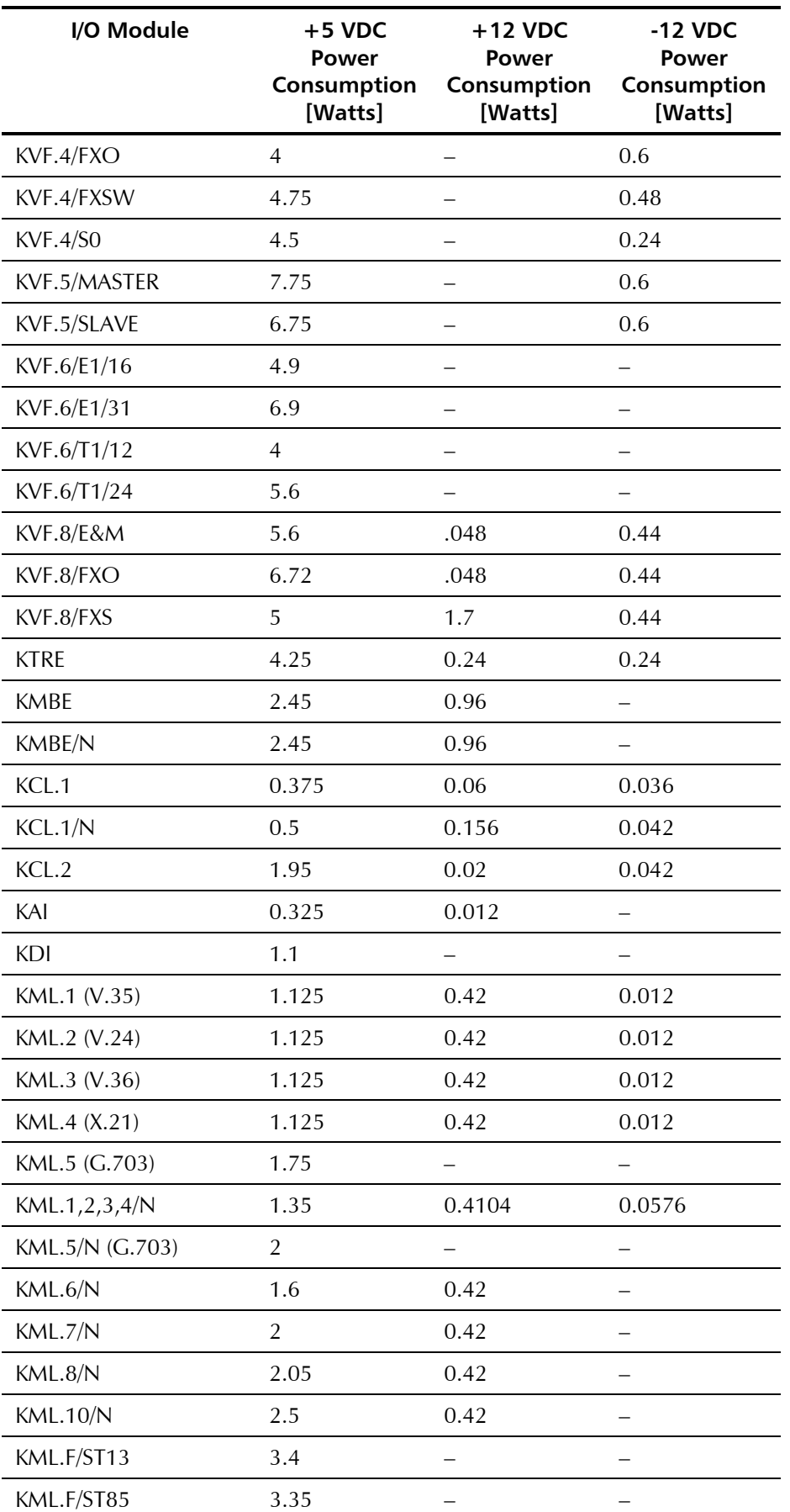

# **Current and Power Capabilities of MX-2100 Power Supply Modules**

The following table lists the power that can be provided by the individual MX-2100 power supply modules when cooled by free air connection.

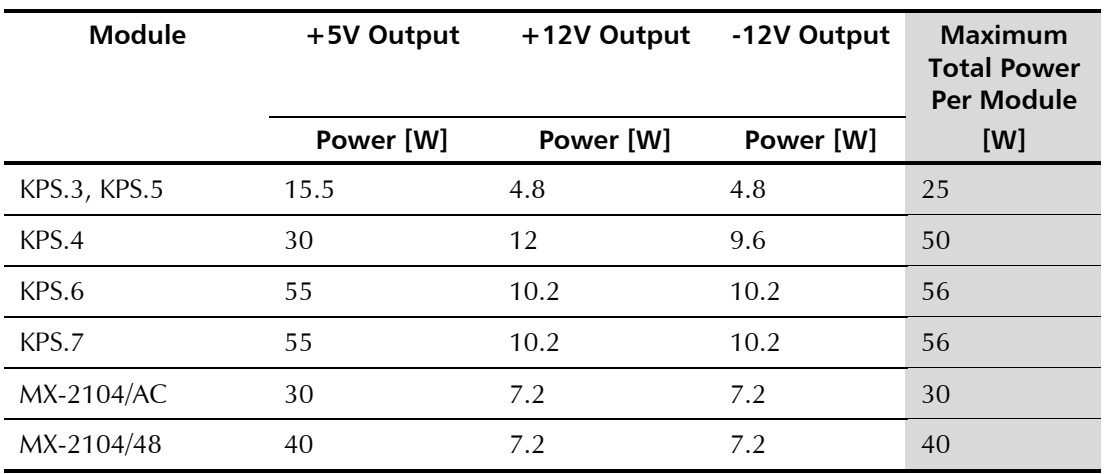

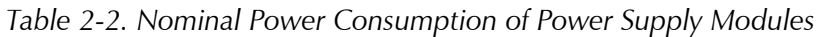

**Note** 

- *Power supply modules of the MX-2100 have load-sharing capabilities. By installing two KPS modules it is possible to double the allowed loading. If the power requirements exceed the capabilities of a single power supply module, you cannot consider that the two modules are providing redundancy. Any failure must be immediately corrected.*
- *KPS.4*

*The nominal output power specified for the KPS.4 module can be safely exceeded to the following maximum output power:* 

*+5V 40W* 

*+12V 18W* 

*–12V 12W* 

*The total power supplied by the module CANNOT exceed the Maximum Total Power Per Supply of 50W.* 

• *KPS.6, KPS.7*

*The +5V output must always be loaded.* 

*The minimum current consumption from the +5V output is 3A (15W). If a lower current is needed, use a power supply module with lower output currents.* 

*With forced air cooling, the Maximum Total Power of the module can reach up to 80W.* 

# **Calculating Allowable Power Consumption**

Use the following procedure to determine whether a MX-2100 power supply module can provide the power and current requirements of the modules installed in the enclosure:

- 1. For each voltage category, add the Power Consumptions of all the modules to be installed (take values from *[Table 2-1](#page-73-0)*). **Example**: To install KVF.8/FXS, KML.1 and KCL.2, the +5V consumption needed is 8.075W, +12 is 0.457W, -12 is 0.494W.
- 2. Check that the total power consumption for each voltage does not exceed the nominal power consumptions for the chosen power supply. (For KPS.4, KPS.6 and KPS.7 refer to the note above.)

**Example**: For KPS.5: 8.075W ≤ 15.5? Yes  $0.457W \le 4.8$ ? Yes  $0.494W \leq 4.8$ ? Yes

3. Add together all three power consumptions (per voltage) for the given application and check that the total power consumption per power supply does not exceed the Maximum Total Power Per Supply. (For KPS.4, KPS.6 and KPS.7 refer to the note above.)

```
Example:
```
 $9.026 \le 25?$  Yes

If any one of the power supply consumption ratings (per voltage or per Maximum Total Power Per Supply) is exceeded, use one of the following methods.

The following methods are arranged in decreasing order of preference. If any method corrects the power supply current ratings, there is no need to proceed with the other methods.

- **Method 1** If you are using a MX-2104, exchange it for a MX-2100. If you are using a MX-2100, install the KPS.6 module. A single KPS.6 module can meet the supply requirements of most practical configurations.
- **Method 2** Install an additional KPS module, to share the load.
- **Method 3** Split the modules between two MX-2100 enclosures (consider using a MX-2104 if you need no more than four additional modules). You may also try to use an external ringer to supply necessary ring voltages instead of deriving the ring voltage from the installed power supply modules (in cases of FXSP voice modules).

# **Ratings of Ring and Feed Voltage Supplies**

Two special-purpose power supply units are offered that can provide DC battery feed and ringdown voltages for the voice modules used with MX-2100, e.g., KVC.1M, KVF.4, KVF.8, etc. These power supply units are independently powered and do not draw current from the KPS modules installed in MX-2100.

#### **Ringer-2000**

Ringer-2000 is a standalone power supply unit that can provide power for up to 60 voice channels. Ringer-2000 is intended for installation on shelves or in 19" racks. Unit height is only 1U. Ringer-2000 is available in AC (115 VAC or 230 VAC) or DC (-24 VDC or -48 VDC) power supply versions.

# **Ringer-2200**

Ringer-2200 is an enhanced standalone power supply unit that can provide power for up to 120 voice channels. This is enough power for a MX-2100 chassis fully equipped with 12 KVF.8 modules (96 channels). Ringer-2200 is intended for installation on shelves or in 19" racks. Unit height is only 1U. Ringer-2200 is available in 115 VAC or 230 VAC power supply versions.

# **KM-Ringer**

KM-Ringer can provide power for up to 32 voice channels (or 24 KVF.8 channels). KM-Ringer is a small unit that can be located on shelves and desktops, or installed as a plug-in module in a 3U high MX-2100 enclosure only. It occupies three I/O enclosure slots. KM-Ringer is available in AC (115 to 230 VAC) or DC (-24 VDC or -48 VDC) power supply versions.

For details see the appropriate *Ringer Installation and Operation Manual.*

# **2.3 Equipment Needed**

The following describes the equipment needed to run the MX-2100.

# **Terminal Characteristics**

Any standard ASCII terminal or PC emulating an ASCII terminal equipped with an RS-232 communication interface can be used to control MX-2100 operation. Make sure to initialize MX-2100 for correct terminal operation as explained in *[Initial Setup and Configuration](#page-90-0)* on page [2-21,](#page-90-0) otherwise some commands may not work properly.

# **Software Requirements**

The software necessary to run the MX-2100 supervision program is contained in the program EPROM of the KCL.2 module of the MX-2100. MX-2100 stores all the configuration information generated or altered during the communication with the terminal. No information is stored in the terminal.

# **Supervisory Port Interface Characteristics**

MX-2100 has an RS-232 asynchronous DCE port, designated Supervisory Port Connector (CONTROL-DCE), located on the KCL.2 module. This port has a 9-pin D-type female connector, and is intended for direct connection to terminals. Since terminals usually have DTE interfaces, the connection to this port is made by means of a straight-through cable. For connection to a modem, you need a cross-cable (null modem cable).

The user can select, for each port, the data rate (9.6, 19.2, 38.4, 57.6 kbps), and the word format (number of data bits, parity type, and number of stop bits). The default communication data rate is 9.6 kbps. The default word format consists of one start bit, eight data bits, no parity, and one stop bit.

The SP (CONTROL-DCE) supervisory port continuously monitors the incoming data stream and will immediately respond to any input string received through this port.

# **Connection of Supervision Terminal**

A supervision terminal can be connected either directly to the MX-2100 SP (CONTROL-DCE) supervisory port, or through a modem or any other type of full-duplex data link. MX-2100 supports only a dial-in connection.

# **Handshaking Protocol - CONTROL DCE Port**

The handshaking between MX-2100 and the equipment connected to it (supervision terminal, SNMP management station, modem, etc.) uses the control lines in the MX-2100 SP connector.

The control lines being used in the DCE and DTE interfacing mode, and the direction of the control signals, are detailed in the following chart.

| <b>Control Line</b> | <b>Interface Type</b> |            |
|---------------------|-----------------------|------------|
|                     | <b>DCE</b>            | <b>DTE</b> |
| <b>CTS</b>          | Out                   | Not used   |
| <b>DCD</b>          | Out                   | Out        |
| <b>DSR</b>          | Out                   | Out        |
| <b>DTR</b>          | In                    | In         |
| R <sub>l</sub>      | Not used              | In         |
| <b>RTS</b>          | In                    | In         |

*Table 2-3. DCE and DTE Interfacing Mode - Control Lines* 

# *Data Terminal Ready (DTR)*

The equipment connected to the SP port must set the DTR line ON (active) to gain control over MX-2100 and start a management session. When the DTR is ON, the MX-2100 front panel controls are disabled, and the LCD shows: TERMINAL ON LINE.

To end the current session, the DTR line is switched OFF (inactive). This ends the control connection, and returns the control to the MX-2100 front panel. If password protection is used, the password must be entered again the next time the DTR line is switched ON to start a new session.

# *Request to Send (RTS)*

The RTS line is normally ON (active) during a management session.

When the RTS line is OFF (inactive), MX-2100 interprets any data received from the terminal on the TD line as MARK.

#### *Clear to Send (CTS)*

The state of the CTS line is determined by the CTS parameter:

- **ON** The CTS line is always ON (active)
- **=RTS** The CTS line follows the RTS line.

#### *Data Carrier Detect (DCD)*

The state of the DCD line depends on the communication address (node number):

- When the node address is 0, the DCD line is always ON (active).
- When a non-zero node address is used (multidrop operation), the DCD line is switched ON (active) when data is detected on the RD line, provided MX-2100 recognizes its own address in the data stream. To simulate DTE operation, the delay between these events can be set by the user (by means of the DCD DEL parameter).

#### *Ring Indication (RI)*

The RI line is used only with dial-up modems (DTE interface mode). The RI line is normally OFF (inactive); when the modem attached to the MX-2100 SP connector detects an incoming call, the RI line is switched ON (active). See also the DSR line.

#### *Data Set Ready (DSR)*

- Usually, the DSR line is configured to track the DTR line. In this case, if the supervisory port interface is DTE, the DSR line will be switched ON for 5 seconds when the RI line is ON while the DTR line is OFF.
- If the supervisory port interface is DCE, the DSR line can also be configured to be continuously ON. However, if the DTR line switches to OFF, the DSR line will also switch to OFF for 5 seconds.

In addition, MX-2100 always switches the DSR line OFF (inactive) for 5 seconds when the EXIT command is executed, and when the disconnect time-out expires.

#### *AUTOBAUD Function*

When the AUTOBAUD function is enabled, MX-2100 can identify the rate of incoming data by analyzing the timing of three consecutive pairs of Carriage Return and Line Feed characters (generated by pressing three times the carriage return key). The detected data rate is then used for the current communication session. The automatic baud rate identification procedure is performed (or repeated) whenever three consecutive carriage returns are received after one of the following events occurs:

- The DTR line has been switched OFF
- The EXIT command has been executed
- The idle disconnect time-out expired because no data has been exchanged with the supervision terminal.

In case one of these events occurred, MX-2100 assumes that the current communication session has been terminated. Therefore, when the password protection is enabled the password must be entered again before the supervision terminal can resume communication with MX-2100.

### **Handshaking Protocol with Dial-up Modem**

The handshaking procedure between MX-2100 and a dial-up modem uses the control signals in the optional MNG connector, and is essentially similar to the handshaking with a terminal. The difference is that the directions of the control signals are reversed relative to their direction in the SP (CONTROL DCE) connector when the SP interface is set to DCE. The control lines and the direction of the control signals in the MNG connector is detailed in the following chart.

| SP (CONTROL DTE) Control Line | <b>Direction</b> |
|-------------------------------|------------------|
| <b>CTS</b>                    | In               |
| DCD                           | In               |
| <b>DSR</b>                    | Out              |
| <b>DTR</b>                    | In               |
| <sub>R</sub>                  | In               |
| <b>RTS</b>                    | Out              |

*Table 2-4. MNG Connector - Control Lines* 

# **2.4 Package Contents**

The MX-2100 package includes the following items:

- MX-2100/2104 unit
- Power cable
- WAN connectors
- Optional I/O modules
- MX-2100/2104 Installation and Operation Manual.

# **2.5 Installation and Setup of MX-2100**

To install a MX-2100, refer below to *[MX-2100](#page-81-0)*. To install a MX-2104, refer below to *[MX-2104](#page-81-1)*.

# <span id="page-81-0"></span>**MX-2100**

MX-2100 is intended for installation on shelves and racks. Do not connect power to the enclosure before it is installed in the designated position.

For rack installation, it is necessary to install two brackets to the sides of the unit (*[Figure 2-1](#page-81-2)*). As illustrated below, you may install the brackets in two ways, to orient the unit in accordance with your requirements (either with the MX-2100 front panel toward the front of the rack, or the module panels toward the front).

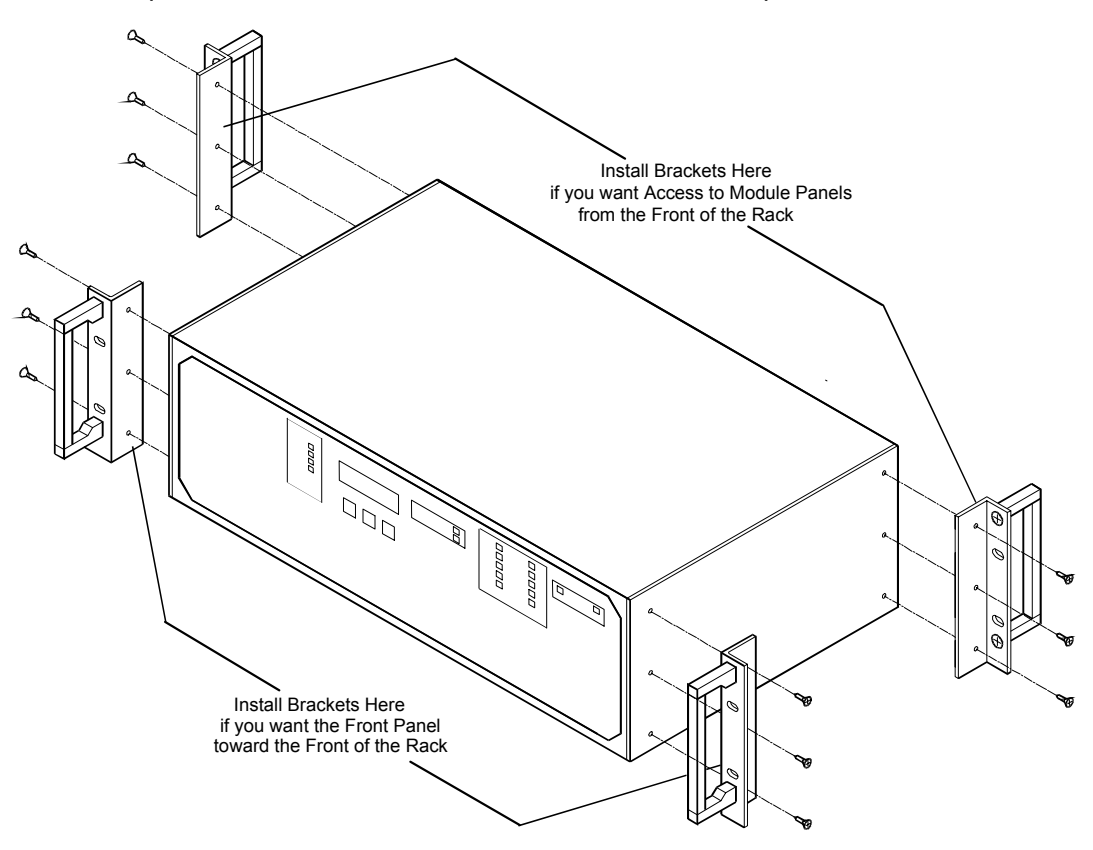

<span id="page-81-2"></span>*Figure 2-1. Attachment of Brackets* 

After attaching the brackets, fasten the enclosure to the rack by four screws (two on each side).

After fastening the enclosure, install the required modules and set the jumpers and switches. Refer below to *[KPS Module](#page-82-0)*.

# <span id="page-81-1"></span>**MX-2104**

The MX-2104 is intended for 19" rack installation. Before installing the enclosure, check whether the required I/O modules are in place, in accordance with the installation plan.

The enclosure is fastened to the rack by four screws (two on each side). Do not connect power to the enclosure before it is installed in the designated position.

# <span id="page-82-0"></span>**KPS Module**

# **Setting the Internal Jumpers**

The KPS modules include one internal jumper, designated **FG=SG**. The location of the jumper is shown in *[Figure 2-2](#page-82-1)*. This jumper controls the connection between the internal signal ground and the frame (enclosure) ground. The module is delivered with the jumper set to **YES.** Set the jumper to **NO** if you need the signal ground to float with respect to the frame ground. If redundant modules are installed, make sure that the jumper is set to the same position on both modules.

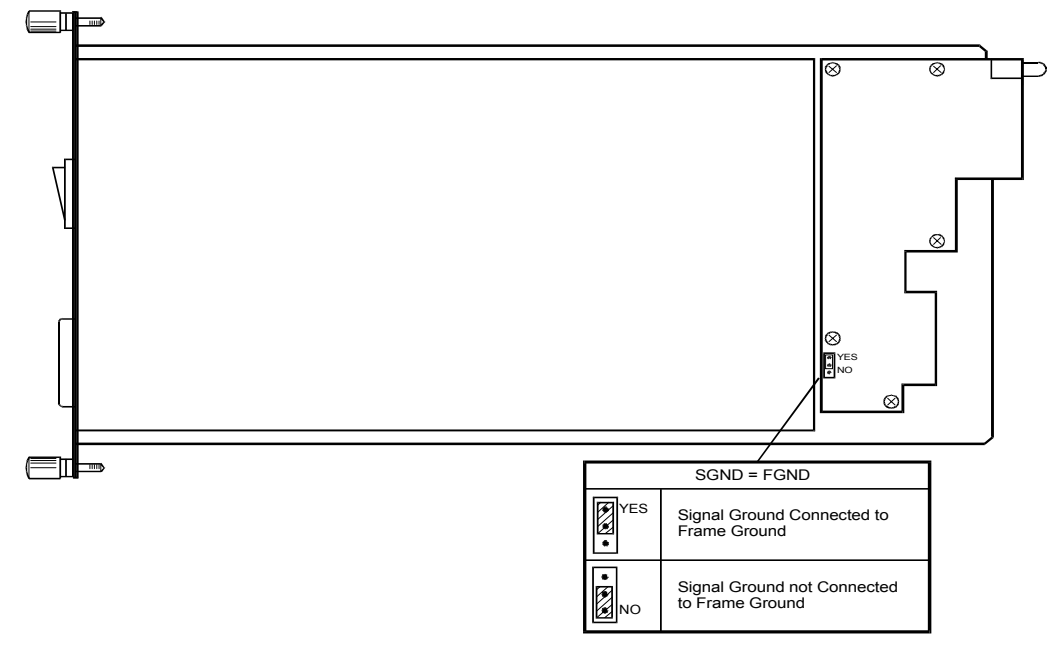

<span id="page-82-1"></span>*Figure 2-2. Typical KPS Module, Location of Internal Jumper* 

# **Installing the KPS Module**

#### ➤ **To install the KPS module:**

- 1. Insert the KPS module in slot 1.
- 2. If an additional redundant module is used for MX-2100 only, install it in slot 2. For example, a KPS.7 module can be used as a backup to an AC power supply module with similar rating, e.g., KPS.6.
- *You can install a redundant module in an operating enclosure without turning off the enclosure power. In this case, after the module is installed, connect its power cable and set its power switch to ON.*  **Note**

# <span id="page-83-2"></span>**KCL.2 Module**

# **Setting the Internal Switches and Jumpers**

The KCL.2 module has two four-section DIP switches, and three user-selectable jumpers. Their locations are shown in *[Figure 2-3](#page-83-0)*. *[Table 2-5](#page-83-1)* describes switch and jumper functions.

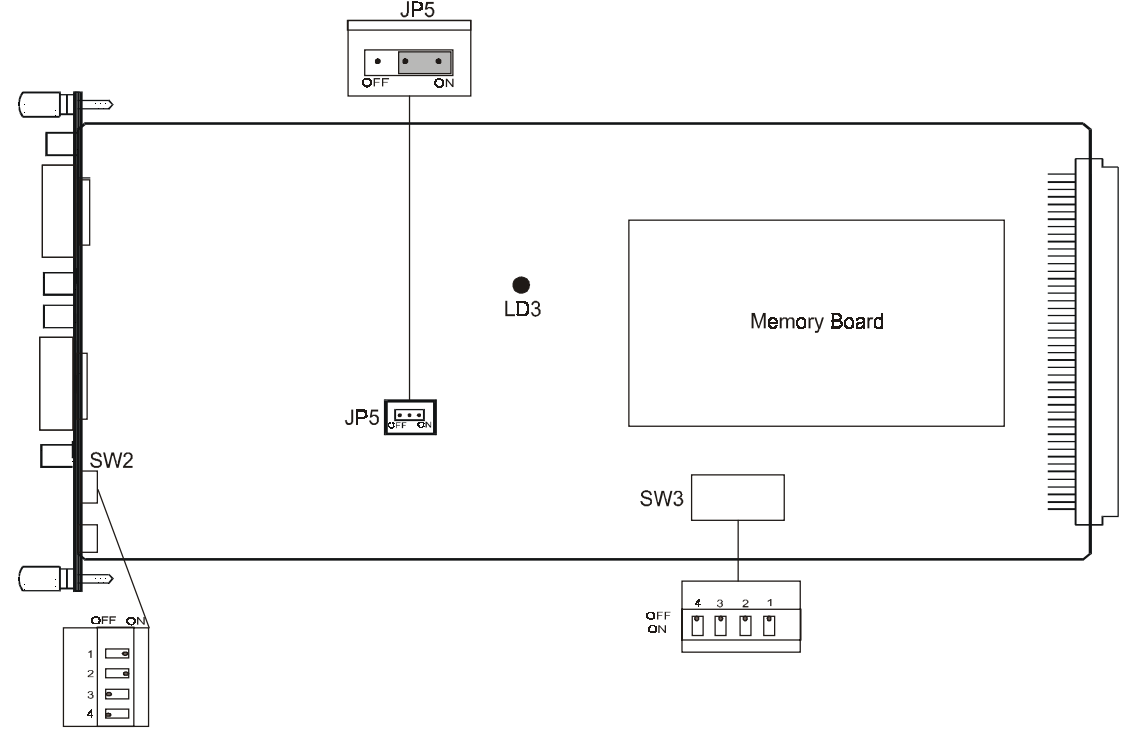

<span id="page-83-0"></span>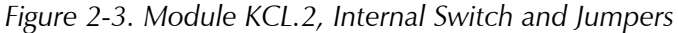

*In addition to the switches and jumpers described in this section, the KCL.2 module has other switches and jumpers that are set by the manufacturer and may not be changed by the user.*  **Note** 

<span id="page-83-1"></span>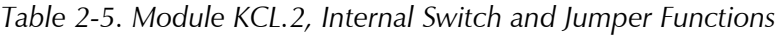

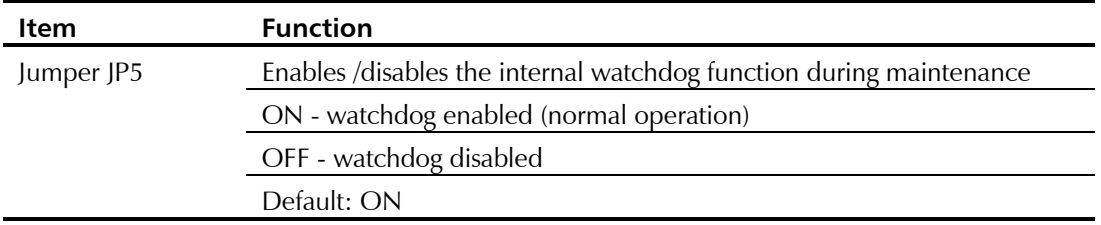

| Item            | <b>Function</b>                                                                                                    |  |  |
|-----------------|----------------------------------------------------------------------------------------------------|--|--|
| Switch SW2<br>1 | (Switch is externally accessible from the panel)<br>Determines whether the Supervisory Port is used as a direct terminal or<br>for a SLIP connection:                                                                                                    |  |  |
|                 | ON - direct terminal                                                                                                    |  |  |
|                 | OFF - SLIP connection                                                                                                    |  |  |
|                 | SP Parameters: 9600 bps, 8,1,N                                                                                                    |  |  |
| $\overline{2}$  | Currently not in use                                                                                                    |  |  |
| 3               | Local basic software download:                                                                                                    |  |  |
|                 | OFF - normal function                                                                                                    |  |  |
|                 | ON - download software                                                                                                    |  |  |
| 4               | For debugging purposes. Should always be set to OFF                                                                                                    |  |  |
| Switch SW3      |                                                                                                    |  |  |
| 1               | Sets MX-2100 as a Master. Should always be set to OFF<br>(Master only)                                                                                                    |  |  |
| 2               | Database initialization. Should always be OFF                                                                                                    |  |  |
| 3               | Determines whether MX-2100 requires a password when working with a<br>terminal:                                                                                                    |  |  |
|                 | ON - requires password                                                                                                    |  |  |
|                 | OFF - does not require password                                                                                                    |  |  |
| 4               | Not in use. Should always be set to OFF                                                                                                    |  |  |
|                 |                                                                                                    |  |  |
| Note            | For MX-2104, the access to DIP Switch SW3 is through a hole in the upper cover.                                                                                                    |  |  |
|                 |                                                                                                    |  |  |
| Note            | You should load the default supervisory port password and communication<br>parameters (by setting sections 2 and 3 of DIP Switch SW3 to ON) if the current<br>parameters are not known, and the supervision terminal cannot communicate with<br>the MX-2100 enclosure. In such a case, first make sure the supervision terminal is<br>set for the correct parameters. |  |  |
|                 |                                                                                                    |  |  |

*Table 2-5. Module KCL.2, Internal Switch and Jumper Functions (Cont.)* 

# **Installing the KCL.2 Module**

Install the KCL.2 module in slot 5 of MX-2100.

# <span id="page-85-0"></span>**2.6 Interfaces and Connections**

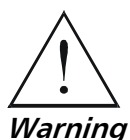

**BEFORE SWITCHING ON THIS INSTRUMENT, the protective earth terminals of this instrument must be connected to the protective ground conductor of the (mains) power cord. The mains plug shall only be inserted in a socket outlet provided with a protective earth contact. The protective action must not be negated by use of an extension cord (power cable) without a protective conductor (grounding). Any interruption of the protective (grounding) conductor (inside or outside the instrument) or disconnecting the protective earth terminal can make this instrument dangerous. Intentional interruption is prohibited.** 

**Make sure that only fuses of the required rating, are used for replacement. The use of repaired fuses and the short-circuiting of fuse holders is forbidden. Whenever it is likely that the protection offered by fuses has been impaired, the instrument must be made inoperative and be secured against any unintended operation.** 

# **KPS Module**

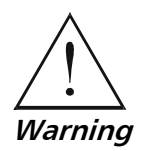

**HIGH VOLTAGE: Dangerous voltages are present inside the KPS module when it is connected to power. Do not connect the KPS module to power before it is properly installed within the MX-2100 enclosure, and disconnect the input power from the module before removing it from the enclosure. The installation and preparation of the module shall be done by a qualified person who is aware of the hazards involved.** 

# **Rear Panels**

The rear panels of the various types of KPS modules are shown in *[Figure 2-4](#page-86-0)*. The following table also lists the functions of the components located on these panels.

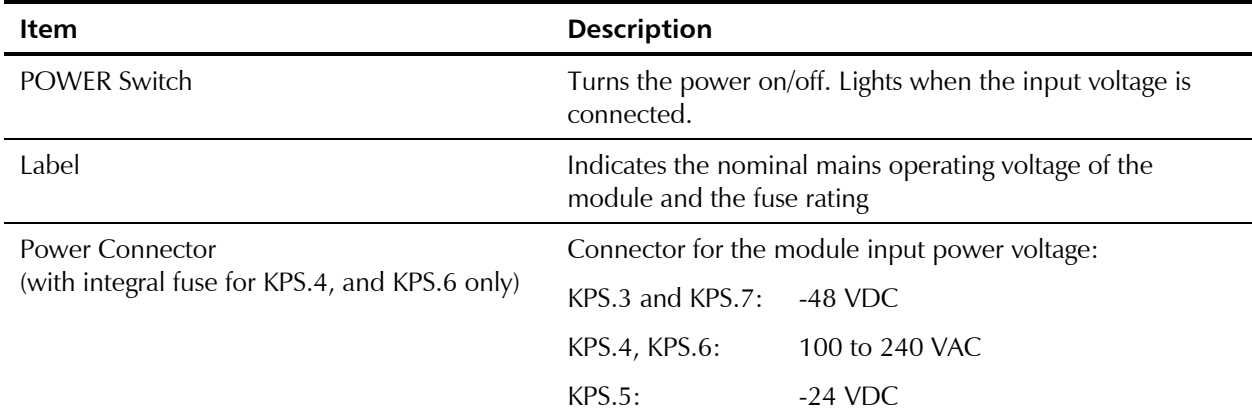

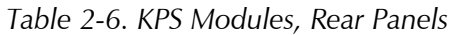

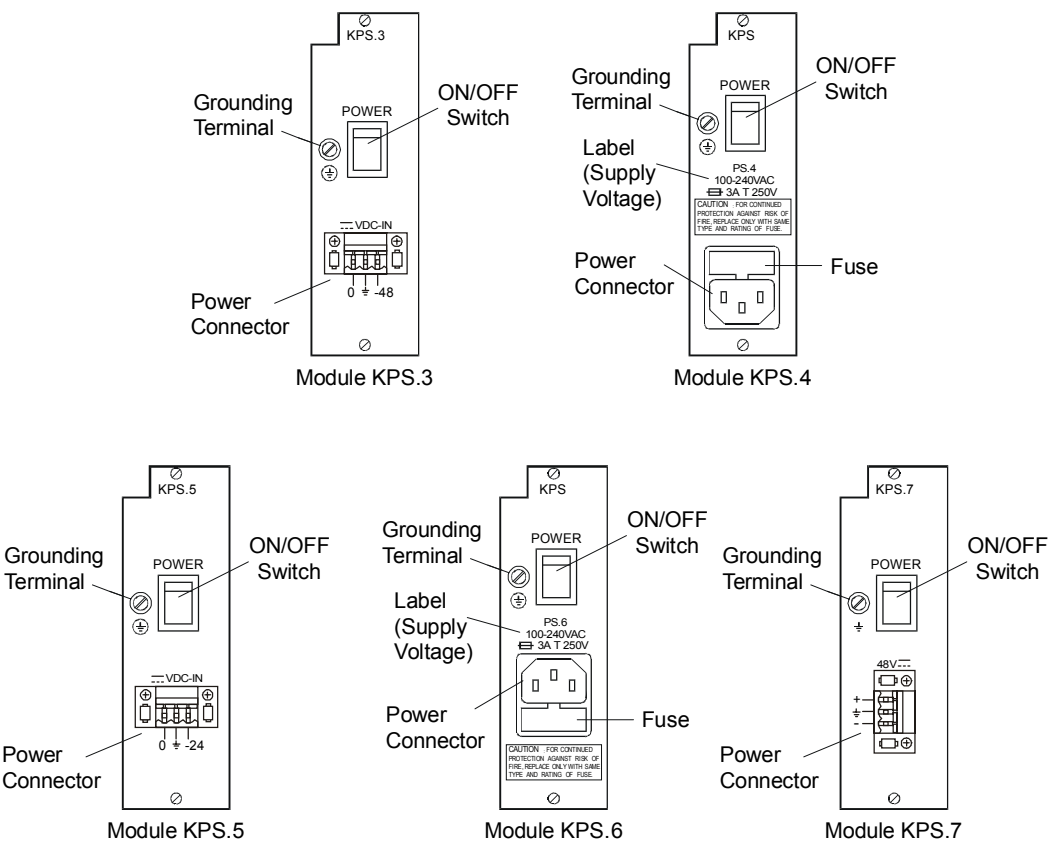

<span id="page-86-0"></span>*Figure 2-4. KPS Modules, Rear Panels* 

# **Power Connection**

- 3. Check that the ON/OFF switches on the KPS modules are set to OFF. Refer to *[Figure 2-4](#page-86-0)*.
- 4. Connect the power cable first to the connector on the KPS module, then to the mains outlet. Refer to *[Figure 2-4](#page-86-0)*.
- *When redundant power supplies are used, it is recommended to connect the power cables to outlets powered by different circuits.*  **Note**

*The KPS.3 and KPS.5 modules do not have a power switch, and will start operating as soon as power is connected.* 

# **KCL.2 Module**

# **Rear Panel**

*[Figure 2-5](#page-87-0)* shows the rear panels of the KCL.2 module. The KCL.2 is ordered with one of the following three Management Port interfaces:

- 9-pin Dial Port
- UTP Ethernet interface
- BNC Ethernet interface.

*[Table 2-7](#page-87-1)* describes the functions of the panel components.

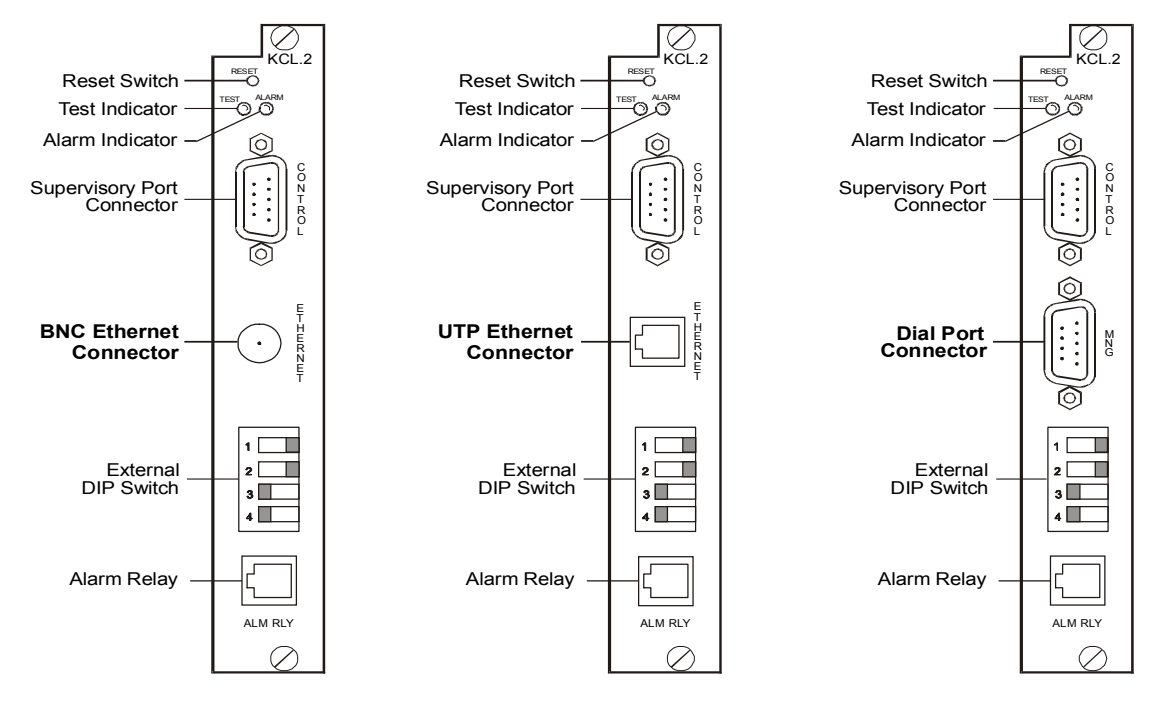

<span id="page-87-0"></span>*Figure 2-5. Module KCL.2, Rear Panel* 

<span id="page-87-1"></span>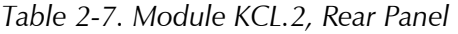

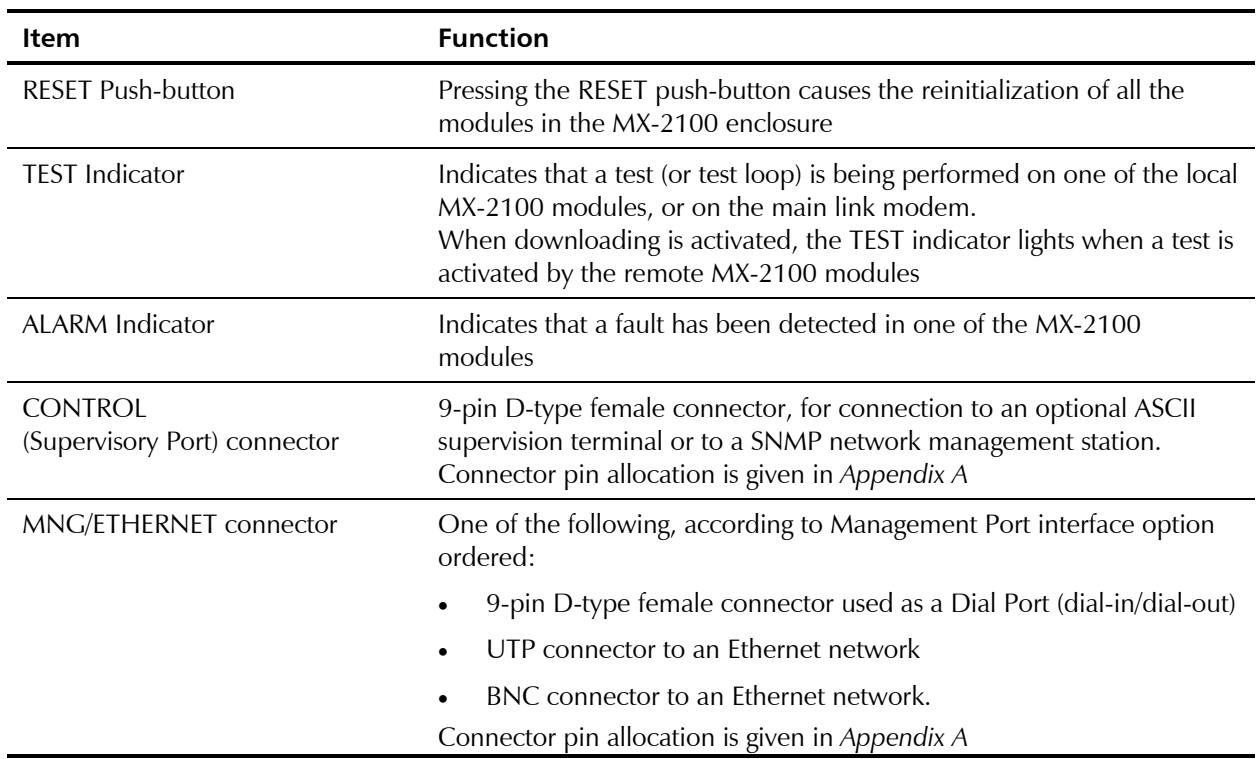

| <b>Item</b>               | <b>Function</b>                                                                                                    |  |
|---------------------------|----------------------------------------------------------------------------------------------------|--|
| External DIP switch (SW2) | Described in Table 2-5                                                                                                    |  |
| ALM RLY connector         | 6-pin RJ-12 connector with dry contacts for relaying alarms from the<br>MX-2100 to activate external equipment (such as lamps, buzzers, fans).<br>The Alarm Relay connector can also be used to relay external<br>equipment information to the MX-2100 (such as external sensor<br>information, or fan failure). |  |
|                           | Connector rating: Max current is 500 mA, Max voltage is 50V                                                                                                    |  |
|                           | For pinout refer to Appendix A.                                                                                                    |  |

*Table 2-7. Module KCL.2, Rear Panel (Cont.)* 

#### **Connections to the Supervisory Port – KCL.2 Module**

Find the supervision cable intended for connection to the enclosure, and connect it to the SP connector on the KCL.2 module.

If the optional dial-out port is to be used, connect the corresponding cable to the MNG connector on the KCL.2 module.

# **Connections to the Alarm Relay Connector – KCL.2 Module**

Connect the external equipment to the RJ-12 Alarm Relay connector according to the pin assignment described in *Appendix A*.

The connector functions as a dry contact relay. Under normal conditions, the Normally Closed (NC) pin is shorted with the Common contact. When a MX-2100 alarm occurs, the Common contact will instead be shorted to the Normally Open (NO) pin and the device connected to the connector will be activated (similarly to how the Alarm LED on the MX-2100 front panel is activated).

# **Connections to KML, Options, I/O Modules, and Ringers**

Refer to the corresponding module/ringer Installation and Operation Manual.

#### **MX-2104**

# **Rear Panel**

*[Figure 2-6](#page-88-0)* shows a typical rear view of the MX-2104 enclosure and identifies the I/O slots.

*[Table 2-8](#page-89-0)* explains the components located on the MX-2104 rear panel.

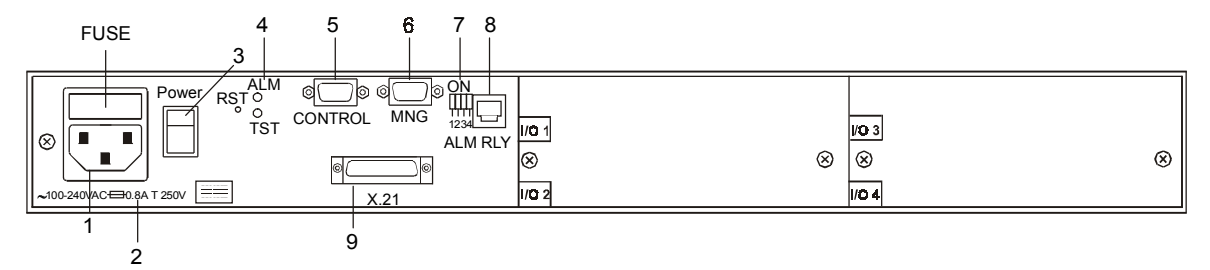

<span id="page-88-0"></span>*Figure 2-6. MX-2104 Enclosure, Typical Rear View* 

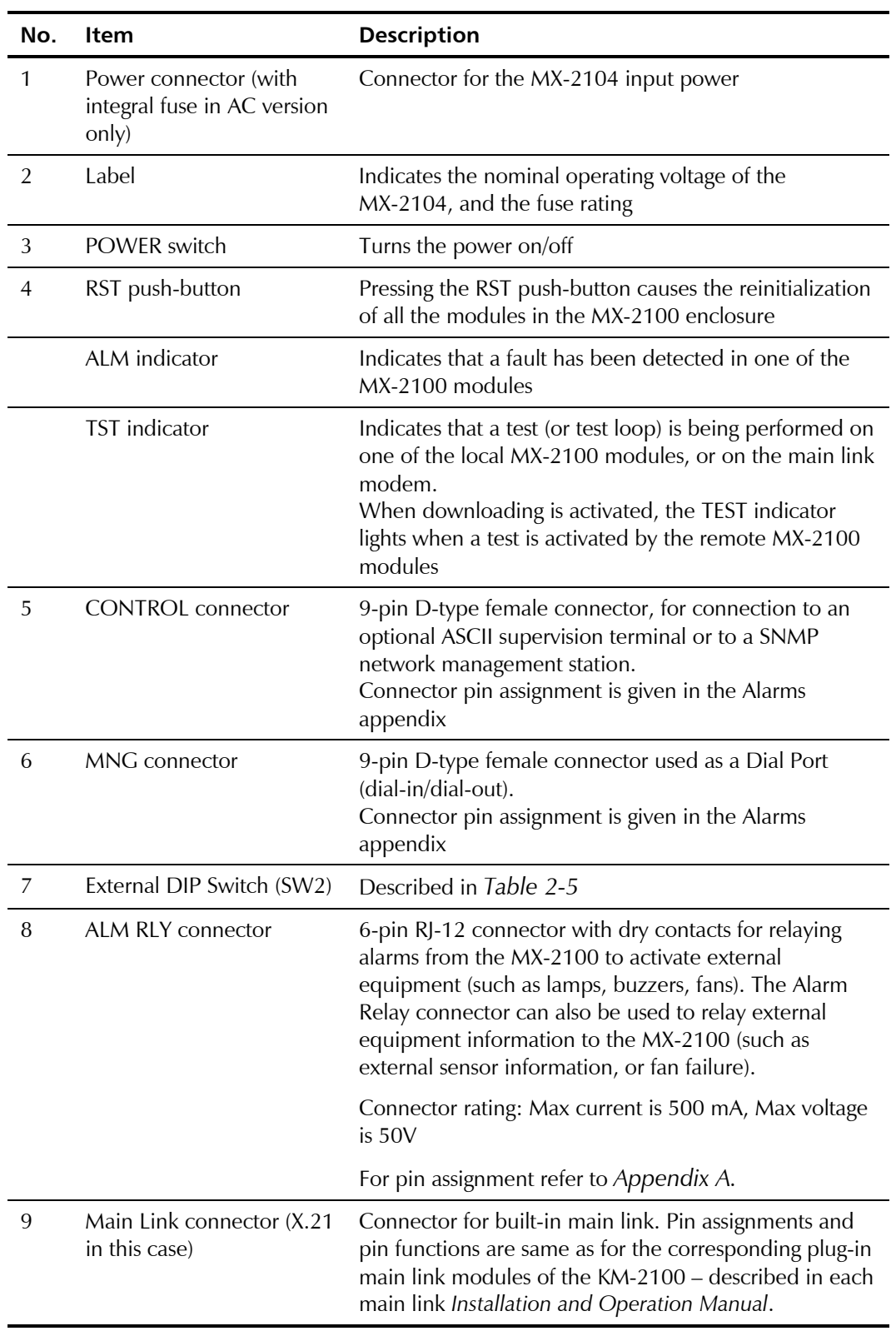

<span id="page-89-0"></span>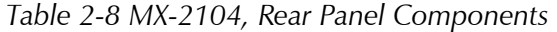

# <span id="page-90-0"></span>**2.7 Initial Setup and Configuration**

When starting a management session for the first time, it is recommended to prepare MX-2100 for communication with the supervision terminal as explained below. The preparations include the setting of switch SW2/3 on the KCL.2 module (refer to *KCL.2 Module* on *page [2-14](#page-83-2)* for more information), and the connection of the terminal to MX-2100 (refer to *[Interfaces and Connections](#page-85-0)* on *page [2-16](#page-85-0)* for more information).

# **Internal MX-2100 Settings**

The default settings of all the sections of the switch SW3 on the KCL.2 module are OFF. To ensure successful establishment of communication with the terminal, you may need to change the settings of the PSWRD section, switch SW3 in section 3. In general, you must enter a password when you start a management session. If the password is incorrect, MX-2100 will not respond. The PSWRD section is used to restore the default MX-2100 password (RAD).

With this section in the OFF position, you can define your own communication parameters, password. To change to the default values, set the sections to ON, and then press the RESET push-button of the KCL.2 module (if not, the change will take effect the next time MX-2100 is turned on). The default values are then loaded and stored.

After performing this procedure, return the switch sections to OFF.

#### **Supervision Terminal**

Configure the terminal for the communication parameters you selected for the MX-2100 SP port (default values are listed above), select the full-duplex mode, and turn terminal echo off.

#### **Connections**

Refer to *[Interfaces and Connections](#page-85-0)* on *page [2-16](#page-85-0)*.

After making the required connections, turn the supervision terminal on. When applicable, also turn on the modems and any other communication equipment used to connect the terminal to MX-2100.

# **Initial Configuration**

The prompt PASSWORD> indicates that password protection is enabled, and you must enter the current password to proceed. However, if you set the PSWRD section of the DIP switch to ON, a null password and node address is used, therefore after pressing ENTER you will obtain the working prompt.

Press ENTER several times to see the working prompt of MX-2100, which is by default **>**.

After the MX-2100 prompt is displayed on the terminal, define the terminal control sequences using the command  $F$  or using the command init  $F$ []. Refer to the *Command Set Description* appendix for more information. Typical terminal control sequences are given in the following table.

| <b>Function</b> | <b>Terminal Type</b> |          |              |                        |             |
|-----------------|----------------------|----------|--------------|------------------------|-------------|
|                 | <b>TV920</b>         | VT52     | <b>VT100</b> | <b>Freedom 100/110</b> | Freedom 220 |
| Clear Screen    | 1B2A0000             | N/A      | 1B5B324A     | 1B2A0000               | 1B5B324A    |
| Cursor Home     | 1F000000             | 1B480000 | 1B5B4800     | 1 F000000              | 1B5B4800    |
| Cursor Right    | 0C000000             | 1B430000 | 1B5B3143     | 0C000000               | 1B5B3143    |

*Table 2-9. Typical Terminal Control Sequences* 

If the MX-2100 system is not yet configured, use the command DEF SYS to define at least one PS module and one KCL.2 module. Refer to the *Command Set Description* appendix for more information.

# **Supervisory Port Configuration**

After completing the procedure given above, the supervisory port of MX-2100 uses the default values. If necessary, change the configuration of the SP (supervisory) port of MX-2100 by entering the command DEF SP. Refer to the *Command Set Description* appendix for more information.

You will see the supervisory port configuration data form. A typical form with the default values is shown below:

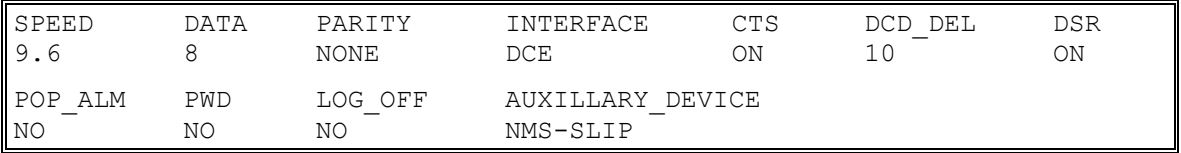

After selecting the required parameters, you may have to change the configuration of the supervision terminal, to match the new values.

Set the IP address using the DEF AGENT command. Refer to the *Command Set Description* appendix for more information. Then reset by pressing "power on" or by using the RESET LOC command.

# **Chapter 3 Configuring MX-2100**

# **3.1 Introduction**

In this chapter you will find detailed instructions for configuring MX-2100. The information in this chapter includes:

- General description of MX-2100 control, display and push-button functions, and menu organization
- Setting the configuration parameters for MX-2100.

Refer to the *Operation* chapter for a description of the MX-2100 front panel, and the syntax, usage and commands of the MX-2100 supervision language.

# **3.2 Control of MX-2100 Operation**

# **General**

MX-2100 operating mode is determined by a set of parameters stored in the internal non-volatile memory of the KCL.2 module. These parameters are selected by the user, using the MX-2100 front panel push-buttons, a supervision terminal, or a SNMP network management station. When main link bandwidth is allocated to the MX-2100 management channel, the parameters that must be used by both MX-2100 units connected by the main link can also be downloaded from one of the units to the other unit.

After the operating parameters have been selected, a process called configuration set-up, the MX-2100 no longer requires operator attendance.

The configuration stored in the MX-2100 memory is not affected when the power is turned off. Upon power-up, the stored configuration is retrieved and its validity is checked during the power-up self-test:

- If everything is OK, after power-up the MX-2100 assumes the last selected configuration and is immediately ready for operation (unless the user wants to change the system configuration).
- If errors are detected in the configuration data, the MX-2100 lets you load a default configuration in its place. The default configuration, prepared by the manufacturer, is stored in the program EPROM. The user can later modify the default values as required.

# **Front Panel Operating Instructions**

All the operations that can be performed from the front panel are performed using an interactive, menu-driven, user-friendly interface.

The user interface is controlled by means of the LCD display and three push-buttons. The MX-2100 guides you in the execution of the required task by means of simple and clear messages, presents the range of available functions and parameter values, and checks your inputs.

Moreover, the MX-2100 will present to you only those functions and parameter values available in the currently-configured operating mode for the modules installed in your MX-2100.

If you make a configuration error, e.g., you select a parameter value that conflicts with the current operating mode, the MX-2100 rejects the erroneous selection, displays for a few seconds an error message that identifies the error, and then the display returns to its previous state.

You will find detailed instructions for operating the MX-2100 in *Chapter 4, Operation*. The configuration error messages, and instructions for correcting the problem that is indicated by the error message, are given in the Alarms appendix.

# **Front Panel Menu**

*[Figure 3-1](#page-95-0)* shows the organization of the front panel menu. The menu is automatically enabled after successfully completing the power-up self-test. For your convenience, the normal power-up message is shown in *[Figure 3-1](#page-95-0)*.

The MX-2100 has several groups of configuration parameters. These groups are listed in *Table 3-1*.

In addition to the configuration functions, the MX-2100 menu includes diagnostic functions, reached under the ALARM BUFFER, TEST OPTION, and REM TEST ST groups. These functions are described in *Chapter 5, Diagnostics.* 

| <b>Display</b>                    | <b>Parameter Description</b>                                                                                                    | Refer To                                                   |
|-----------------------------------|----------------------------------------------------------------------------------------------------|------------------------------------------------------------|
| <b>SYSTEM</b><br><b>PARAMETER</b> | Display and selection of system parameters:<br>- Main link master clock source<br>- Main link fallback clock source<br>– Downloading<br>- Main link operating mode<br>- Active main link | Configuring<br>the System<br>Parameters<br>on page 3-9     |
| LINK PARAMETER                    | Display and selection of main link parameters                                                                                                    | Configuring<br>the Main Link<br>Parameters<br>on page 3-11 |
| <b>CH PARM</b>                    | Display and selection of parameters for the various<br>types of modules and module channels                                                                                              | Configuring<br>the Channel<br>Parameters<br>on page 3-11   |
| <b>SP PARAMETERS</b>              | Display and selection of the supervisory port<br>parameters:<br>- Data rate<br>- Number of data bits<br>- Parity<br>- Interface type<br>- Management by SNMP network management stations | Configuring<br>the SP<br>Parameters on<br>page 3-12        |

*Table 3-1. MX-2100 Front Panel Configuration Parameters* 

In addition to the parameters that can be configured from the front panel, the MX-2100 has parameters that can be controlled only from a supervision terminal or an SNMP network management station. These parameters are presented in *Chapter 4, Operation*.

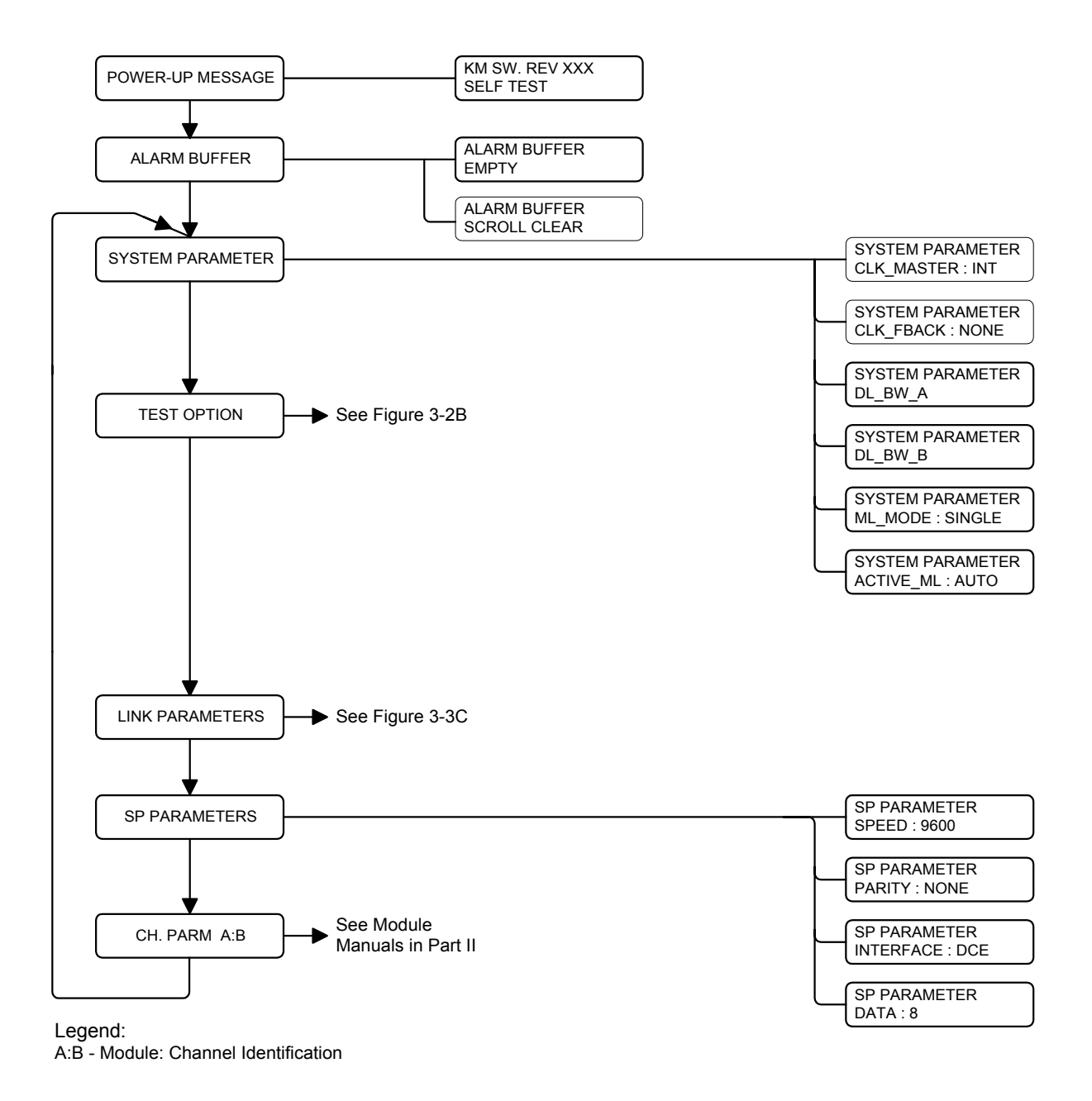

<span id="page-95-0"></span>*Figure 3-1. Organization of Front Panel Menu (Part I)* 

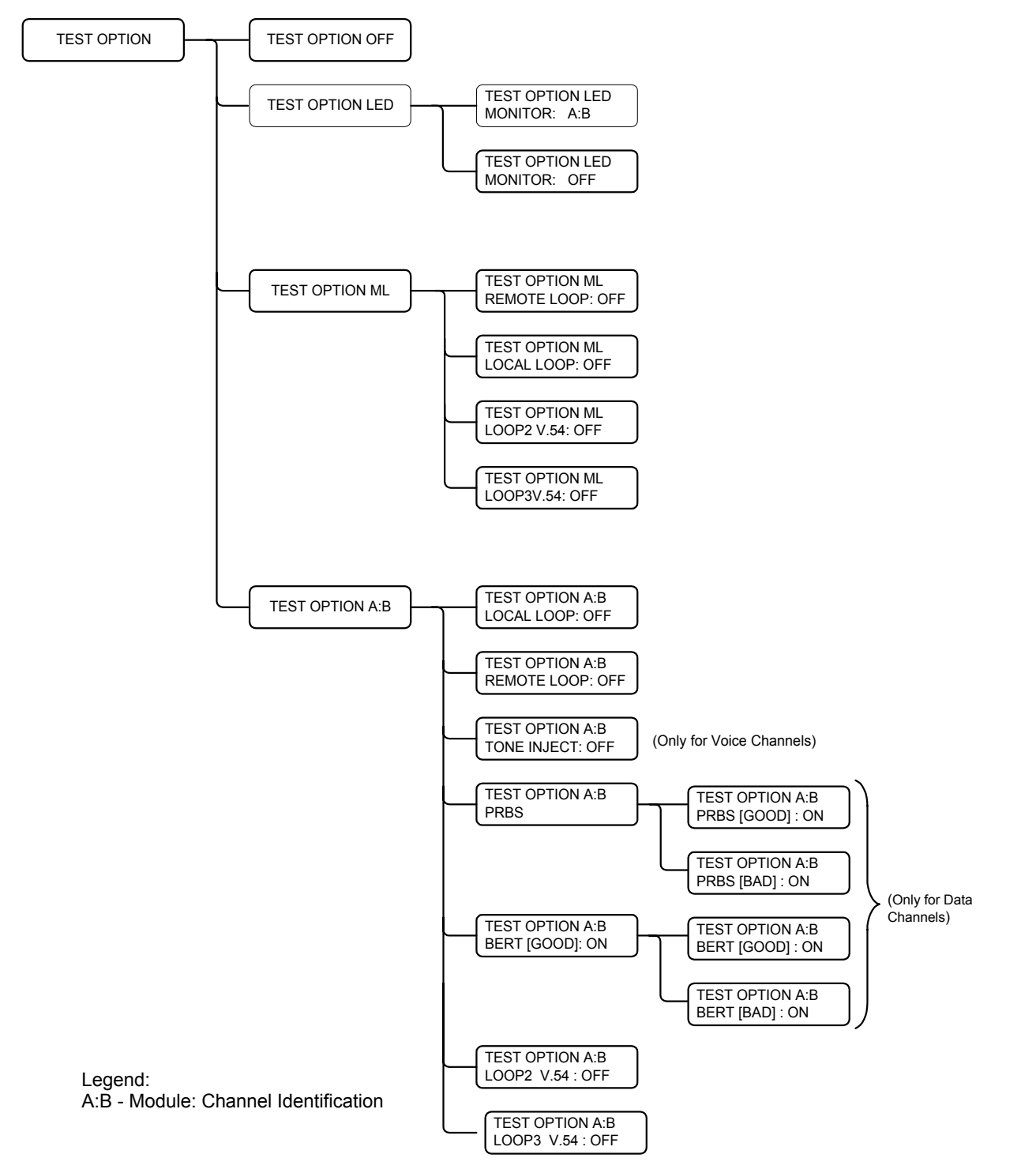

*Figure 3-2. Organization of Front Panel Menu (Part II)* 

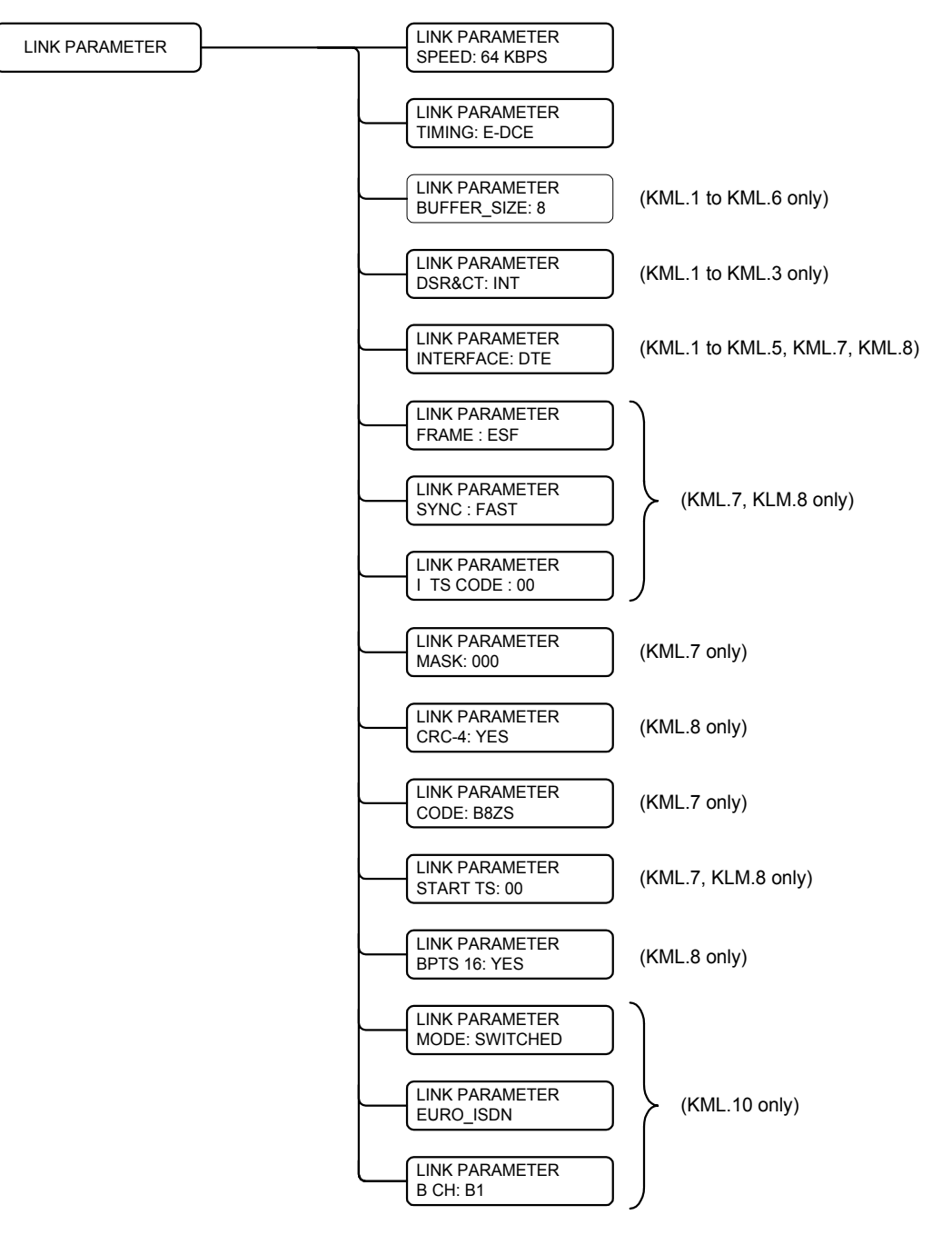

*Figure 3-3. Organization of Front Panel Menu (Part III)* 

# **3.3 Setting Configuration Parameters**

Before starting any configuration action:

- Obtain a list of the required parameters from your system administrator.
- Review the relevant configuration parameters given in the Configuration Parameters appendix.

During the configuration set-up procedure, MX-2100 presents only those parameters available for the modules installed in the enclosure in the currently selected mode. Therefore you must perform the configuration according to this order:

- 1. Select the system parameters.
- 2. Select the main link parameters.
- 3. Set the channel parameters.

In addition, when a supervision terminal is used to control the MX-2100, the communication parameters of the supervisory port must also be defined.

*For control of MX-2100 test options, refer to the Diagnostics chapter.*  **Note** 

# **General Configuration Procedure**

The following steps are used to perform any configuration activity. The general procedure given below is followed by special considerations for each group of parameters.

*Before starting the configuration procedure, always disconnect all the user-initiated loopbacks (select OFF on TEST OPTIONS).*  **Note** 

> *Refer to the Alarms appendix for an explanation of the configuration error messages the MX-2100 displays when you make an error.*

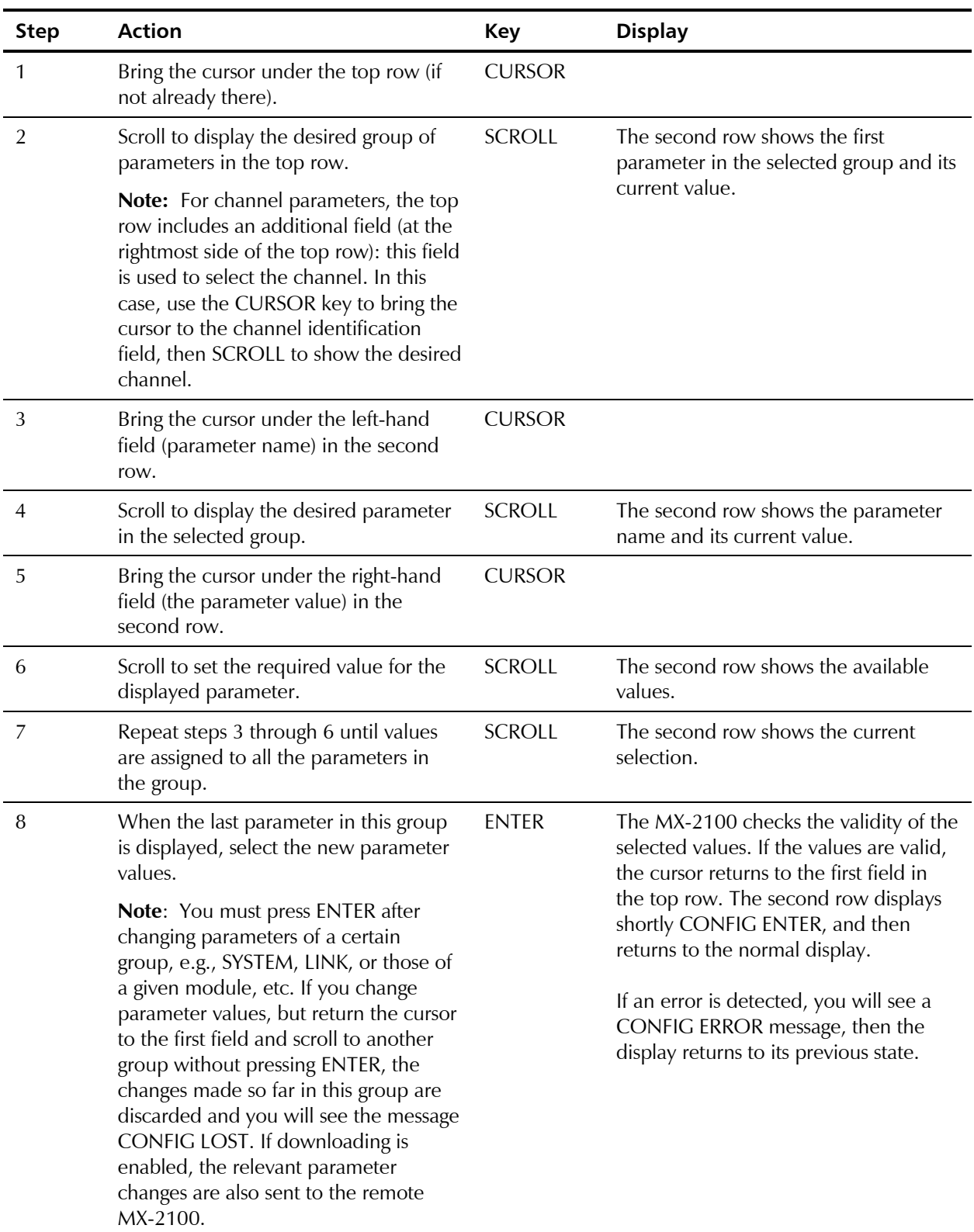

# *Table 3-2. Procedure for Performing Configuration Activity*

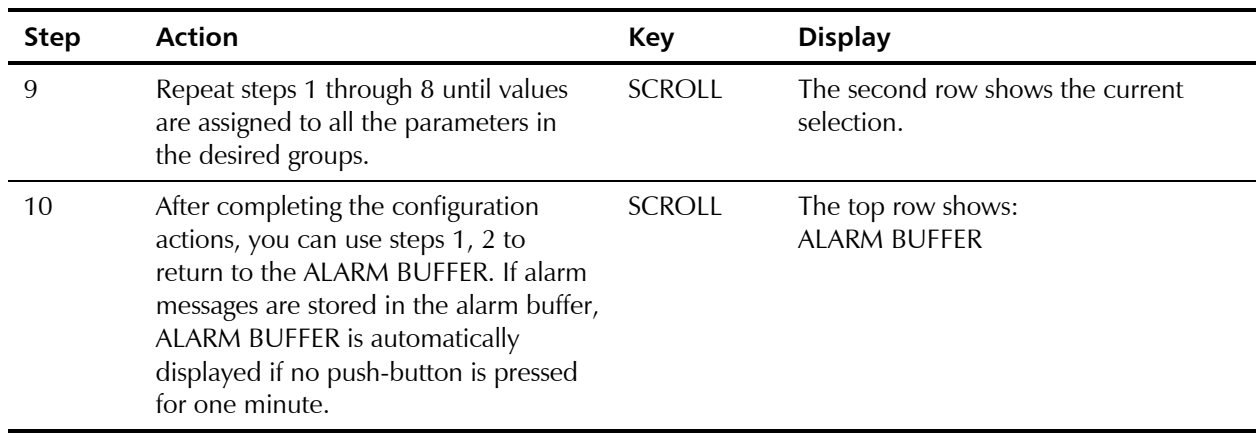

*Table 3-2. Procedure for Performing Configuration Activity (Cont.)* 

#### <span id="page-100-0"></span>**Configuring the System Parameters**

For a list of the system parameters, refer to *Appendix E, Configuration Parameters*. Remember that even if downloading is enabled, you must locally configure the CLK\_MASTER and CLK\_FBACK parameters on both the local and the remote MX-2100 units if the installed main link interface module is KML.1, KML.2, KML.3 or KML.4 (these parameters are not available for KML.5).

- **CLK MASTER** Select the appropriate source: INT or an external timing reference source, connected to one of the channels of a KLS.1, KHS.1, KVF.4/S0, KHS.U/S, KHS.U/D, KVF.5/E1/M, or KVF.5/T1/M module. In this case, you must select the CLOCK MODE of this channel as DTE2 (otherwise, you will see CONFIG ERROR 01).
- **CLK FBACK** Select NONE or a source different from that selected as master. If you select as external source a channel that is not configured for operation in the DTE2 mode, you will see CONFIG ERROR 02.
- To disable switching to the fallback source, select NONE. In this case, the default fallback clock source is the MX-2100 internal clock oscillator.
- **DWLD\_BW\_A, DWLD\_BW\_B** Select the desired mode: NO to disable the management channel, or enable the management channel by selecting a specific value in the range of 0.8 through 19.2 kbps and an EXT to indicate if the ML-7 or ML-8 is a dedicated time slot or time slot 0.
- These parameters must be set in order to allow in-band configuration of a remote MX-2100. For more information about in-band communication, refer to the *Remote Management* section in the *General Information* chapter.
- *When selecting a speed for the download parameter, consider the MX-2100 link's total bandwidth. Since the bandwidth is shared, make sure that the speed chosen*  for the download parameter is high enough to allow the link to work efficiently, but *enough bandwidth is left for data transfer.*  **Note**
- **ML MODE** When the MX-2100 includes two KML modules, you must define how to use the modules:
	- − SINGLE Single main link operation.
	- − REDUND The two KML modules operate as a redundant pair.
	- − DUAL LNK The two KML modules provide two independent links.
	- − PRI BMP The two KML modules provide two parallel links with priority bumping.
	- − SW BACK One of the KML modules serves as the main link and the other module serves as a switched backup link.
	- − SWITCH Single main link over an ISDN line.
	- − DUAL SWITCH Two main links over an ISDN line.
	- − SINGLE and SWITCH One main link operation and one main link over an ISDN line.
- *Only the SINGLE and REDUND modes can be actually configured from the front panel. The other modes appear only for compatibility with the supervision terminal. If one of the other modes is selected, you will see CONFIG ERROR 19.*  **Note**

*If the MX-2100 is equipped with only one KML module, and you are trying to select any mode except SINGLE, you will see CONFIG ERROR 51.* 

- **ACTIVE ML** When redundancy is enabled, you must specify the active KML module:
	- − AUTO Automatic selection of active module, in accordance with the redundancy switch-over criteria. The module is selected as default after power-up is KML-A.
	- − ML-A Module KML-A is selected as the active module. Redundancy is disabled.
	- − ML-B Module KML-B is selected as the active module. Redundancy is disabled.

*You can use the ML-A and ML-B selections to enforce the selection of a certain active module, and then enable again the redundancy function by selecting AUTO.* 

**Note** 

# <span id="page-102-0"></span>**Configuring the Main Link Parameters**

For a list of the main link parameters, refer to the *Configuration Parameters* appendix. Remember that even if downloading is enabled, you must locally configure the main link SPEED and TIMING on both the local and remote MX-2100 units.

- **SPEED** Select the main link data rate specified for your MX-2100: 9.6, 14.4, 19.2, 28.8, 32, 48, 56, 64, 128, 192, 256, 384, 512, 768, 1024, or 1536 kbps.
- **Note**

*If you are reducing the main link data rate, the following error conditions may occur while the main link rate is reconfigured:* 

*The total data rate of the currently-active channels may exceed the new rate. This will result in CONFIG ERROR 07 (bandwidth overflow).* 

With a main link data rate of 256 kbps, it is not possible to select a KHS.1 channel *rate of 192 kbps. This will result in CONFIG ERROR 9.* 

*With a main link data rate of 768 kbps, it is not possible to configure a KVC.1 module (this module is not supported at this main link rate). This will result in CONFIG ERROR 9.* 

*To correct the problem, change the channel parameters as required.* 

- **TIMING** Select the timing mode specified for your MX-2100:
	- − When the installed module is KML.1, KML.2, KML.3 or KML.4, the available selections are DTE, DCE or E-DCE. With DCE and E-DCE, a reference timing source must be selected as explained for the system parameters.
	- − When the installed module is KML.5 or KML.6, the available selections are INT and LBT.
	- − When the installed module is KML.7, KML.8 or KML.F, the available selections are DCE, INT and LBT.
- When the timing reference is the internal oscillator (irrespective of the installed main link module), it is not recommended to select clock mode DTE2 for data channels.
- **BUFFER\_SIZE** If the selected interface type is DTE or E-DCE, select the appropriate buffer size, in accordance with the communication link media:  $\pm$ 256 bits for satellite links and  $\pm$ 8 bits for any other medium.
- **DSR&CTS** If the installed interface module is KML.1, KML.2, or KML.3, select the desired method of handling the DSR and CTS lines: INT if you want these lines to be ignored, or EXT if you want the transmit data to be held at MARK when either of these lines is OFF.

# <span id="page-102-1"></span>**Configuring the Channel Parameters**

The configuration parameters available for each MX-2100 user module and for their channels and for specific configuration instructions, refer to the

corresponding module *Installation and Operation Manual* contained in Part II of this manual.

# <span id="page-103-0"></span>**Configuring the SP Parameters**

For a list of the SP parameters, refer to Appendix E, Configuration Parameters. You must always configure the supervisory port parameters locally, irrespective of the use of downloading.

• **SPEED** - Select AUTO whenever feasible. In this case, start the communication by pressing <ENTER> three times, to ensure positive identification of terminal data rate.

*The automatic baud rate recognition procedure should be repeated after the DTR line in the SP connector had been switched to OFF and then ON again.*  **Note** 

- **DATA** Select the required number of data bits (same as on the terminal).
- **PARITY** Select the required parity (same as on the terminal).
	- − Select DCE when directly connected to the supervision terminal. In this case, you need a straight cable.
	- − Select DTE when connected to a modem. In this case, use a cross-over cable for connection to the modem.
- **MANAGEMENT** Select YES when the MX-2100 will be managed by an SNMP network management station. Select NO in any other case.

# **Chapter 4**

# **Operation**

# **4.1 General**

This chapter describes the normal operation of the MX-2100.

The information in this chapter includes:

- Description of the supervision terminal set of commands: syntax, options, protocol and descriptions
- Description of the functions of the MX-2100 controls, connectors and indicators, located on the MX-2100 front panel
- General operating instructions, including turn-on, routine operations, and turn-off.

For an explanation of the error messages that may be displayed on the supervisory terminal, refer to *Appendix B, Alarms*.

The initial configuration of a MX-2100 must always be performed by means of a supervision terminal connected to its supervisory port, using the procedures described in the *System Installation and Setup* chapter. However after initial configuration, MX-2100 can also be managed by means of a SNMP network management station.

# **4.2 MX-2100 Supervision Language**

The following presents the MX-2100 supervision language syntax, usage, and commands.

# **Command Language Syntax**

- Commands can be entered only when the MX-2100 supervisory port prompt is displayed. The prompt always appears at the beginning of a new line, and the cursor appears to the right of the prompt.
- The prompt identifies the database being edited:
	- $\blacksquare$  When you are working on the currently active database, the prompt is KM2100> for MX-2100 KM2104> for MX-2104
	- $\blacksquare$  When you are working on the alternate database, the prompt is ALT DB>
- Commands are case-insensitive, e.g., you can type commands in either lower case and/or upper case letters.
- To correct typing errors, press the BACKSPACE key until the error is cleared, and then retype the correct command.
- Use a space as a separator between command fields and/or parameters.
- Commands must end by pressing ENTER.
- To use a command with the existing parameters, type the command name and press ENTER.
- To cancel the current command, press the BREAK key, or CTRL-C (that is, hold the CTRL key down and type C). You will obtain the MX-2100 prompt again.
- To repeat the previous command, press CTRL-A.
- To repeat the previous command followed by pressing ENTER, press CTRL-D.

# **Command Options**

The following general types of options shown in *Table 4-1* are available with some commands. For details refer to the relevant appendix.

| <b>Option</b>  | <b>Meaning</b>                                                    | <b>Example of Usage</b>                                                                                  |
|----------------|-------------------------------------------------------------------|----------------------------------------------------------------------------------------------------|
| $\overline{A}$ | All                                                               | CLR ALM /A<br>Clears all the alarms stored by the alarm buffer                                           |
| /C             | Clear                                                             | DSP ALM/C<br>Display all the alarms stored by the alarm buffer and<br>then clear all the event alarms    |
| /CA            | Clear all                                                         | DSP ALM /CA<br>Display all the alarms stored by the alarm buffer and<br>then clear all the alarms        |
| $\ast$         | Display all the relevant<br>information for the<br>requested item | $DSP$ RFV $*$<br>Displays the hardware and software revisions of all the<br>modules installed in MX-2100 |

*Table 4-1. General Command Options* 

# **Command Protocol**

#### **Starting a Session**

- If AUTOBAUD is on, start any session by pressing the ENTER key three times in sequence. This will ensure identification of terminal data rate.
- When password protection is on, the displayed prompt is PASSWORD> and the addressed MX-2100 waits for the password before continuing. After the correct password is received, MX-2100 sends the following working prompt: KM2100> for MX-2100 KM2104> for MX-2104.

If password protection is off, this step is omitted and the working prompt appears after the node address conditions are fulfilled.

• The first action to be carried out when starting a session is to check and, if necessary, set the correct terminal control codes, using the F command.

The terminal control codes, determined by the F command, are used to clear the screen, move the cursor to the screen home position, and move the cursor to the right by one position. Using the terminal control codes suitable for the type of terminal connected to MX-2100 is essential to proper display of the information sent by MX-2100 on the terminal screen: certain combinations of codes can lead to unclear displays.

If the information on your screen is unclear, issue the  $INT F [$ ] command. If there are no parameters, use the  $F$  command to set the desired control codes.

# **Command Evaluation and Execution**

- After the working prompt is displayed, every character typed on the terminal keyboard is immediately evaluated by MX-2100 and echoed to the terminal screen. Full duplex communication with the terminal is therefore necessary, to provide on-line feedback to the terminal operator.
- Command evaluation starts only when the ENTER key is pressed.
- Certain commands, mainly DSP commands, are not accepted for the alternate database.
- In case an error is detected during command evaluation, the command is not executed. Instead, MX-2100 will send the erroneous command back to the terminal, and you will see:

BAD COMMAND OR PARAMETER. TYPE 'H' FOR HELP

- The correct command must then be resent.
- The command is executed only after it is validated.
- Command execution can be interrupted by pressing BREAK or CTRL-C. This will result in the display of the MX-2100 prompt, and a new command can be entered.

• After the command is executed, a time stamp is displayed in the following format:

time: HH:MM:SS date: DAY MMM,DD,YYYY

- where MMM is written as JAN, FEB, etc. DAY is written as SUN, MON, etc.
- The supervisory port prompt (KM2100**>**) is displayed on the line following the time stamp.

# **Command Fields**

- When a command has several fields, use the space bar to move the cursor among the various fields. However, for some commands, the ENTER key is used instead. This is indicated in the command description.
- When a field has a limited range of values, the available values can be displayed by scrolling. Scrolling is performed by bringing the cursor to the desired field, and then pressing the F (forward) or B (backward) key until the desired value is displayed.
- If a certain field is not applicable to the current command, the field shows  $N/A$ and scrolling is not possible. N/A will appear in fields of a DEF command that specify parameters not used in the selected operating mode.

# **Ending a Session**

- If an idle disconnect time-out is specified, MX-2100 will automatically disconnect the ongoing session if no command is received from the terminal for the specified time-out interval.
- The EXIT command disconnects the supervisory port and transfers the control to the front-panel LCD and push-button. After ending a session by the EXIT command, you can press any alphanumeric or editing key to start a new session. It is recommended to press the ENTER key.

# **Index of Commands**

*Table 4-2* lists the MX-2100 commands in alphabetical order. Note that some commands have both a longhand and an abbreviated format.

| Command                  | <b>Purpose</b>                                                               | <b>Options</b> |
|--------------------------|------------------------------------------------------------------------------|----------------|
| <b>BYE</b>               | Return control to the MX-2100 front panel at the end of a TELNET<br>session. |                |
| <b>CLR ALM</b>           | Clear alarms stored in the MX-2100 alarm buffer                              | /A             |
| <b>CLR LOOP</b><br>CIRIP | Clear user-initiated loops or tests                                          |                |

*Table 4-2. MX-2100 Command Set Index*
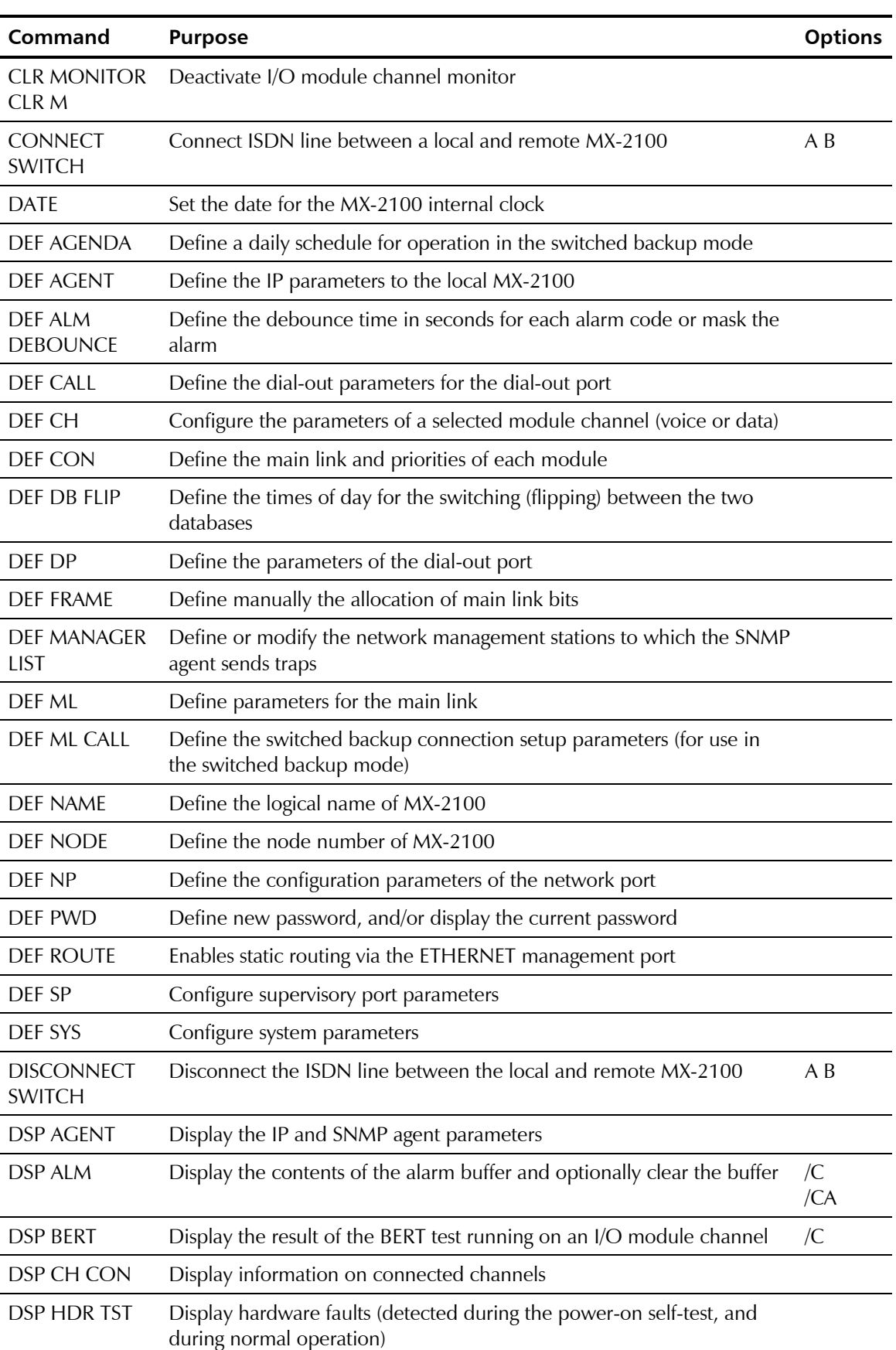

## *Table 4-2. MX-2100 Command Set Index (Cont.)*

| <b>Command</b>                          | <b>Purpose</b>                                                                                                    |                                                                 | <b>Options</b> |
|-----------------------------------------|----------------------------------------------------------------------------------------------------|-----------------------------------------------------------------|----------------|
| <b>DSP FLIP</b>                         | Display cause of last main link flip                                                                              |                                                                 |                |
| <b>DSP MANAGER</b><br>LIST              | Display the network management station to which the SNMP agent<br>sends traps                                     |                                                                 |                |
| DSP KVF5 or<br><b>PBX</b>               | Display the configuration parameters of a group of KVF.5 modules                                                  |                                                                 |                |
| DSP KVF6                                | Display the configuration parameters of the KVF.6 modules in the<br>MX-2100                                       |                                                                 |                |
| <b>DSP PRBS INJ</b>                     | Display the result of the PRBS test running on an I/O module channel                                              |                                                                 | /C             |
| <b>DSP REM</b><br><b>AGENT</b>          | Display the other MX-2100 connected to the local MX-2100                                                          |                                                                 |                |
| <b>DSP REV</b>                          | Display the hardware and software revisions of the modules                                                        |                                                                 | $^*$ , 1       |
| DSP SIG or<br>SIGNALING                 | Display the signaling bits state in KVF.5 or KVF.6 modules                                                        |                                                                 |                |
| <b>DST ST FRAME</b><br><b>DSP ST FR</b> | Display information on current frame usage (current bit allocation), as<br>defined in the active database         |                                                                 |                |
| DSP ST ML                               | Display active main link status information                                                                       |                                                                 |                |
| DSP ST SLOT                             | Display I/O module status information                                                                             |                                                                 |                |
| <b>DSP ST SYS</b>                       | Display system status                                                                                             |                                                                 |                |
| <b>EDIT DB</b>                          | Select the alternate (not active) database for editing                                                            |                                                                 |                |
| <b>EXIT</b>                             | End the current control session                                                                                   |                                                                 |                |
| F                                       | Select the codes for "clear the screen", "cursor home",<br>and "cursor right"                                     |                                                                 |                |
| FLIP ML                                 | Change active KML module in a redundant system                                                                    |                                                                 |                |
| H                                       | Display a concise index of commands and option switches                                                           |                                                                 | 1              |
|                                         |                                                                                                    |                                                                 | 2<br>3         |
|                                         |                                                                                                    |                                                                 | 4              |
| <b>INIT DB</b>                          | Load the default configuration instead of the user configuration.<br>Table F-6 lists the default parameter values |                                                                 |                |
| <b>INIT F</b>                           | Set all the codes for "clear the screen", "cursor home"<br>and "cursor right" to 0                                | <b>TV920</b><br>VT52<br>VT100<br>Freedom 100/110<br>Freedom 220 |                |
| LOAD DB $1\overline{2}$                 | Loads the MX-2100 database to a file to enable transfer to a remote<br>MX-2100 via FTP                            |                                                                 |                |
| <b>LOAD IO</b>                          | Software download to KVF.6 or KVF.8 modules, through a DL<br>connection in the modules front panel                |                                                                 |                |

*Table 4-2. MX-2100 Command Set Index (Cont.)* 

| Command                   | <b>Purpose</b>                                                                                                    | <b>Options</b> |
|---------------------------|----------------------------------------------------------------------------------------------------|----------------|
| LOOP or LP                | Activate a specified loopback or test                                                                               |                |
| <b>ML RECOVERY</b>        | Recover from a priority bumping event                                                                               |                |
| <b>MONITOR</b>            | Operate the monitor on the selected I/O module channel                                                              |                |
| RFBUILD<br>FRAME          | Rebuild the MX-2100 frame                                                                                           | A B            |
| <b>RESET LOC</b>          | Reset the local MX-2100                                                                                             |                |
| <b>RESET IO</b>           | Reset the I/O module                                                                                                |                |
| RESET MI                  | Reset the main link module                                                                                          |                |
| <b>TIME</b>               | Set the time of the MX-2100 internal clock                                                                          |                |
| UPDATE DB $1\backslash 2$ | Updates the MX-2100 database from a file with a database package<br>that was received from a remote MX-2100 via FTP |                |

*Table 4-2. MX-2100 Command Set Index (Cont.)* 

## **4.3 Front Panel Controls and Indicators**

*[Table 4-3](#page-111-0)* lists the functions of the MX-2100 controls, connectors and indicators, located on the MX-2100 front panel. The index numbers in *Table 4-5* correspond to the item numbers in *[Figure 4-1](#page-110-0)* and *[Figure 4-2](#page-110-1)*.

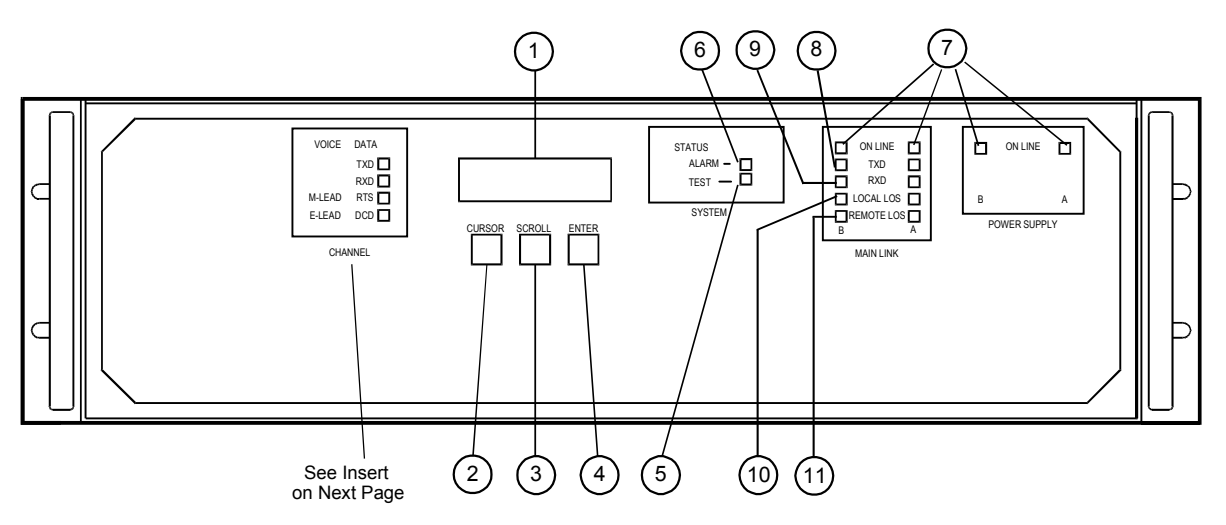

<span id="page-110-0"></span>*Figure 4-1. MX-2100 Front Panel* 

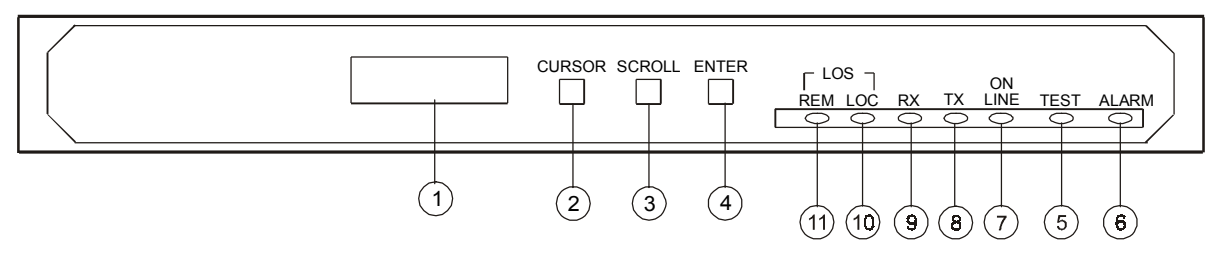

<span id="page-110-1"></span>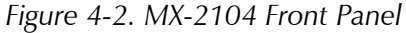

| No             | <b>Control or Indicator</b>          | <b>Function</b>                                                                                                    |
|----------------|--------------------------------------|----------------------------------------------------------------------------------------------------|
| 1              | Alphanumeric display                 | Liquid crystal display (LCD) used to display messages and status information.<br>The display contains 2 rows of 16 characters each                                                                                                    |
| $\overline{2}$ | <b>CURSOR</b> push-button            | Used to move among the information fields                                                                                                    |
| $\mathfrak 3$  | SCROLL push-button                   | Used to scroll among the available options of the selected field                                                                                                    |
| $\overline{4}$ | <b>ENTER</b> push-button             | Used to enter the changes made in the MX-2100 configuration, and to<br>initiate operation in the new set-up                                                                                                    |
| 5              | <b>TEST</b> indicator                | Indicates that a test (or test loop) is being performed on one of the local<br>MX-2100 modules (for main link modules KML.1 through KML.4, this<br>indicator will also light when a V.54 loop is activated on the modem serving<br>the main link).<br>When downloading is activated, also lights when a test is activated by the<br>remote MX-2100 on one of the local MX-2100 modules |
| 6              | <b>ALARM</b> indicator               | Indicates that a fault has been detected in one of the MX-2100 modules                                                                                                    |
| 7              | ON LINE indicator                    | Lights steadily when the module is operating properly and is active.<br>For KML modules, flashes when the module is operating properly, but is in<br>standby (the other module of the same type is active).<br>Off when the corresponding module is defective, or is not installed.<br>ON-LINE indicators are located on the KML and KPS modules                                       |
| 8              | <b>TXD</b> indicator                 | Indicates activity on the transmit line of the active KML module.<br>The indicator is located on the KML module                                                                                                    |
| 9              | RXD indicator                        | Indicates activity on the receive line of the active KML module.<br>The indicator is located on the KML module                                                                                                    |
| 10             | <b>LOCAL SYNC LOSS</b><br>indicator  | Lights when the local MX-2100 has lost frame synchronization.<br>The indicator is located on the KML module                                                                                                    |
| 11             | <b>REMOTE SYNC LOSS</b><br>indicator | Lights when a loss-of-frame synchronization indication is received from the<br>remote MX-2100. This indication is available only when downloading is<br>activated.<br>The indicator is located on the KML module                                                                                                    |

<span id="page-111-0"></span>*Table 4-3. MX-2100 Controls, Connectors, and Indicators* 

In addition, the front panel includes four indicators that can be connected by means of the TEST OPTIONS-MONITOR menu to any desired channel. The indicator functions are as follows:

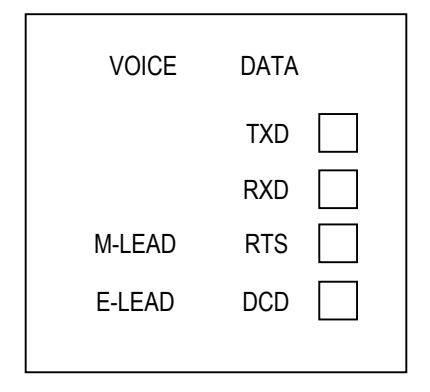

*Figure 4-3. Indicator Functions* 

- **TXD** Indicates activity on the transmit path of the selected channel.
- **RXD** Indicates activity on the receive path of the selected channel.
- **M-LEAD/RTS** If the selected channel is a data channel, shows the state of the RTS line. If the selected channel is a voice channel, shows the state of the M lead.
- **E-LEAD/DCD** If the selected channel is a data channel, shows the state of the DCD line. If the selected channel is a voice channel, shows the state of the E lead.

## **Organization of MX-2100 Display**

The MX-2100 display has two rows of 16 characters each:

- **Upper row**. Shows the name of the displayed function, group of configuration parameters, or test option, and when applicable, the number of the I/O module and module channel that is being configured.
- **Lower row**. The lower row displays:
	- $\blacksquare$  Parameter name and value
	- $\blacksquare$  Status messages
	- Test status
	- **Error messages**
	- Diagnostics messages.

## **Using the Front Panel Push-buttons**

MX-2100 operation is controlled by means of the display and the three pushbuttons designated CURSOR, SCROLL and ENTER.

The same control actions are consistently used for all the activities:

• **CURSOR** - You use this push-button to indicate what you want to change. Pressing the CURSOR push-button moves the cursor among the fields in the current display. The cursor is a bar that underlines the selected field.

Some fields list several different items, and then you move the cursor under the desired item. The item above the cursor will be changed ("scrolled") when you press SCROLL.

- **SCROLL** Press repeatedly to display the alternatives for the current field/item indicated by the cursor. Holding the push-button depressed causes automatic scrolling of the available alternatives.
- **ENTER** Press it once to select the value displayed in the field/item indicated by the cursor.

Pressing ENTER also confirms the selection of all the other values in the group being currently displayed in the top row, e.g., SYSTEM, LINK, etc. For CH PARM, the pressing of the ENTER push-button confirms the parameters selected for all the channels of the current module. Therefore, you need to press ENTER only once for each parameter group, or for each module.

- When you press the ENTER push-button, the MX-2100 checks the validity of the new value. If the selected value is valid, the MX-2100 displays CONFIG ENTER, and the new value takes effect immediately.
- If you make an incorrect selection, the selection is not accepted. In this case, you see a CONFIG ERROR message with a two-digit code in the second display row. The code indicates what is wrong. After a short time, the error message disappears and you see the original display again. Now you can correct the error.

If alarms are present in the alarm buffer and the configuration activities are interrupted (that is, no push-button is pressed) for more than one minute, the MX-2100 automatically exits the configuration state and shows the ALARM BUFFER/SCROLL CLEAR message. Note that in such a case any changes made on the display without pressing the ENTER key are discarded.

*Appendix B, Alarms*, explains the codes and what to do to correct the error. *Chapter 5, Diagnostics* explains the use of the test options.

## **Checking Current Operating Configuration**

Refer to *Chapter 3, Configuring MX-2100* for an explanation of the MX-2100 configuration parameters that can be modified from the front panel.

The following table provides instructions for displaying the current configuration parameters (diagnostic and test functions are not included), and for modifying the supervisory port parameters when necessary. The instructions are presented in a step-by-step format, which will help you familiarize yourself with the use of front panel pushbuttons.

If you only want to check the current configuration, without modifying any parameters, do not press the ENTER push-button during the procedure described below, to prevent any accidental change of parameters.

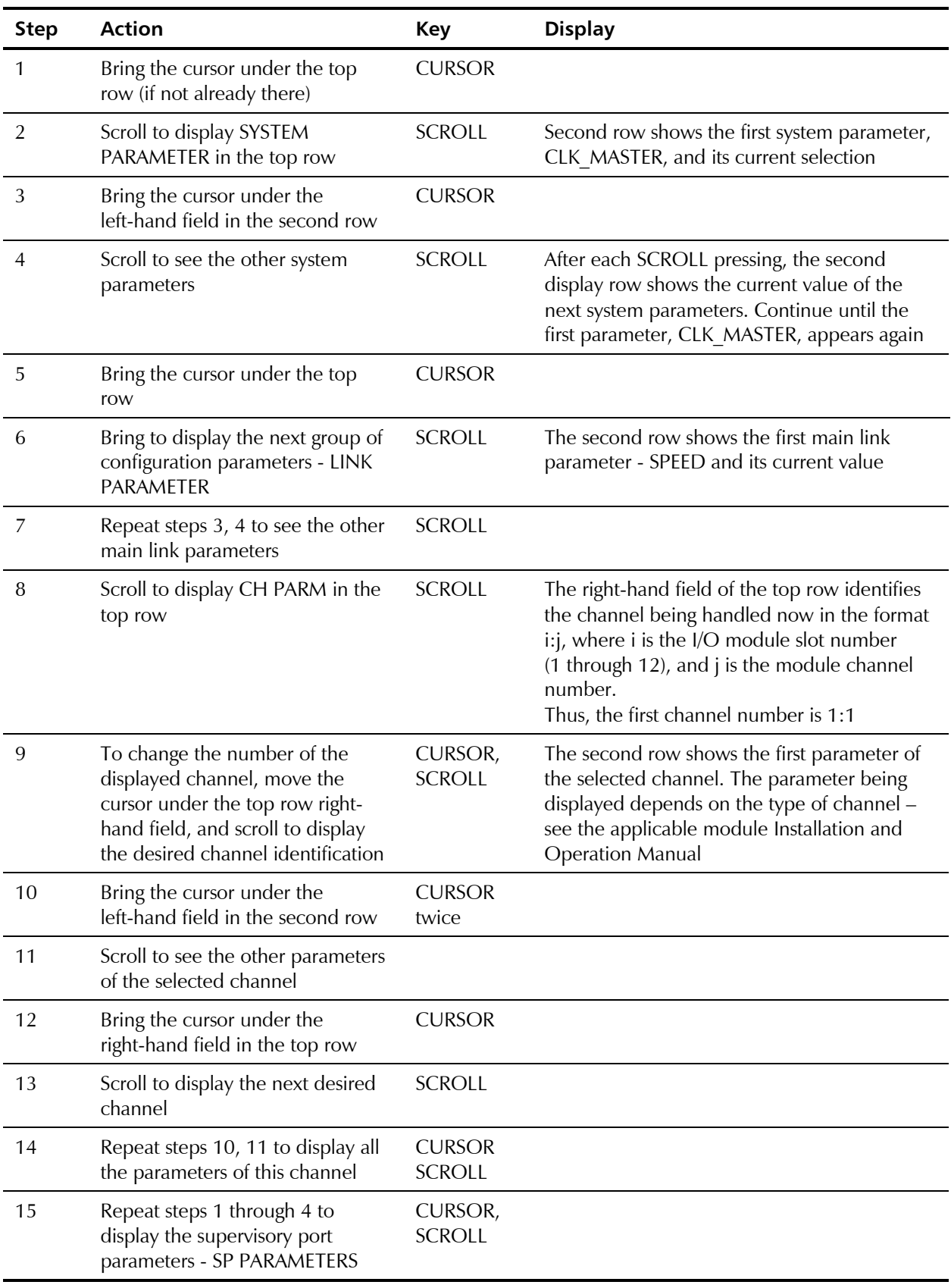

## *Table 4-4. Instructions for Displaying Current Configuration Parameters*

## **Normal Indications**

The top display shows ALARM BUFFER. During normal operation, the second row should show EMPTY (no alarm messages). If the alarm buffer contains alarms, you will see SCROLL in the left-hand field of the second row, and CLEAR in the right-hand field.

To interpret the messages displayed in the second row, refer to the *Alarms* appendix. There are two types of alarms, designated as state and event:

- A message indicating a state alarm is displayed only when the alarm condition is present, and is automatically removed when the condition is cleared (if the alarm is being displayed, it will disappear only when the display is refreshed by scrolling).
- A message indicating an event alarm persists even after the event that caused the alarm condition is cleared.

If the MX-2100 operates normally, but event alarm messages are still displayed, you can clear the event alarm messages by the following procedure:

- 1. Bring the cursor under the second row, under the CLEAR message.
- 2. Press ENTER to clear the event messages stored in the alarm buffer.

If no state alarms are present, the second row will now show empty.

## **4.4 Operating Instructions**

The MX-2100 can be operated through:

- The supervision terminal
- The MX-2100 front panel.

#### **Supervision Terminal**

Before using the supervision terminal, make sure the preparations listed in the *Initial Setup and Configuration* section in the *System Installation and Setup* chapter were completed and all the relevant equipment has been turned on.

#### **Power-Up**

During the power-up procedure, MX-2100 automatically sends information through its supervisory port to allow the monitoring of the power-up self-test from a supervision terminal.

Upon power-up, the supervision terminal displays:

<BEL>Kilomux SUPERVISORY PORT ON LINE. TYPE 'H' FOR HELP

where <BEL> stands for the graphic symbol of the <BEL> code (ASCII 07).

While the KCL module performs the power-up self-test, the supervision terminal displays:

CL Board Self Test In Progress ....

After the self-test is completed, the result, OK or FAILED, is added to the displayed line. MX-2100 starts reading the installed modules, and the supervision terminal displays:

Reading Installed Modules .....

After the reading is completed, the state of the installed modules is displayed in the following format:

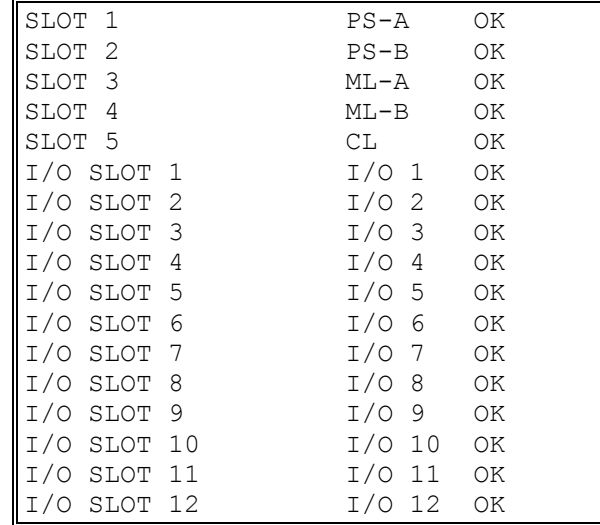

If you see FAILED for any module, replace that module.

#### **Starting a Session - Single MX-2100**

When the terminal is used to control a single MX-2100, always assign node address 0 to MX-2100. Use the following start-up sequence to connect to a MX-2100 assigned node number 0.

1. If you use the AUTO (Autobaud) mode, press the ENTER key three times.

This allows MX-2100 to identify the terminal data rate.

Assuming that MX-2100 successfully identified the data rate of the supervision terminal, you will be notified if MX-2100 failed the power-up self-test:

- If you see Kilomux-2100 SELFTEST FAILED, MX-2100 must first be repaired before you can continue using it.
- If MX-2100 successfully passed the power-up self-test, it displays the following:

<BEL>Kilomux-2100 SUPERVISORY PORT ON LINE. TYPE 'H' FOR HELP

where <BEL> stands for the graphic symbol of the <BEL> code (ASCII 07).

After the self-test, the MX-2100 prompt should already be displayed on the terminal screen after the ON-LINE announcement. If you see

PASSWORD>

this indicates that password protection is enabled.

2. In this case, type:

'password' and press ENTER

where 'password' stands for the current password (four to eight characters). The default password is RAD.

If your password is accepted, you will see the prompt KM2100>.

MX-2100 is now in session under your control.

On your terminal, you will see the prompt:

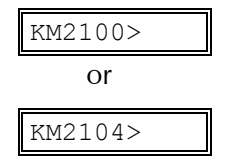

On the MX-2100 front panel, you will see the message:

TERMINAL ON LINE

The front panel controls are disabled as long as MX-2100 is under remote control.

- 3. Before you continue, use the F command to select the proper cursor control codes, otherwise the DEF commands may not work properly.
- *While the supervision terminal is in session with MX-2100, the MX-2100 local operator can regain control by disconnecting the cable from the MX-2100 SP connector, or by sending the EXIT command. MX-2100 will automatically return to front panel control if no commands are received for a certain time (controlled by the LOG\_OFF parameter). This time-out can be disabled.*  **Note**

#### **Starting a Session - Multiple MX-2100**

When one terminal is used to control several MX-2100 units connected via modems, node addresses are assigned to each MX-2100. The node addresses, in the range of 1 through 255, are assigned during the first session, by means of the command NODE.

**Note** 

*If you are using a multidrop configuration, do not assign address 0 to any MX-2100 connected to this terminal.* 

#### ➤ **To establish a session with a specific MX-2100:**

- 1. Press the ENTER key three times.
- 2. Type NODE, space, the desired MX-2100 node address and another space, then type the desired command and press ENTER. For example, with node address 234, type:

NODE<SP>234<SP> 'command' and press ENTER

- If the addressed MX-2100 does not use password protection, it will immediately execute the command.
- If the addressed MX-2100 is password protected, you will see the prompt:

PASSWORD>

3. Type the node address again and then type the password. For example, for node address 234, type:

```
NODE<SP>234<SP>'password' and press ENTER
```
If the password is correct, MX-2100 will execute the command. Otherwise, you will see:

PASSWORD>

#### **Control Session**

- 1. During the control session, type the desired commands at the terminal keyboard. You must see the MX-2100 echo character by character.
- 2. When you see the correct and complete command in the echo line, press ENTER to execute the command.

MX-2100 will process the command and display the appropriate response. At the end of the command execution, MX-2100 displays the current time and date, and then provides a new prompt on the next line.

3. If you changed your mind and want to abort the command, press BREAK or CTRL-C.

You will receive the prompt again, so you can enter another command.

If your command is not correct, MX-2100 will not execute it, but will echo the command and display

BAD COMMAND OR PARAMETER. TYPE 'H' FOR HELP

4. Type the correct command.

#### **Ending a Control Session**

- ➤ **To end the control session:** 
	- Type:

EXIT

The MX-2100 prompt will disappear. Now you can control MX-2100 from its front panel.

#### **Note**

*A control session may also be terminated by MX-2100 if the idle disconnect time-out is enabled, or when the DTR line switches to the inactive (OFF) state.* 

The following sections describe how to turn MX-2100 on and off, the normal indications and what to do in case of a malfunction.

#### **Front Panel**

#### **Turn On**

If the MX-2100 includes a KM-Ringer module, first set the KM-Ringer module power switch to OFF, and then turn the MX-2100 on by setting the ON/OFF switches (located on the rear panels) to ON.

Upon turn on, MX-2100 decompresses software in flash (30 seconds) and then MX-2100 performs self-test. This is indicated by the lighting of the TEST indicator. Observe the front panel indications.

During the self-test, the MX-2100 displays the software version in the format X.Y:

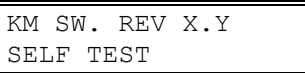

After successfully completing the self-test procedure, the MX-2100 switches to the default display - the ALARM BUFFER.

**Note** 

*If the MX-2100 fails the power-up self-test, the LCD displays the detected failure, for example:* 

 *TEST RESULTS EPROM FAILURE* 

 *Try to scroll the second line to see if there are additional fault messages. The MX-2100 must be repaired before it can be used again. Refer to the Diagnostics chapter for troubleshooting instructions.* 

*If the configuration data stored by the MX-2100 is corrupted, a DB1 CHKSUM ERR alarm message is generated. In this case, you must load the default configuration as explained in the Configuring MX-2100 chapter.* 

If the MX-2100 includes a KM-Ringer module, you may now turn it on by setting its POWER switch to ON. The RING VOLTAGE and BATTERY VOLTAGE indicators must light.

You can verify the MX-2100 configuration as explained in the *Configuring MX-2100* chapter. If the configuration does not require modification, the MX-2100 is ready for operation immediately after self-test is completed. To change the configuration, refer to *Chapter 3, Configuring MX-2100.*

#### **Normal Indications**

- **KPS Module(s):** The lamp in the power switch of the KPS module(s) lights to indicate proper operation.
- **KML Module(s):** The ON-LINE indicator of the active module must light. The TXD and RXD indicators will light in accordance with the activity on the corresponding line.
- **KCL Module:** After the initial power-up self-test, the TEST indicator turns off. It may turn on again after a test is initiated.
- **KM-Ringer Module:** The RING VOLTAGE and BATTERY VOLTAGE indicators must light, to indicate proper operation.
- **KAI Module**: The KAI module, when installed, reproduces the indications displayed on the MX-2100 front panel.

If the other communication equipment on the link is not yet operative, the ALARM indicator, and/or LOCAL SYNC LOSS, and/or REMOTE SYNC LOSS indicator may light. These indicators must turn off as soon as the link with the remote unit is established.

If the ALARM indicator continues to light, this indicates the presence of alarms in the alarm buffer. After the alarms are cleared, the ALARM indicator should turn off.

#### **What to do in Case of Malfunction**

In case a malfunction occurs, perform the following preliminary checks and actions:

- Check that the modules are properly installed and inserted in the slots specified by the installation plan.
- Check that all the cable connections were made in accordance with the installation plan.
- If upon turn-on the MX-2100 displays a DB CHKSUM ERR message, refer to *Chapter 2, Installation* and do the following:
	- 1. Turn the MX-2100 off.
	- 2. Remove the KCL module, set section 2 of switch SW3 to ON, and reinstall the KCL module.
	- 3. Turn the MX-2100 on, wait until the self-test is successfully completed, then turn the unit off.
	- 4. Remove the KCL module, set section 2 of switch SW3 to OFF, and reinstall the KCL module.
- The default data base configuration has now been loaded. You may now start the configuration activities based on the known set of default parameter values.
- Check the settings of switch SW3 on the KCL module:
	- Gection 1 Master/Slave: OFF
	- Gection  $2 DB$  INIT: OFF
	- Gection  $3$  PSWRD: OFF
	- Gection  $4 DEBUG$ : OFF
- Check that all the communication equipment serving the main links operates properly.
- Check all the configuration parameters against the prescribed set of parameters.
- Press the RESET push-button of the KCL module.

If these actions do not correct the problem, refer to *Chapter 5, Diagnostics* to identify the fault and replace the corresponding module.

## **Turn Off**

- ➤ **To stop equipment operation, use the following procedure:** 
	- 1. If the MX-2100 includes a KM-Ringer module, first turn the KM-Ringer off before the MX-2100.
	- 2. Turn the MX-2100 off by setting the ON/OFF switches of the KPS modules installed in the enclosure to OFF.

# **Chapter 5 Diagnostics**

## **5.1 Alarms**

The MX-2100 generates two types of alarms, designated as state and event.

- A message indicating a *state* alarm is displayed only when the alarm condition is present, and is automatically removed when the condition is cleared (if the alarm is being displayed, it will disappear only when the display is refreshed by scrolling).
- A message indicating an *event* alarm persists even after the event that caused the alarm condition is cleared.

The alarm messages can be displayed on the front-panel LCD, and are also sent to the supervision terminal or management station.

Alarms intended for display on the LCD are stored in the alarm buffer for the LCD display, which can store one alarm event of each type. The MX-2100 operator can view the contents of the alarm buffer, and can clear event alarms. This procedure is explained in the *Front Panel Controls and Indicators* section of the *Operation* chapter. Using the DEF ALM DEBOUNCE command, the MX-2100 operator can define the debounce time (in seconds) for each alarm code or mask the alarm. Refer to the *Alarms* appendix for more information, and for a list of the alarm messages displayed by the MX-2100.

If the problem cannot be corrected by carrying out the listed actions, have the MX-2100 checked by the technical support personnel.

## **5.2 Diagnostic Tests**

This section describes:

- The TEST OPTIONS operating instructions
- The MX-2100 diagnostic functions.

## **MX-2100 TEST OPTIONS, General**

The diagnostic functions accessed by means of TEST OPTIONS include three groups:

• **LED** - Monitoring of a selected user channel by means of the front panel indicators.

- **ML** Control and indication of main link loops:
	- − Local main link loop
	- − Remote main link loop
	- − Local ITU-T Rec. V.54 loop (ITU-T Rec. V.54 loop 2)
	- − Remote ITU-T Rec. V.54 loop (ITU-T Rec. V.54 loop 3).
- **i:j** Control and indication of channel loops and tests (i indicates the module slot number, and j indicates the module channel number):
	- − Local channel loop
	- − Remote channel loop
	- − Tone injection (for voice channels only)
	- − PRBS (pseudo-random sequence) transmission, for data channels only
	- − BERT (bit error rate test), for data channels only. Can be performed only if downloading is enabled.

In addition, you can see the test state at the remote MX-2100. This function is available only when downloading is enabled.

#### **Special Considerations**

When using the MX-2100 diagnostic functions, pay attention to the following points:

- When you select a channel for monitoring, the monitoring of any previously selected channel is automatically interrupted.
- Generally, at any time, only one loop of a given type can be activated on the main link, and on each of the user channels. However, the signal paths formed when certain loops or tests are active inherently disconnect the signal paths required by other loops.

As a typical example, consider the case of a main link remote loop: if such a loop is activated on the local MX-2100 in response to a command sent through the management channel by the remote MX-2100, then the operator of the local MX-2100 can no longer activate a local main link ITU-T Rec. V.54 loop.

- On the local MX-2100, the following combinations of loops are not possible:
	- − Simultaneous activation of local and remote main link loops (CONFIG ERROR 3)
	- − Simultaneous activation of main link ITU-T Rec. V.54 loop 2 and loop 3 (CONFIG ERROR 3)
	- − Simultaneous activation of local and remote loops on the same channel (CONFIG ERROR 4)
- − Simultaneous activation of local loop and PRBS transmission on the same data channel (CONFIG ERROR 4)
- − Simultaneous activation of local loop and BERT test on the same channel (CONFIG ERROR 4)
- − Simultaneous activation of local loop and tone injection on the same voice channel (CONFIG ERROR 4).

## **Test Options Operating Instructions**

The following provide detailed instructions for:

- Deactivating all the tests initiated by the local MX-2100
- Activating/deactivating the monitoring of a selected channel
- Activating/deactivating a main link loop
- Activating/deactivating a channel loop
- Activating/deactivating PRBS transmission on a data channel
- Activating/deactivating BERT testing on a data channel
- Activating/deactivating tone injection on a voice channel
- Displaying the state of channel ITU-T Rec. V.54 loops (for KLS.1 also activation/deactivation)
- Displaying the state of loops initiated at the remote MX-2100 unit.

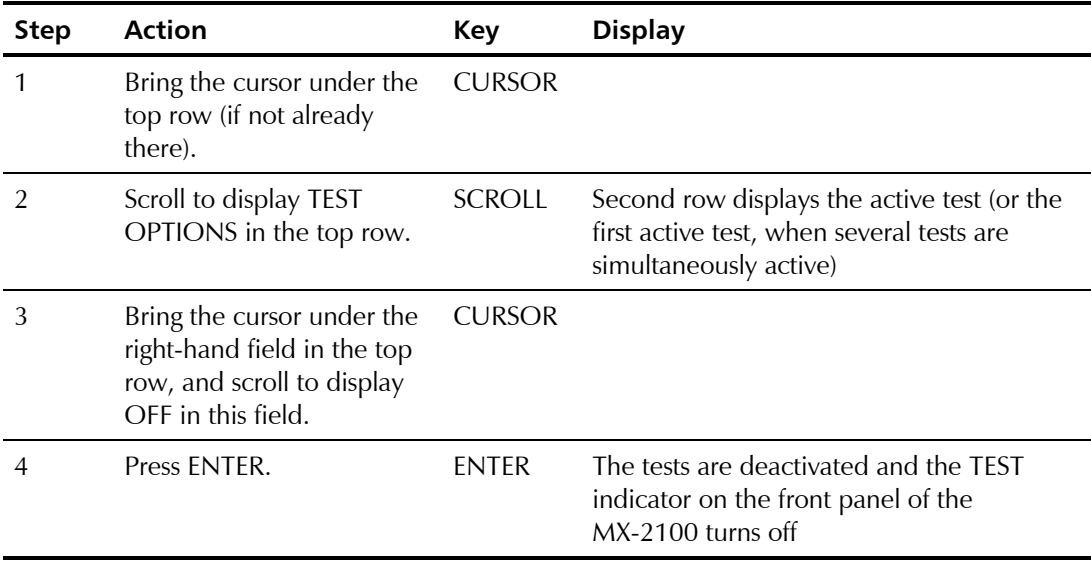

#### *Table 5-1. Deactivating all the Tests*

| <b>Step</b> | <b>Action</b>                                                                                                    | <b>Key</b>               | <b>Display</b>                                                                                             |
|-------------|----------------------------------------------------------------------------------------------------|--------------------------|----------------------------------------------------------------------------------------------------|
| 1           | Bring the cursor under the<br>top row (if not already<br>there).                                                                                          | <b>CURSOR</b>            |                                                                                                    |
| 2           | Scroll to display TEST<br>OPTIONS LED in the top                                                                                                    | <b>SCROLL</b>            | Second row displays the state of the<br>monitoring function:                                               |
|             | row.                                                                                                    |                          | MONITOR OFF - no channel is being<br>monitored                                                             |
|             |                                                                                                    |                          | MONITOR $i:j$ – the front panel LED's show<br>the status of channel B of the module<br>installed in slot A |
| 3           | To change, bring the<br>cursor under the right-<br>hand field in the second<br>row and scroll to display<br>the desired module:<br>channel number or OFF. | CURSOR,<br><b>SCROLL</b> |                                                                                                    |
| 4           | Press ENTER.                                                                                                    | <b>ENTER</b>             | If this is the only active test on this<br>MX-2100, the state of the front panel TEST<br>indicator changes |

*Table 5-2. Activating / Deactivating the Monitoring of a Selected Channel* 

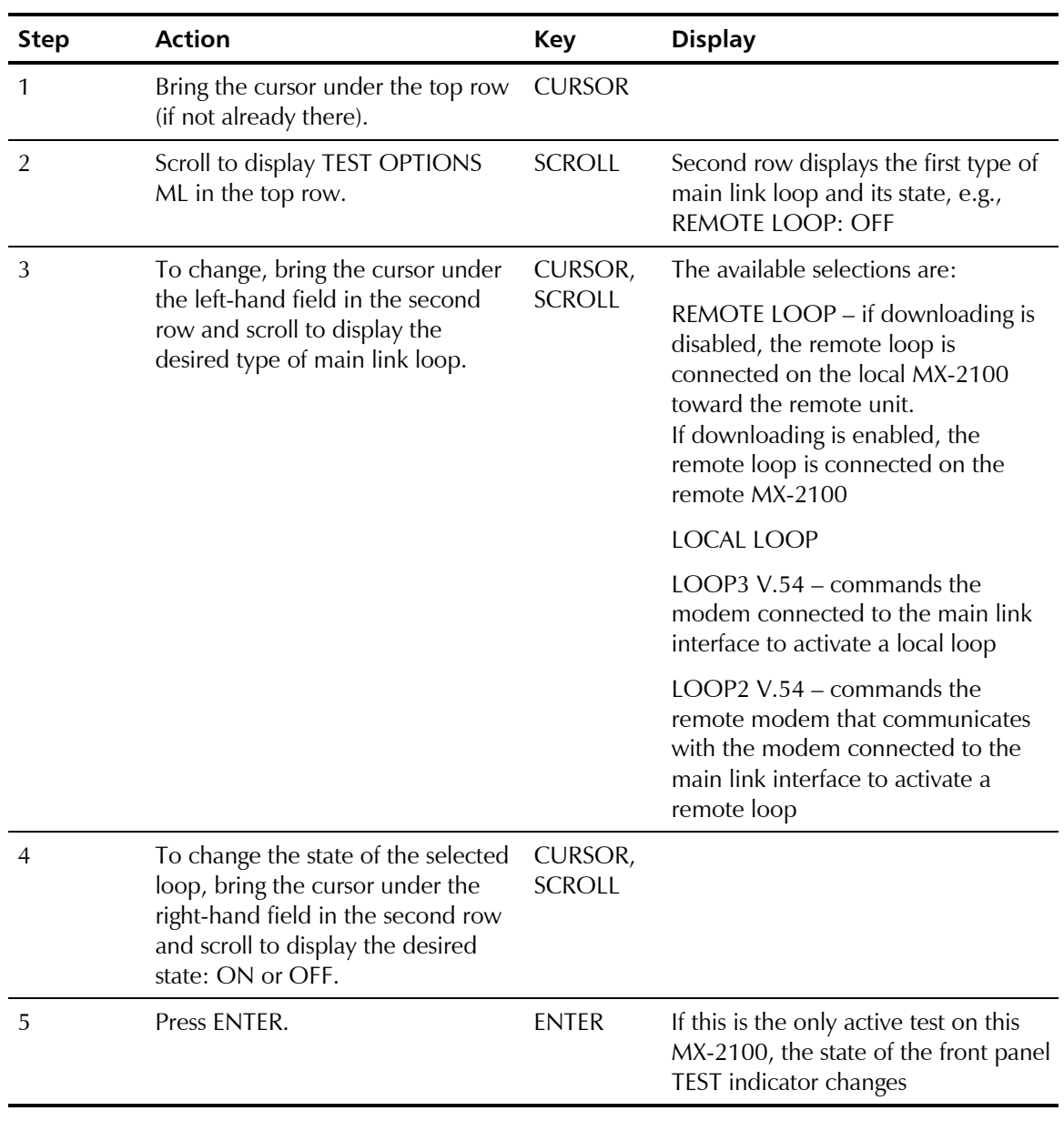

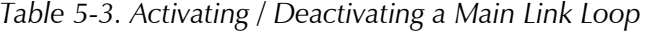

| <b>Step</b>    | <b>Action</b>                                                                                                    | <b>Key</b>               | <b>Display</b>                                                                                                    |
|----------------|----------------------------------------------------------------------------------------------------|--------------------------|----------------------------------------------------------------------------------------------------|
| 1              | Bring the cursor under the top row<br>(if not already there).                                                                                                    | <b>CURSOR</b>            |                                                                                                    |
| $\overline{2}$ | Scroll to display TEST OPTIONS i:j<br>in the top row.                                                                                                    | <b>SCROLL</b>            | Second row displays the first type of channel loop<br>and its state: e.g., LOCAL LOOP: OFF                                                                                                    |
| 3              | To change, bring the cursor under<br>the left-hand field in the second<br>row and scroll to display the<br>desired type of channel loop.                                | CURSOR,<br><b>SCROLL</b> | The available selections are:                                                                                                    |
|                |                                                                                                    |                          | <b>LOCAL LOOP</b><br>$\bullet$                                                                                                    |
|                |                                                                                                    |                          | REMOTE LOOP - The remote loop is<br>connected on the local MX-2100 toward the<br>remote unit.                                                                                                    |
|                |                                                                                                    |                          | TONE INJECT – displayed only for voice<br>$\bullet$<br>channels                                                                                                    |
|                |                                                                                                    |                          | PRBS - displayed only for data channels. If<br>$\bullet$<br>you intend to use this function to check for<br>transmission errors, you must also connect a<br>physical loopback, or activate an appropriate<br>loop (e.g., a local or remote main link loop, or<br>a remote channel loop |
|                |                                                                                                    |                          | BERT – displayed only for data channels,<br>٠<br>provided the downloading function is enabled                                                                                                    |
| 4              | To change the state of the selected<br>loop, bring the cursor under the<br>right-hand field in the second row<br>and scroll to display the desired<br>state: ON or OFF. | CURSOR,<br><b>SCROLL</b> |                                                                                                    |
| 5              | Press ENTER.                                                                                                    | <b>ENTER</b>             | If this is the only active test on this MX-2100, the<br>state of the front panel TEST indicator changes                                                                                                    |

*Table 5-4. Activating / Deactivating a Channel Loop* 

#### **Activating / Deactivating PRBS Transmission on a Data Channel**

After the pseudo-random sequence (PRBS) transmission test is activated on the selected data channel, as explained in the previous section, the next time you select TEST OPTIONS for this channel, the second display row shows the current test results:

- PRBS [GOOD]: ON PRBS transmission is being performed on this channel, and no error has been detected on the data channel.
- PRBS [BAD]: ON PRBS transmission is being performed on this channel and at least one error has been detected. This indication is normal if no loopback is connected.

## **Activating / Deactivating BERT Test on a Data Channel**

Same as PRBS test, except that when the BERT test is initiated, a remote channel loop command is automatically sent to the remote MX-2100. In this case, a BERT [BAD]:ON display always means that errors have been detected.

#### **Activating / Deactivating Tone Injection on a Voice Channel**

After tone injection is activated on a voice channel, the remote subscriber connected to this channel should hear the test tone (an 1 kHz tone) clearly and loudly. If downloading is enabled, you can also activate a remote loop: in this case, the test tone is also heard by the local subscriber.

#### **MX-2100 Diagnostic Functions, General**

The MX-2100 diagnostic functions can be used to test the proper operation of the MX-2100 system and identify efficiently the faulty components. The available functions are:

- Connection of a local or remote test loop on the main link
- Connection of a local or remote test loop on the modem serving the main link, provided the modem supports the ITU-T Rec. V.54 control pins
- Connection of a local or remote test loop on the desired I/O module channel
- Pseudo-random sequence (PRBS) transmission on a selected channel of a data I/O module
- Bit error rate test (BERT) on a selected channel of a data I/O module, using a pseudo-random sequence
- Injection of 1 kHz, 0 dBm0 (digital milliwatt) audio signal for testing the transmit path of the desired voice I/O module channel.

Note that no tests are available for the KCL.2 module, because this module controls the management interface, i.e., the front-panel controls and the interfacing with a supervision terminal or an SNMP network management station, and the MX-2100 operation. Therefore, the KCL.2 module is inherently "tested" when a proper response is obtained to any operator request, and the MX-2100 operates normally.

If it is necessary to replace the KCL.2 module, you can preserve the existing data base in two ways:

- The fastest way is to remove the NVRAM component from the replaced module and installing it on the replacement module.
- If the above way is not possible, the replacement module can be preconfigured in another MX-2100 and then installed in the desired unit. This allows the replacement of a defective KCL.2 module without disrupting the operation of the MX-2100, because the MX-2100 can continue to operate even if the KCL.2 module is temporarily removed.
- **Caution** If you insert a new KCL.2 module in an operating MX-2100 without first either transferring the NVRAM (or preconfiguring the module), then when the KCL.2 module is inserted in the MX-2100 the system is reset to the default values.

Test control is effected from the TEST OPTIONS menu. In this chapter you will find information on the tests (loops) available on the main link interface modules and the main link modems.

You will also find a general description of the test functions applicable to I/O modules. *Specific information on the tests available for each I/O module is provided in the corresponding module Installation and Operation manual.* 

*In this chapter, local means the MX-2100 unit at which the test command has been given, i.e., it is always assumed the command has been given using the front panel controls of, or a supervision terminal connected to, the local MX-2100.*  **Note** 

#### **Caution**

Do not set up a local loop in a remote MX-2100 with in-band management. Doing so could cause the main link connection to be lost.

#### **Main Link Loops**

The MX-2100 supports two types of main link loops:

- Test loops activated on the KML modules. These loops provide information on the functioning of the KML modules. However, since the loops are performed at the interface between the MX-2100 unit and the other system elements, these loops also provide information on the functioning of the complete unit.
- Test loops activated on the modem serving the main link, provided the modem supports ITU-T Rec. V.54 loops. These loops provide information on the transmission equipment that provides the connection between the two MX-2100 units.

The following explains the main link loops, describes the front-panel indications that are relevant to the interpretation of the test results, and in addition provide a recommended testing sequence that allows the identification of the general location of a fault.

#### **Local Main Link Loop**

Always perform a local main link loop on each of the two MX-2100 units.

#### *Local Main Link Loop - Signal Path*

When a local loop is activated on a KML module, the main link transmit signal is returned to the input of the main link receive path at a point just before the line interface. In order to provide a keep-alive signal to the transmission equipment serving the link while the loop is activated, the line interface also transmits the signal to the line. The loop signal path is shown in *[Figure 5-1](#page-130-0)*.

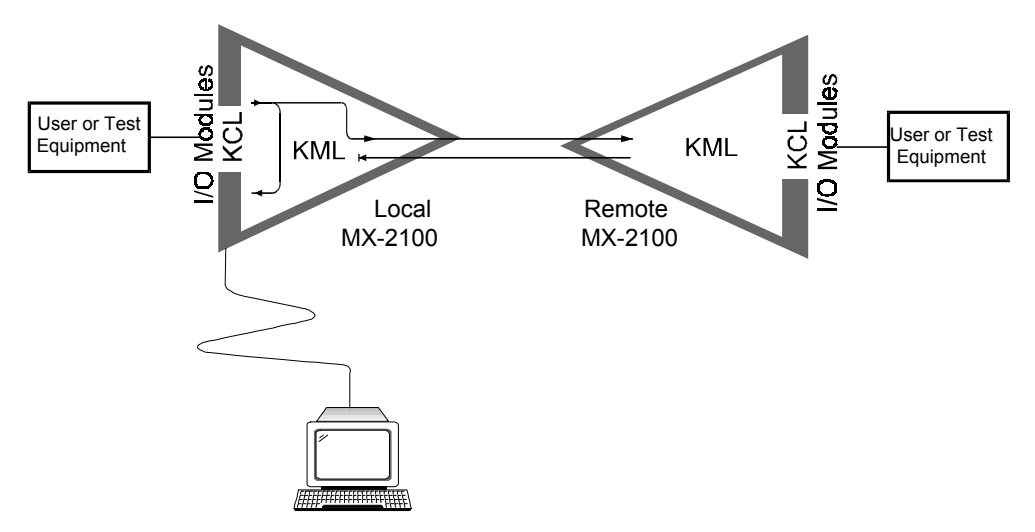

<span id="page-130-0"></span>*Figure 5-1. Local Main Link Loop, Signal Path* 

#### *Local Main Link Loop – Normal Indications and Fault Isolation*

- The TEST indicator of the local MX-2100 lights.
- The TXD and RXD indicators of the local MX-2100 must light. If not, the local MX-2100 is defective.
- The SYNC LOSS indicator of the local MX-2100 must be off. If it lights, the local MX-2100 is defective.

**Caution**

Do not set up a local loop in a remote MX-2100 with in-band management. Doing so could cause the main link connection to be lost.

## **Remote Main Link Loop**

As a rule, connect the remote main link loop only if both MX-2100s pass the local main link loop test successfully.

#### *Remote Main Link Loop – Signal Path*

The remote loop is connected on the local MX-2100 unit, i.e., the local KML module returns the received signal toward the remote MX-2100. The loop signal path is shown in *[Figure 5-2](#page-131-0)*.

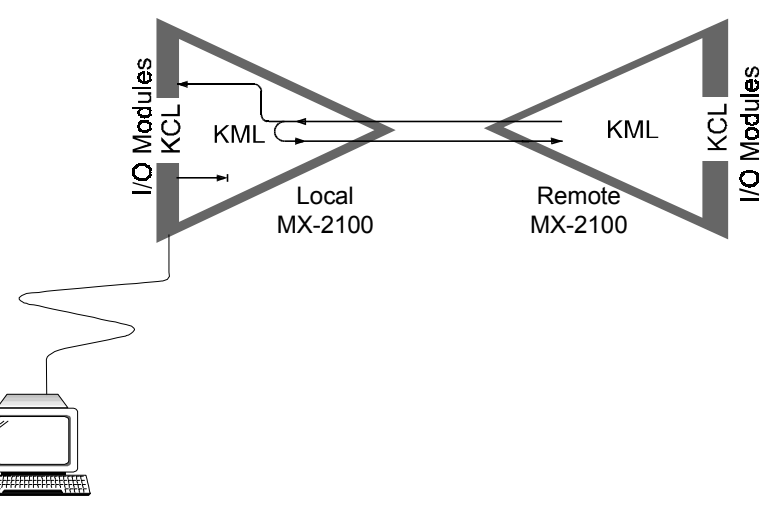

<span id="page-131-0"></span>*Figure 5-2. Remote Main Link Loop, Signal Paths* 

#### *Remote Main Link Loop – Normal Indications and Fault Isolation*

- The TEST indicator of the local MX-2100 lights.
- The TXD and RXD indicators of the local and remote MX-2100 units must light, and the LOCAL SYNC LOSS indicator of the remote MX-2100 unit must be off.

If there is a problem, trace the fault by checking the indications in the order given below:

- 1. If the TXD indicator of the remote MX-2100 unit does not light, the fault occurred in the remote MX-2100 unit: check by performing a local main link loop on the remote unit.
- 2. If the TXD indicator of the remote MX-2100 unit lights but the RXD indicator of the local MX-2100 unit does not light, probably there is a problem in the transmit path to the local unit. There is however a low probability that the fault occurred in the local or remote MX-2100 units: check by performing local main link loops.
- 3. If the RXD indicator of the local MX-2100 unit lights, but its TXD indicator is off, the local MX-2100 unit is defective.
- 4. If the TXD indicator of the local MX-2100 unit lights but the remote RXD indicator is off, probably there is a problem in the transmit path to the remote unit. There is however a low probability that the fault occurred in the remote MX-2100 unit: check by performing a local main link loop on the remote unit.
- 5. If the RXD indicator of the remote MX-2100 unit lights, but its LOCAL SYNC LOSS indicator lights, a fault is present. The fault is in the remote MX-2100: check by performing a local main link loop.

## **Local Main Link Modem Loop - Loop 3**

The main purpose of the main link modem loop 3 is to check the connections between the KML module and the local modem. Usually, this loop is activated after the remote main link loop fails but both the local and the remote MX-2100 units successfully pass the local main link loops. If this loop is successful, the next loop to be performed is the remote main link modem loop, loop 2.

Therefore, as a rule, perform loop 3 only after successfully performing a local main link loop on the local MX-2100 unit.

#### *Main Link Loop 3 – Signal Path*

When loop 3 is activated on a modem that supports this function, the MX-2100 transmit signal is returned by the local modem on the receive path. The loop signal path is shown in *[Figure 5-3](#page-132-0)*.

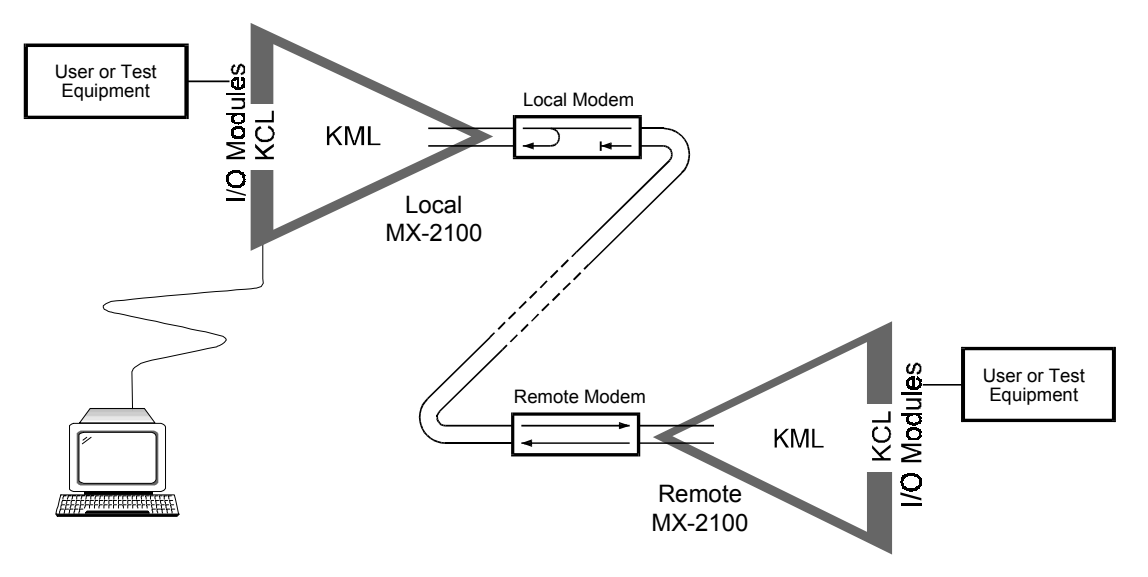

<span id="page-132-0"></span>*Figure 5-3. Main Link Modem Loop 3, Signal Path* 

#### *Main Link Loop 3 – Normal Indications and Fault Location*

- The TEST indicator of the MX-2100 lights.
- The TXD and RXD indicators of the local MX-2100 must light, and the LOCAL SYNC LOSS indicator must be off. If not, the connections to the modem, or the modem itself, are defective.

## **Remote Main Link Modem Loop - Loop 2**

The main purpose of the main link modem loop 2 is to check the link between the two modems that serve the main link. As a rule, perform loop 2 only after successfully performing loop 3 on the local MX-2100 unit.

#### *Main Link Modem Loop 2 – Signal Path*

When loop 2 is activated on a modem that supports this function, the remote modem returns the receive signal toward the local modem, therefore the local MX-2100 transmit signal is returned to the receive path.

The loop signal path is shown in *[Figure 5-4](#page-133-0)*.

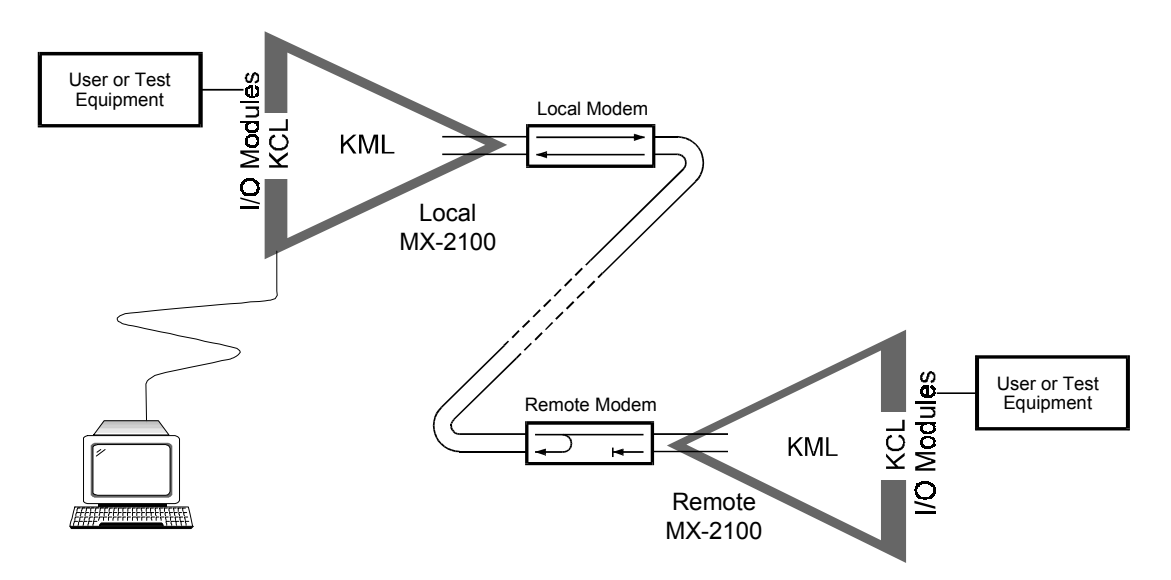

<span id="page-133-0"></span>*Figure 5-4. Main Link Modem Loop 2, Signal Path* 

#### *Main Link Modem Loop 2 – Normal Indications and Fault Location*

- The TEST indicator of the MX-2100 lights.
- The TXD and RXD indicators of the local MX-2100 must light, and the LOCAL SYNC LOSS indicator must be off. If not, the connections and/or the link between the two modems, or the modems, are defective.

#### **I/O Module Loops and Tests**

The tests available for I/O modules depend on the module type, however in general all the I/O modules support local and remote channel loops, and the monitoring of the transmit and receive activity and of the main control signals by means of the front-panel indicators.

In addition, the MX-2100 supports module-specific tests:

- For data I/O modules, the MX-2100 provides PRBS transmission and BERT testing on individual channels. PRBS transmission allows supplying a test signal to a data channel, and the BERT test provides a quick qualitative check of transmission performance without requiring external data transmission test equipment.
- For voice I/O modules, the MX-2100 provides test tone injection. The test tone can be heard by the subscribers connected to the voice channels, thus providing a quick qualitative check of the voice path.

For specific information on the tests available for each I/O module, refer to the corresponding module Operation and Installation manual.

## **Local Channel Loop**

When a local loop is activated on a channel of an I/O module, the channel transmit signal is returned to the channel receive path. The transmit signal is still connected to the transmit path and reaches the remote user. While the loop is connected, the local user equipment must receive its own signal. The loop signal path is shown in *[Figure 5-5](#page-134-0)*. This loop provides a quick check of the connections to the local user equipment.

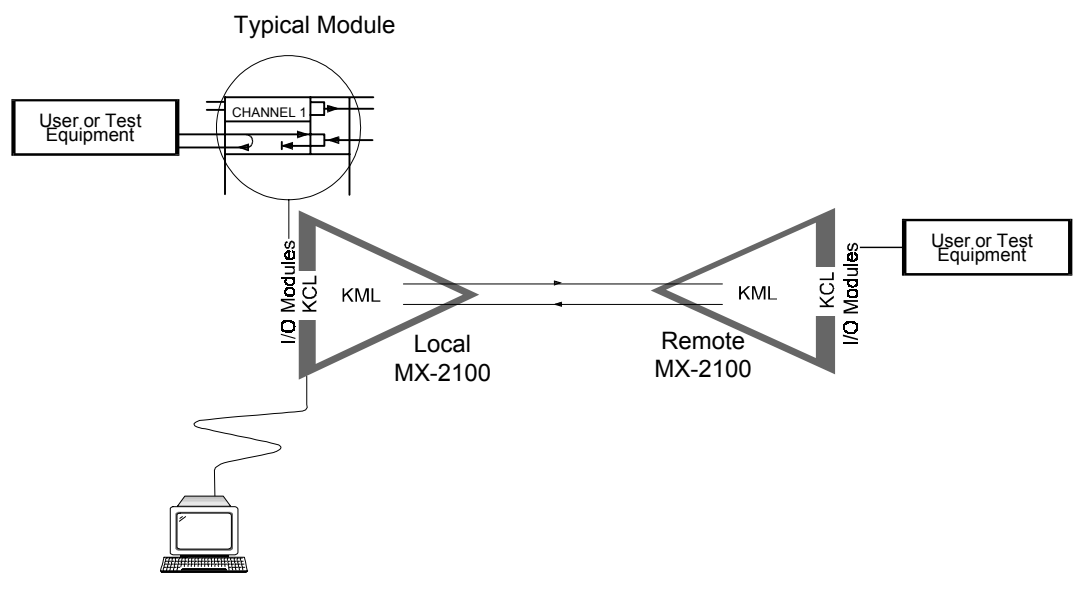

<span id="page-134-0"></span>*Figure 5-5. I/O Module, Local Loop on Individual Channel* 

## **Remote Channel Loop**

The remote loop is connected on the local MX-2100 unit, i.e., the local I/O module returns the receive signal of the tested channel toward the remote MX-2100. The loop signal path is shown in *[Figure 5-6](#page-134-1)*. This loop allows the remote user to perform a quick check of the end-to-end transmission on this channel.

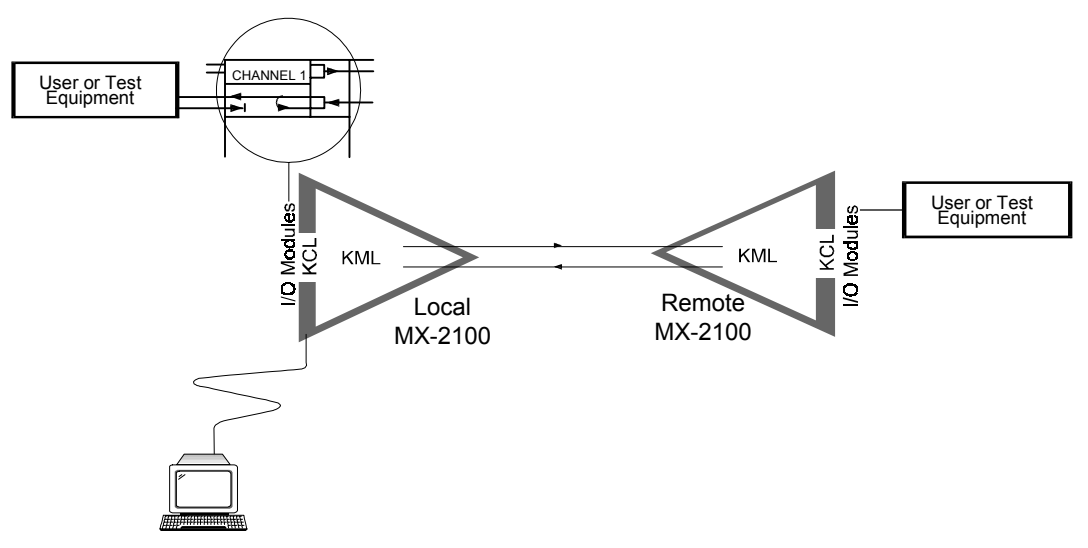

<span id="page-134-1"></span>*Figure 5-6. I/O Module, Remote Loop on Individual Channel* 

#### **PRBS Transmission**

The PRBS transmission function is used to provide a test signal to a channel of a data I/O module. By activating a local or remote main link loop, or a remote channel loop (or by connecting an external loop) while PRBS transmission is activated, this function can also be used to obtain a qualitative evaluation of data transmission without using external test equipment.

Data transmission is checked by applying a  $2^9$  - 1 (511) bit pseudo-random sequence generated by an internal test sequence generator to the input of the tested channel transmit path. The transmitted data is returned by means of a loop somewhere along the data path (e.g., by connecting a remote channel loop if downloading is enabled, or a local main link loop) to the receive path of the module. The received signal is routed to a test sequence evaluator. The evaluator compares the received data, bit by bit, to the original data and detects any difference (bit error). The output of the evaluator is sampled during module polling, to check whether errors were detected in the interval between consecutive pollings.

The test results are displayed as follows:

- On the LCD located on the MX-2100 front panel, the result is displayed either as GOOD (no error has been detected during the last interval), or BAD (at least one error has already been detected). Note that if no loop is present along the signal path, the BAD result is expected, and does not indicate any problem.
- On a supervision terminal, the test results are displayed as a number in the range of 0 (no errors detected during the current measurement interval) through 9999. The number of errors is accumulated from the activation of the PRBS transmission.

During PRBS transmission, the tested channel is disconnected from the user data equipment, and the DSR line is turned off. At any time, PRBS transmission can be activated on only one channel of each data I/O module installed in the MX-2100 unit.

#### **BERT Testing**

The BERT test is used to evaluate data transmission through a selected channel of a data I/O module without using external test equipment. The BERT test can be activated only when the downloading function is enabled, and the link to the remote MX-2100 operates normally.

The BERT test is similar to the PRBS transmission test, except that before the evaluation of the received data starts, a remote channel loop is activated. This should cause the sequence to be transmitted along the full path. The test results are displayed as for PRBS transmission.

As for PRBS transmission, the BERT test can be activated on only one channel of each data I/O module installed in the MX-2100 unit, the tested channel is disconnected from the user data equipment, and its DSR line is turned off.

#### **Tone Injection**

The test tone is a data sequence repeating at a rate of 1 kHz. This data sequence is identical to the data sequence that would have been generated if a 1 kHz signal having a nominal level of 1 mW (0 dBm0) were applied to the input of the channel codec.

The test tone is connected directly to the output of the tested channel transmit path, instead of transmitting the subscriber transmit signal. The tone can be connected to only one channel of a voice module at a time. Tone injection automatically disconnects the local subscriber signal. *[Figure 5-7](#page-136-0)* shows the signal paths.

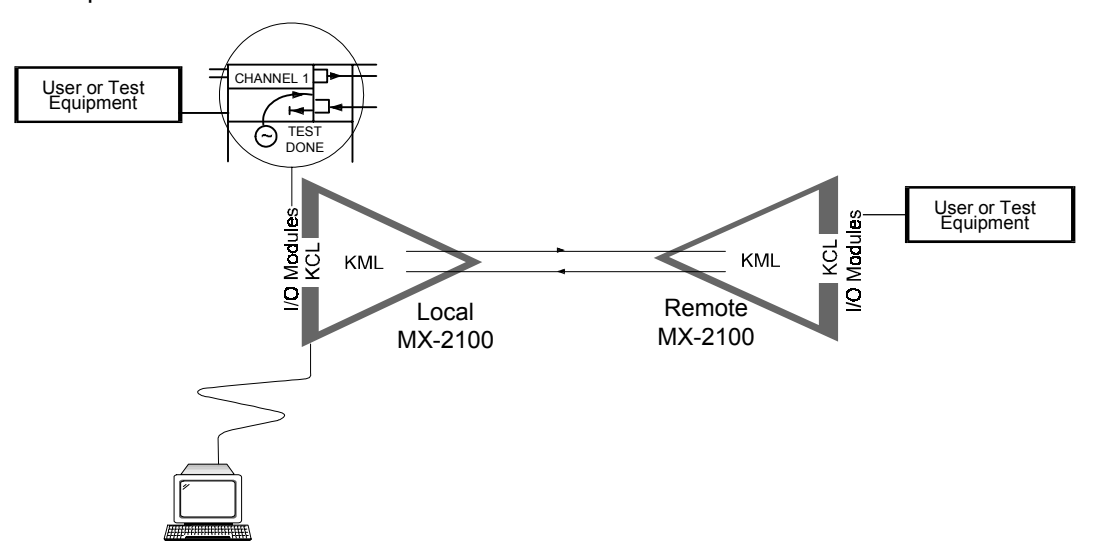

<span id="page-136-0"></span>*Figure 5-7. Voice I/O Module, Test Tone Injection Path* 

# **Appendix A Connection Data**

## **A.1 Scope**

This appendix provides information on the type and pin allocation of the interface connectors installed on the various MX-2100 modules.

In the direction field, the following conventions are used:

- $IN$  input to MX-2100
- OUT output from MX-2100.

## **A.2 Supervisory Port Connector**

The module supervision connector is a 9-pin D-type female connector, designated Supervisory Port Connector (CONTROL DCE).

- The allocation of pins in the Supervisory Port Connector with DCE emulation (used for direct connection to the supervisory terminal) is given in *Table A-1.*
- The pin functions with DTE emulation (used when a cross-over cable is used for connection to a modem that provides the link to the supervisory terminal) is given in *Table A-2*.

| Pin           | <b>Designation</b>        | <b>Direction</b> | Connected to<br><b>Terminal</b><br>with 25-pin<br>Connector |
|---------------|---------------------------|------------------|-------------------------------------------------------------|
|               | Data Carrier Detect (DCD) | From $MX-2100$   | 8                                                           |
| $\mathcal{P}$ | Receive Data (RD)         | From $MX-2100$   | 3                                                           |
| 3             | Transmit Data (TD)        | To MX-2100       | $\overline{\mathcal{L}}$                                    |
| 4             | Data Terminal Ready (DTR) | To MX-2100       | 20                                                          |

*Table A-1. Common Logic Module KCL.2, Supervisory Port Connector Pin Allocations for DCE Emulation* 

*Table A-1. Common Logic Module KCL.2, Supervisory Port Connector Pin Allocations for DCE Emulation (Cont.)* 

| Pin | <b>Designation</b>    | <b>Direction</b>                                                                                            | <b>Connected to</b><br><b>Terminal</b><br>with 25-pin<br>Connector |
|-----|-----------------------|----------------------------------------------------------------------------------------------------|--------------------------------------------------------------------|
| 5   | Signal Ground (SIG)   | Common reference and DC power supply ground. Can<br>be isolated from chassis ground (AA) (strap-selectable) | 7                                                                  |
| 6   | Data Set Ready        | From $MX-2100$                                                                                              | 6                                                                  |
| 7   | Request to Send (RTS) | To MX-2100                                                                                                  | $\overline{4}$                                                     |
| 8   | Clear to Send (CTS)   | From $MX-2100$                                                                                              | 5                                                                  |
| 9   | Ring Indicator (RI)   | To MX-2100                                                                                                  | 22                                                                 |

*Pins 9, 10 are connected to the +12V and -12V lines through a 300*Ω*, 1/2W series resistor.*  **Note** 

*Direction: IN - input to MX-2100 OUT - output from MX-2100.* 

*Table A-2. Common Logic Module KCL.2, Supervisory Port Connector Pin Allocations for DTE Emulation* 

| Pin            | <b>Designation</b> | <b>Direction</b> | <b>Function</b>        |
|----------------|--------------------|------------------|------------------------|
| 1              | <b>FGND</b>        |                  | Frame ground           |
| $\overline{2}$ | TD                 | IN               | TX data                |
| 3              | RD.                | OUT              | RX data                |
| $\overline{4}$ | <b>DCD</b>         | IN               | Carrier detect         |
| 5              | <b>CTS</b>         |                  | Not connected          |
| 6              | DTR                | OUT              | Data terminal ready    |
| 7              | <b>SGND</b>        |                  | Signal ground          |
| 8              | <b>RTS</b>         | OUT              | Request to send        |
| 9              | $+12V$             | OUT              | See Note below         |
| 10             | $-12V$             | OUT              | See Note below         |
| 11             | <b>RFI AY M</b>    | <b>IN/OUT</b>    | Alarm relay NC contact |
| 12             | <b>RELAY F</b>     | <b>IN/OUT</b>    | Alarm relay common     |
| 13             | <b>RELAY B</b>     | <b>IN/OUT</b>    | Alarm relay NO contact |
| 14             | <b>ALARM</b>       | OUT              | Alarm indication       |
| 20             | <b>DSR</b>         | IN               | Data set ready         |
| 25             | RI                 | IN               | Ring indicator         |

*Pins 9, 10 are connected to the +12V and -12V lines through a 300*Ω*, 1/2W series resistor.*  **Note** 

*Direction: IN - input to MX-2100 OUT - output from MX-2100.* 

## **A.3 MNG Connector**

The MNG connector is a 9-pin female connector, intended for direct connection to a dial-up modem:

- The connection of the MNG connector to a dial-up modem terminal having a 9-pin connector is made by means of a straight cable.
- The connection to a dial-up modem with 25-pin connector should be made using a cable wired in accordance with the *Connection to Dial-up Modem with 25-pin Connector* column of *[Table A-3](#page-140-0)*.

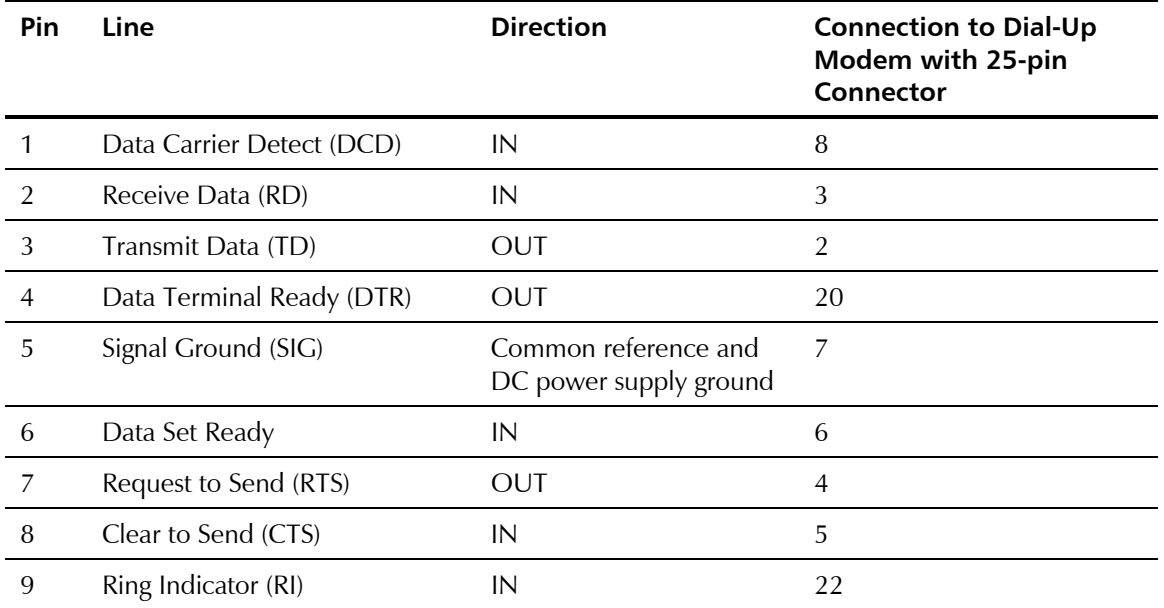

<span id="page-140-0"></span>*Table A-3. Common Logic Module KCL.2, MNG Connector Pin Allocations* 

## **A.4 Alarm Relay Connector**

The Alarm Relay connector is a 6-pin RJ-12 connector with dry contacts for relaying alarms from the MX-2100 to activate external equipment. The Alarm Relay connector can also be used to relay external equipment information to the MX-2100. Connector pin functions are given in the following table.

| <b>Pin</b>     | <b>Direction</b> | <b>Designation</b> | <b>Function</b>                              |
|----------------|------------------|--------------------|----------------------------------------------|
|                | Out              | $+5V$              | $+5$ VDC output                              |
| $\overline{2}$ | $In/O$ ut        | Relay F            | Main relay - Common contact                  |
| 3              | $In/O$ ut        | Relay M            | Main relay – NC (Normally<br>Closed) contact |
| 4              | $In/O$ ut        | Relay B            | Main relay - NO (Normally<br>Open) contact   |
| 5              | $In/O$ ut        | <b>FGND</b>        |                                              |
| 6              | In.              | <b>FAN</b>         | Fan status input, active low (TTL)           |
|                |                  |                    |                                              |

*Table A-4. Alarm Relay Connector Pinout* 

## **A.5 DC Power Input Connector**

The DC input power connector used on the MX-2104 and the KPS.3, KPS.5, KPS.7, and DC-powered KM-Ringer modules, is a 3-pin terminal block type connector. Connector pin functions are marked on the panel. Refer to the *DC Power Supply Connection Supplement* at the end of this manual for details*.*

# **Appendix B**

# **Alarms**

## **B.1 Alarm Messages**

*Table B-1* lists the alarm messages displayed by the MX-2100. For each alarm, two versions are given: a concise version (maximum 16 characters) displayed on the LCD, and the version sent to the terminal. In addition to the text, each message has a code number. *Table B-1* lists the messages in ascending order of their code numbers, and in addition, indicates their type (state or event) and lists the actions required to correct the alarm condition. Perform the corrective actions in the given order, until the problem is corrected.

*In the following table, i indicates the slot number contained in the alarm message.*  **Note** 

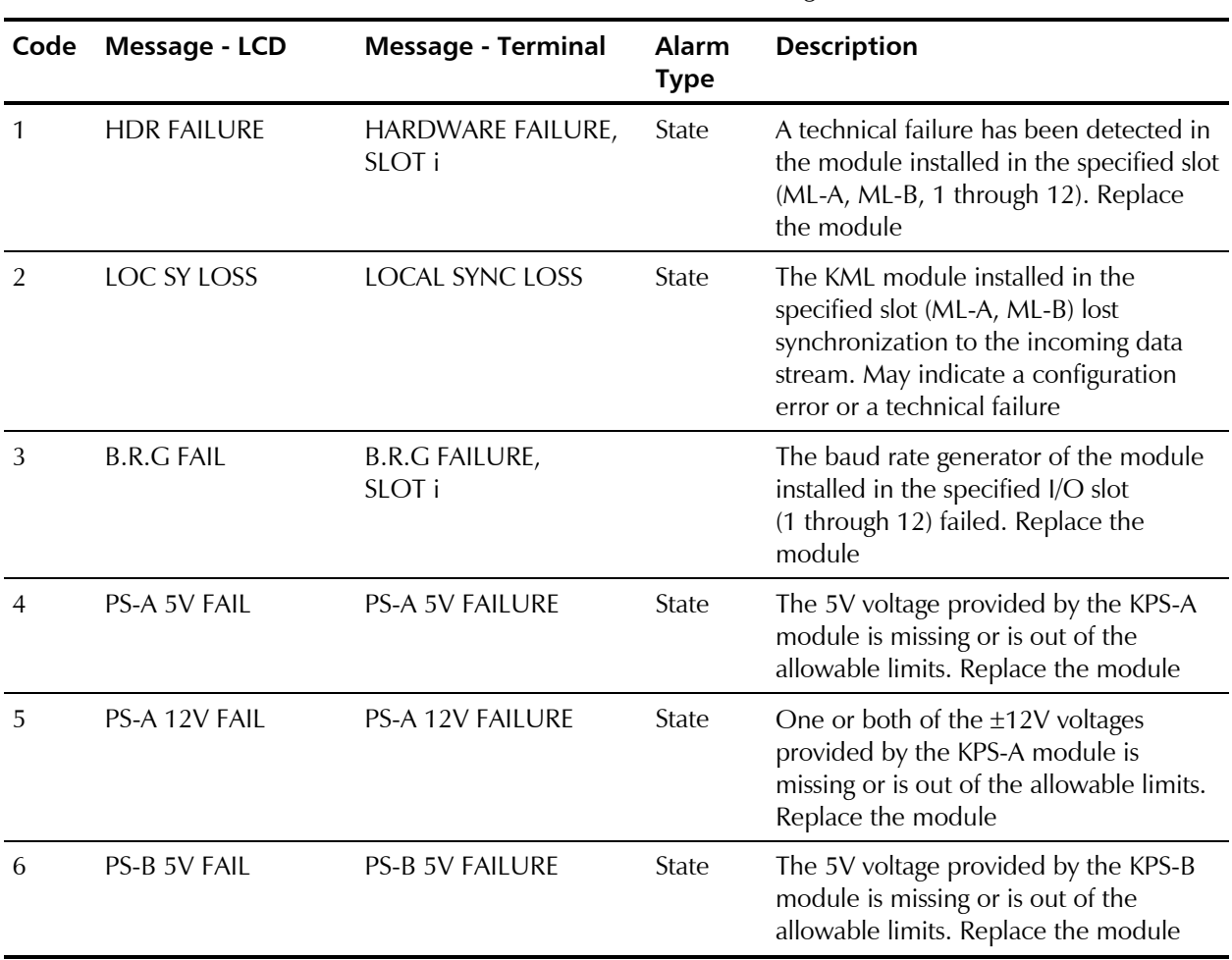

*Table B-1. LCD Alarm Messages* 

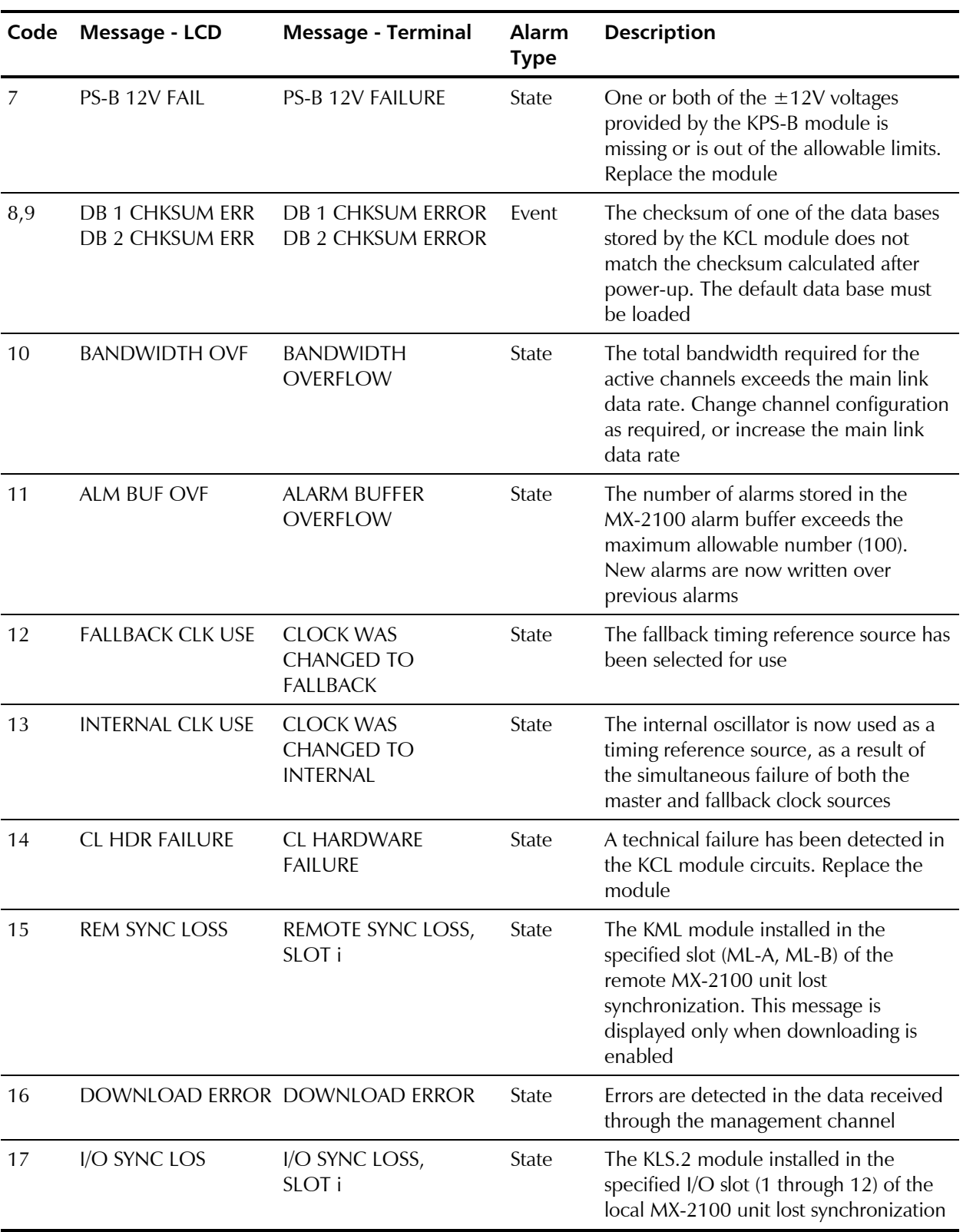

## *Table B-1. LCD Alarm Messages (Cont.)*
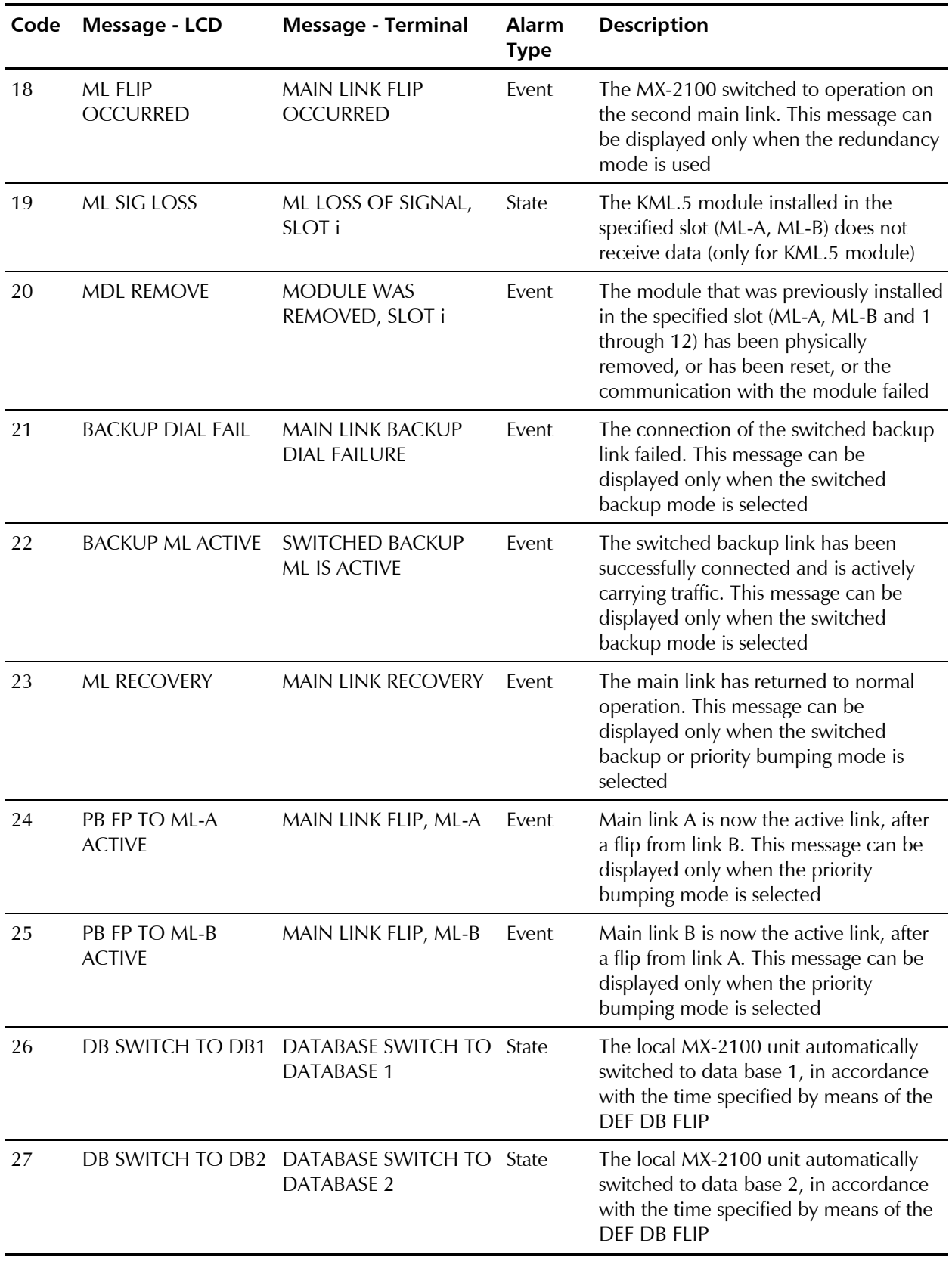

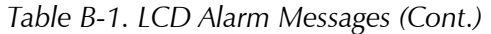

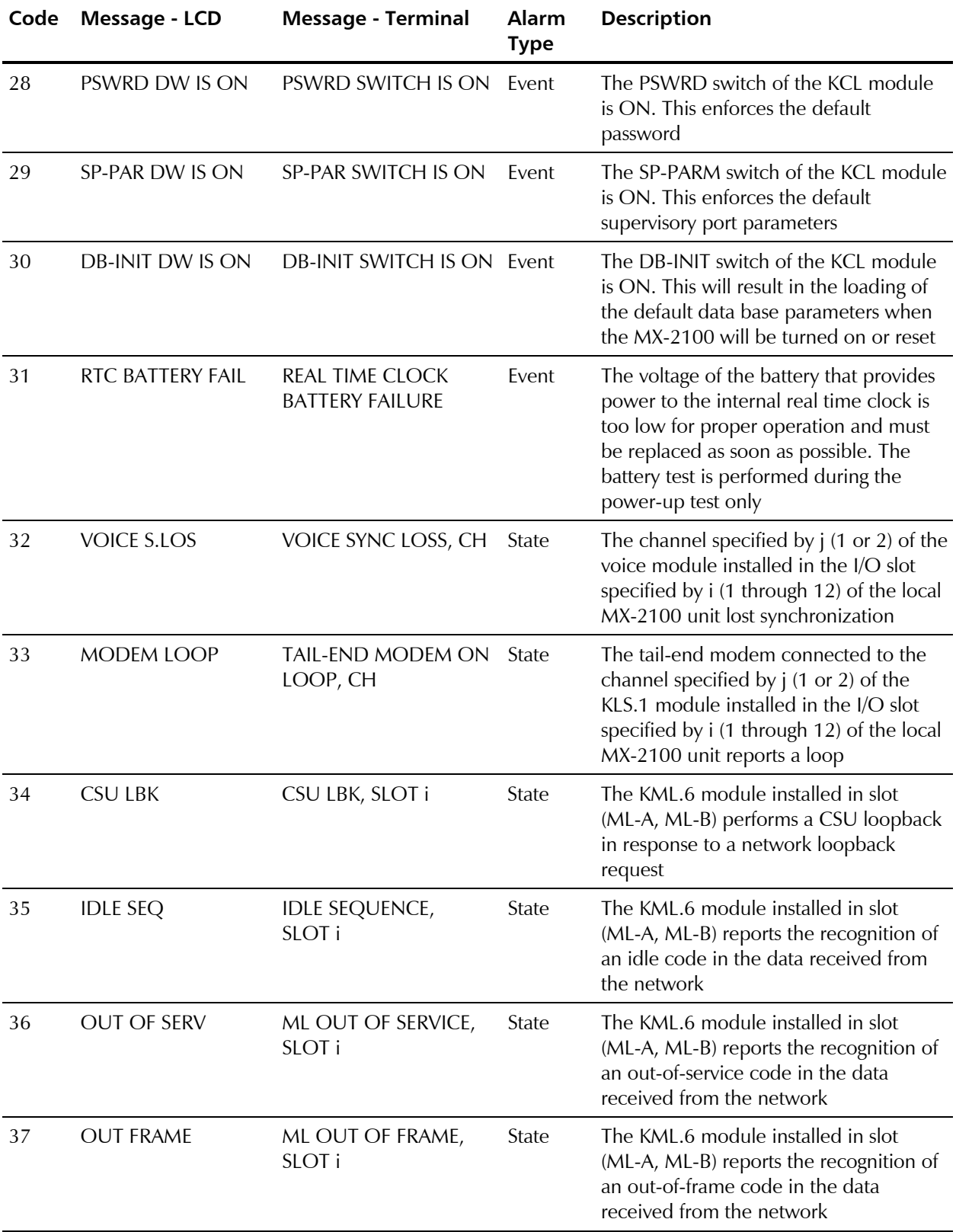

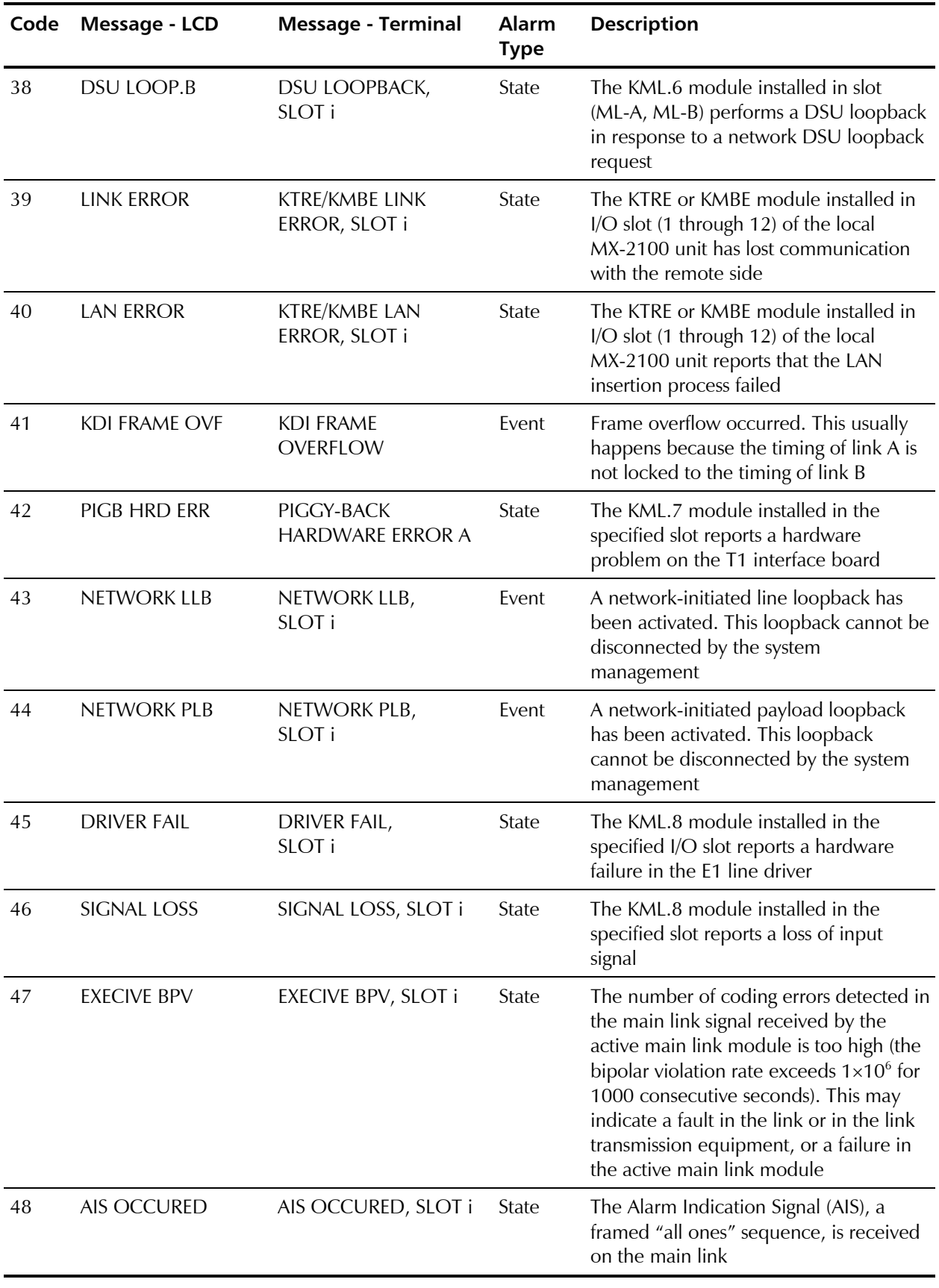

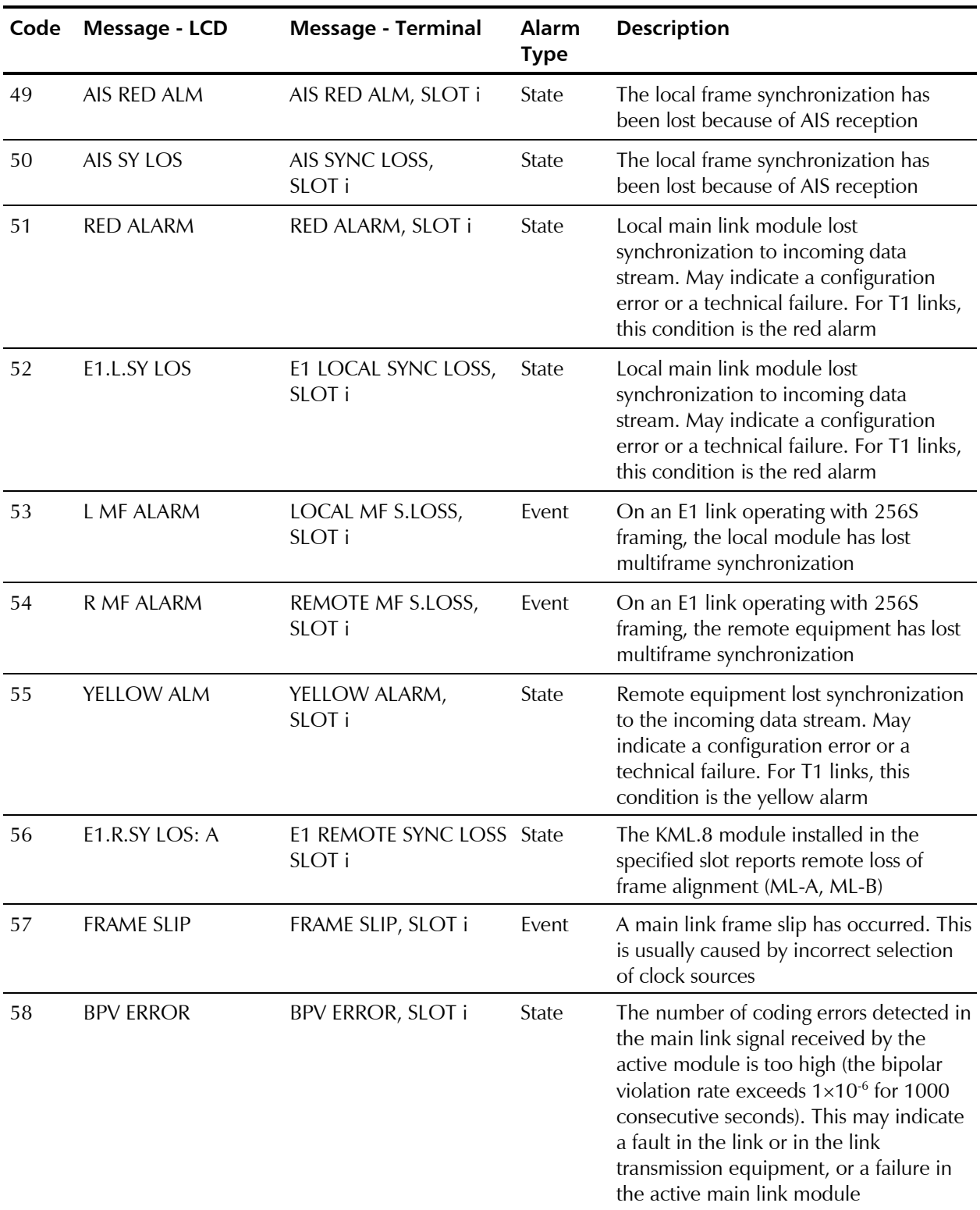

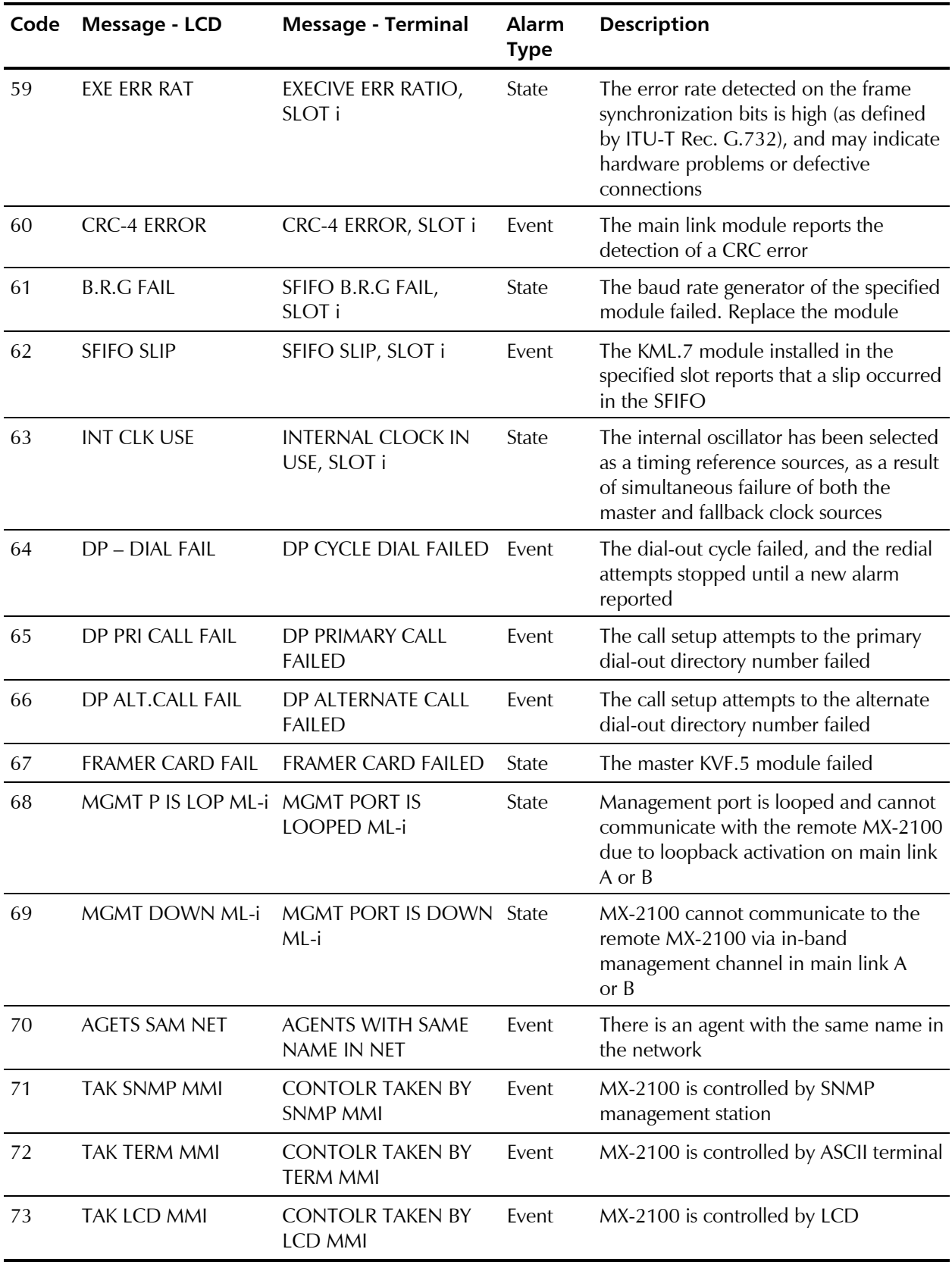

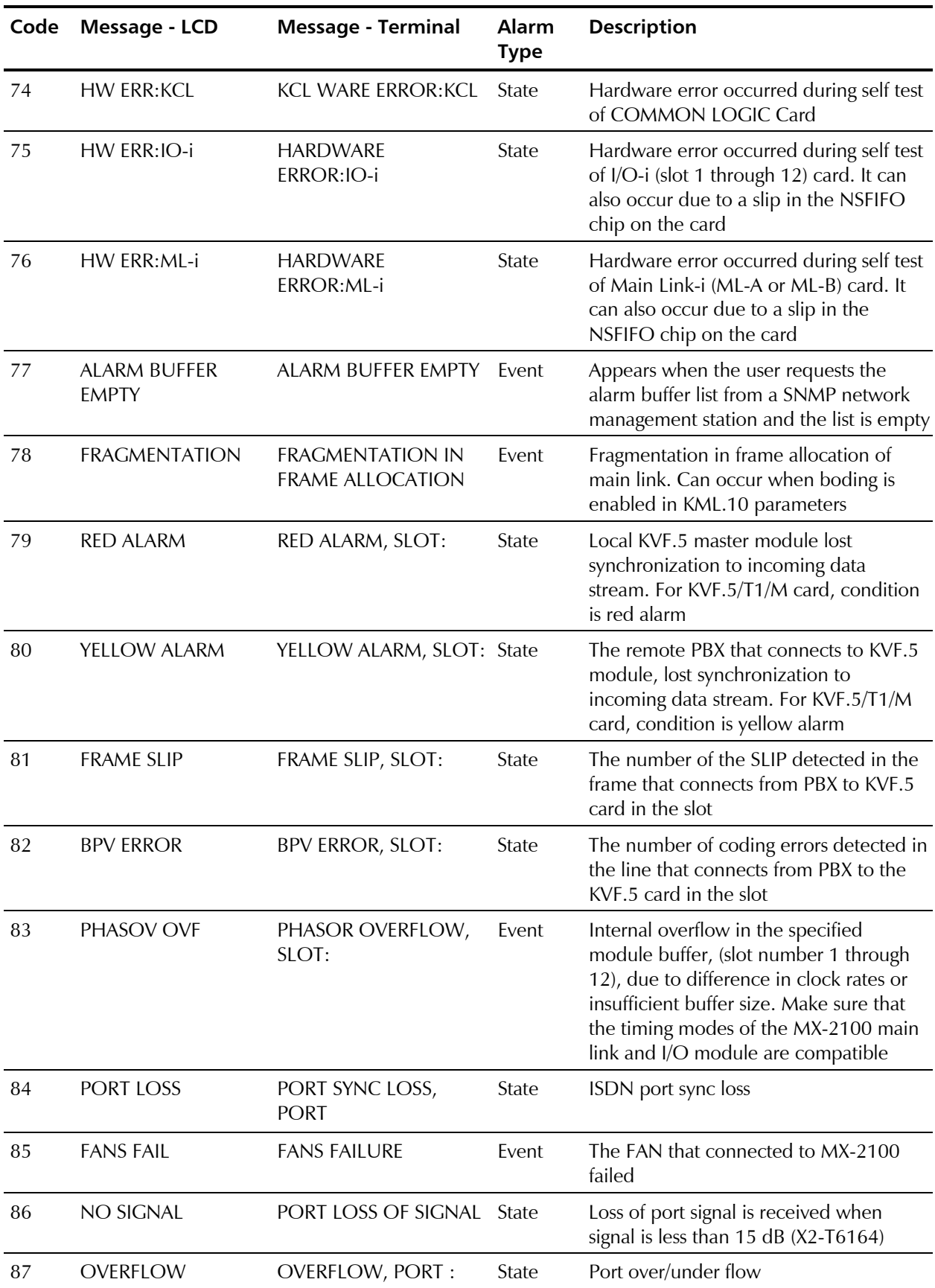

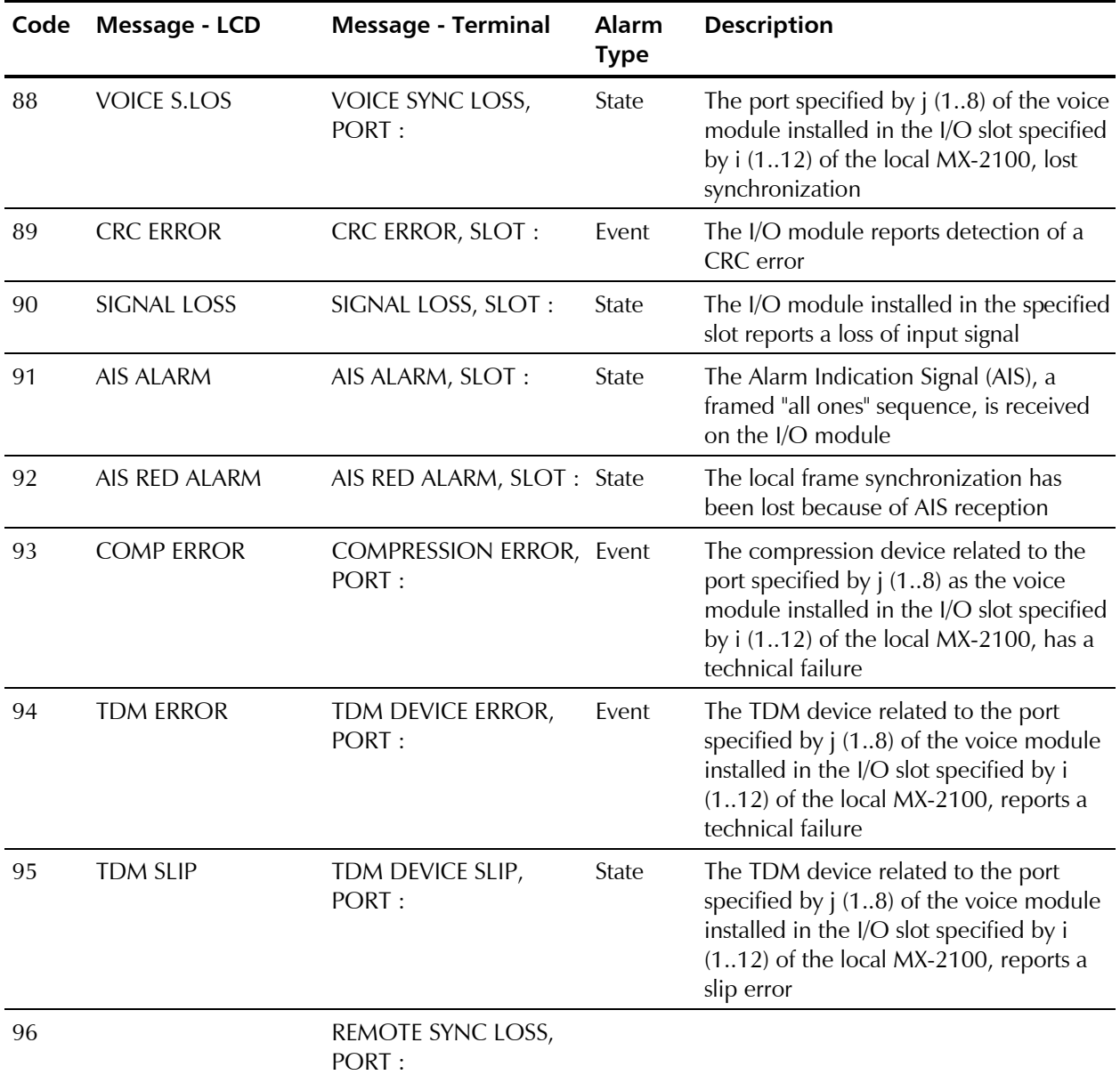

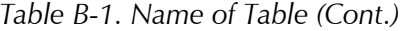

# **B.2 Configuration Error Messages**

The MX-2100 provides configuration error messages for the LCD and for the supervision terminal.

- The configuration error messages displayed on the LCD have the format CONFIG ERROR, followed by a numerical code.
- The configuration messages have the format ERROR, followed by the numerical code, and a concise textual description of the error condition.

The error messages are explained below:

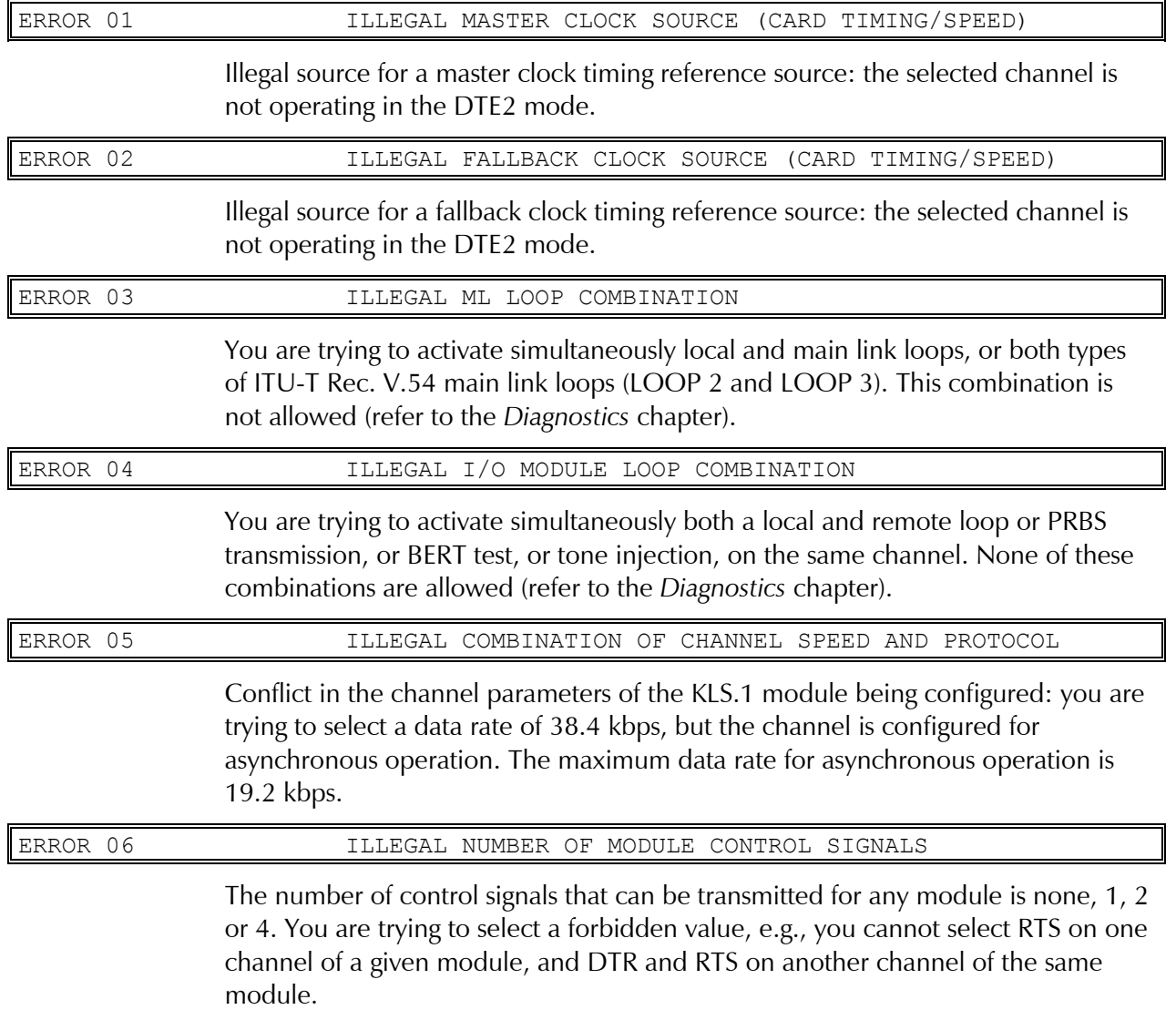

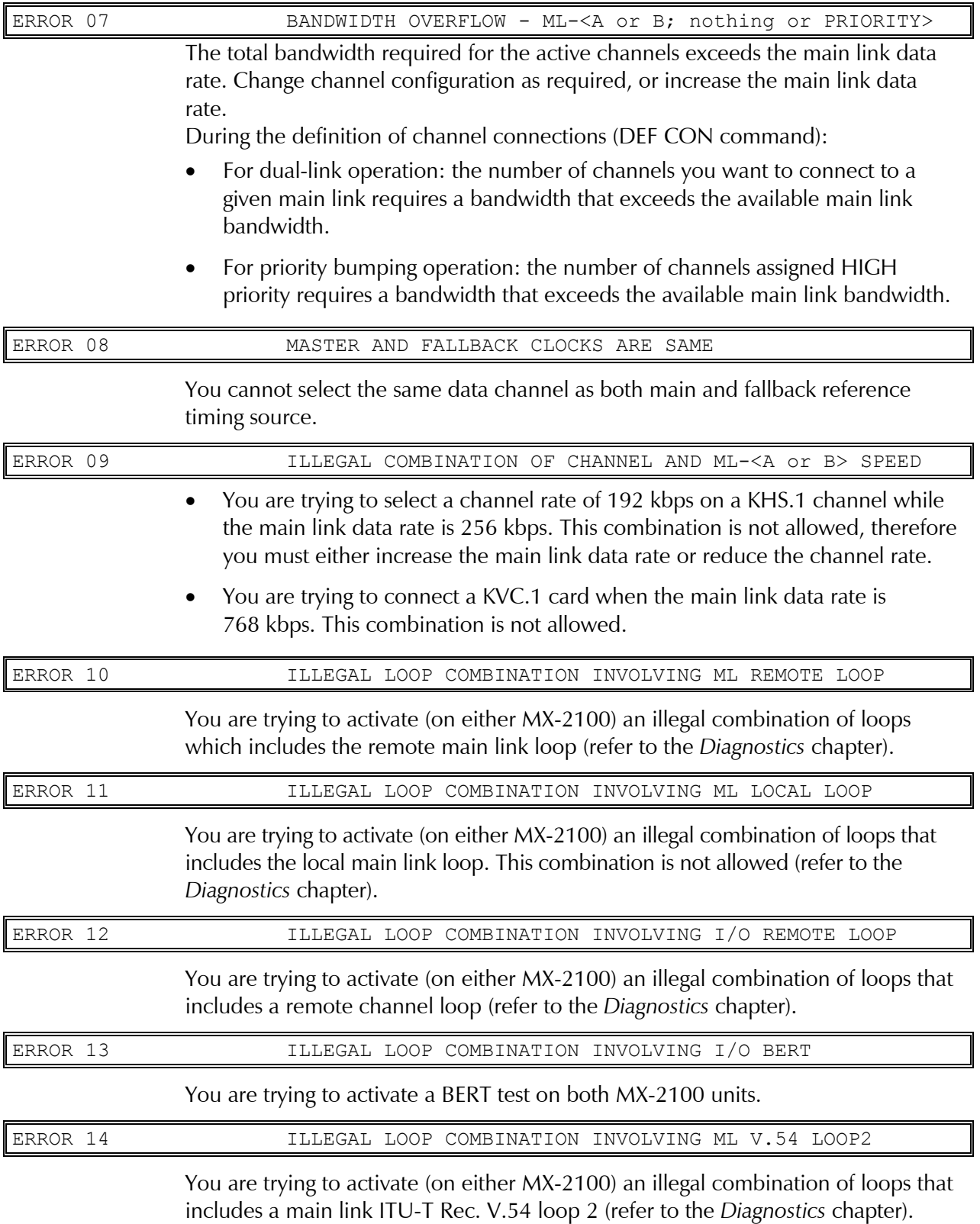

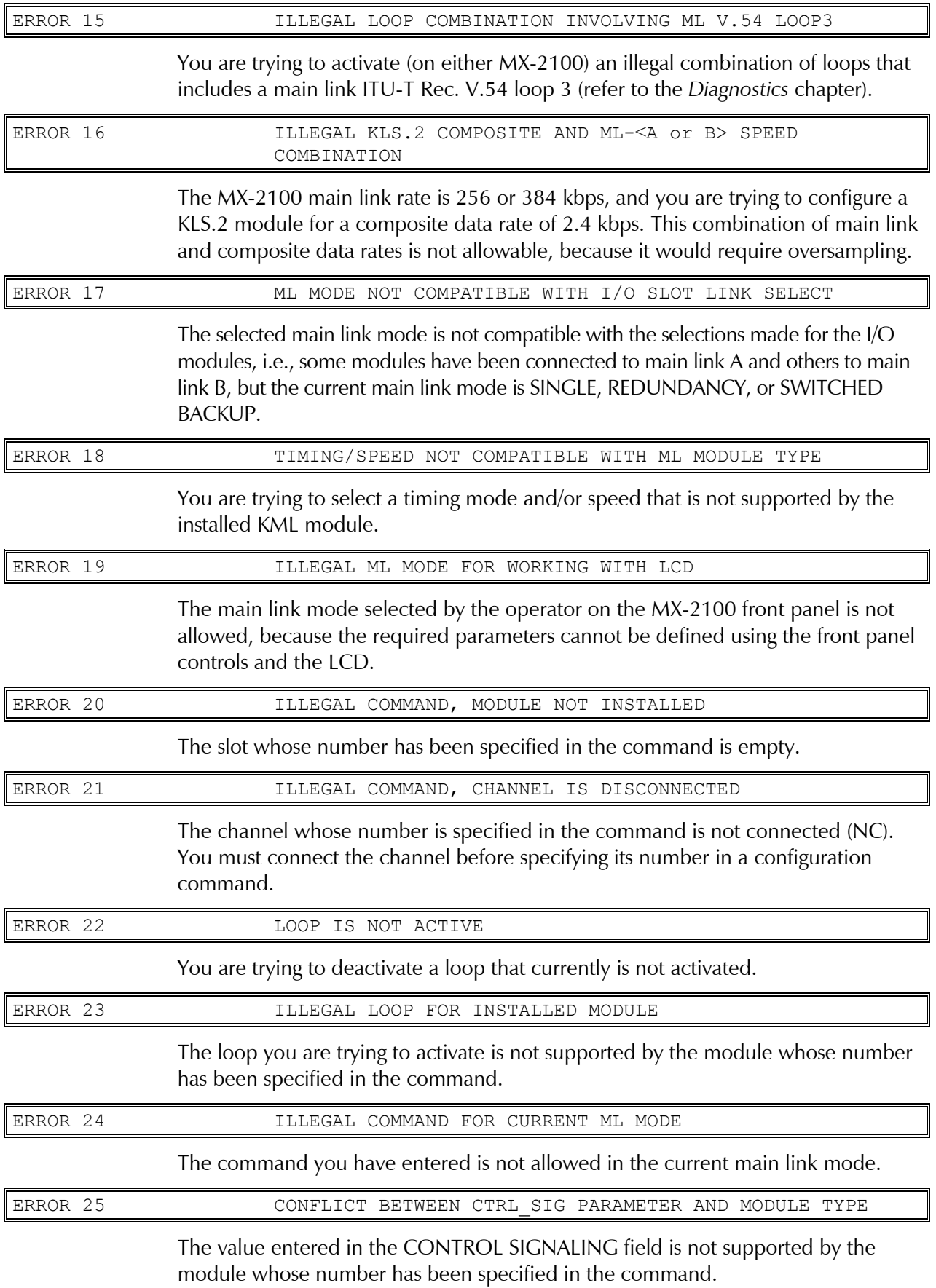

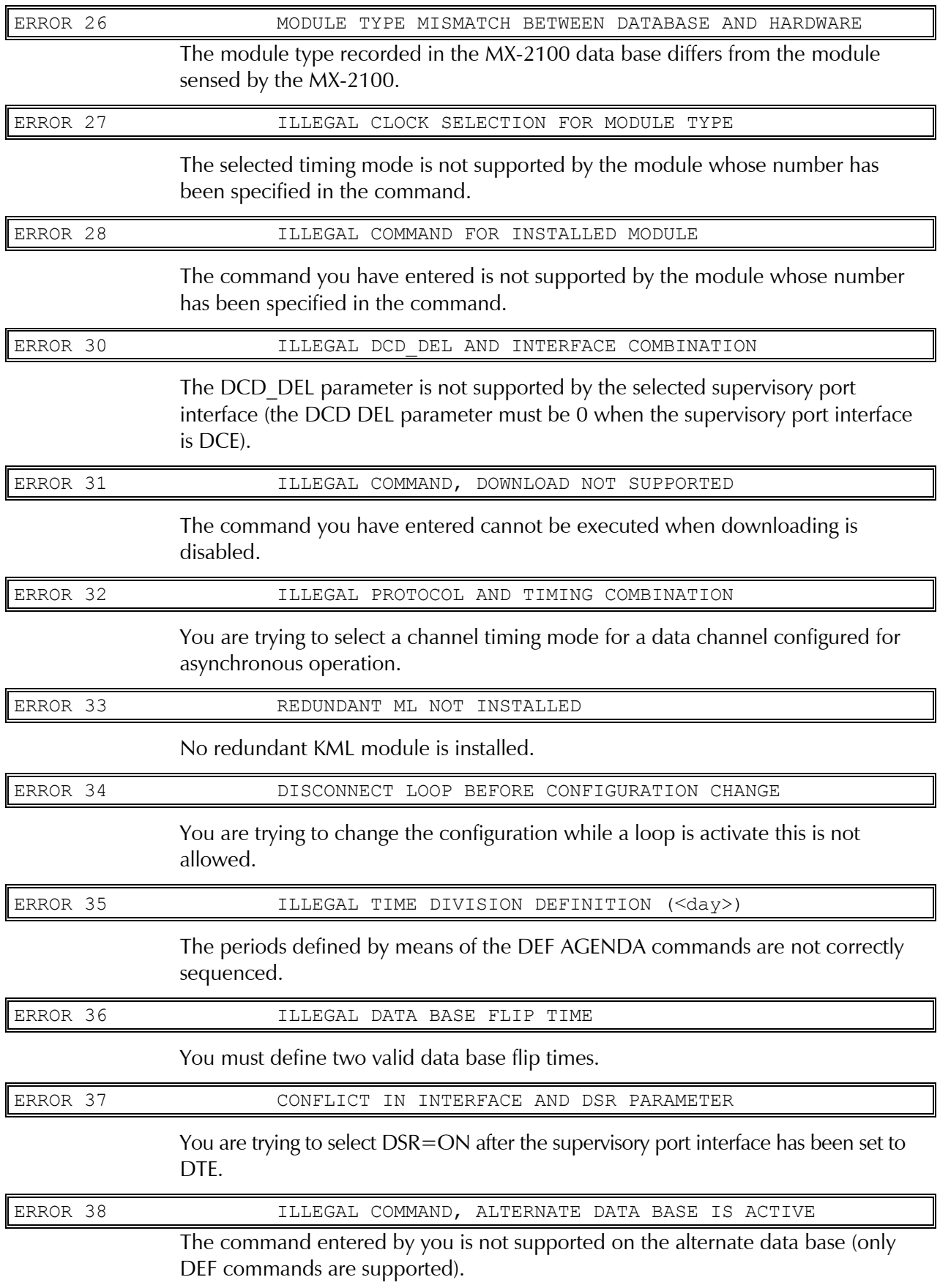

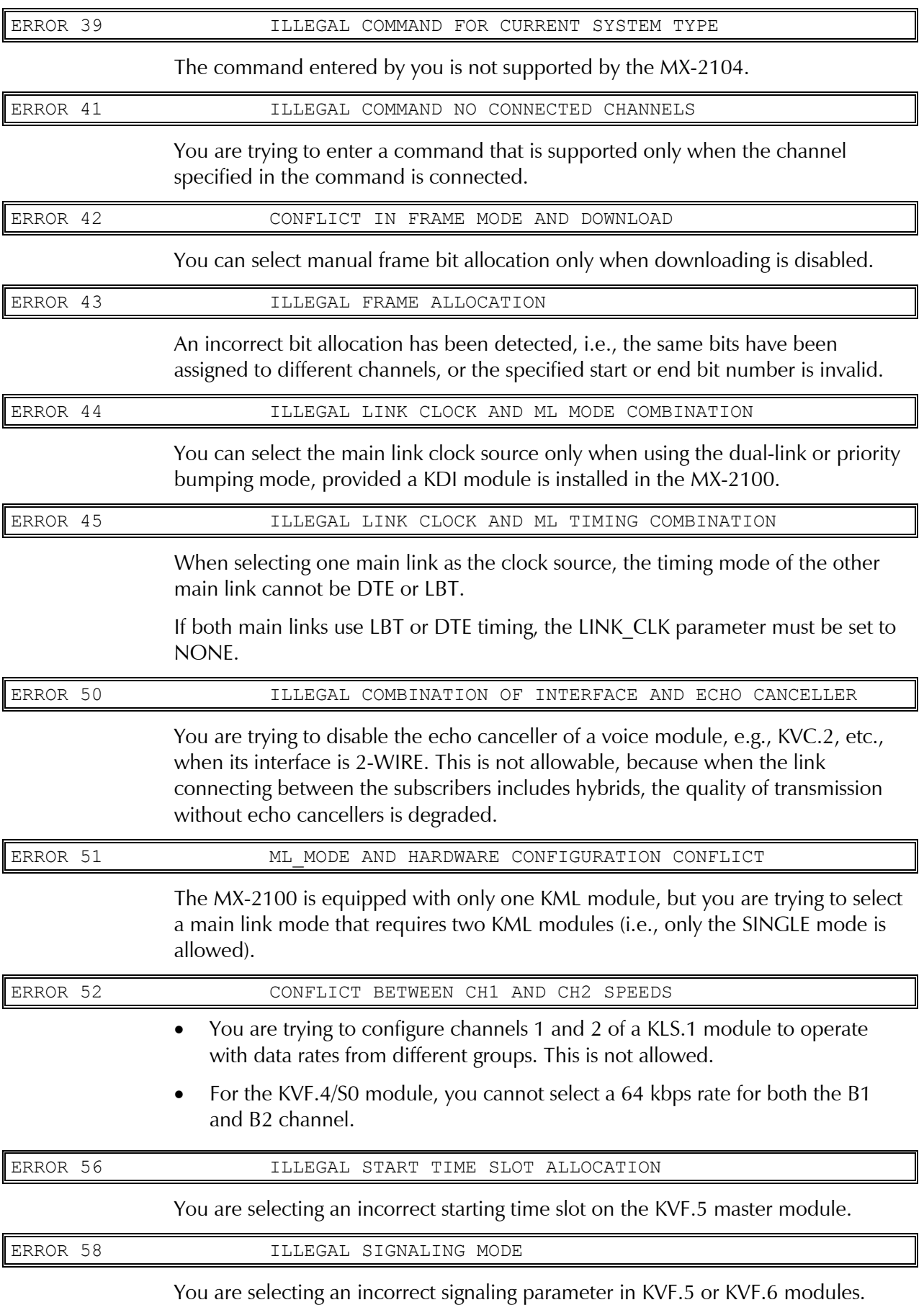

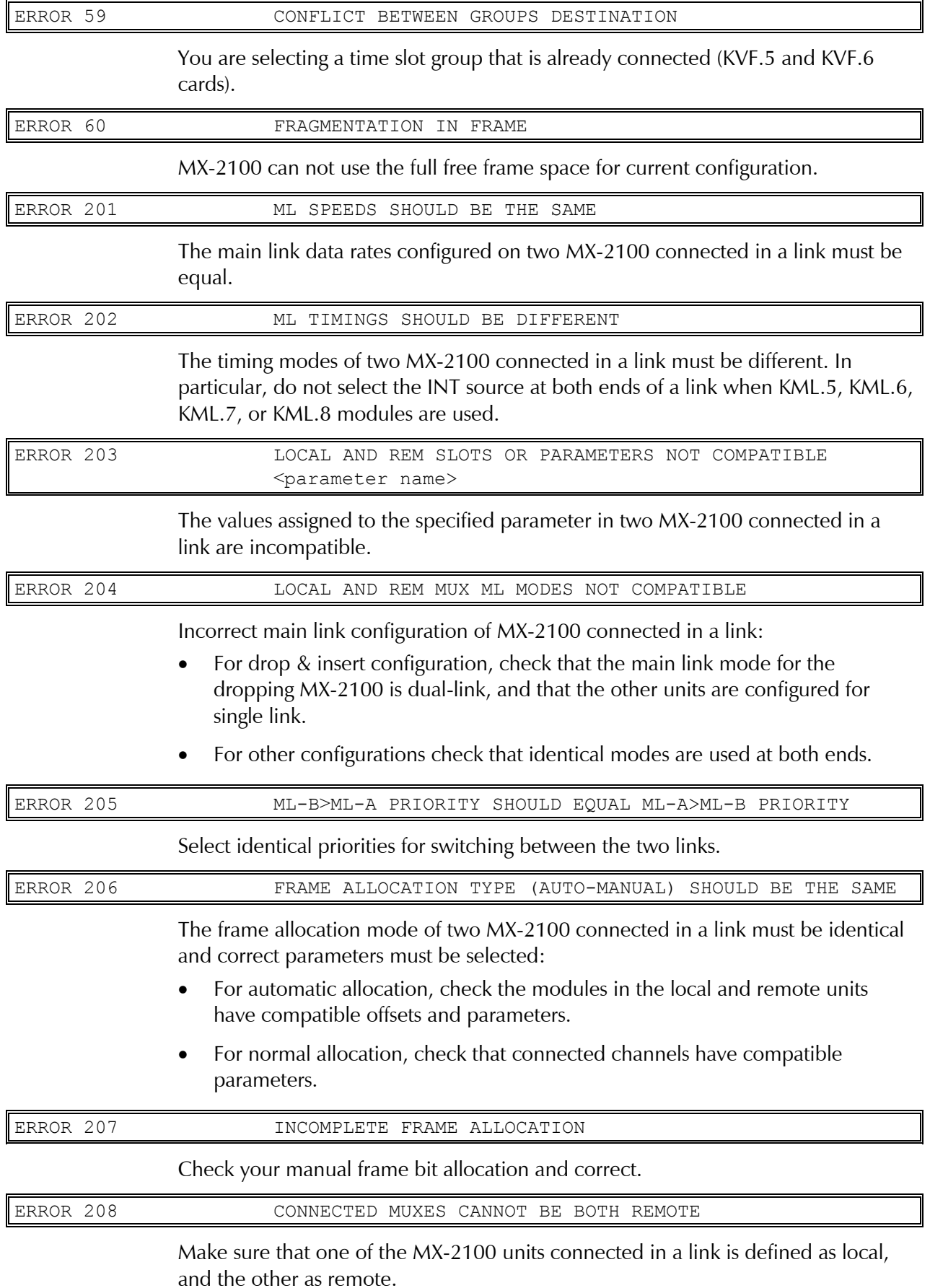

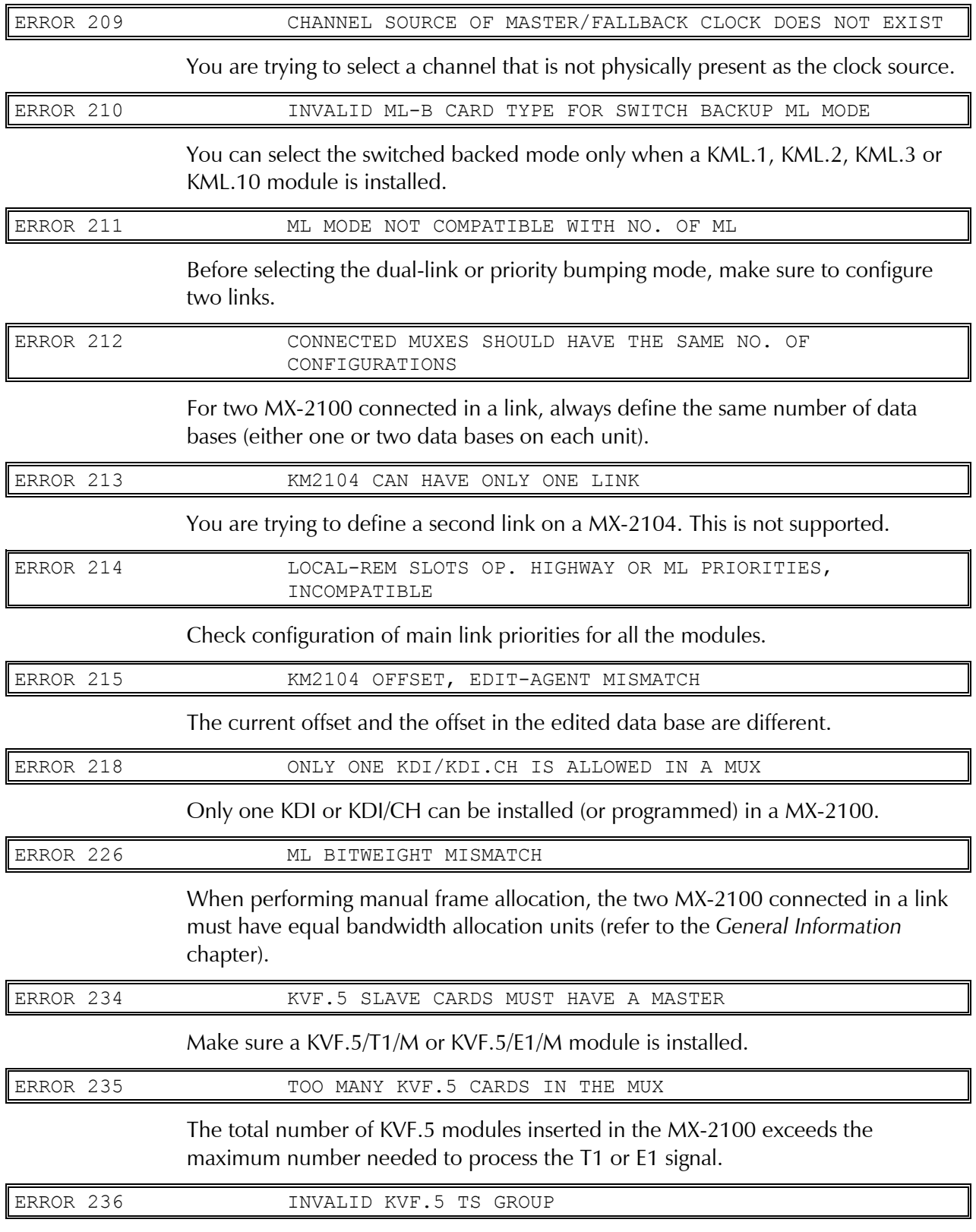

You are trying to select an incorrect group of time slots on a KVF.5 slave module.

# **Appendix C SNMP Management**

# **C.1 Scope**

This appendix provides the specific information required for the management of the MX-2100 equipment by means of the Simple Network Management Protocol (SNMP).

# **C.2 SNMP Environment**

## **General**

MX-2100 SNMP management functions are provided by an internal SNMP agent, located in the KCL.2 module.

SNMP management uses the User Datagram Protocol (UDP), which is a connections-mode transport protocol, part of the Internet Protocol (IP) suite of protocols. This section covers the information related to the SNMP environment.

## **SNMP Principles**

The SNMP management protocol is an asynchronous command/response polling protocol: all the management traffic is initiated by the SNMP-based network management station (except for trap messages), which addresses the managed entities in its management domain. Only the addressed managed entity answers the polling of the management station.

The managed entities include a function called an SNMP agent, which is responsible for interpretation and handling of the management station requests to the managed entity, and the generation of properly-formatted responses to the management station.

# **SNMP Operations**

The SNMP protocol includes four types of operations:

- getRequest Command for retrieving specific management information from the managed entity. The managed entity responds with a getResponse message.
- getNextRequest Command for retrieving sequentially specific management information from the managed entity. The managed entity responds with a getResponse message.
- setRequest Command for manipulating specific management information within the managed entity. The managed entity responds with a setResponse message.
- trap Management message carrying unsolicited information on extraordinary events (e.g., alarms) reported by the managed entity.

## **The Management Information Base**

The management information base (MIB) includes a collection of *managed objects*. A managed object is defined as a parameter that can be managed, such as a performance statistics value. The MIB includes the definitions of relevant managed objects. Various MIBs can be defined for various management purposes, types of equipment, etc.

An object's definition includes the range of values and the access rights:

- Read-only Object value can be read, but cannot be set
- Read-write Object value can be read or set
- Write-only Object value can be set, but cannot be read
- Not accessible Object value cannot be read, nor set.

## **MIB Structure**

The MIB has an inverted tree-like structure, with each definition of a managed object forming one leaf, located at the end of a branch of that tree. Each leaf in the MIB is reached by a unique path, therefore by numbering the branching points, starting with the top, each leaf can be uniquely defined by a sequence of numbers. The formal description of the managed objects and the MIB structure is provided in a special standardized format, called Abstract Syntax Notation 1 (ASN.1).

Since the general collection of MIBs can also be organized in a similar structure, under the supervision of the Internet Activities Board (IAB), any parameter included in a MIB that is recognized by the IAB is uniquely defined.

To provide the flexibility necessary in a global structure, MIBs are classified into various branches, one of them being the experimental branch, and another, the private (enterprise-specific) branch. Under the private branch of MIBs, each enterprise (manufacturer) can be assigned a number. The assigned number designates the top of an enterprise-specific sub-tree of non-standard MIBs.

MIBs of general interest are published by the IAB in the form of a Request for Comment (RFC) document. In addition, MIBs are also often assigned informal names that reflect their primary purpose. Enterprise-specific MIBs are published and distributed by their originator, who is responsible for their contents.

## **MIBs Supported by the MX-2100 SNMP Agent**

The interpretation of the relevant MIBs is a function of the SNMP agent of each managed entity. The general MX-2100 SNMP agent currently supports RFC 1213 (the standard MIB-II).

In addition, the MX-2100 SNMP agent supports the enterprise-specific MIB identified as (read the following as a continuous string): **iso(1).org(3).dod(6).internet(1).private(4) .enterprises(1).rad(164).radWAN(3)**

## **Management Domains Under SNMP**

SNMP enables, in principle, each management station that knows the MIBs supported by a device, to perform all the management operations available on that device. However, this is not desirable in practical situations, so it is necessary to provide a means to limit the management domains.

## **SNMP Communities**

To enable the delimitation of management domains, SNMP uses communities. Each community is identified by a name, which is a case-sensitive alphanumeric string defined by the user (the MX-2100 SNMP agents support community names of up to 8 characters).

Any SNMP entity (this term includes both managed entities and management stations) can be assigned by its user community names.

## **Access Restriction Using SNMP Communities**

In general, SNMP agents support two types of access rights:

- Read-only The SNMP agent accepts and processes only SNMP getRequest and getNextRequest commands from management stations which have the same read-only community name.
- Read-write The SNMP agent accepts and processes all the SNMP commands received from a management station with the same write community name. For each SNMP entity it is possible to define a list of the communities which are authorized to communicate with it, and the access rights associated with each community (this is the entity's SNMP community name table). For example, the SNMP community name table of the SNMP agent of the MX-2100 can include three community names.

In accordance with the SNMP protocol, the SNMP community of the originating entity is sent in each message.

When an SNMP message is received by the addressed entity, first it checks the originator's community: if the community name of the message originator differs from the community name specified for that type of message in the agent, the message it discarded (SNMP agents of managed entities report this event by means of an authentication failure trap).

## **MX-2100 Communities**

The SNMP agent of the MX-2100 is programmed to recognize the following community types:

- Read SNMP community that has read-only authorization, i.e., the SNMP agent will accept only getRequest and getNextRequest commands from management stations using that community.
- Write SNMP community that has read-write authorization, i.e., the SNMP agent will also accept setRequest commands from management stations using that community.
- Trap SNMP community which the SNMP agent will send within trap messages.

# **C.3 IP Environment**

## **General**

The SNMP agent of the MX-2100 can communicate either out-of-band, or in-band:

## **Out-of-Band**

Out-of-band communication is performed via the serial ports 'Serial Link Internet Protocol' (SLIP) or Ethernet of the KCL.2 module.

## **In-Band**

The user can select the main bandwidth allocated to management, and the transmission and routing management protocols.

The bandwidth for management can be one of the following: 2.4, 3.2, 4.8, 9.6 or 19.2 Kbps and depends on main link speed. The user can select the bandwidth for main link A and/or main link B.

The following are the minimum recommended management bandwidths:

- SNMP 9.6 kbps
- TELNET 4.8 kbps
- PING 2.4 kbps

In the transmit direction, the SNMP agent encapsulates the management messages in frames and sends them at the selected rate through the selected main link (KML-A or KML-B).

## **IP Environment**

#### IP Address Structure

Under the IP protocol, each IP network element (SNMP agents, network management stations, etc.) is called an IP host and must be assigned an IP address. An IP address is a 32-bit number, represented as four 8-bit bytes. Each byte represents a decimal number in the range of 0 through 255. The address is given in decimal format, with the bytes separated by decimal points, e.g., 164.90.70.47. This format is called *dotted quad notation*.

An IP address is logically divided into two main portions:

- Network Portion. The network portion is assigned by the Internet Assigned Numbers Authority (IANA). There are five IP address classes: A, B, C, D, and E. However, only the classes A, B and C are used for IP addressing.
- Consult your network manager with respect to the class of IP addresses used on your network.
- The network portion of an IP address can be one, two or three bytes long, in accordance with the IP address class. This arrangement is illustrated in *[Figure C-1](#page-162-0)*.

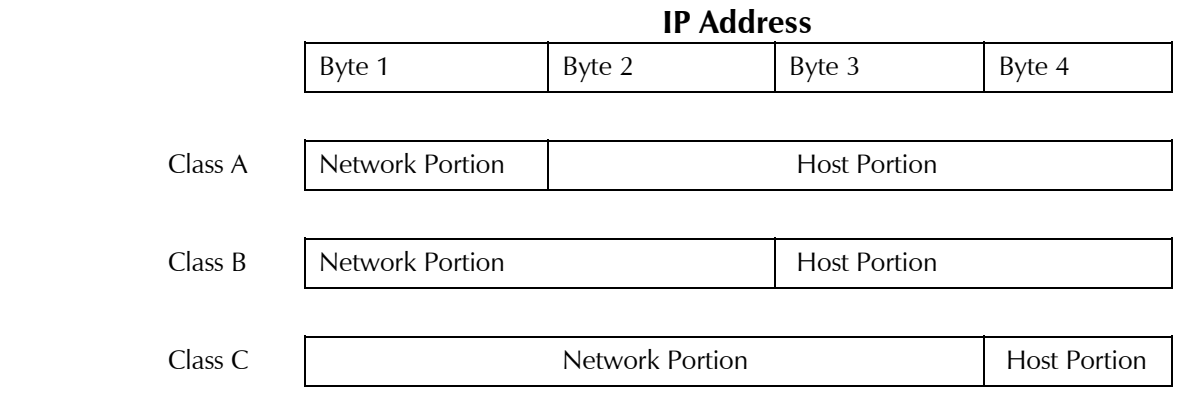

The class of each IP address can be determined from its leftmost byte, in accordance with the following table.

*Table C-1. IP Address Class* 

| <b>Address Class</b> | <b>First Byte</b> | <b>Address Range</b>        |
|----------------------|-------------------|-----------------------------|
| Class A              | 0 through 127     | 0.H.H.H through 127.H.H.H   |
| Class B              | 128 through 191   | 128.H.H.H through 191.H.H.H |
| Class C              | 192 through 223   | 192.H.H.H through 223.H.H.H |

<span id="page-162-0"></span>*Figure C-1. IP Address Classes* 

In the address range:

numbers - indicate bytes that are part of the network portion

H - indicates bytes that are part of the host portion.

- Host Portion. The host portion is used to identify an individual host connected to the network. The host identifier is assigned by the using organization, in accordance with its specific needs.
- *The all-zero host identifier is always interpreted as a network identifier, and must not be assigned to an actual host.*  **Note** 
	- Often, the host portion is further sub-divided into two portions:
		- Subnet Number For example, subnet numbers can be used to identify departmental subnetworks. The subnet number follows the network identifier.
		- Host Number the last bits of the IP address.

#### **Net and Subnet Masks**

Net and subnet masks are used to help filter the relevant traffic more efficiently: the function of the net and subnet mask is to specify how many of the IP address bits are actually used for the net identifier and for the subnet number.

The mask is a 32-bit word that includes "*ones*" in the positions used for net and subnet identifications, followed by "*zeros*" up to the end of the IP address.

For example, the subnet mask corresponding to the Class C IP address 194.227.31.67 is 255.255.255.000.

#### **Recommendations for the Selection of IP Addresses**

When the MX-2100 SNMP agent and its management station are connected to the same network, the network identifier part of the IP address assigned to the SNMP agent must be identical to the network identifier part of the IP address of the management station.

However, the agent and the MX-2100 SNMP management station can also be on different IP networks. In this case, each one will assigned IP addresses according to its IP network.

## **Automatic IP Traffic Routing**

The SNMP agent of MX-2100 includes an IP router function, used to route management messages automatically. The IP router function of each SNMP agent operates both on the in-band, as well as on the out-of-band traffic, depending if download bandwidth was enabled in the main link for management.

When using in-band communication, the IP router can receive the management traffic through each main link, via user-specified bandwidth of main link.

## **Subnet Addressing**

When a large number of MX-2100 units are managed by an SNMP management station, significant management traffic may be generated. Since large networks generally have more than one management station, the management traffic load becomes even higher. The usual approach to the management of a large network is to split the network into management domains, where each management station manages a predefined group of MX-2100 units. In this case, from the point of view of system management, the network can be split into several subnetworks, as shown in *[Figure C-2](#page-164-0)*.

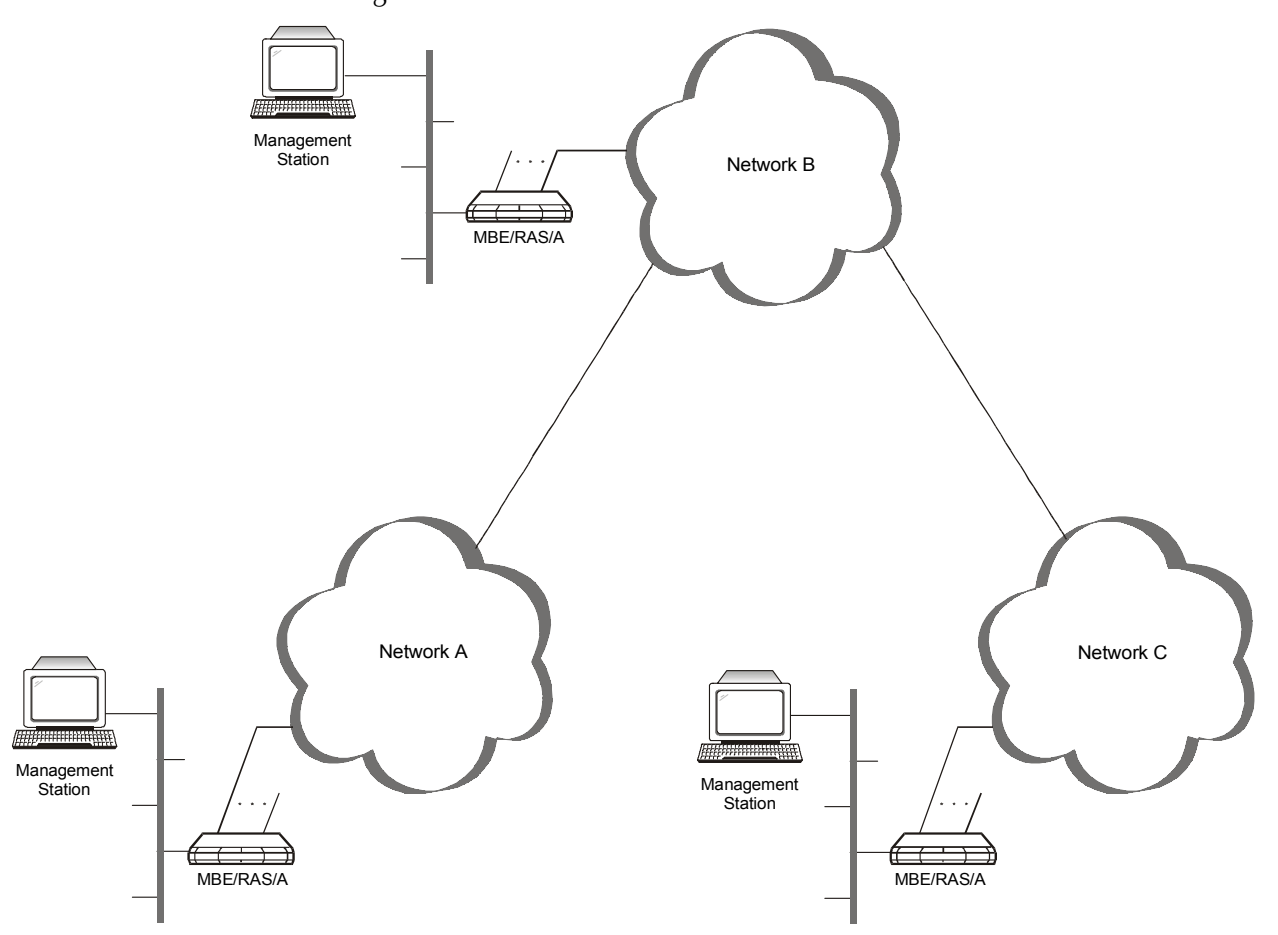

<span id="page-164-0"></span>*Figure C-2. Management System Topology Using Subnetting* 

For this purpose, the IP router function of MX-2100 SNMP agents supports learning filters. A learning filter is defined by means of a subnet IP address, and a subnet mask. The IP router will learn only addresses of agent IP addresses, which when viewed through the mask, match the subnet IP address. Therefore, the IP router can be instructed to learn only IP addresses of MX-2100 units within predefined subnetworks. In the example, of *[Figure C-2](#page-164-0)*, MX-2100 units in network A need only learn the addresses of other units in the same network, and those of units in network B; the same is true for the units in networks C and B.

Each pair of subnet IP address and subnet mask is called a net entry, and is assigned a unique ID. The range of ID's is 1 through 255.

# **C.4 SNMP Traps**

The SNMP agent of the MX-2100 supports the MIB-II authentication trap, and in addition generates the following enterprise-specific traps:

- Each alarm message
- The result of each sanity check.

The following commands are used to set the SNMP traps:

- DEF AGENT
- DEF NAME
- DEF MANAGER LIST.

*After using DEF AGENT, you must reset MX-2100.*  **Note** 

*Identifying a remote agent takes about 1 minute.*  **Note** 

# **Appendix D Software Download**

# **D.1 Scope**

This section presents procedures for installing new software upgrade releases in the KCL.2 module. The KCL.2 module stores the software in Flash memory. The software is stored in compressed format, and is decompressed and loaded into the module RAM upon power-up. Since the Flash memory is not used to run the software, new software can be loaded in two ways:

- Off-line, using any PC directly connected to the Supervisory Port of the KCL.2 module. In this case, the MX-2100 system cannot carry traffic while software downloading takes place. This procedure can be used to upgrade the module software version, as well as to install software in a new KCL.2 module, e.g., a repaired module. This installation method is called *cold*, or *local*, software installation.
- The cold software installation process must be performed from the DOS prompt; only use a DOS window under Windows '95. The program DL.EXE is required for performing the cold installation.
- On-line, use TFTP software, directly or through other MX-2100 systems without stopping the operation of the MX-2100 system in which the KCL.2 module is installed.
- This procedure can only be used to upgrade the module software version while the equipment operates, and therefore it is called *warm*, or *remote*, software installation.

Software releases are distributed on diskettes. The diskettes carry the compressed software file, KM2100.ARJ.

# **D.2 Cold (Local) Installation Procedure**

# **Preparations**

- 1. Copy the distribution files, KM2100.ARJ and DL.EXE, to a convenient directory on your PC.
- 2. Set DIP switch 3 on the KCL.2 back panel to ON.

## **Downloading Procedure - MX-2100 with Single KCL.2**

- 1. Remove the card or cover from the MX-2100 option slot.
- 2. Turn MX-2100 on, and wait until *LD3* green LED, on the KCL.2 module turns off.
- 3. Set DIP switch 3 on the KCL.2 back panel to OFF, then set it to ON and then back to OFF. This is needed to prevent erasing the KCL.2 software in case you mistakenly turn the power on while DIP switch 3 is set to ON.
- 4. Wait until the TST LED on the KCL.2 back panel is on and the ALM LED on the KCL.2 back panel is flashing. Now the Flash memory is erased.
- *If a fault occurs during the erase process, the red ALM indicator turns on. In this case, turn the MX-2100 off, and start the procedure again with DIP switch 3 ON.*  **Note** 
	- 5. Connect the serial port of the PC to the Supervisory Port 9-pin connector of the KCL.2 module (designated CONTROL on the panel). Use a standard straight communication cable.
	- 6. Run the DL.EXE program. After the program starts, select the option C, and configure the PC for downloading as follows:
		- Select the option P, and then select the PC serial port, COM1 or COM2, which is connected to the KCL.2 module.
		- **Press ESC.**
		- Select the option F and type KM2100.ARJ as the file name.
		- Press ESC.
	- 7. Start sending the file by selecting the option S. The software file is sent to the MX-2100. You can monitor the progress of file transmission on the PC as the software is being sent to the MX-2100. The TST LED and the ALM LED of the KCL.2 module is flashing, while data transfer proceeds normally.
- *If a fault occurs during file sending, the red ALM indicator of the KCL.2 module turns on. In this case, turn the MX-2100 off, and start the procedure again with DIP switch 3 ON.*  **Note** 
	- 8. Wait until the sending process has been successfully completed.
	- 9. Quit the DL.EXE program (select the option Q).
	- 10. Turn off MX-2100 and set DIP switch 3 on the KCL.2 module to OFF. The new compressed software is loaded into the module Flash.
	- 11. Turn ON MX-2100. The TST indicator flashes during decompression. After the decompression process is completed, the configuration is preserved and the software starts running.

# **D.3 Warm Installation (Upgrading) Procedure - Windows-Based Stations**

You can upgrade the KCL.2 software during run time using a PC or a workstation with a TFTP Client application (there is no need to turn off MX-2100).

## **Preparations**

- 1. Run Windows.
- 2. Copy the distribution file, KML2100.ARJ to the desired directory of the PC used as a management station.
- 3. Make sure the network management station can communicate with the MX-2100.
- 4. When downloading a remote MX-2100, it is necessary to define the downloading station as a manager on the ASCII terminal using the DEF MANAGER command (refer to the *DEF MANAGER* command in the *Command Set Description* appendix). This command is available with version 2.0 and up.

# **Downloading Procedure**

- 1. Run the TFTP application.
- 2. Set the parameter values in the TFTP client software as follows: Time-out  $= 20$  sec Total Retransmission  $= 200$  sec (if available)  $Host = IP$  address of  $MX-2100$ Remote File = KM2100.ARJ Local File  $=$  Enter full path for the KIM2100.ARJ file Transfer Mode = Binary
- 3. When done, press the OK button.
- 4. The file KM2100.ARJ is now sent to MX-2100. The TFTP window displays the number of bytes already sent. If a fault occurs, the transfer stops before the total number of bytes of the KM2100.ARJ file is transferred and a TIME OUT error message is displayed. The KCL.2 resets after a failed download, so wait at least 2-3 minutes before restarting. Restart by displaying the TRANSFER menu.
- 5. After the transfer is successfully completed, the KCL.2 module is automatically reset. Due to module resetting, the new software is decompressed and loaded into the module RAM.
- *Note* The red TST indicator flashes during decompression.

# **Appendix E Configuration Parameters**

# **E.1 General**

This appendix lists the various parameters that can be used to configure the MX-2100.

# **System Configuration Parameters**

*The following table* lists the available system configuration parameters that can be configured from the front panel, and their functions. The table also lists the parameter values included in the MX-2100 default configuration. Refer to the *Operation* chapter for information on additional system parameters.

| <b>Designation</b> | <b>Function</b>                                                                                                    | <b>Values</b>                                                                                                    |
|--------------------|----------------------------------------------------------------------------------------------------|----------------------------------------------------------------------------------------------------|
| CLK MASTER         | Selects the master timing<br>reference for the main link<br>transmit path.<br>This parameter is displayed only<br>when the main link interface is<br>DCE or external DCE (E-DCE),<br>which are available only with the<br>KML.1, KML.2, KML.3 KML.4 and<br>KML.F modules using the TE<br>mode. It is not displayed when a<br>KML.5, KML.6, KML.7, KML.8,<br>KML.10 module is installed. | <b>INT</b> - Internal oscillator<br>i:j - Locked to the external clock received<br>from the indicated data channel. This<br>selection is available only when the MX-2100<br>enclosure includes I/O modules with<br>synchronous data channels which support the<br>DTE2 timing mode, e.g., KLS.1, KHS.1,<br>modules with ISDN interface, e.g., KHS.U or<br>KVF.4/S0, or modules with T1 or E1 interface,<br>e.g., KVF.5. Only channels of such modules<br>are available for selection on the LCD. Note<br>that the selected channel must actually use a<br>timing mode which supports the connection<br>of an external timing reference, e.g., the<br>DTE2 mode for synchronous data channels,<br>the TE or LT mode for ISDN channels, or<br>loopback timing for T1 or E1 interfaces). A is<br>the MX-2100 I/O slot number (1 through 12).<br>B is the module channel number, 1 or 2.<br><b>Default: INT</b> |

*Table E-1. System Parameters* 

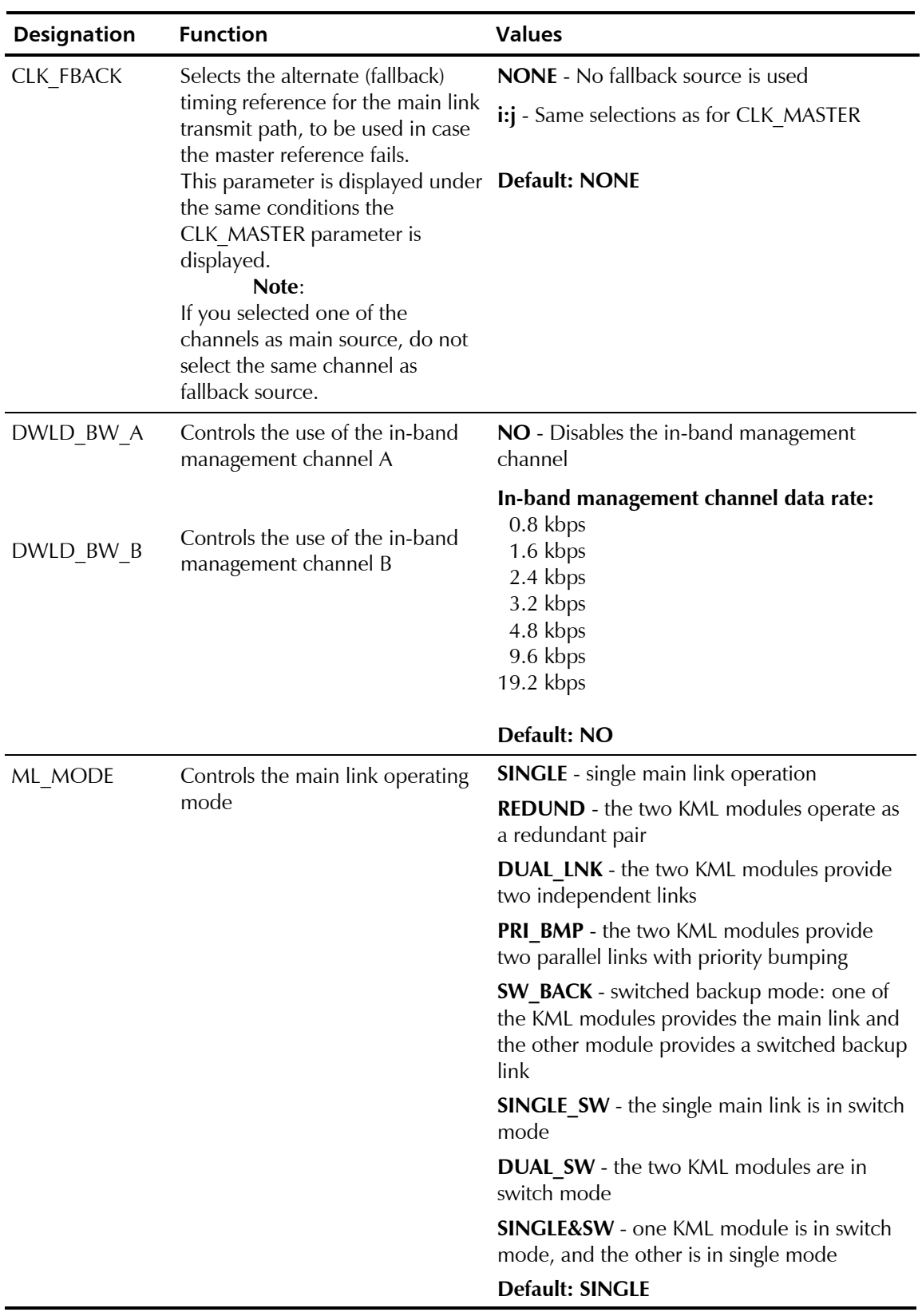

*Table E-1. System Parameters (Cont.)* 

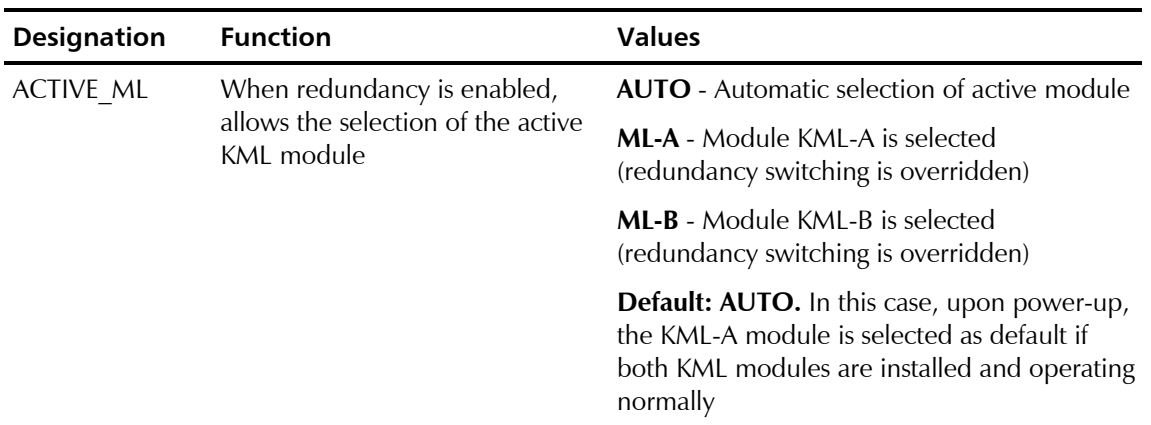

*Table E-1. System Parameters (Cont.)* 

## **Main Link Configuration Parameters**

The following table lists the available main link parameters that can be configured from the front panel, and their functions. The table also lists the parameter values included in the MX-2100 default configuration.

The available parameters depend on the type of main link module installed in the MX-2100 enclosure (for a complete description of all the configuration parameters of main link modules, including the parameters that can be configured only through the supervision port, refer to the corresponding main link module Installation and Operation manual).

Note that when two main link modules of the same type are installed in the MX-2100 enclosure, the selected parameter values are used by both KML modules; parameters used by modules serving only for backup may differ.

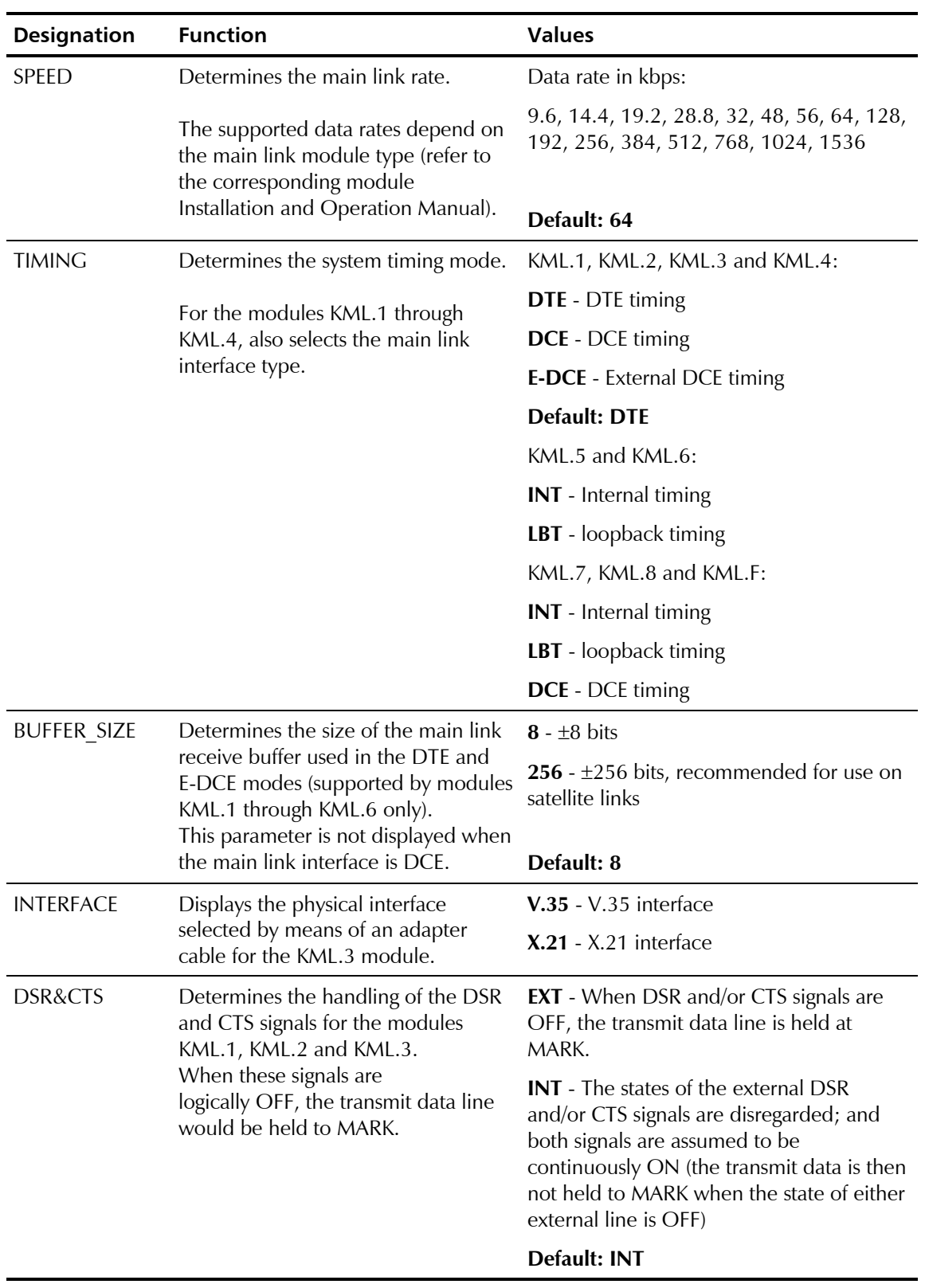

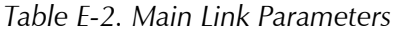

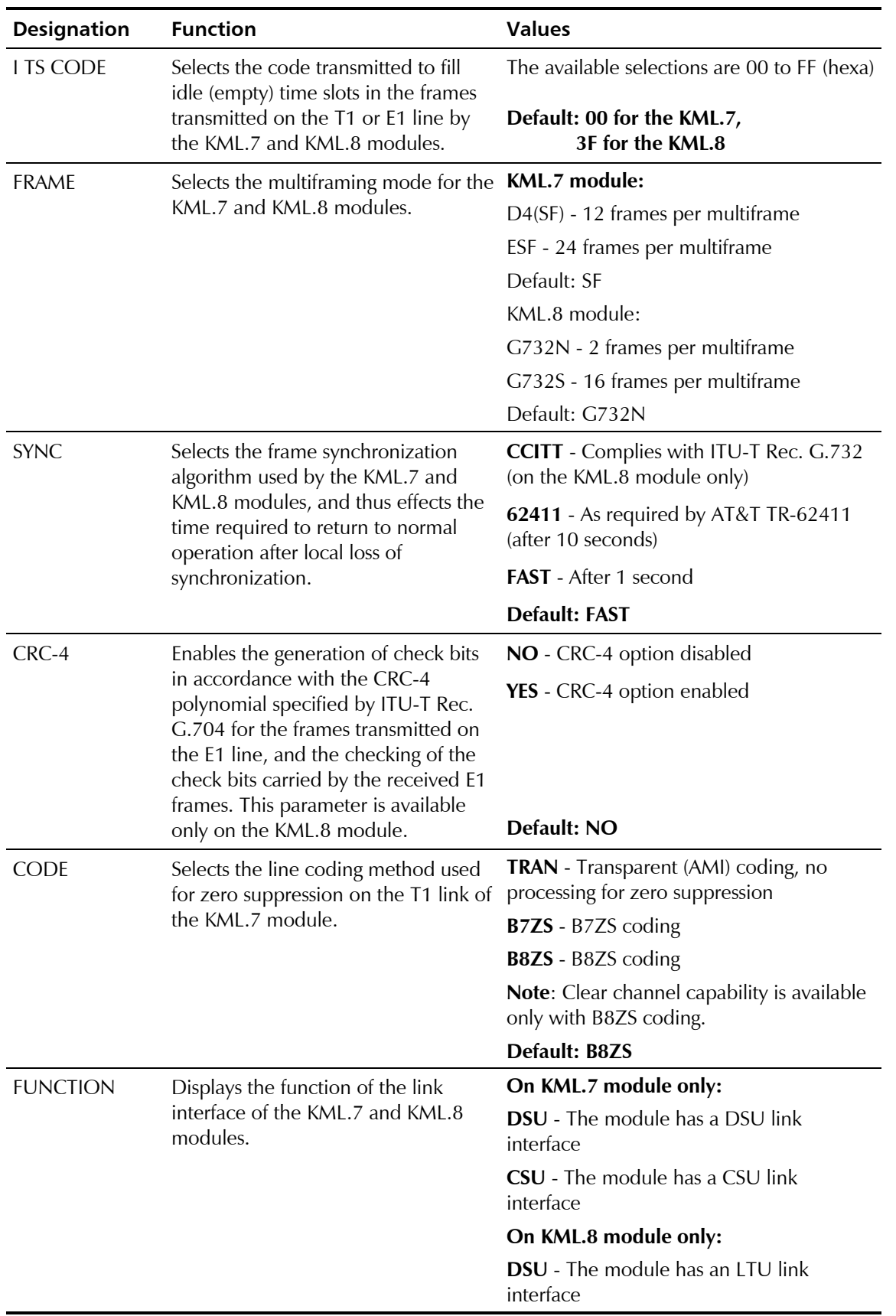

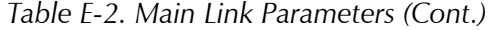

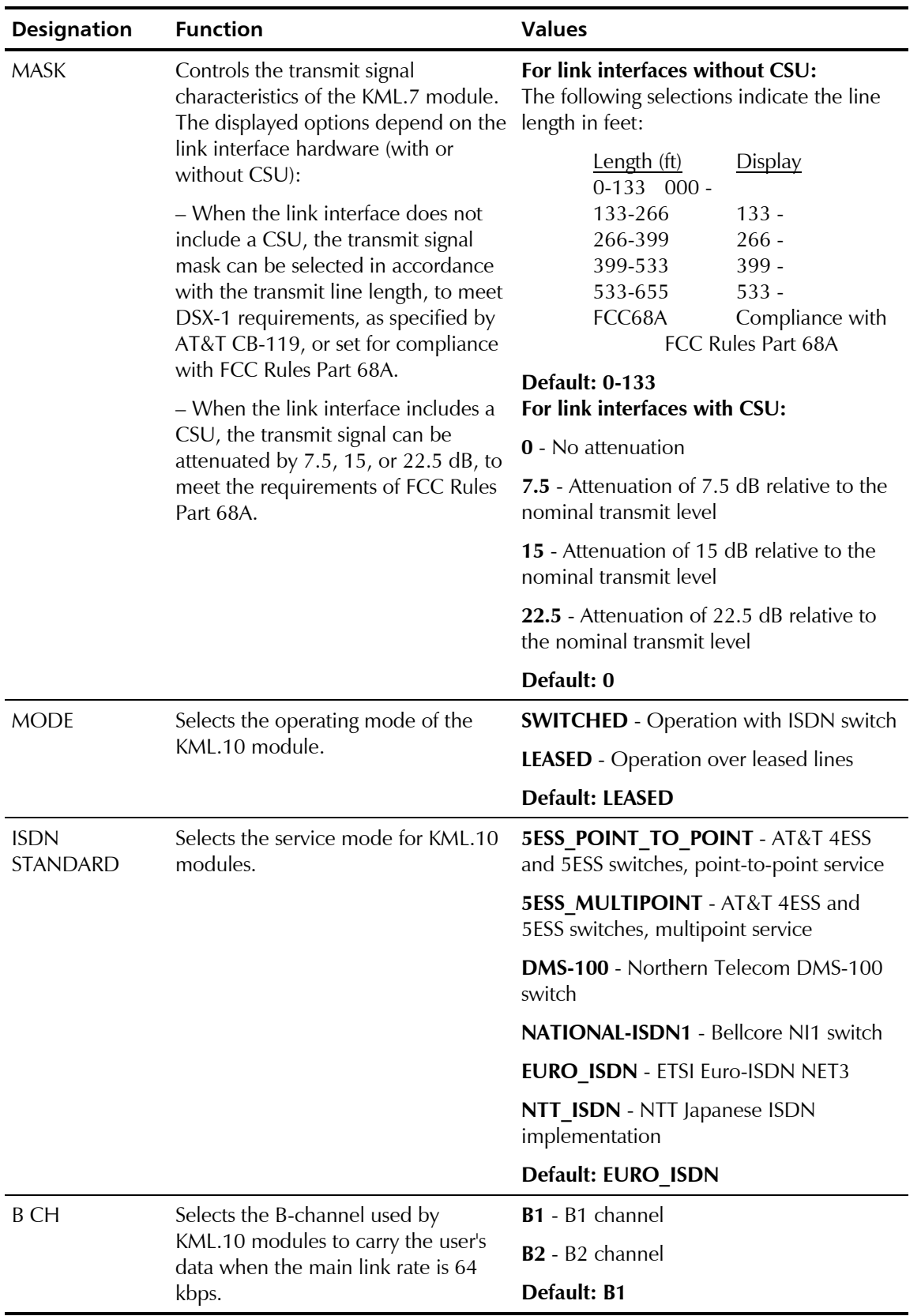

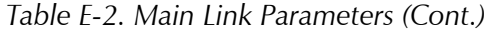

# **Supervisory Port Configuration Parameters**

*Table E-3* lists the available supervisory port configuration parameters that can be configured from the front panel, and their functions. The table also lists the parameter values included in the MX-2100 default configuration.

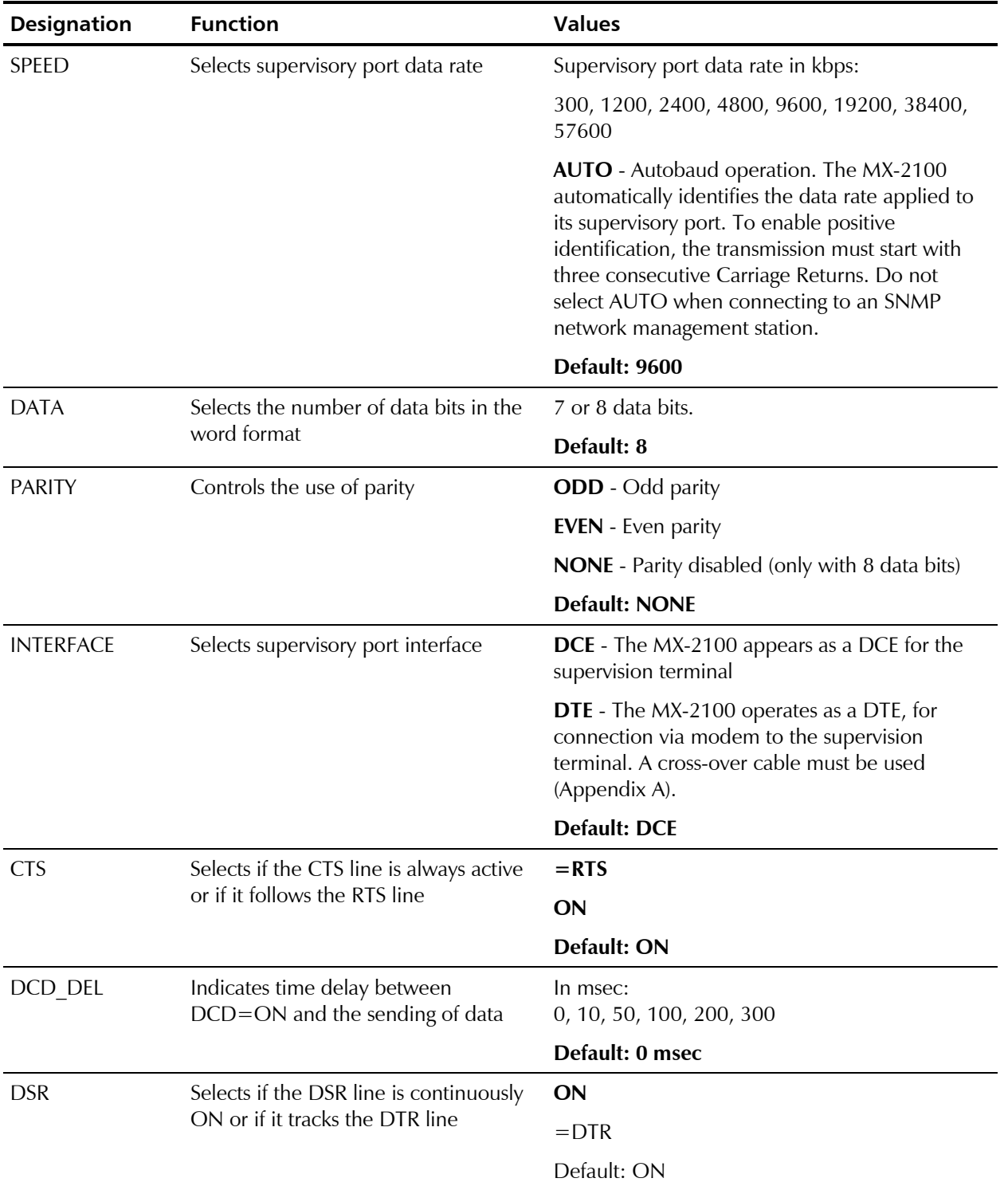

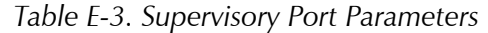

| <b>Designation</b>         | <b>Function</b>                                             | <b>Values</b>     |
|----------------------------|-------------------------------------------------------------|-------------------|
| POP ALARM                  | Controls the automatic display of<br>alarms on the terminal | <b>NO</b>         |
|                            |                                                             | <b>YES</b>        |
|                            |                                                             | Default: NO       |
| <b>PWD</b>                 | Controls password protection                                | <b>NO</b>         |
|                            |                                                             | <b>YES</b>        |
|                            |                                                             | Default: NO       |
| LOG OFF                    | Selects idle disconnect time                                | <b>NO</b>         |
|                            |                                                             | 10                |
|                            |                                                             | <b>MIN: 10</b>    |
|                            |                                                             | Default: NO       |
| AUXILIARY<br><b>DEVICE</b> | Selects auxiliary device                                    | NMS_SLIP          |
|                            |                                                             | <b>AGENT SLIP</b> |
|                            |                                                             | <b>TERMINAL</b>   |
|                            |                                                             | Default: TERMINAL |

*Table E-3. Supervisory Port Parameters (Cont.)* 

# **Appendix F Command Set Description**

# **F.1 General**

This appendix describes the MX-2100 commands. The commands are listed in alphabetical order. The description includes command format, use, and options.

The following notation conventions are used:

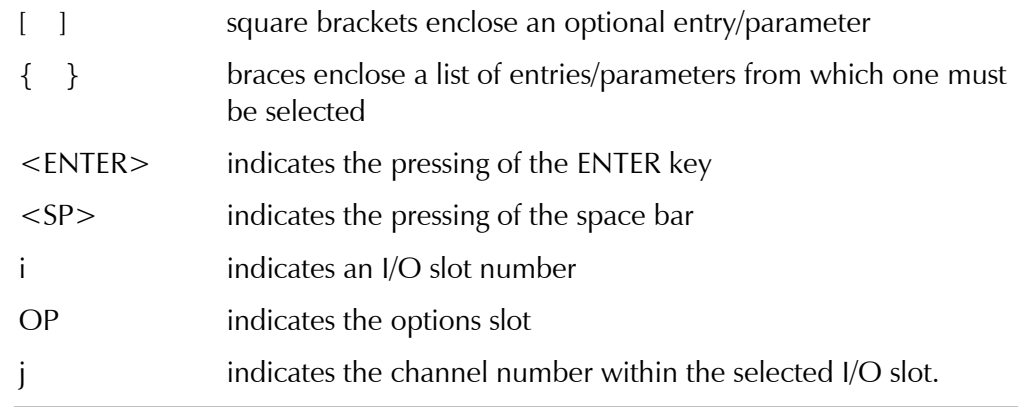

*The ML-B option is for MX-2100 only.*  **Note** 

> *Some commands may include fields not be relevant for MX-2104. For example, the ML-B field in the DSP ST SYS command.*

# **F.2 Commands**

The following are the MX-2100 commands.

# **BYE**

#### **Purpose**

Return control to the MX-2100 front panel when TELNET session is terminated.

#### **Format**

BYE

**Use** 

- Type: BYE <ENTER>
- *If this command is not used, you will need to wait 10 minutes to start new TELNET session.*  **Note**

## **CLR ALM**

#### **Purpose**

Clear the alarm buffer.

#### **Format**

CLR ALM [LOC] [/A]

#### **Use**

1. To clear only the event alarms on the local MX-2100, type:

CLR ALM LOC <ENTER> or CLR ALM <ENTER>

To clear all the alarms on the local MX-2100, type:

CLR ALM /A <ENTER> or CLR ALM LOC /A <ENTER>

2. After the desired parameter values are selected, press ENTER to end. MX-2100 will display the time and date, followed by the MX-2100 prompt.
## **CLR LOOP**

#### **Purpose**

Deactivate the specified user-initiated test or loop. Refer to the *Diagnostics* chapter for a description of the available tests.

### **Format**

```
CLR LOOP [looptype] { [ML A] [ML B] [i:j] } 
   or 
CLR LP [looptype] { [ML A] [ML B] [i:j] }
```
### **Use**

1. To deactivate a specific type of loop on main link A, type:

CLR LOOP L ML A <ENTER> or CLR LP L ML A <ENTER> CLR LOOP R ML A <ENTER> or CLR LP R ML A <ENTER> CLR LOOP V54.2 ML A <ENTER> or CLR LP V54.2 ML A <ENTER> CLR LOOP V54.3 ML A <ENTER> or CLR LP V54.3 ML A <ENTER> CLR LOOP L ML <ENTER> or CLR LP L ML <ENTER> CLR LOOP R ML <ENTER> or CLR LP R ML <ENTER> CLR LOOP V54.2 ML <ENTER> or CLR LP V-54.2 ML <ENTER> CLR LOOP V54.3 ML <ENTER> or CLR LP V-54.3 ML <ENTER>

**Note** 

*For main link A, it is not necessary to specify the link, e.g., you can type CLR LOOP L ML <ENTER> instead of CLR LOOP L ML A <ENTER>.* 

2. To deactivate a specific type of loop on main link B, type:

CLR LOOP L ML B <ENTER> or CLR LP L ML B <ENTER> CLR LOOP R ML B <ENTER> or CLR LP R ML B <ENTER> CLR LOOP V54.2 ML B <ENTER> or CLR LP V54.2 ML B <ENTER> CLR LOOP V54.3 ML B <ENTER> or CLR LP V54.3 ML B <ENTER>

3. To deactivate all the loops of a certain main link, type:

For main link A: CLR LP ML A <ENTER> or CLR LOOP ML A <ENTER> For main link B: CLR LP ML B <ENTER> or CLR LOOP ML B <ENTER>

4. To deactivate a specific type of channel loop or test, type:

CLR LOOP L i:j <ENTER> or CLR LP L i:j <ENTER> CLR LOOP R i:j <ENTER> or CLR LP R i:j <ENTER> CLR LOOP PRBS INJ i:j <ENTER> or CLR LP PRBS INJ i:j <ENTER> (data channel only) CLR LOOP TONE\_INJ i:j <ENTER> or CLR LP TONE\_INJ i:j <ENTER> **(**voice channel only) CLR LOOP BERT i:j <ENTER> or CLR LP BERT i:j <ENTER> (data channel only)

**Note** 

*If the desired module is a module for which it is not possible to loops or tests on a specific channel, e.g., a KLS.2 module, type an asterisk \* instead of the channel number, B.* 

5. To deactivate all the channel loop and tests, type: CLR LOOP i:j <ENTER> or CLR LP i:j <ENTER>

Use the asterisk under the conditions explained above.

You will see the time and date, followed by the MX-2100 prompt.

# **CLR MONITOR**

#### **Purpose**

Deactivate the monitoring of an I/O module channel.

#### **Format**

CLR MONITOR or CLR M

#### **Use**

• To deactivate the monitoring of the currently selected I/O channel, type:

CLR MONITOR <ENTER> or CLR M <ENTER>

You will see the time and date, followed by the MX-2100 prompt.

# **CONNECT SWITCH**

#### **Purpose**

Dials and connects to the remote MX-2100 from the local MX-2100's main link over the ISDN switch line when the following is true:

- The MX-2100's main link is configured to manual operation and switch mode (refer to *DEF ML* command).
- The system is in switch mode (refer to *DEF SYS* command).

The link will be connected until the *DISCONNECT SWITCH* command is activated or until reset. Refer to *DISCONNECT SWITCH* on *page [F-32](#page-209-0)*.

#### **Format**

```
CONNECT SWITCH [A] [B]
```
**Use** 

• Type:

```
CONNECT SWITCH A <ENTER> 
or 
CONNECT SWITCH B <ENTER>
```
*Use of this command is dependant on the configuration of the local MX-2100. The main link (A or B) must be attached to a KML.10 card whose parameters (set by the command DEF ML) are: - main\_link\_mode=SWITCH - switch\_mode=MANUAL and the main link is 'master 'in\_num\_mode=NONE (set by the command DEF ML CALL).*  **Note** 

*Before using this command be sure that the calling numbers are initiated (refer to the command DEF ML CALL).*  **Note** 

> *The link will remain connected until the use of the command DISCONNECT SWITCH or MX-2100 is reset.*

# **DATE**

## **Purpose**

Set the date for the MX-2100 internal real-time clock.

## **Format**

DATE

## **Use**

1. To set the date, type:

DATE <ENTER>

MX-2100 sends the date entry form:

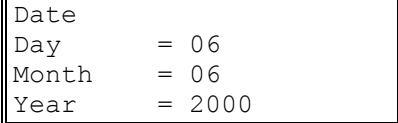

- 2. Bring the cursor to the first field to be changed by pressing ENTER.
- 3. To change the selected field, press F to increase and B to decrease the displayed value.

When done, press ENTER to move to the next field.

4. To end, press ENTER after the YEAR field.

MX-2100 will display the time and date fields (note that the date has changed), followed by the MX-2100 prompt. The day of the week is automatically stamped.

# **DEF AGENDA**

## **Purpose**

Define the daily schedule of utilization of the switched backup mode. Separate schedules can be defined for each day of week. Each 24-hour schedule includes up to four independent periods, defined by the starting and ending time (hour and minutes). For each period, you can enable or disable the use of a switched backup link.

## **Format**

```
DEF AGENDA [day] 
where 
day stands for SUN, MON, TUE, WED, THU, FRI or SAT.
```
## **Use**

1. To select the schedule for a specific day, e.g., for Sunday, type:

```
DEF AGENDA SUN <ENTER>
```
The first part of the daily schedule parameters data form is displayed. A typical data form is shown below:

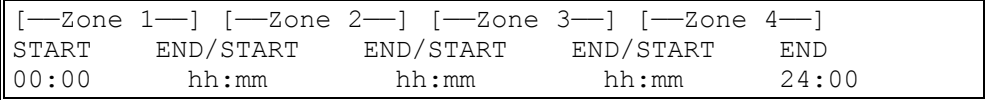

where**:** 

hh **-** hour (00 through 23) mm **-** minutes (00 through 59)

- 2. Change parameters as follows:
	- **Bring the cursor to the beginning of the first field to be changed by** pressing the space bar.
	- Change the selected field by pressing F or B to scroll among the available selections. When the desired selection is displayed, press the space bar to move to the next field.
- 3. After the desired parameter values are selected, press ENTER to end.

MX-2100 will display the time and date fields, followed by the MX-2100 prompt.

4. After the last change, press ENTER.

The second line of the data form, used to control the use of the switched backup link, is displayed:

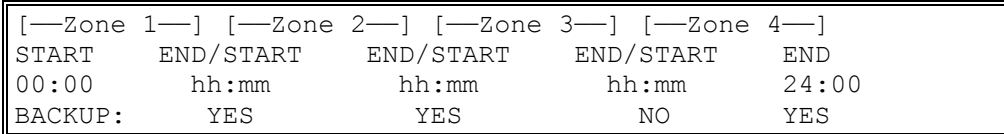

- 5. Use the procedure described above to select the desired value for each period:
	- **YES** The use of the switched backup link is allowed.
	- **NO** The use of the switched backup link is not allowed.
- 6. After the desired parameter values are selected, press ENTER to end. MX-2100 will display the time and date fields, followed by the MX-2100 prompt.

# **DEF AGENT**

## **Purpose**

Display and modify the current SNMP agent parameters.

*To enable SNMP and TELNET management, it is necessary to define all the parameters.*  **Note** 

## **Format**

DEF AGENT

## **Use**

1. Type:

DEF AGENT <ENTER>

MX-2100 displays the following SNMP data form:

```
OLD AGENT PARAMETERS 
-------------------- 
IP ADDRESS IS : = XXX.XXX.XXX.XXX<br>SUBNET MASK IS : = XXX.XXX.XXX.XXX
SUBNET MASK IS : = XXX.XXX.XXX.XXX
DEFAULT GATEWAY IS : = XXX.XXX.XXX.XXX
READ COMMUNITY IS : = public
WRITE COMMUNITY IS : = private
TRAP COMMUNITY IS : = public
TELNET APATHY TIME 10 MIN
IP_ADDRESS 999.999.999.999.999
SUBNET MASK 999.999.999.999
DEFAULT GATEWAY 999.999.999.999 
SNMP READ COMMUNITY 
SNMP WRITE COMMUNITY 
SNMP TRAP COMMUNITY
```
where X stands for the digits of the current IP address, Subnet Mask and Default Gateway.

2. Change a parameter by placing the cursor on the desired field, delete the current value, and type the new value. The only exception is TELNET\_APATHY\_TIME, which is selected by pressing the F or B keys. Remember that community names are case-sensitive.

3. Continue until all the parameters are defined, and then press ENTER to end.

A typical display, as seen after all the parameters are selected, is shown below:

```
CURRENT AGENT PARAMETERS 
   -------------------- 
IP ADDRESS IS : = XXX.XXX.XXX.XXX
SUBNET MASK IS : = XXX.XXX.XXX.XXX
DEFAULT GATEWAY IS : = XXX.XXX.XXX.XXX
READ COMMUNITY IS : = public
WRITE COMMUNITY IS : = private
TRAP COMMUNITY IS : = public
```
where X stands for the digits for the current IP address, Subnet Mask and Default Gateway.

The agent parameters displayed on the data form, and their range of values, are as follows:

- **TELNET APATHY TIME** Press the F or B key to select the time (in minutes) after which a TELNET connection will automatically be terminated if no incoming activity is detected. The available values are 10MIN, 15MIN and 20MIN.
- **IP ADDRESS** Type the IP address assigned to the SNMP agent in the dotted-quad form (four groups of digits ranging 0 through 255, separated by periods).
- **SUBNET MASK** Type in the subnet mask in the dotted-quad format. The mask consists of four groups of digits in the range of 1 through 255, separated by periods. The net section must consist of 1's.
- **DEFAULT GATEWAY** Type in the IP address assigned to the DXC SNMP agent in the dotted-quad format (four groups of digits in the range of 0 through 255, separated by periods).
- **READ COMMUNITY** Type the name of the SNMP community that has read-only authorization. The SNMP agent will accept only getRequest and getNextRequest commands from management stations using that community. You may enter up to seven alphanumeric characters.
- **WRITE COMMUNITY** Type the name of the SNMP community that has read-write authorization. The SNMP agent will also accept getRequest commands from management stations using that community. You may enter up to seven alphanumeric characters.
- **TRAP COMMUNITY** Type the name of the SNMP community to which the SNMP agent will send traps. You may enter up to seven alphanumeric characters.

## **DEF ALM DEBOUNCE**

### **Purpose**

Define the debounce time (in seconds) for each alarm code, or mask the alarm. The debounce time is the amount of time allowed for the alarm code to settle into the "on" state. If the alarm reaches the "on" state during the debounce time, the alarm string with the debounce number is reported to the user.

## **Format**

DEF ALM DEBOUNCE

### **Use**

1. Type:

DEF ALM DEBOUNCE

MX-2100 displays the following:

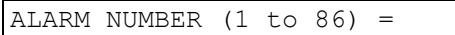

2. Enter the number of alarm codes you want to change and press ENTER. MX-2100 displays the following:

ALARM DEBOUNCE (0 to 255) =

3. Enter the debounce number. The debounce number can be one of the following:

0 - Default of debounce, e.g. after initiate database

255 - Mask the alarm and do not report to the user

1 to 254 - Debounce (in seconds).

4. Press ENTER.

The alarm string with debounce number will display.

# **DEF CALL**

## **Purpose**

Define the call-out parameters for the MX-2100 dial-out port (connector CONTROL-DTE). The call-out function is enabled by means of the DEF DP port.

The specified call-out parameters are used by MX-2100 to build the call command that is sent to the dial-out modem. The modem connected to the CONTROL-DTE connector must be set up as follows (for convenience, the Hayes commands required to select the specified parameters are listed in brackets):

- Auto-answer mode  $(AT  $S0=1$ )$
- Call set up in response to the CONNECT string (AT X0)
- No echo (AT E0)
- Verbose mode (no codes, e.g., CONNECT string instead of 0) (AT V1).

#### **Format**

DEF CALL

#### **Use**

1. To define the MX-2100 call-out parameters, type:

DEF CALL <ENTER>

You will see the first page of the call-out parameters data form. A typical display is shown below.

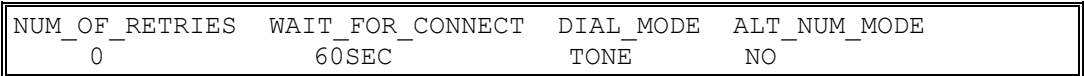

- 2. Change the parameter values as follows:
	- **Bring the cursor to the beginning of the first field to be changed by** pressing the space bar.
	- To change the selected field, press F or B to scroll among the available selections.
	- When the desired selection is displayed, press the space bar to move to the next field.

The call-out parameters are displayed on the first page of the data form. Call-out parameters, their functions and their range of values, are shown in *[Table F-1](#page-187-0)*.

| <b>Designation</b> | <b>Function</b>                                                                                                    | <b>Values</b>                                                                                                    |
|--------------------|----------------------------------------------------------------------------------------------------|----------------------------------------------------------------------------------------------------|
| NUM_OF_RETRIES     | Controls the number of dialing tries, and<br>applies to both the primary and the alternate<br>numbers.                                                                                                    | 0 - no redialing attempts are made in case<br>the call is not established on the first<br>attempt.                               |
|                    | If the call is not established after dialing<br>the primary directory number the<br>specified number of times, MX-2100<br>attempts to establish the call by dialing<br>the alternate directory number<br>(provided the use of an alternate<br>number is enabled by means of the<br>ALT NUM MODE parameter). | 1 through 8 - in case the call is not<br>established on the first attempt, MX-2100<br>will redial the specified number of times. |
|                    | If the call cannot be established within<br>$\bullet$<br>the specified number of redialing<br>attempts on neither of the two<br>directory numbers, MX-2100 stops the<br>call attempts. When a new alarm<br>report must be sent, the call attempts<br>are started again.                                     |                                                                                                    |
|                    | The user is notified that the call attempts failed<br>by a message recorded in the alarm buffer<br>(separate messages are provided for each<br>directory number).                                                                                                    |                                                                                                    |

<span id="page-187-0"></span>*Table F-1. Call-out Parameters* 

| <b>Designation</b> | <b>Function</b>                                                                                                    | <b>Values</b>                                                                                                    |
|--------------------|----------------------------------------------------------------------------------------------------|----------------------------------------------------------------------------------------------------|
| WAIT_FOR_CONNECT   | Specifies the time MX-2100 will wait for an<br>answer after each dialing attempt. If the called<br>station does not answer within the specified<br>time, MX-2100 disconnects. If additional call<br>attempts are allowed, MX-2100 will redial<br>immediately after disconnecting. | 30, 45 or 60 seconds                                                                                                    |
| <b>DIAL_MODE</b>   | Selects the dialing mode.                                                                                                    | <b>TONE</b> - The modem is instructed to use                                                                                                    |
|                    | The appropriate dialing mode depends on the                                                                                                    | DTMF dialing.                                                                                                    |
|                    | dialing mode supported by the telephone<br>network.                                                                                                    | <b>PULSE</b> - The modem is instructed to use<br>pulse dialing.                                                                                                   |
| ALT_NUM_MODE       | This parameter is used to control the use of an<br>alternate number. The alternate number is<br>dialed used after the specified number of call<br>attempts on the primary number failed.                                                                                          | <b>NO</b> - no alternate number. In this case,<br>MX-2100 stops the call attempts after the<br>specified number of call attempts on the<br>primary number failed. |
|                    |                                                                                                    | <b>YES</b> - The use of an alternate number is<br>enabled.                                                                                                    |

*Table F-1. Call-out Parameters (Cont.)* 

3. When done, press ENTER.

The second page of the call-out parameters data form is displayed. A typical display is shown below:

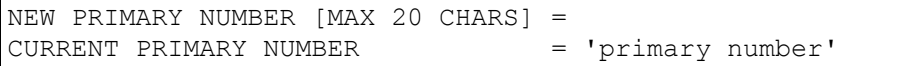

The second page is used to enter a new primary directory number, and the second row displays the current primary directory number. The directory number can include up to 20 digits, including the  $*$  and  $#$  symbols.

- 4. After entering the desired directory number, press ENTER:
	- If the ALT\_NUM\_MODE parameter is NO (no alternate number), MX-2100 will display the TIME and DATE fields, followed by the MX-2100 prompt.
	- If the ALT\_NUM\_MODE parameter is YES, you will see the third page of the call-out parameters data form, used to enter a new alternate directory number. A typical display is shown below.

NEW ALTERNATE NUMBER [MAX 20 CHARS] =  $CURRENT$  ALTERNATE NUMBER  $= 'alternate number'$ 

5. After entering the desired directory number, press ENTER to end.

## **DEF CH**

#### **Purpose**

Define the configuration parameters of a module or module channel. Refer to the relevant module Installation and Operation Manual for a complete listing of the available parameters, and for typical channel parameter data forms for each module.

#### **Format**

```
DEF CH {[i:j] [i:*]}
```
#### **Use**

1. To define the parameters of a specific module channel, type:

DEF CH i:j <ENTER>

where  $\pm$  is either OP (to select the options slot) or a number in the range of 1 through 12, and j depends on the number of configurable channels of the module installed in the specified slot.

2. To define the parameters of all the module channels, type:

DEF CH i:\* <ENTER>

The data form of the selected module or module channel is displayed. The form presents the current parameter values as defaults.

- 3. Change the parameters as follows:
	- Bring the cursor to the beginning of the first field to be changed by pressing the space bar.
	- To change the selected field, press F or B to scroll among the available selections. When the desired selection is displayed, press the space bar to move to the next field.
- 4. After the desired parameter values are selected, press ENTER to end. MX-2100 displays the time and date fields, followed by the MX-2100 prompt.

## **DEF CON**

## **Purpose**

Define the main link to be used by each I/O module.

The command is relevant only for dual-link configurations and switch mode. When using the priority bumping or switched backup mode, this command is also used to define the priority of each module.

### **Format**

DEF CON

#### **Use**

1. Type:

DEF CON <ENTER>

The main link selection screen is displayed. The screen lists the I/O slots (including the options slot) and the main link currently used by each I/O slot. A typical display is shown below:

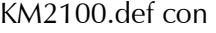

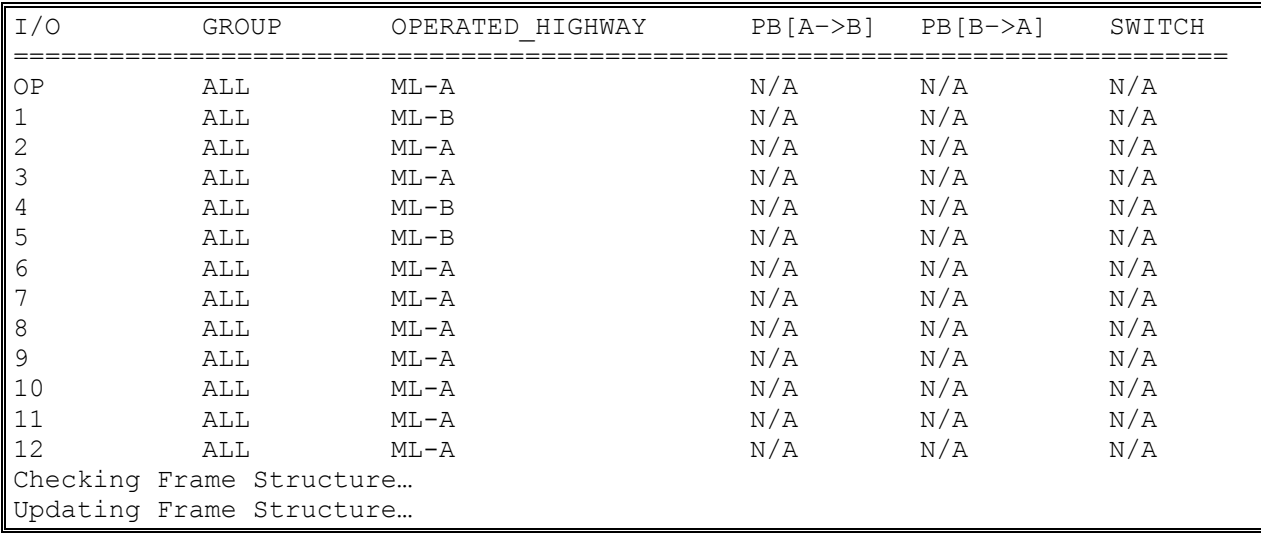

2. Use the space bar to move the cursor to the desired slot number, and press the F or B key to change the main link used by this I/O slot.

If priority bumping is used, the third row shows the priority assigned to each module when a flip occurs from main link A to main link B. If priority bumping and switched backup are disabled, this row shows N/A for all the I/O slots.

3. Use the space bar and the F and B keys to change the priorities as necessary.

A fourth row appears, showing the priorities for flips from main link B to main link A.

- If the two main links operate at the same data rate or the switched backup mode is used, MX-2100 automatically sets the same priorities for flips in either direction. Then this line shows N/A for all the I/O slots.
- If the data rates of the two main links are different and the priority bumping mode is used, you can select the priorities for each I/O slot using the same procedure as above.
- 4. Use the space bar and the F and B keys to change the priorities as necessary. A fifth row appears, showing the priorities for automatic switch mode calling with the KML.10 card.
	- The HIGH priority enables MX-2100 to make the I/O connection over the ISDN link.
		- − The I/O card must be one of the cards that can trigger the connection and must be set as follows:
			- The system mode is SWITCH
			- The main link mode is SWITCH
			- Switch\_mode is AUTO.
- 5. When the desired selections are obtained for all the I/O slots, press ENTER.

*If system mode is not SWITCH, the SWITCH line show N/A for all the I/O slots.*  **Note** 

## **DEF DB FLIP**

### **Purpose**

Define the times of day (hour and minutes) for switching from one database to the other, or cancel this function.

This command can be used only when an alternate database has already been defined.

### **Format**

DEF DB FLIP

### **Use**

1. Type:

DEF DB FLIP <ENTER>

The first line of the database flip time definition screen is displayed. A typical display is shown below:

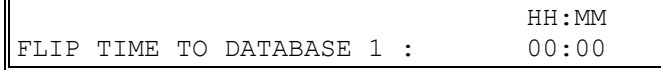

where:

- HH the desired flipping hour (00 through 23), or NA to disable the switching
- $M_M$  the desired flipping minute (00 through 59), or NA to disable the switching.
- 2. Change parameters as follows:
	- Bring the cursor to the beginning of the first field to be changed by pressing the space bar.
	- To change the selected field, press F or B to scroll among the available selections. When the desired selection is displayed, press the space bar to move to the next field.
- 3. After the desired parameter values are selected, press ENTER

The second line of the database flip time definition screen is displayed:

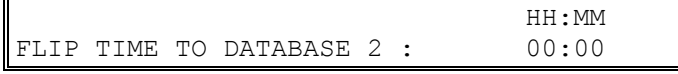

4. Define the second flipping time.

**Note** 

*To disable the switching between the two databases, select NA for all the four fields. You should always select NA if the switched backup database is ALTERNATE (see DEF ML CALL command).* 

5. After the desired values are selected, press ENTER key to end. MX-2100 displays the time and date fields, followed by the MX-2100 prompt.

# **DEF DP**

## **Purpose**

Define the communication parameters of the dial-out port.

The communication parameters depend on the KCL.2 module version:

- For KCL.2 modules with RS-232 interfaces, this command is used to define the communication parameters of the dial-out port, select its operating mode (network management access port or dial-out), and when applicable, control the use of the call-out function. The communication parameters of the dial-out port can be different from the communication parameters of the CONTROL port, which are selected by means of the *DEF SP* command.
- For KCL.2 modules with Ethernet interfaces, there is only the ROUTING\_PROTOCOL field.

## **Format**

DEF DP

#### **Use**

1. Type:

```
DEF DP <ENTER>
```
If the KCL.2 module has an Ethernet interface, the following is displayed:

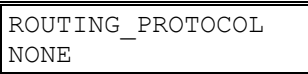

where NONE is the default value.

If the KCL.2 module has RS-232 interfaces, the following is displayed:

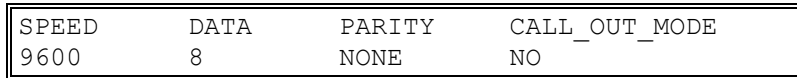

where the parameter values are the default values.

- 2. Change the parameter values as follows:
	- **Bring the cursor to the beginning of the first field to be changed by** pressing the space bar.
	- To change the selected field, press F or B to scroll among the available selections.
	- When the desired selection is displayed, press the space bar to move to the next field.
- When done, press ENTER.

The second line of parameters is displayed. The following is a typical display:

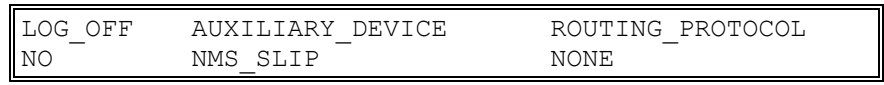

*[Table F-2](#page-193-0)* shows the dial-out parameters and their values.

| <b>Designation</b> | <b>Function</b>                                                      | <b>Values</b>                                                      |
|--------------------|----------------------------------------------------------------------|--------------------------------------------------------------------|
| <b>SPEED</b>       | Selects the dial-out port data rate.                                 | 300, 1200, 2400, 4800, 9600, 19200, 38400 and<br>57600 bps         |
| <b>DATA</b>        | Selects the number of data bits in the<br>dial-out port word format: | 7 or 8 data bits                                                   |
| <b>PARITY</b>      | Controls the use of parity.<br><b>ODD</b> - Odd parity               |                                                                    |
|                    |                                                                      | <b>ODD</b> - Odd parity                                            |
|                    |                                                                      | <b>EVEN</b> - Even parity                                          |
|                    |                                                                      | NO - Parity disabled (only available with 8 data bits).            |
| CALL OUT MODE      | Controls the use of the call-out                                     | <b>NO</b> - Call-out function is disabled.                         |
|                    | function:                                                            | <b>YES</b> - MX-2100 will initiate a call after each new<br>alarm. |

<span id="page-193-0"></span>*Table F-2. Dial-out Parameters* 

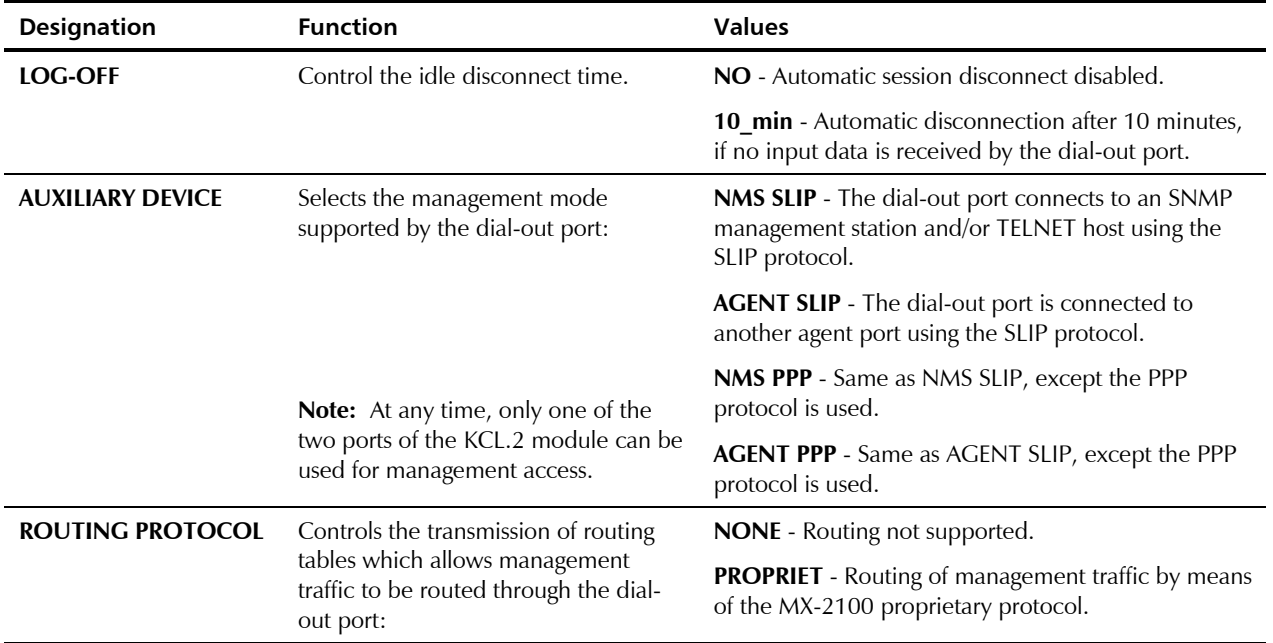

#### *Table F-2. Dial-out Parameters (Cont.)*

# **DEF FRAME**

#### **Purpose**

Define manually the allocation of bits in the main link frame. This activity is necessary when a KDI module is used to bypass data between the MX-2100 main links.

Manual allocation is enabled by means of the *DEF SYS* command.

The *DEF FRAME* command must be repeated after each change in the main link data rate, and/or in the data rate of MX-2100 channels.

### **Format**

DEF FRAME

#### **Use**

1. To perform manual bit allocation on the desired main link, type:

DEF FRAME A <ENTER> or DEF FRAME B <ENTER>

A typical DEF FRAME screen is shown below.

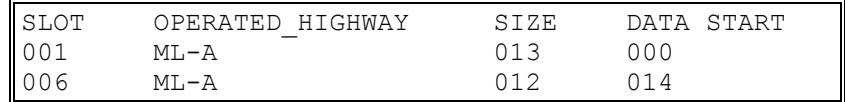

The screen displays the current main link used by each module (in ascending order of slot numbers) and number of main link bits required for each module. The screen fields are as follows:

- **OPERATED\_HIGHWAY** Displays the main link on which the module installed in the corresponding slot is allocated bandwidth (this parameter is selected by means of the *DEF CON* command).
- **SIZE** Displays the total number of bits assigned to the module installed in the corresponding slot (this parameter is determined by the parameters selected for the corresponding by means of the *DEF CH* command).
- **DATA START** Displays the number of the first bit in the block of bits assigned to the module installed in the corresponding slot.
- 2. You can change the order in which modules are assigned blocks of bits on the main link. To perform the change, bring the cursor to the desired field and then scroll using the F and B keys to display the desired number.
- *Appendix B in the Installation and Operation Manual of the KDI module contains planning forms to help you in the allocation task.*  **Note** 
	- 3. When the allocation is completed, press ENTER. The supervision terminal will display the time and date fields, followed by the MX-2100 prompt.
	- 4. To verify the allocation, use the *DSP ST FRAME* command.

# **DEF MANAGER LIST**

### **Purpose**

Define or modify the network management stations to which the SNMP agent of MX-2100 sends traps. You can define up to five managers. Each network management station is defined by entering its IP address and the corresponding subnet mask.

### **Format**

```
DEF MANAGER LIST
```
## **Use**

1. To define a management station, type:

DEF MANAGER LIST <ENTER>

The first line of the managers list data form appears. This is used to define the IP address of the first management station.

2. Type in the IP address of the desired management station. Use the dottedquad format (four groups of digits ranging from 1 through 255, separated by periods).

- 3. After filling in the required address, press ENTER. The next line is displayed.
- 4. Type in the subnet mask in the dotted-quad format. The mask consists of four groups of digits ranging from 1 through 255, separated by periods. The net section must consist of 1's.

After defining the first management station, a typical data form appears as:

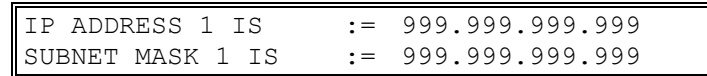

- 5. Press ENTER to proceed to the next lines.
- 6. Repeat the above procedure to define additional management stations (2 through 10).

The current list in the following format appears:

```
CURRENT MANAGERS LIST PARAMETERS 
-------------------------------- 
IP ADDRESS 1 IS := 999.999.999.999
SUBNET MASK 1 IS := 999.999.999.999
IP ADDRESS 2 IS := 999.999.999.999
SUBNET MASK 2 IS := 999.999.999.999
IP ADDRESS 3 IS := 999.999.999.999
SUBNET MASK 3 IS := 999.999.999.999
. 
. 
. 
IP ADDRESS 10 IS := 999.999.999.999
SUBNET MASK 10 IS := 999.999.999.999
```
# **DEF ML**

## **Purpose**

Define main link parameters. The applicable parameters depend on the type of main link module and on the main link mode. Refer to the relevant module Installation and Operation Manual for a complete listing of the available parameters, and for typical parameter data forms for each type of main link module.

# **Format**

DEF ML [A] [B]

# **Use**

1. If the main link mode is SINGLE, type:

DEF ML <ENTER>

This command defines the parameters of the installed module, irrespective of the enclosure slot in which it is located (slot 3 for main link A, or slot 4 for main link B).

2. To define the parameters of main link A in a dual-link configuration, type:

DEF ML <ENTER> or DEF ML A <ENTER>

3. To define the parameters of main link B in a dual-link configuration, type:

DEF ML B <ENTER>

The corresponding main link parameters data form is displayed.

4. Make the desired changes, and after the desired parameter values are selected, press ENTER to end.

MX-2100 displays the time and date fields, followed by the MX-2100 prompt.

## **DEF ML CALL**

### **Purpose**

Define the parameters used to control the setup of a backup dial-up connection when MX-2100 operates in the switched backup mode. The switched backup mode is selected by means of the *DEF SYS* command.

Before using this command, define the configuration parameters of the two main link modules using the *DEF ML* command.

### **Format**

DEF ML CALL [A] [B]

### **Use**

1. Type the command corresponding to the KML.10 module installed in slot 3 or slot 4:

DEF ML CALL <ENTER>

The main link call parameters data form is displayed. The data form depends on the type of main link module installed in slot 3 or slot 4, the KML.10 ISDN interface module, or other type of module.

### *Data Form for KML.10 Modules*

A typical US ISDN standard form is shown below:

IN\_NUM\_MODE CALL\_TIME\_OUT SW\_BACKUP\_DB NONE 45sec ONLINE ABSTRACT TERMINAL #1 ===================== SUB ADDRESS......: DIRECTORY NUMBER.: SPID.............: TEI NUMBER.......: ABSTRACT TERMINAL #2 ===================== SUB ADDRESS......: DIRECTORY NUMBER.: SPID.............: TEI NUMBER.......: FIRST BACKUP SUB ADDRESS [------] FIRST BACKUP DIRECTORY NUMBER [---------------] SECOND BACKUP SUB ADDRESS [------] FIRST BACKUP DIRECTORY NUMBER [---------------]

#### *TEI NUMBER only exists if the TEI MANAGER parameter is set to Static TEI in the DEF ML B command.*  **Note**

A typical form of other standards (not US ISDN standard) is shown below:

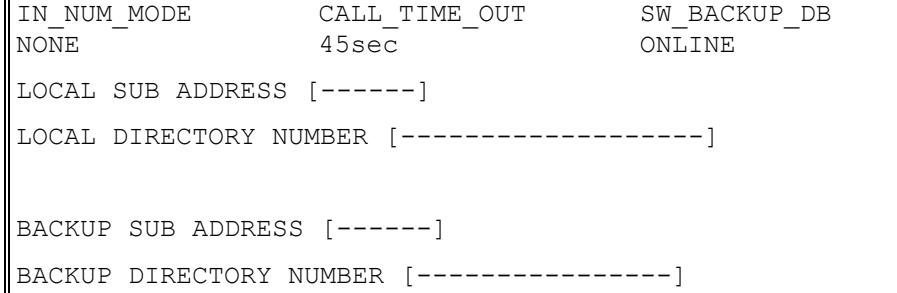

- 2. Select the parameter values as follows:
- **IN\_NUM\_MODE** Controls the handling of incoming calls.
	- For the MX-2100 unit configured as master, always select **NONE**, to cause the KML.10 module to reject all incoming calls (the master unit need only initiate calls).
	- For the MX-2100 unit configured as slave, you can select **ALL**, to cause the KML.10 module to accept incoming calls from all the source addresses, or **LOCAL**, to cause the KML.10 module to accept calls only from the address specified in the **BACKUP\_CALL\_NUMBER** field.
- **CALL TIME OUT** Specifies the maximum time MX-2100 will wait for the connection of the switched backup link. If this time expires, MX-2100 aborts the connection attempt, and generates alarm message 22. The available selections are 30, 45, 60, and 120 seconds.
- **SW BACKUP DB** Selects the database that will be used to determine the configuration of the backup link when the switched backup mode is used.
	- **ONLINE** The currently active (on-line) database. The channels to be carried by the backup link must be assigned HIGH priority, using the *DEF CON* command.
	- **ALTERNATE** When switching to the backup link, MX-2100 automatically switches to the alternate database. For this mode, the alternate database is dedicated only to backup configuration, and must not be used for other purposes (refer to *DEF DB FLIP* command). The channels to be carried by the backup link must be assigned HIGH priority in the background database, using the *DEF CON* command. Also, the *DEF SYS*, *DEF ML B*, and *DEF ML* commands need to be configured in the background database. After the main link returns to normal operation and the backup link is disconnected, MX-2100 automatically returns to the main database.
- **SUB ADDRESS** Enter the sub address of the local ISDN directory number.
- **DIRECTORY NUMBER** Enter the ISDN directory number of the line connected to the KML.10 module (up to 20 digits).
- **SPID** The Service Profile ID. This field is only relevant for US standard.
	- **ATT/5ESS** AT&T 4ESS and 5ESS switches
	- **NT/DMS-100** Northern Telecom DMS-100 switch
	- **NI1** Bellcore National ISDN1.

The ISDN service provider provides the SPID number when you subscribe. The SPID number represents the type of service provided. The SPID number is used by the TE interface registration before any calls are established.

• **TEI NUMBER** - Enter the TEI number (0-63). This parameter is only relevant for Static TEI Management.

*KML.10 only supports basic data 64K unrestricted service.*  **Note** 

> **BACKUP SUB ADDRESS and BACKUP DIRECTORY NUMBER - Up to two** numbers that can be used for backup in master configuration, or for Calling Line Identification (CLI) in slave configuration. Type the numbers in the appropriate field, and press ENTER. To erase a number, type a minus sign (-) before the first digit, and press ENTER.

- For master configuration 64K call: Use only the FIRST BACKUP SUB ADDRESS and BACKUP DIRECTORY NUMBER as the called number.
- For master configuration 128K call: If both 64K calls are for the same number (as in the ETSI standard) use only the FIRST BACKUP SUB ADDRESS and FIRST BACKUP DIRECTORY NUMBER. For the US standard, if the called number is composed of two abstract terminals, enter the first called number in the FIRST BACKUP SUB ADDRESS and FIRST BACKUP DIRECTORY NUMBER and the second in the SECOND BACKUP SUB ADDRESS and SECOND BACKUP DIRECTORY NUMBER.
- For slave configuration 64K call: Use only the FIRST BACKUP SUB ADDRESS and FIRST BACKUP DIRECTORY NUMBER as the calling number (i.e., the number from which a call is expected).
- For slave configuration 128K calls: If both 64K calls are expected from a remote KML.10 which is configured with one directory number (as in the ETSI standard) or has one abstract terminal, use only the FIRST BACKUP SUB ADDRESS and FIRST BACKUP DIRECTORY NUMBER.
- For the US standard, if the calling number is composed of two abstract terminals, enter the first expected number in the FIRST BACKUP SUB ADDRESS and FIRST BACKUP DIRECTORY NUMBER and the second in the SECOND BACKUP SUB ADDRESS and SECOND BACKUP DIRECTORY NUMBER.
- 3. After the desired selections are made, press ENTER to end.

The supervision terminal displays the time and date fields, followed by the MX-2100 prompt.

## *Data Form for Other Module Types*

A typical data form for a main module which is not a KML.10 module is shown below:

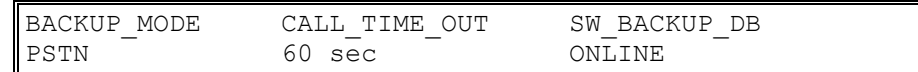

The display fields are as follows:

- **BACKUP MODE** Defines the type of switched channel:
	- **PSTN** Public switched telephone network. In this mode, MX-2100 assumes that analog modems are used.
	- **ISDN** Integrated Services Digital Network. In this mode, MX-2100 assumes direct connection to a B channel of a basic rate ISDN line, using an external NTU device.
- **CALL TIME OUT** Specifies the maximum time MX-2100 will wait for the connection of the switched backup link. If this time expires, MX-2100 aborts the connection attempt, and generates alarm message 22. The available selections are 30, 45, 60, and 120 seconds.

• **SW BACKUP DB** - Selects the database that will be used to determine the configuration of the backup link when the switched backup mode is used. Refer to the section dealing with the KML.10 module for a description of this parameter.

## **DEF NAME**

### **Purpose**

Define the MX-2100 node name (up to eight alphanumeric characters).

## **Format**

DEF NAME

## **Use**

4. To define the MX-2100 node name, type:

```
DEF NAME <ENTER>
```
MX-2100 displays the node name entry form:

ENTER NODE NAME (MAX 8 CHARACTERS)= CURRENT NODE NAME = 'name'

5. Type the desired node name, and then press ENTER. The name appears on the second line.

# **DEF NODE**

## **Purpose**

Define the node number of the MX-2100. The allowable range of node numbers is 0 through 255.

### **Format**

DEF NODE

## **Use**

1. To define the MX-2100 node number, type:

DEF NODE <ENTER>

MX-2100 displays the node entry form:

NODE (0 to 255) =  $0$ 

2. Type the desired node number, and then press ENTER.

#### **Note**

*Before entering a node number, make sure that the PSWRD switch located on the MX-2100 main board is not set to ON, because in such a case the node number is forced to 0.* 

# **DEF NP**

## **Purpose**

Define the configuration parameters of the network port.

The configuration parameters depend on the KCL.2 module version:

- For KCL.2 modules with RS-232 interfaces, this command is used to define the communication parameters of the network port, select its operating mode (network management access port or dial-out), and when applicable, control the use of the call-out function. The communication parameters of the network port can be different from the communication parameters of the CONTROL port, which are selected by means of the *DEF SP* command.
- For KCL.2 modules with Ethernet interfaces, there is only the ROUTING\_PROTOCOL field.

## **Format**

DEF NP

**Use** 

1. Type:

DEF NP <ENTER>

If the KCL.2 module has an Ethernet interface, the following is displayed:

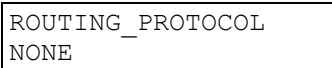

where NONE is the default value.

If the KCL.2 module has RS-232 interfaces, the following is displayed:

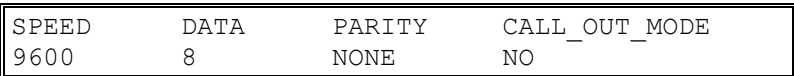

where the parameter values are the default values.

- 2. Change the parameter values as follows:
	- **Bring the cursor to the beginning of the first field to be changed by** pressing the space bar.
	- To change the selected field, press F or B to scroll among the available selections.
	- When the desired selection is displayed, press the space bar to move to the next field.
- 3. When done, press ENTER.

The second line of parameters is displayed. The following is a typical display:

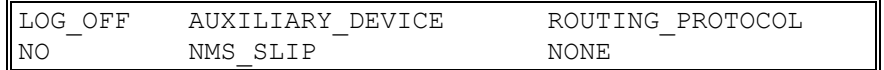

The network parameters and their values are listed in [Table F-3:](#page-203-0)

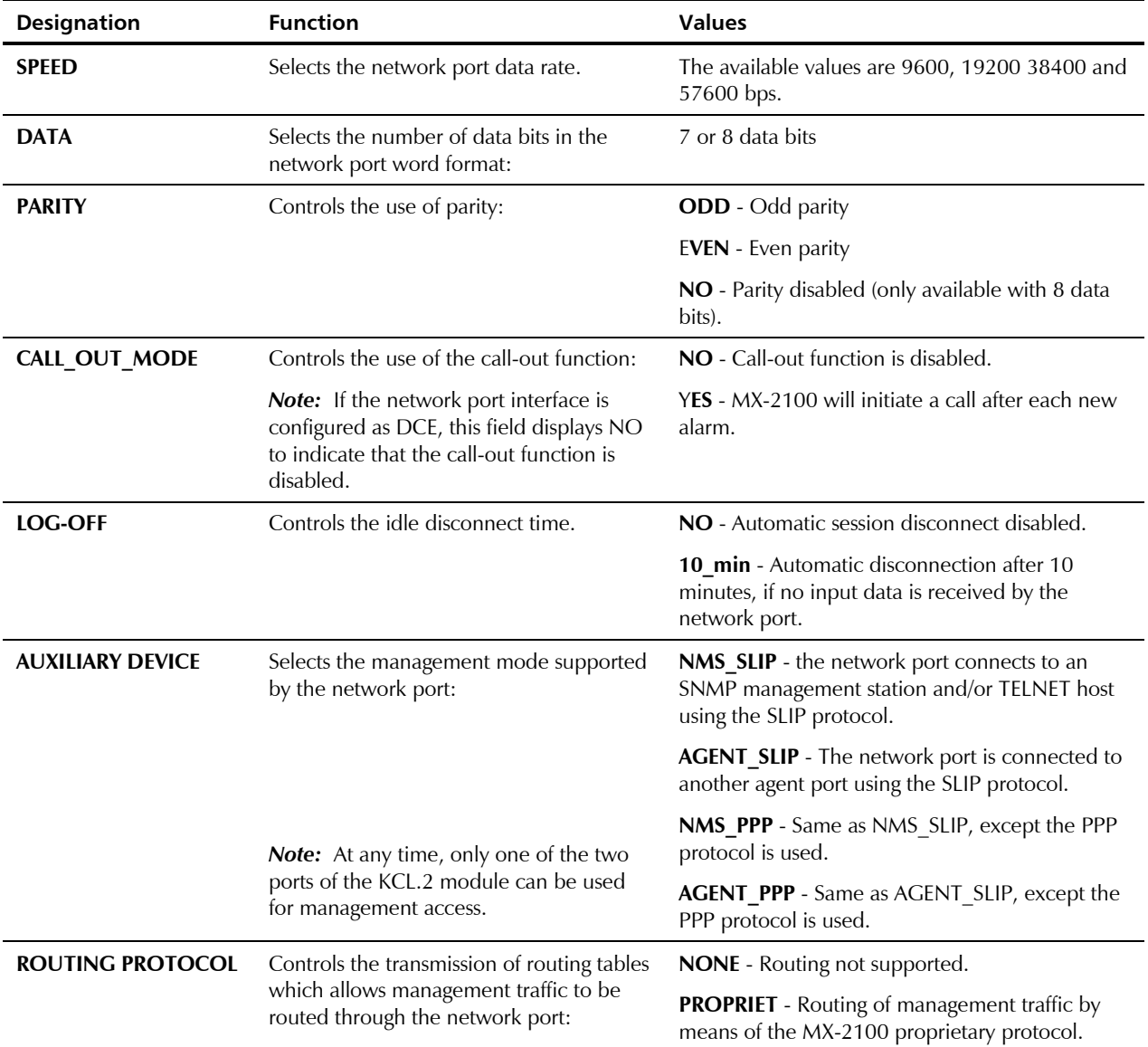

## <span id="page-203-0"></span>*Table F-3. Network Parameters*

# **DEF PWD**

## **Purpose**

Define the user password (remember that the user password can only be used when the PSWRD switch located on the KCL module is set to OFF).

# **Format**

DEF PWD

#### **Use**

1. To define the user password, type:

DEF PWD <ENTER>

The password entry screen appears, e.g.,

NEW PASSWORD  $(4 \text{ to } 8 \text{ CHARS})$  = CURRENT PASSWORD = 'password'

2. Type the required password (spaces are recognized as valid characters in a password).

The password appears on the second line.

3. Carefully check that the specified password has been indeed typed in, and then press ENTER.

The new password takes effect, and the MX-2100 prompt reappears.

# **DEF ROUTE**

## **Purpose**

Enables static routing of management information to network devices that do not support the proprietary RIP routing protocol used by the MX-2100. The IP addresses of such devices should be defined here.

By using this command you can declare an IP address on the list as an Ethernet address. When an agent searches for this IP address, it will be directed to the Ethernet.

## **Format**

### DEF ROUTE

### **Use**

• Type:

Def route <ENTER>

The MX-2100 displays the following data form:

| KM2100>def route |     |                          |    |                   |                  |
|------------------|-----|--------------------------|----|-------------------|------------------|
|                  |     | CURRENT ROUTE PARAMETERS |    |                   |                  |
|                  |     |                          |    |                   |                  |
|                  |     | ROUTE IP ADDRESS         |    | IS                | :000.000.000.000 |
|                  |     | ROUTE IP ADDRESS         | 2  | IS                | :000.000.000.000 |
| <b>ROUTE</b>     |     | IP ADDRESS               | 3  | IS                | :000.000.000.000 |
| ROUTE            |     | IP ADDRESS               | 4  | IS                | :000.000.000.000 |
| ROUTE            |     | IP ADDRESS               | 5  | ΙS                | :000.000.000.000 |
|                  |     | ROUTE IP ADDRESS         | 6  | IS                | :000.000.000.000 |
| ' ROUTE          |     | IP ADDRESS               |    | IS                | :000.000.000.000 |
| ROUTE            |     | IP ADDRESS               | 8  | IS                | :000.000.000.000 |
| ROUTE.           |     | IP ADDRESS               | 9  | IS                | :000.000.000.000 |
|                  |     | ROUTE IP ADDRESS         | 10 | <b>IS</b>         | :000.000.000.000 |
|                  |     |                          |    |                   |                  |
|                  |     | ROUTE IP ADDRESS         |    | : 999.999.999.999 |                  |
|                  |     | ROUTE IP ADDRESS         |    | : 999.999.999.999 |                  |
|                  |     | ROUTE IP ADDRESS         |    | :999.999.999.999  |                  |
| ROUTE            | IP  | ADDRESS                  |    | : 999.999.999.999 |                  |
|                  |     | ROUTE IP ADDRESS         |    | : 999.999.999.999 |                  |
| ROUTE            | IP. | ADDRESS                  |    | : 999.999.999.999 |                  |
|                  |     | ROUTE IP ADDRESS         |    | : 999.999.999.999 |                  |

## **DEF SP**

### **Purpose**

Assign values to supervisory port parameters. See section *Supervisory Port Configuration Parameters* in Appendix E for parameter description and allowable ranges, and section *Configuring the SP Parameters* in Chapter 3 for practical selection recommendations.

## **Format**

DEF SP

### **Use**

1. Type

DEF SP <ENTER>

The supervisory port parameters data form is displayed. The data form lists the parameters on two separate lines. A typical complete form is shown below. The form presents the current parameter values as defaults.

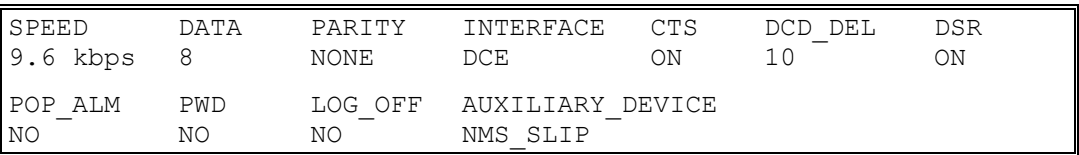

- 2. Change parameters as follows:
	- **Bring the cursor to the beginning of the first field to be changed by** pressing the space bar.
	- To change the selected field, press F or B to scroll among the available selections. When the desired selection is displayed, press the space bar to move to the next field.
- 3. After the desired parameter values are selected, press ENTER to end.

MX-2100 will display the time and date fields, followed by the MX-2100 prompt. In addition to the parameters listed in Supervisory Port Configuration Parameters in the Configuration Parameters appendix, *[Table F-4](#page-205-0)* lists parameters which can be programmed only from the terminal:

| <b>Designation</b> | <b>Function</b>                                                                                                    | <b>Values</b>                                |
|--------------------|----------------------------------------------------------------------------------------------------|----------------------------------------------|
| <b>SPEED</b>       | Selects the data rate.                                                                                                    | 9.6, 19.2, 38.4 or 57.6 kbps                 |
| CTS - ON           | The CTS line is always ON (active).                                                                                          | $=$ RTS - The CTS line follows the RTS line. |
| <b>DCD DELAY</b>   | With the MX-2100 supervisory port<br>defined as DTE, indicates delay (in<br>msec) between DCD=ON and the<br>sending of data. | 0, 10, 50, 100, 200, 300 msec                |

<span id="page-205-0"></span>*Table F-4. Terminal Programmed Parameters* 

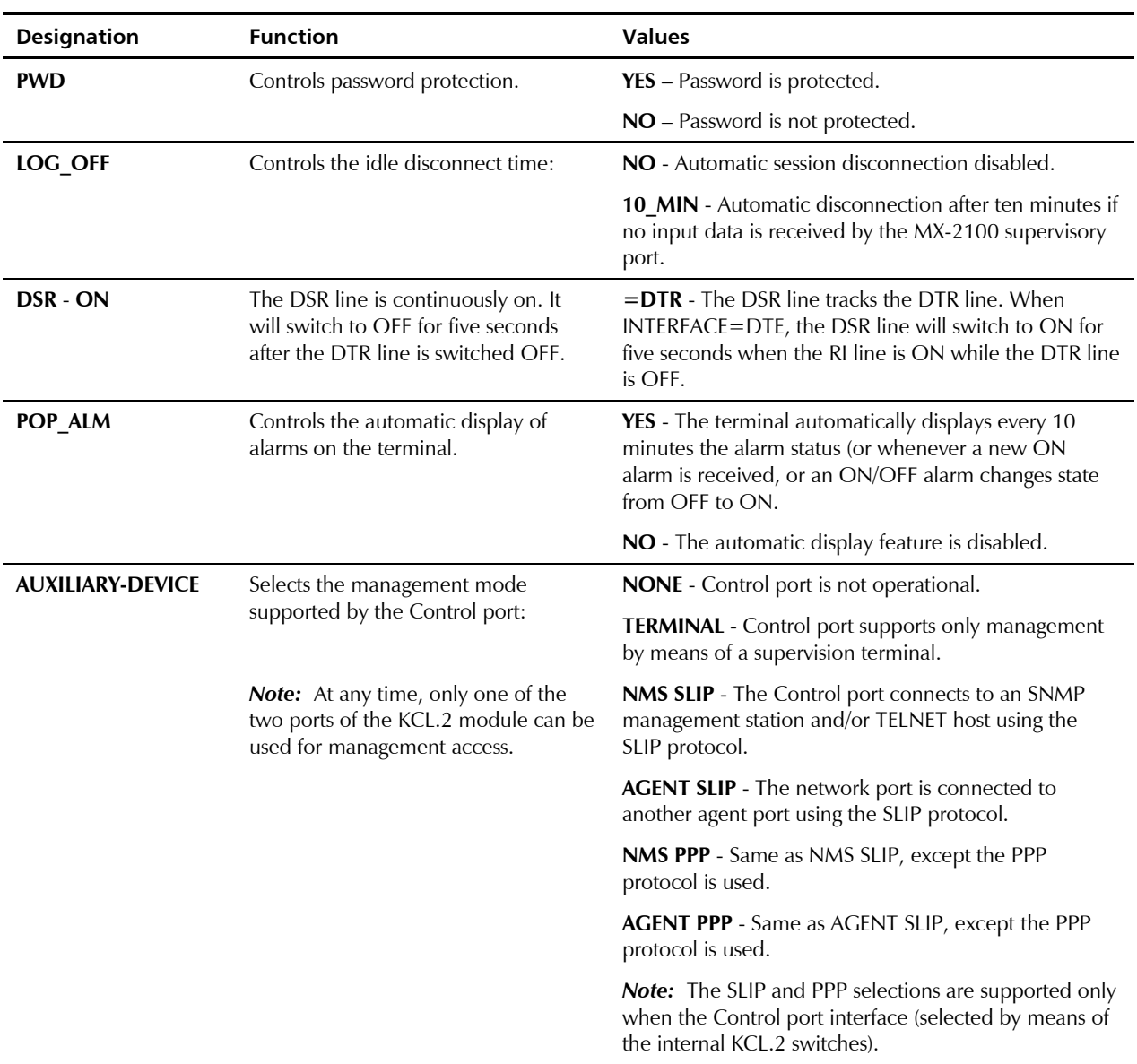

*Table F-4. Terminal Programmed Parameters (Cont.)* 

# **DEF SYS**

# **Purpose**

Assign values to system parameters.

## **Format**

DEF SYS

## **Use**

1. To define system parameters, type:

DEF SYS <ENTER>

The first line of the system parameters data form is displayed. A typical form is shown below. The form presents the current parameter values as defaults.

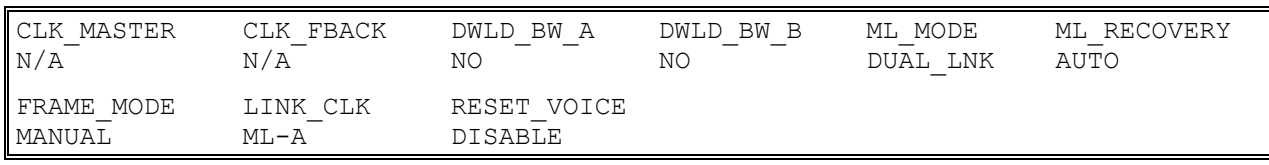

The parameters displayed on the first page are listed in *[Table F-5](#page-207-0)*.

| <b>Designation</b>           | <b>Function</b>                                                                                                    | <b>Values</b>                                                                                                    |
|------------------------------|----------------------------------------------------------------------------------------------------|----------------------------------------------------------------------------------------------------|
| <b>CLK_MASTER, CLK_FBACK</b> | Selects the main and fallback clock<br>sources when the main links use<br>independent timing, i.e., when<br>NONE is selected for the LINK_CLK<br>parameter.<br>When using a KDI module for drop<br>and insert purposes, it may be<br>necessary to lock the main link<br>timing, by selecting ML-A or ML-B<br>for the LINK_CLK parameter: in this<br>case, this field shows N/A (not<br>applicable).                                                                                                |                                                                                                    |
| DWLD_BW_A, DWLD_BW_B         | Controls the use of management<br>channels A or B.<br><b>Note:</b> These parameters must be set<br>in order to allow in-band<br>configuration of a remote MX-2100.<br>When selecting a speed for the<br>download parameter, consider the<br>MX-2100 link's total bandwidth.<br>Since the bandwidth is shared,<br>make sure that the speed chosen for<br>the download parameter is high<br>enough to allow the link to work<br>efficiently, but that enough<br>bandwidth is left for data transfer. | NO - Disables management channel.<br>0.8 to 19.2 kbps - Management channel is<br>enabled and uses the specified bandwidth.<br><b>EXT</b> - Management channel is enabled and<br>uses either the dedicated time slot or time slot<br>0 (KML.8) or FDL (KML.7). |

<span id="page-207-0"></span>*Table F-5. System Parameters* 

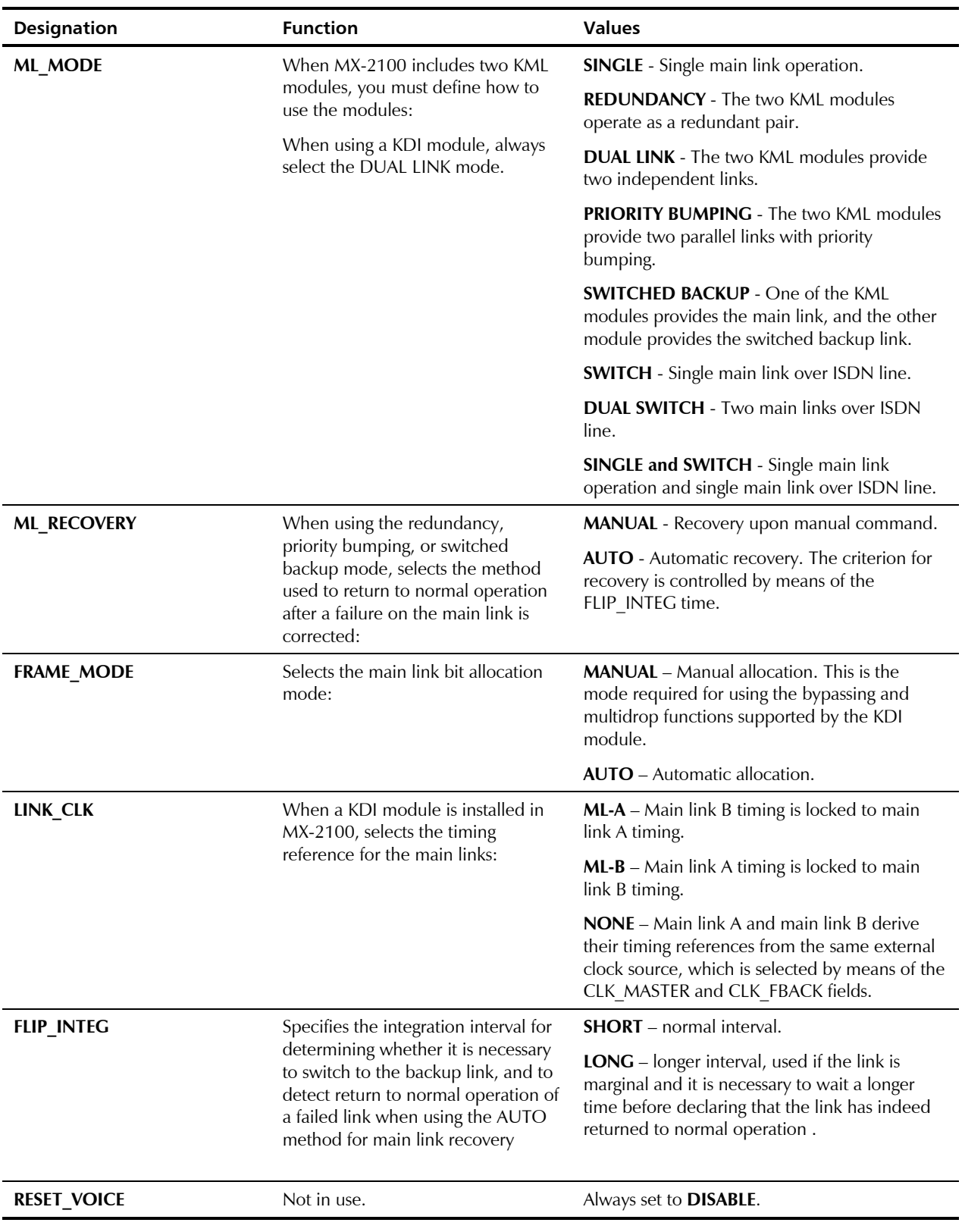

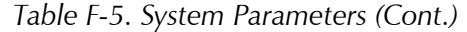

2. After the desired parameter values are selected, press ENTER.

The next line of the system parameters data form is displayed:

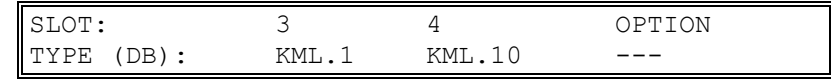

3. After the desired modules are selected, press ENTER.

The next line of the system parameters data form is displayed. A typical line is shown below:

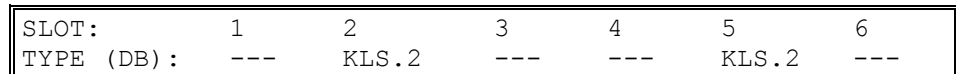

If you want to include in the MX-2100 database a module that is not physically installed, e.g., to preprogram parameters so when the module is installed, it will start immediately to operate in the desired mode, select the desired module type for each empty slot as mentioned above. *You can select a module type only if the slot is empty. If the slot is not empty, it automatically shows the type of the module physically installed in the slot. If the installed module is changed, the module type is automatically changed in the database.*

4. After the desired modules are selected, press ENTER.

The last line of the system parameters data form is displayed:

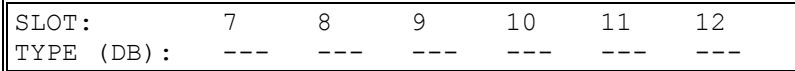

5. After the desired parameter values are selected, press ENTER to end.

## <span id="page-209-0"></span>**DISCONNECT SWITCH**

### **Purpose**

Disconnects the remote MX-2100 from the local MX-2100's main link over the ISDN switch line when the following is true:

- The MX-2100's main link is configured to manual operation and switch mode (refer to *DEF ML* command).
- The system is in switch mode (refer to *DEF SYS* command).

#### **Format**

DISCONNECT SWITCH [A] [B]

### **Use**

1. Type

DISCONNECT SWITCH A <ENTER>

Or

- DISCONNECT SWITCH B <ENTER>
- *Use of this command is dependant on the configuration of the local MX-2100. The main link (A or B) must be attached to a KML.10 card whose parameters (set by the command DEF ML) are: - main\_link\_mode=SWITCH - switch\_mode=MANUAL and the main link is 'master 'in\_num\_mode=NONE (set by the command DEF ML CALL)*  **Note**

## **DSP AGENT**

## **Purpose**

Display the IP and SNMP agent parameters.

## **Format**

DSP AGENT

#### **Use**

• Type:

DSP AGENT

The following is displayed:

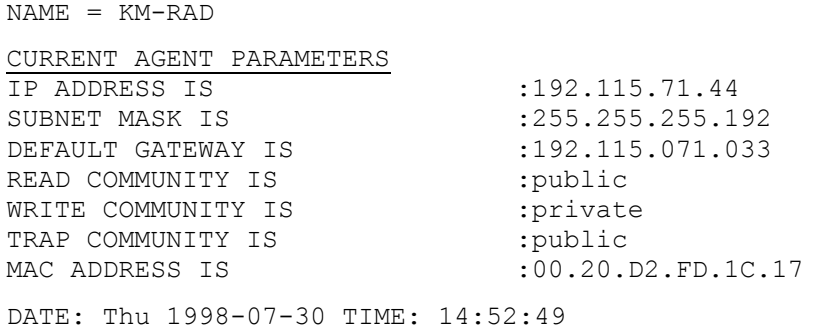

**Note** 

*Refer to the command DEF AGENT for an explanation of the information displayed by this command.* 

# **DSP ALM**

## **Purpose**

Display the contents of the alarm buffer. This buffer can contain up to 100 alarms.

## **Format**

DSP ALM [/C][/CA]

# **Use**

• To display all the local MX-2100 alarms, type:

DSP ALM <ENTER>

• To display all the local MX-2100 alarms and then clear the event alarms, type:

DSP ALM /C <ENTER>

• To display all the local MX-2100 alarms and then clear all the alarms, type:

DSP ALM /CA <ENTER>

## *Display Format*

Each block of alarms received from a MX-2100 is preceded by a header. The header lists the MX-2100 node number and name, and it serves as an easilyidentified separator between the alarms transmitted by different MX-2100 units. The contents of the alarm buffer are displayed as a table with four columns: ALARM NUMBER, ALARM SYNTAX, ALARM STATE, and ALARM OCCURRENCE TIME.

For a description of the alarm messages that can be displayed by the terminal, refer to the *Alarms* appendix.

# **DSP BERT**

## **Purpose**

Display the result of the BER test running on the specified I/O module channel.

## **Format**

```
DSP BERT \{i:j\} [\ /C]
```
## **Use**

1. To display the current result of the BER test, type:

```
DSP BERT i:j <ENTER>
```
If for the selected module, e.g., for a KLS.2 module, only the composite channel BER test can be performed, type an asterisk \* instead of the channel number in all the following commands. For example:

```
DSP BERT i:* <ENTER>
```
The terminal displays the current value of the BERT counter of the specified channel. The BERT count range is 0 through 65535. If the maximum value is reached, the counter holds this value until cleared (see next command option).

2. To display the current value of the BER counter, and then clear the counter, type:

DSP BERT i:j /C <ENTER>

3. For continuous monitoring of the BER test running on the selected channel, type:

DSP BERT i:j <ENTER>

4. To stop the monitoring, press BREAK or CTRL-C.

## **DSP CH CON**

### **Purpose**

Display the configuration of all the connected channels, i.e., all the channels for which a main link bandwidth allocation has been defined, even if not actually used.

### **Format**

DSP CH CON

### **Use**

• Type:

DSP CH CON <ENTER>

The connected channels configuration table is displayed. A typical screen is shown below:

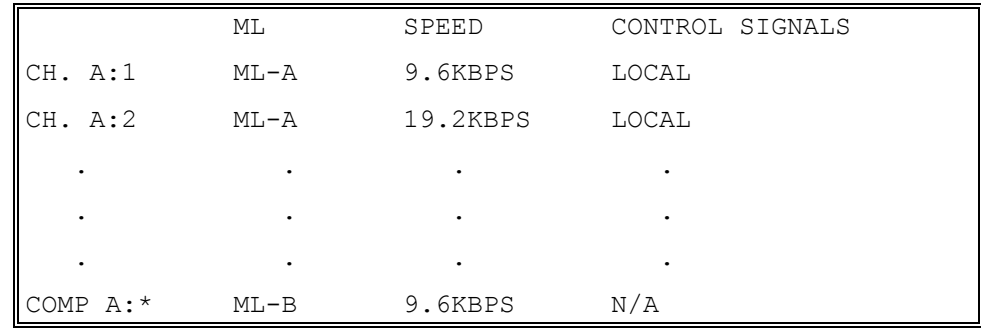

The display fields are explained below:

- **CH i:j** Lists the channel identification. For modules for which there are no configurable channels, e.g., for KLS.2 modules, only the composite data can be displayed; in this case, the display shows COMP i:\*.
- **ML** Indicates the main link to which the channel is currently connected.
- **SPEED** Shows the channel data rate, in kbps.
- **CONTROL SIGNALS** Displays the control signal support mode for the corresponding channels. The following codes can appear:
	- **LOCAL** Channel configured for local control signal support (data channel only).
	- **RTS** Channel configured for end-to-end transmission of RTS line state (data channel only).
	- **DIR&RTS** Channel configured for end-to-end transmission of DTR and RTS lines states (data channel only).
	- **SIGNALING** Channel configured for end-to-end transmission of E and M signaling (voice channel only).
	- **N/A** Not applicable: displayed in lines with COMP i:<sup>\*</sup>.

# **DSP FLIP**

## **Purpose**

Display the cause of the last switching (flip) from one main link to the other.

This command is accepted only when MX-2100 operates in the switched backup, priority bumping, or redundancy mode.

## **Format**

DSP FLIP

### **Use**

• Type:

DSP FLIP <ENTER>

The following message is displayed:

LAST FLIP CAUSED BY: 'cause'

The following 'cause' descriptions can be displayed:

- **NO FLIP** No flip occurred.
- **FORCED FLIP** Flipping occurred as a result of operator's command (*FLIP ML*).
- **ML CTS OR DSR IS OFF** Flipping occurred because the CTS or DSR line in the interface of the KML module serving the previously used link had been switched off by the modem. This cause can appear only when the DSR&CTS main link parameter is set to EXT.
- **ML HARDWARE FAILURE** Flipping occurred after a hardware failure has been detected in the KML module serving the previously used link.
- **ML LOCAL SYNC LOSS** Flipping occurred because the local KML module serving the previously used link lost frame synchronization.
- **ML REMOTE SYNC LOSS** Flipping occurred because the remote KML module serving the previously used link lost frame synchronization.
- **ON LINE ML REMOVED** Flipping occurred because the KML module that was previously on-line has been removed from its slot.

# **DSP HDR TST**

## **Purpose**

Display the results of the last hardware test of the KCL and KPS modules (made during power-up self-test and during regular operation).

# **Format**

DSP HDR TST

## **Use**

• To display the hardware test report, type:

DSP HDR TST <ENTER>

## *Display Format*

The display shows **NO ERROR** if everything checks good, or lists the detected problem:

```
DATABASE 1 CHKSUM ERROR 
DATABASE 2 CHKSUM ERROR 
I/O EXPANDER ERROR 
COUNTER ERROR 
PS-A 5 VOLT FAILURE 
PS-A 12 VOLT FAILURE 
PS-B 5 VOLT FAILURE 
PS-B 12 VOLT FAILURE
```
Refer to the *Alarms* appendix for an interpretation of the error messages.

# **DSP MANAGER LIST**

## **Purpose**

Display the network management stations to which the SNMP agent of MX-2100 sends traps. Each network management station is displayed by its IP address and the corresponding subnet mask.

## **Format**

DSP MANAGER LIST

# **Use**

• To display all the IP and SUBNET MASK addresses, type:

```
 DSP MANAGER LIST <ENTER>
```
The following is displayed:

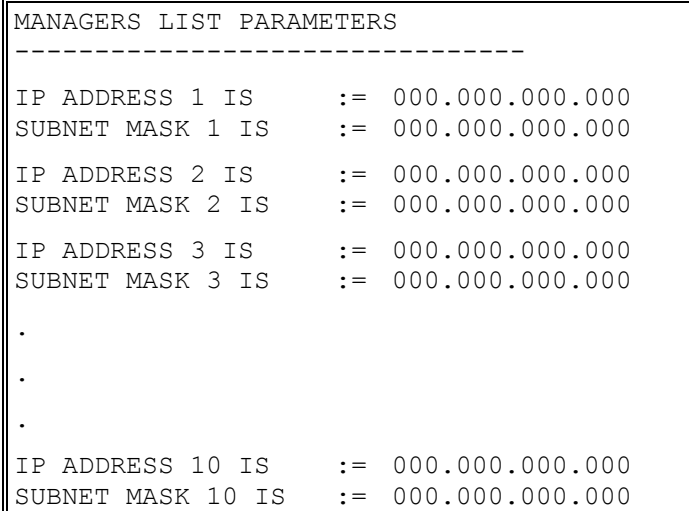

# **DSP KVF5 or DSP PBX**

# **Purpose**

Display the configuration parameters of the KVF.5 modules that comprise a group connected to the PBX interface.

## **Format**

DSP PBX or DSP KVF5

#### **Use**

• Type:

DSP PBX <ENTER>

or

DSP KVF5 <ENTER>

#### *Display Format*

A typical data form for a T1 group is shown below:

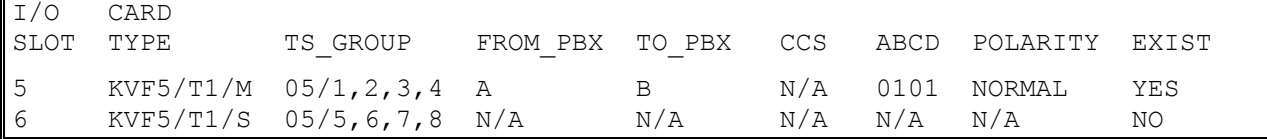
The fields appearing on the data form are as follows:

- **SLOT** Displays the slot in which each module of the group is installed.
- **CARD TYPE** Displays the module type installed in the corresponding slot: KVF5/T1/M or KVF5/T1/S for KVF.5 modules for T1, KVF5/E1/M or KVF5/E1/S for KVF.5 modules for E1 interface.
- **TS\_GROUP** Group of time slots served by the module installed in the corresponding slot.
- **FROM PBX** Signaling to be transferred through the MX-2100s.
- **TO\_PBX** Signaling to be transmitted to the PBX.
- **CCS** If the selected signaling mode is CCS (from and to PBX), then this field will indicate which time slot will carry the CCS information.
- **ABCD** If the selected signaling mode is CAS (any bits selected except CCS), then the default A,B,C,D to be transmitted to the PBX is displayed in this field.
- **POLARITY** Polarity of a bit, Normal/Inverted (for master module only). For the slave modules, displays N/A.
- **EXIST** Indicates whether the module includes a sub interface.

## **DSP KVF6**

#### **Purpose**

Display the configuration parameters of the KVF.6 modules in the MX-2100.

## **Format**

DSP KVF6

## **Use**

• Type:

DSP KVF6 <ENTER>

Typical data for E1/T1 cards is shown as follows:

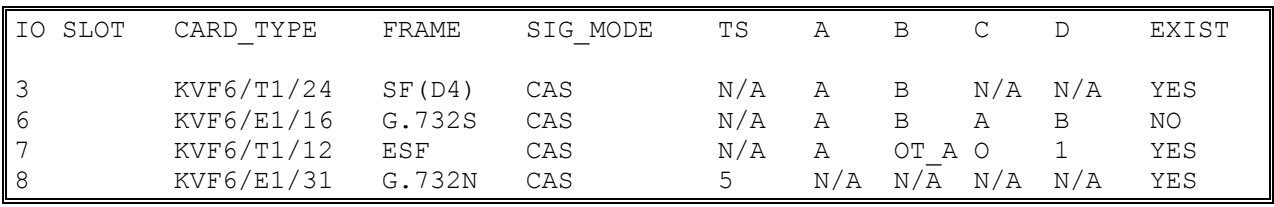

The fields appearing on the data form are as follows:

- **SLOT** Displays the slot in which each module of KVF.6 is installed.
- **CARD TYPE** Displays the module type installed in the corresponding slot: KVF.6/T1/24, KVF.6/T1/12, KVF.6/E1/31, or KVF.6/E1/16.
- **FRAME** Displays the framing format of the KVF.6 module.
	- − For KVF.6/E1/31 or KVF.6/E1/16 displays G.732N or G.732S.
	- − For KVF.6/T1/24 or KVF.6/T1/12 displays SF(D4) or ESF.
- **SIG\_MODE**  Displays the signaling operation mode of the KVF.6 module: CAS or CCS.
- **TS**  Displays the time slot number which carries the CCS information in the KVF.6 module, only if SIG MODE is CSS. IF SIG MODE is CAS, the N/A will be displayed in this field.
- **A,B,C,D**  Displays the information that will be sent through this bit to the PBX. The options are: A, B, C, D, NOT A, NOT B, NOT C, NOT D, 0, or 1.
- **EXIST** Indicates whether the module exists in the MX-2100 or not.

## **DSP SIGNALING or DSP SIG**

## **Purpose**

Display the signaling bits state in KVF.5 or KVF.6 modules.

## **Format**

```
DSP SIGNALING {i} 
or 
DSP SIG {i}
```
## **Use**

Displays the 4 CAS bits (A, B, C, D) of signaling for KVF.5 and KVF.6 modules for connected time slots. For each card that carries CAS information (signaling mode is CAS), all the connected timeslots will be displayed accompanied by their 4 CAS bits current information.

## **DSP PRBS\_INJ**

## **Purpose**

Display the result of the PRBS test running on the specified I/O module channel.

## **Format**

```
DSP PRBS INJ \{i:j\} [\ /C]
```
## **Use**

Same as for the *DSP BERT* command, except the use of PRBS\_INJ instead of BERT. Note that if the PRBS test is activated without closing a loop along the signal path, errors will always be reported.

## **DSP REM AGENT**

#### **Purpose**

Display the other MX-2100 connected to the local MX-2100.

#### **Format**

DSP REM AGENT

#### **Use**

• Type:

DSP REM AGENT <ENTER>

```
MX-2100 displays the following:
```
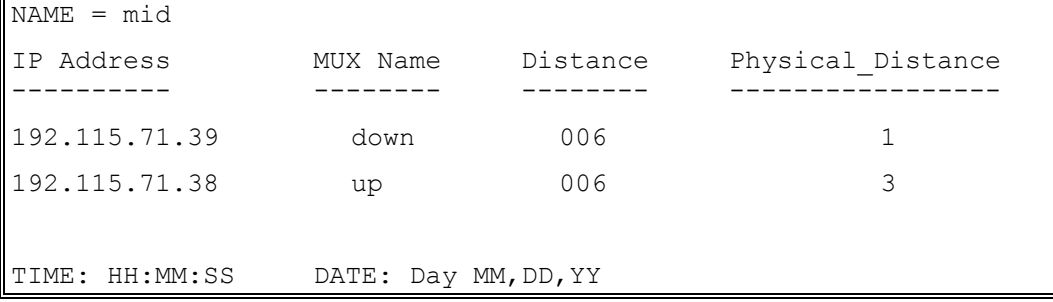

## **DSP REV**

#### **Purpose**

Display the list of modules installed in the MX-2100 module and the hardware and software versions of each module.

#### **Format**

DSP REV { [\*] [i] }

#### **Use**

1. To display information on all the modules, type:

DSP REV \* <ENTER>

The supervision terminal displays the list of slots in which modules that include programmable components can be installed, the type of module installed in each slot, and the module hardware and software revision. The general organization of the display is illustrated below.

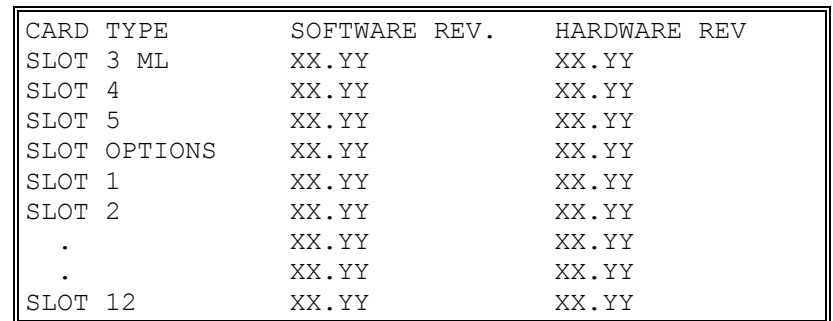

2. To display the information related to a specific module, type:

DSP REV i <ENTER>

where i is the number of the MX-2100 slot of the desired module (3, 4, 5, OP, and I/O slots 1 through 12).

## **DSP ST FRAME**

#### **Purpose**

Display information on the frame structure and the use of the available main link bandwidth. Refer to the *General Information* chapter for additional information.

#### **Format**

```
DSP ST FRAME {A B} or DSP ST FR {A B}
```
**Use** 

1. To display frame information for main link A, type:

```
DSP ST FRAME A <ENTER> or DSP ST FR A<R>
```
If MX-2100 is equipped with only one main link module, it is not necessary to identify the main link.

2. To display frame information for main link B, type:

DSP ST FRAME B <ENTER> or DSP ST FR B<R>

*Display Format - AUTO Frame Bit Allocation* 

A typical DSP ST FRAME display when the frame bit allocation mode (selected by means of the *DEF SYS* command) is automatic is shown below:

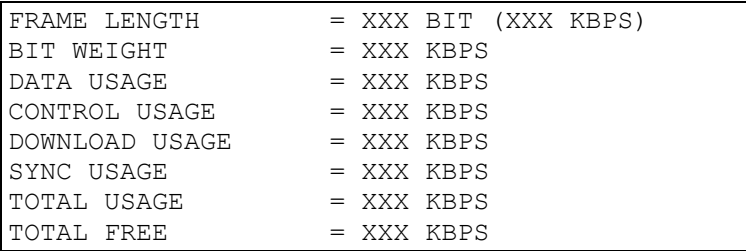

The display fields are as follows:

- **FRAME LENGTH** Total number of bits contained in one main link frame, and the main link data rate, in kbps.
- **BIT WEIGHT** Main link bandwidth allocation unit, in kbps.
- **DATA USAGE** The main link bandwidth allocated to user data, in kbps.
- **CONTROL USAGE** The main link bandwidth allocated to the transfer of user end-to-end signaling in kbps.
- **SYNC USAGE** The main link bandwidth allocated to the frame synchronization word, in kbps.
- **DOWNLOAD USAGE** The main link bandwidth allocated to the management channel, in kbps.
- **TOTAL USAGE** The total main link bandwidth currently allocated, in kbps.
- **TOTAL FREE** The total main link bandwidth, in kbps, that is not yet allocated and is free.

#### *Display Format - MANUAL Frame Bit Allocation*

A typical DSP ST FRAME display when the frame bit allocation mode (selected by means of the *DEF SYS* command) is manual is shown below:

```
FRAME LENGTH = 160 BIT (128.0 KBPS)
BIT WELGHT = 0.800 KBPSBYPASS START = 16 BYPASS SIZE = 20I/O CH1_START CH1_SIZE CH2_START CH2_SIZE CNTRL_START CNTRL_SIZE LAST_BIT
SLOT
01 000 012 000 000 012 001 012
06 014 012 000 000 000 000 025
```
The display shows the number of bits in the frame, and the bit "weight" (main link bandwidth allocation unit), followed by the bypass information and bandwidth utilization of each slot:

- **BYPASS START** The number of the first bit in the block of bits being bypassed.
- **BYPASS SIZE** The total number of bits being bypassed.
- **CH\_START**  The number of the first bit in the block of bits assigned to the channel of the module installed in the corresponding slot.
- **CH SIZE** The total number of bits assigned to the channel of the module installed in the corresponding slot.
- **CNTRL START** When end-to-end transmission of control signals is used, shows the number of the first bit in the block of bits assigned to carry the control signals of the module installed in the corresponding slot.
- **CNTRL SIZE** When end-to-end transmission of control signals is used, shows the total number of bits assigned to carry the control signals of the module installed in the corresponding slot.
- LAST BIT The number of the last bit in the block of bits assigned to the module installed in the corresponding slot.

## **DSP ST ML**

#### **Purpose**

Display the status of the desired KML module.

#### **Format**

DSP ST ML {A B}

#### **Use**

• To display the status of the KML module installed in slot 3, type:

DSP ST ML <ENTER> or DSP ST ML A <ENTER>

• To display the status of the KML module installed in slot 4, type:

DSP ST ML B <ENTER>

#### *General Display Format*

A typical DSP ST display is shown below:

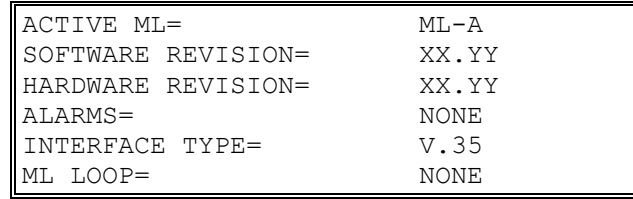

The display fields are as follows:

- **ACTIVE ML**  Displays the currently-active KML module: ML-A for the KML module installed in slot 3, ML-B for the module installed in slot 4, or BOTH for a MX-2100 operating in the dual link, priority bumping or switched backup mode.
- **SOFTWARE REVISION**  The software revision of the KML module.
- **HARDWARE REVISION** The hardware revision of the KML module.
- **ALARMS**  Displays the alarms related to the corresponding main link:
	- **NONE** No alarm has been reported.
	- **LOCAL SYNC LOSS** The local MX-2100 lost frame synchronization.
	- **REMOTE SYNC LOSS** The remote MX-2100 reports the loss of frame synchronization. This message can appear only when down-loading is enabled.
- **INTERFACE TYPE** Displays the interface type of the selected KML module.
- **ML LOOP** Displays the state of the loops on the selected KML module:
	- **NONE** No loop is active
	- **R** Remote loop active
	- **L** Local loop active
	- **L-V54.2** The V.54 loop 2 is active
	- **L-V54.3** The V.54 loop 3 is active.

#### *Display Format - KML.10 Module*

A typical DSP ST display for a KML.10 module is shown below.

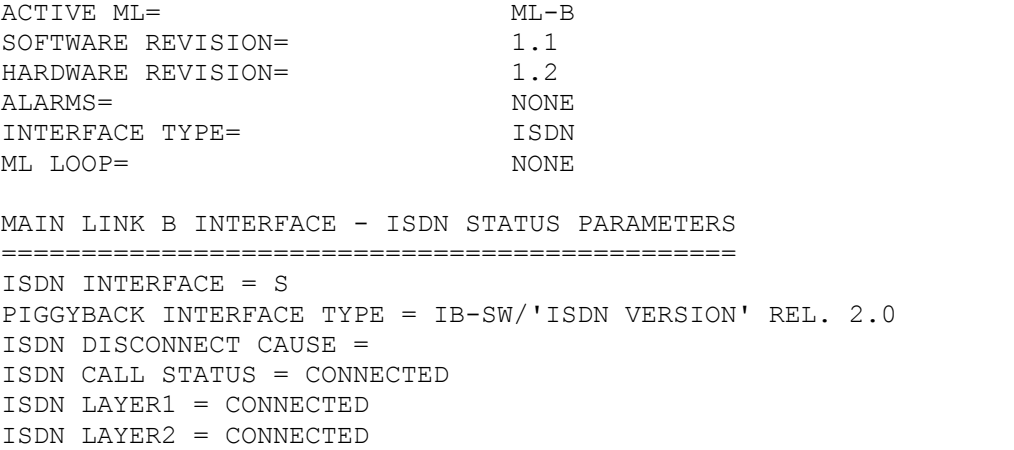

The general display fields are as follows:

- **ACTIVE ML**  Displays the currently-active KML module:
	- **ML-A** for the KML module installed in slot 3,
	- **ML-B** for the module installed in slot 4, or
	- **BOTH** for a MX-2100 operating in the dual-link, priority bumping or switched backup mode.
- **SOFTWARE REVISION** The software revision of the KML.10 module.
- **HARDWARE REVISION** The hardware revision of the KML.10 module.
- **ALARMS**  Displays the alarms related to the corresponding main link:
	- **NONE** No alarm has been reported.
	- **LOCAL SYNC LOSS** The local MX-2100 lost frame synchronization.
	- **REMOTE SYNC LOSS** The remote MX-2100 reports the loss of frame synchronization. This message can appear only when downloading is enabled.
- **INTERFACE TYPE** Displays the interface type of the selected KML.10 module, ISDN.
- **ML LOOP** Displays the state of the loops on the KML.10 module:
	- **NONE** No loop active
	- **R** Remote loop active
	- **L** Local loop active.

The ISDN-specific display fields are as follows:

• **ISDN INTERFACE** - Displays the interface type: S for a KML.10/S module, and U for a KML.10/U module.

- **PIGGYBACK INTERFACE TYPE** For operation on switched lines, displays the ISDN implementation version currently selected for use on the selected module, and the release number of the ISDN support package installed on the module. For operation on leased lines, displays LEASED LINE.
- **ISDN DISCONNECT CAUSE**  displays the last disconnect cause code. The codes are in the range of 001 through 127, and they comply with the ITU-T Rec. Q.921.
- **ISDN CALL STATUS**  Displays the status of the ISDN call in which the KML.10 module is engaged:
	- **DIALING** The call is being set up.
	- **CONNECTED** The call is connected.
	- **DISCONNECTING** The call is in the process of being disconnected.
	- **DISCONNECTED** The call has been disconnected.
- **ISDN LAYER1** Displays the current state of the layer 1 protocol:
	- **CONNECTED** Layer 1 is connected.
	- **DISCONNECTED** Layer 1 is not connected.
- **ISDN LAYER2**  Displays the current state of the layer 2 protocol**:** 
	- **CONNECTED** Layer 2 is connected.
	- **DISCONNECTED** Layer 2 is not connected.

## **DSP ST SLOT**

## **Purpose**

Display information on the module installed in one of the slots OP, and I/O slots 1 through 12.

## **Format**

DSP ST i

## **Use**

• To display information on the module installed in the desired I/O slot, type:

DSP ST i <ENTER>

where i is the I/O slot number, in the range of 1 through 12, or OP (for the OPTIONS slot).

#### *Display Format*

A typical DSP ST SLOT status is shown below:

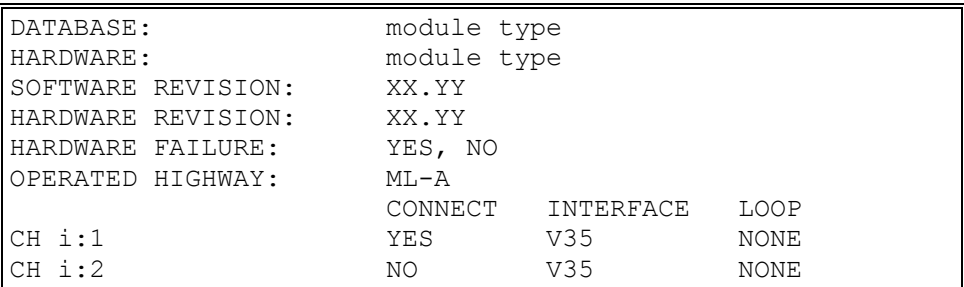

The display fields are as follows:

- **DATABASE**  Lists the module type, as stored in the database.
- **HARDWARE** Lists the module type of each active installed module, as reported by the module itself.
- **SOFTWARE REVISION Lists the software revision of the module.**
- **HARDWARE REVISION** Lists the hardware revision of the module.
- **HARDWARE FAILURE**  Indicates whether a hardware failure has been detected in this module during the power-up self-test or during regular operation.
- **OPERATED HIGHWAY**  Indicates the internal MX-2100 bus to which the specified module is connected:
	- **ML-A** Module connected to the bus of main link A.
	- **ML-B** Module connected to the bus of main link B.
	- **NC (PB)** Module is not connected to a main link bus (displayed only when the priority bumping or the switched backup mode is used).

In addition, the display provides the following information for each of the channels available on this module.

The channel number, B, is identified in the left-hand column (CH i:j). If the module installed in the selected slot does not include channels recognizable by the MX-2100 KCL module, e.g., it is a KLS.2 module, the information is presented only for the module composite channel, and the left-hand column shows COMP A:\*.

- **CONNECT**  Indicates whether this channel has been allocated bandwidth on the main link (is "connected" to the main link):
	- **YES** The channel has been allocated main link bandwidth and therefore it can carry traffic.
	- **NO** The channel cannot carry traffic.
- **INTERFACE** Shows the channel interface selected by means of the internal interface changer boards. This field is relevant only to data I/O modules with selectable interface, e.g., KHS.1: for other modules, this field shows NA (not applicable).

• **LOOP** - Indicates the tests and/or loops that are currently activated on this channel, or NONE. For the list of tests and loops available on each module, refer to the relevant module Installation and Operation Manual.

When using the KVF.5 I/O module with A and B signaling, this command displays the A and B signaling state. MX-2100 receives the A and B signaling state from the PBX.

The status display of a typical KVF.6 I/O module adds the following information:

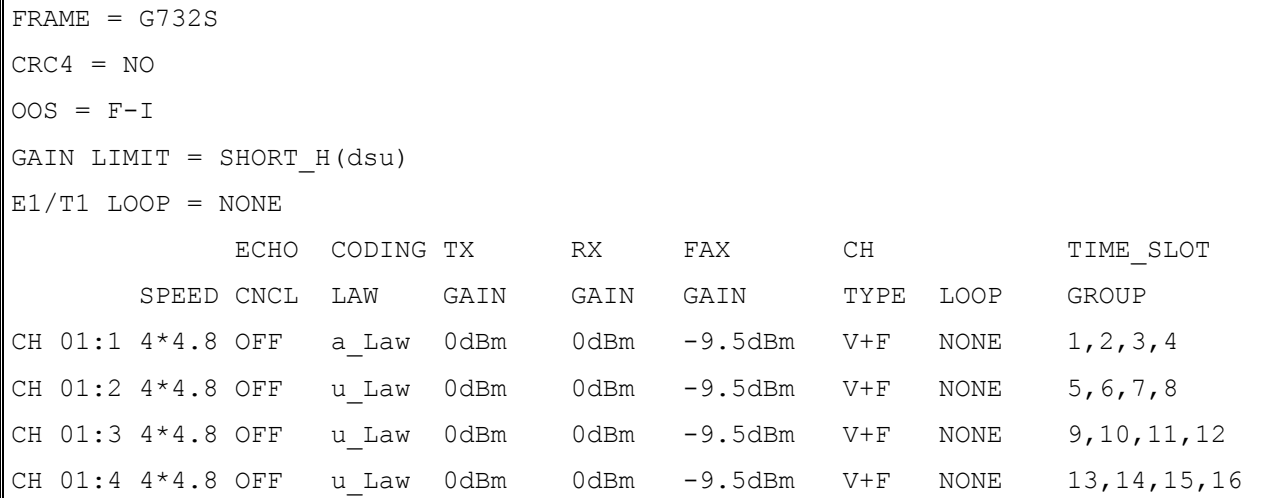

For an explanation of the display fields, refer to the *Configuration* chapter of the KVF.6 Installation and Operation Manual.

## **DSP ST SYS**

## **Purpose**

Display system status information.

## **Format**

```
DSP ST SYS [option]
```
## **Use**

• To view the current system status, type:

DSP ST SYS <ENTER>

#### *Display Format*

A typical system status display, including typical module type identifications, is shown below:

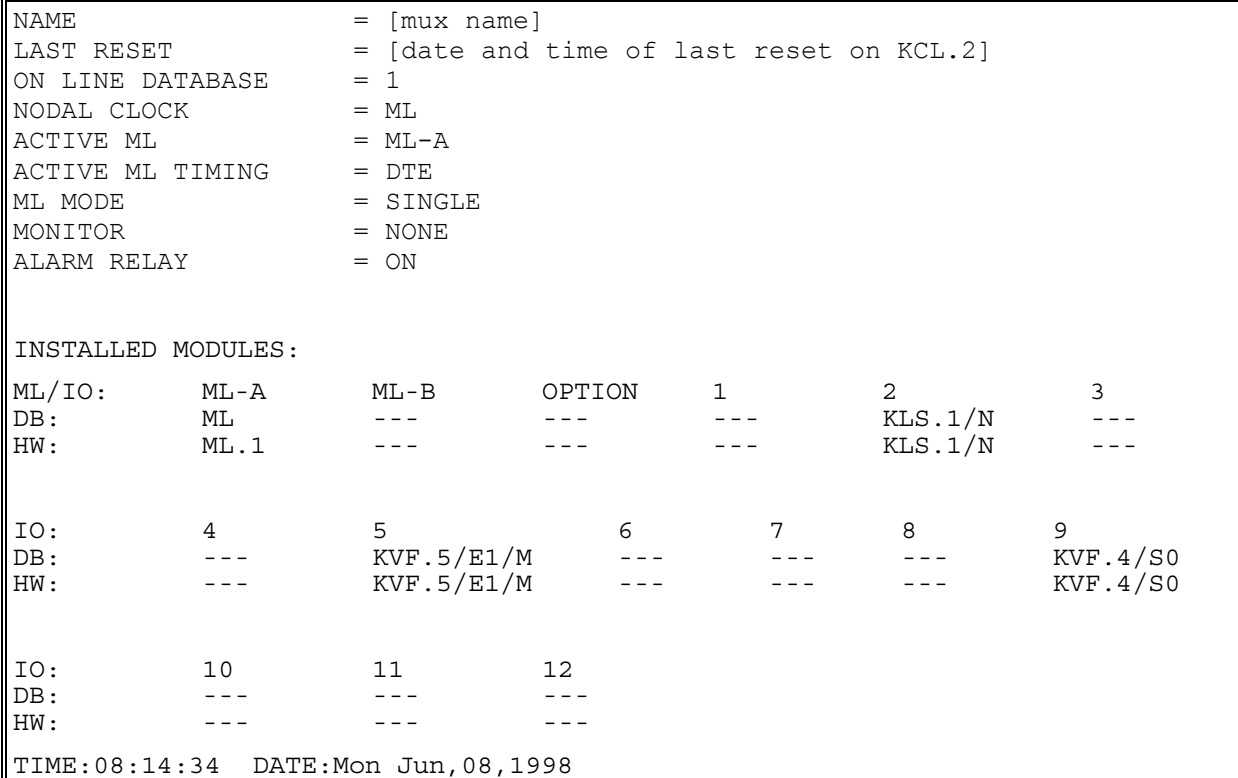

The display fields are as follows:

- **NAME** Lists the logical name assigned to MX-2100.
- **LAST RESET** Displays the date and time of the last reset on KCL.2.
- **ON LINE DATABASE** Indicates the number of the active database: 1 or 2.
- **NODAL CLOCK** Indicates the source for the link transmit clock: the internal oscillator, a module channel, or the main link (ML). ML can only appear when the main link timing mode is DTE. Refer to the *Configuration Parameters* appendix for additional information.
- **ACTIVE ML**  Indicates the currently-active KML module(s): ML-A for the KML module installed in slot 3, and/or ML-B for the module installed in slot 4, or BOTH for a MX-2100 operating in the dual link, priority bumping or switched backup mode.
- **ACTIVE ML TIMING** Source clock of the agent.
- **ML MODE** Indicates the current main link mode: SINGLE, REDUNDANCY, DUAL LINK, PRI\_BMP, SW\_BACK.
- **MONITOR** Indicates the module channel monitored by means of the MX-2100 front panel indicators, or NONE.
- **ALARM RELAY** Indicates the status of MX-2100 alarm relay contacts: ON or OFF.
- **INSTALLED MODULES** Lists, for each slot, the installed module and the module programmed in the database.

## **EDIT DB**

## **Purpose**

Select a database on which the following commands will be executed. The selected database is identified by the working prompt:

• KM2100 > for the on-line database (the database now used by MX-2100) or

KM2104> for the on-line database (the database now used by MX-2104)

• ALT DB > for the off-line database.

## **Format**

EDIT DB

## **Use**

1. To select the other database while working on the on-line database, type at the KM2100> or KM2104> prompt:

EDIT DB <ENTER>

The working prompt changes to ALT\_DB>.

2. To select the on-line database while working on the alternate database, type at the ALT\_DB> prompt:

EDIT DB <ENTER>

The working prompt changes to KM2100> or KM2104>.

*When you exit the configuration program and return the control to the LCD, the*  database currently defined to be on-line (irrespective of the database being edited) *is forced to remain the on-line database.*  **Note** 

## **EXIT**

## **Purpose**

End the current session and return control to the MX-2100 front panel.

## **Format**

EXIT

## **Use**

- Type:
- EXIT <ENTER>

The DSR line of the SP port is switched off for 5 seconds. The supervisory port prompt disappears, and the TERMINAL ON LINE message previously displayed by MX-2100 is replaced by the default display, ALARM BUFFER.

#### **Purpose**

Define the codes used to be sent to the supervision terminal to perform the following terminal control functions:

- Clear screen
- Move cursor to screen home position
- Move cursor to the right by one position.

This command lets you enter manually the desired codes. However, if you are using a VT-52, VT-100, TV-920, FREEDOM-100, FREEDOM-110, or FREEDOM-220 terminal, or a terminal which is compatible with one of the terminals listed above, you can use the INIT F command to select automatically the corresponding control sequences.

#### **Format**

F

**Use** 

1. To display the current codes, type:

F <ENTER>

The terminal function entry screen is displayed. The screen includes three separate lines, displayed one after the other. A typical screen, showing all the three lines, is shown below:

CLEAR SCREEN =hhhhhhhh (clear screen code) CURSOR HOME =hhhhhhhh (cursor home code) CURSOR RIGHT =hhhhhhhh (cursor right code)

where h indicates hexadecimal digits.

- 2. To change a code, bring the cursor under the first digit of the code to be changed, by pressing ENTER, then enter the appropriate hexadecimal digit.
- 3. Repeat the procedure until all the necessary digits are changed.

## **FLIP ML**

#### **Purpose**

Change the active KML module in a redundant system.

#### **Format**

FLIP ML

#### **Use**

• To change the active KML module, type:

FLIP ML <ENTER>

## **HELP**

## **Purpose**

Display an index of the supervisory port commands and the options available for each command.

## **Format**

```
H [1] [2] [3] [4]
```
## **Use**

• To display all the pages of the HELP system, type:

H <ENTER>

• To display a specific page of the HELP system, e.g., page 1, type:

H 1 <ENTER>

## <span id="page-229-0"></span>**INIT DB**

#### **[Pu](#page-229-0)rpose**

Load the default parameters values instead of the user configuration in the MX-2100 database (see *[Table F-6](#page-230-0)*).

This command is available only on a master MX-2100.

## **Format**

INIT DB

## **Use**

1. To load the default parameters, type:

INIT DB <ENTER>

2. MX-2100 displays the time and date fields, followed by the MX-2100 prompt.

| <b>Parameter Type</b> | <b>Parameter Designation</b>                                                                                                    | <b>Default Value</b>                                                                                               |
|-----------------------|----------------------------------------------------------------------------------------------------|----------------------------------------------------------------------------------------------------|
| System                | <b>CLK MASTER</b><br><b>CLK FBACK</b><br>DOWNLOAD BW<br>ML MODE<br><b>ACTIVE ML</b>                                                                                               | <b>INT</b><br><b>NONE</b><br><b>MIN</b><br><b>SINGLE</b><br><b>AUTO</b>                                            |
| Link                  | <b>SPEED</b><br><b>INTERFACE</b><br><b>BUFFER SIZE</b>                                                                                                    | 64K<br><b>DCE</b><br>8                                                                                             |
| Channel               | <b>PROTOCOL</b><br><b>SPEED</b><br><b>ASYNC DATA</b><br><b>TIMING</b><br><b>CTRL SIG</b><br><b>CTS</b><br>RTS CTS DEL<br><b>INTF</b><br><b>TX LEVEL</b><br>RX LEVEL<br><b>OOS</b> | <b>ASYNC</b><br>NC<br>6<br><b>DCE</b><br><b>LOCAL</b><br>ON<br><b>MIN</b><br>4-WIRE<br>$+8dBr$<br>$+2dBr$<br>$F-B$ |
| SP (Supervisory Port) | SPEED BPS<br><b>DATA</b><br><b>PARITY</b><br><b>INTERFACE</b>                                                                                                    | 9600<br>8<br><b>NONE</b><br><b>DCE</b>                                                                             |
| General               | <b>CLEAR SCREEN</b><br><b>CURSOR HOME</b><br><b>CURSOR RIGHT</b>                                                                                                    | 00000000<br>00000000<br>00000000                                                                                   |

<span id="page-230-0"></span>*Table F-6. MX-2100 Default Configuration Used with Supervision Terminal* 

## **INIT F**

## **Purpose**

Set all the terminal control codes (cursor home, cursor right, and clear screen) to 0, or select the control codes corresponding to one of the supported terminals: VT-52, VT-100, TV-920, FREEDOM-100, FREEDOM-110, or FREEDOM-220.

If your terminal is not compatible with one of the supported terminals, use the *F* command to enter manually the required sequences.

The codes used by typical terminals are listed in the following table.

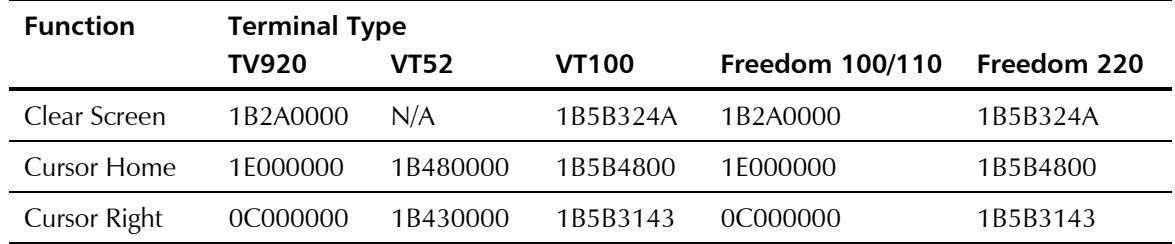

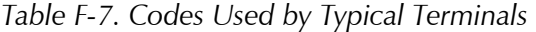

## **Format**

INIT F 'terminal'

#### **Use**

1. To select the control codes for one of the supported terminal types, type:

INIT F 'terminal' <ENTER>

where 'terminal' stands for the terminal name.

2. To reset the control codes to 0, type

INIT F <ENTER>

## **LOAD DB 1\2**

#### **Purpose**

Loads the MX-2100 database to a file to enable transfer to a remote MX-2100 via TFTP. This enables you to control a remote MX-2100 database and to configure other MX-2100s with the same database. Refer to the *Update DB 1\2* command.

Loading the database is performed from a file named CNFG.DAT. Configure the *local/remote file of your TFTP application to point to this file.*  **Note** 

## **Use**

- 1. Load db 1 <ENTER> for the first database of the MX-2100
- 2. Load db 2 <ENTER> for the second database of the MX-2100

## **LOAD IO**

#### **Purpose**

Software download to KVF.6 or KVF.8 modules, through a DL connection in the modules front panel.

#### **Format**

LOAD IO i

#### **Use**

1. To perform software download to KVF.6 or KVF.8 module installed in the MX-2100, type:

LOAD IO i <ENTER>

where i is the I/O slot number (1 through 12)

2. Wait until the TST LED in the card starts to blink. Connect your download cable to the specified DL connection in the card and connect the other end to one of the communication ports in the PC. Use your download application in the PC to load the software.

## **LOOP**

#### **Purpose**

Activate tests. For main link test loops, you can define their duration: after the specified time, the loop is automatically disconnected. If you do not specify the loop duration, it remains permanently connected.

- Refer to the *Diagnostics* chapter for the allowable loop combinations.
- Refer to the *Diagnostics* chapter for a description of the loops available on the MX-2100 main link.
- Refer to the relevant module Installation and Operation Manual, for a description of the tests available on the corresponding module.

#### **Format**

```
LOOP [loopname] {ML A ML B i:j} 
or
LP [loopname] {ML A ML B i:j}
```
#### **Use**

1. To activate a specific type of loop on main link A, type:

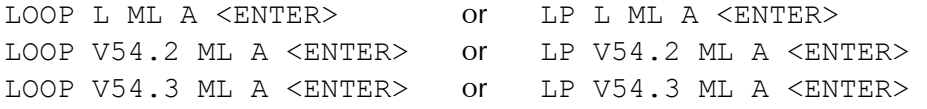

2. To activate a specific type of loop on main link B, type:

```
LOOP L ML B <ENTER> or LP L ML B <ENTER> 
LOOP V54.2 ML B <ENTER> or LP V54.2 ML B <ENTER> 
LOOP V54.3 ML B <ENTER> or LP V54.3 ML B <ENTER>
```
#### **Note**

*If MX-2100 operates in the SINGLE mode, it is not necessary to specify the link, e.g., you can type LOOP L ML <ENTER> instead of LOOP L ML A <ENTER> or LOOP L ML B <ENTER>.* 

3. To activate a test or loop on the desired channel, type:

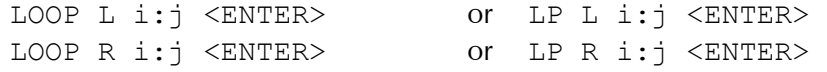

LOOP PRBS INJ i:j <ENTER> or LP PRBS INJ i:j <ENTER> (data channel only) LOOP BERT i:j <ENTER> or LP BERT i:j <ENTER> (data channel only) LOOP TONE INJ i:j <ENTER> or LP TONE INJ i:j <ENTER> (voice channel only)

## **ML RECOVERY**

#### **Purpose**

When MX-2100 is configured for operation with manually controlled switched backup or priority bumping (refer to *DEF SYS* command), this command is used to initiate recovery from a priority bumping or switching to the backup link event, and return to normal operation.

#### **Format**

ML RECOVERY <ENTER>

#### **Use**

• To initiate return to normal operation, type:

ML RECOVERY <ENTER>

#### **MONITOR**

#### **Purpose**

Select the desired I/O module channel for monitoring.

#### **Format**

MONITOR i:j or M i:j

#### **Use**

• To select a module channel, type:

MONITOR i:j <ENTER> or M i:j <ENTER>

where i is the number of the I/O slot number (1 through 12).

## **REBUILD FRAME**

#### **Purpose**

Rebuild the MX-2100 frame.

The MX-2100 frame is updated according to the activated channels (in the order they were inserted). When an I/O card is taken in/out, the frame is updated.

REBUILD FRAME should be used after a change in the MX-2100 channels.

#### **Format**

REBUILD FRAME [A] [B]

#### **Use**

• To rebuild the MX-2100 frame, type:

REBUILD FRAME [A] <ENTER> or REBUILD FRAME [B] <ENTER> for ML-A channels or ML-B channels.

The following message appears:

Updating Frame DATE: xxx yyyy-dd-mm TIME: hh:mm:ss

## **RESET LOC**

## **Purpose**

Reset the local MX-2100.

## **Format**

RESET LOC

#### **Use**

• To reset the local MX-2100, type:

RESET LOC <ENTER>

## **RESET IO**

## **Purpose**

Reset I/O module

#### **Format**

RESET IO i

#### **Use**

• To reset the I/O module installed in the MX-2100, type:

RESET IO i <ENTER> where i is the I/O slot number, (1 through 12).

## **RESET ML**

## **Purpose**

Reset ML module

## **Format**

RESET ML {A or B}

#### **Use**

• To reset ML module type:

RESET ML {A or B} <ENTER> where A is referenced to ML\_A slot, and B to ML\_B slot.

## **TIME**

## **Purpose**

Set the time for the MX-2100 internal real time clock.

## **Format**

TIME

## **Use**

1. To set the time, type:

TIME <ENTER>

MX-2100 sends the time entry form:

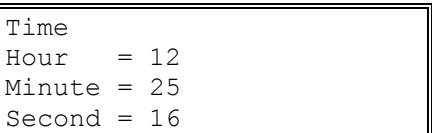

- 2. Bring the cursor to the first field to be changed by pressing ENTER.
- 3. Change the selected field by pressing F to increase and B to decrease the displayed values. When done, press ENTER to move to the next field.
- 4. Set the time about one minute beyond the current time, and then press ENTER at the correct instant.

MX-2100 displays the time and date fields (note that time has changed), followed by the MX-2100 prompt.

## **UPDATE DB 1\2**

## **Purpose**

Updates the MX-2100 database from a file with a database package that was received from a remote MX-2100 via TFTP.

This enables you to control a remote MX-2100 database and to configure other MX-2100s with the same database. Refer to the *Load DB 1\2* command.

**Note** 

*Updating the database is performed from a file named CNFG.DAT. Configure the local/remote file of your TFTP application to point to this file.* 

## **Use**

- Update db 1 <ENTER> for the first database of the MX-2100
- Update db  $2$  <ENTER $>$  for the second database of the MX-2100

# **Index**

#### **—A—**

ACTIVE\_ML, 3-10 Alarm Messages, 5-1 Application Considerations Basic System Structure, 1-16 Data Channel Clock Modes, 1-45 Dual Link Operation, 1-22 Main Link Interface Characteristics, 1-48 Priority Bumping, 1-27 Redundancy, 1-20 Sub Link Timing, 1-48 Switch Mode, 1-30 Switched Backup Operation, 1-28 System Timing Considerations, 1-39 Timing Modes of ISDN Channels, 1-47 AUTOBAUD Function, 2-10 Automatic IP Traffic Routing, C-6 AUXILIARY\_DEVICE, E-8

### **—B—**

B CH, E-6 Basic Dual-Link Configurations, 1-22 Basic System Structure, 1-16 BERT Testing, 5-14 BUFFER\_SIZE, 3-11, E-4 Bypassing Configurations, 1-23

#### **—C—**

Channel Parameters - Specific Configuration Instructions, 3-12 Checking Current Operating Config, 4-10 Clear to Send, 2-10 CLK\_FBACK, 3-9, E-2 CLK\_MASTER, 3-9, E-1 Clock Modes, 1-45 CODE, E-5 Cold (Local) Installation Procedure, D-1 Commands, F-2 Language Syntax, 4-1 Options, 4-2 Protocol, 4-3 Common Logic Module, KCL.2, A-1 DP Connector, A-3 Communication Port, 1-38 Configuration Error Messages, B-10

Connection Data Common Logic Module, KCL.2, A-1 DC Power Input Connector, A-4 Connection Methods, 2-9 Control Logic Modules, 1-10 Control Session, 4-15 CRC-4, E-5 CTS, 2-10, E-7 Current and Power Power Supply Modules, 2-3, 2-6

#### **—D—**

Data, 3-12 DATA, E-7 Data Carrier Detect, 2-10 Data Channel Clock Modes, 1-45 Data Set Ready, 2-10 Data Terminal Ready, 2-9 DC Power Input Connector, A-4 DCD, 2-10 DCD DEL, E-7 DCE Timing, 1-42 Description, Functional, 1-1 **Diagnostics** Capabilities, 1-6 LED, 5-1 ML, 5-2 Dial Port Connector, 1-38 Downloading Procedure General, D-3 Single KCL.2, D-2 DP Connector, A-3 DSR, 2-10, E-7 DSR&CTS, 3-11, E-4 DTE Timing, 1-40 DTR, 2-9 Dual Link Operation Basic Dual-Link Configurations, 1-22 Bypassing Configurations, 1-23 Multidrop Configurations, 1-26 DWLD\_BW\_A, E-2 DWLD\_BW\_A, DWLD\_BW\_B, 3-9 DWLD\_BW\_B, E-2

#### **—E—**

Ending a Control Session, 4-15 Equipment Management Methods General, 1-32 In-Band, 1-34 Local Management, 1-33 Out-of-Band, 1-35 Remote Management, 1-33 Error Messages, Configuration, B-10 Ethernet Port, 1-38 External DCE Timing, 1-41

## **—F—**

Features, Main System, 1-1 FRAME, E-5 Front Panel Controls and Indicators, *4-7* MX-2100, 1-8 MX-2104, 1-10 Operating Instructions. See Front Panel Operating Instructions Front Panel Operating Instructions Checking Current Operating Config, 4-10 Front Panel Controls and Indicators, *4-7* General, 3-1, 4-9 Normal Indications, 4-12 Organization of MX-2100 Display, 4-9 Using the Front Panel Push-buttons, 4-9 FUNCTION, E-5 Functional Description Diagnostic Capabilities, 1-6 General, 1-1 Main System Features, 1-1 System Supervision and Configuration, 1-4

## **—G—**

General Configuration Procedure, 3-7 General Information Application Considerations, 1-16 Functional Description, 1-1 Grounding, 2-2

#### **—H—**

Handshaking Protocol AUTOBAUD Function, 2-10 Clear to Send (CTS), 2-10 Data Carrier Detect (DCD), 2-10 Data Set Ready (DSR), 2-10 Data Terminal Ready (DTR), 2-9 Dial-up Modem, 2-11 Request to Send (RTS), 2-9 Ring Indication (RI), 2-10 Hardware Requirements, 2-8 Connection Methods, 2-9 Supervisory Port Interface Characteristics, 2-8 Terminal Characteristics, 2-8

**—I—** I TS CODE, E-5 I/O Module Applications, 1-50 I/O Module Loops and Tests, 5-12 I/O Modules, 1-12 In-Band Management, 1-5 Index of Commands, 4-4 Initial Setup and Configuration, 2-21 Installation Grounding, 2-2 KCL.2 Module, 2-15, 2-17 MX-2100 Enclosure, 2-12 MX-2104 Enclosure, 2-12 KPS Module, 2-13 Site Requirements, 2-2 INTERFACE, E-4, E-7 Internal Timing, 1-43, 1-44 IP Address Structure, C-5 IP Environment, C-4, C-5 Automatic IP Traffic Routing, C-6 IP Address Structure, C-5 ISDN STANDARD, E-6

## **—K—**

KAI, 1-12 KCL.2 Module Installation, 2-15, 2-17 KCL.2, 1-10 Setting Internal Jumpers, 2-14 KDI,General, 1-12 KHS, 1-13 **KHS**.**703**, **1-14** MX-2100 Physical Description, 1-6 MX-2100 Enclosure Installation, 2-12 MX-2104 Physical Description, 1-8 MX-2104 Enclosure Installation, 2-12 KLS, 1-13 KMBE, 1-15 KML General, 1-10 Module Redundancy, 1-21 KPS Module, 2-13 KTRE, 1-15 KVC, 1-12

## **—L—**

LED, 5-1 Local MX-2100 Management, 1-4 Main Link Modem Loop - Loop 3, 5-11 Local Channel Loop, 5-13

Local Configuration Set-up Procedure Channel Parameters, 3-12 General Configuration Procedure, 3-7 Main Link Parameters, 3-11 SP Parameters, 3-12 System Parameters, 3-9, E-1 LOG\_OFF, E-8 Loopback Timing, 1-43

#### **—M—**

Main Link Configuration Parameters B CH, E-6 BUFFER\_SIZE, E-4 CODE, E-5 CRC-4, E-5 DSR&CTS, E-4 FRAME, E-5 FUNCTION, E-5 I TS CODE, E-5 INTERFACE, E-4 ISDN STANDARD, E-6 MASK, E-6 MODE, E-6 SPEED, E-4 SYNC, E-5 TIMING, E-4 Main Link Interface Characteristics, 1-48 Main Link Loops Local Main Link Modem Loop - Loop 3, 5-11 Remote Main Link Loop, 5-9 Remote Main Link Modem Loop - Loop 2, 5-11 Main Link Modules, 1-10 Main Link Parameters - Specific Configuration Instructions, 3-11 BUFFER\_SIZE, 3-11 DSR&CTS, 3-11 SPEED, 3-11 TIMING, 3-11 Main Link Timing, 1-45 Main System Features, 1-1 Management Domains Under SNMP, C-3 Equipment Management Methods, 1-32 In-Band, 1-5, 1-34 Local MX-2100, 1-4 Local Management, 1-33 Out-of-Band, 1-5, 1-35 Remote MX-2100, 1-4 Remote Management, 1-33 System, 1-32 Management Communication Port, 1-38 Dial Port Connector, 1-38 Ethernet Port, 1-38 Supervisory Port Connector, 1-38 Management Using Supervision Terminal Hardware Requirements, 2-8 MASK, E-6 Messages, Alarm, 5-1

ML, 5-2 ML\_MODE, 3-10, E-2 MODE, E-6 Modules Control Logic, 1-10 I/O, 1-12 Main Link, 1-10 Option, 1-12 Power Supply, 1-11 Multidrop Configurations, 1-26 Multiplexing, 1-16

#### **—N—**

Normal Indications, 4-12, 4-17

## **—O—**

Operating Instructions Front Panel Controls and Indicators, *4-7* Malfunction, 4-17 Normal Indications, 4-17 Turn Off, 4-18 Turn On, 4-16 Option Modules, 1-12 Organization of MX-2100 Display, 4-9 Out-of-Band Management, 1-5

## **—P—**

Parity, 3-12 PARITY, E-7 Physical Description Control Logic Modules, 1-10 I/O Modules, 1-12 KAI, 1-12 KCL.2, 1-10 KDI, 1-12 KHS, 1-13 MX-2100, 1-6 MX-2100 Front Panel, 1-8 MX-2100 Rear Panel, 1-7 MX-2104, 1-8 MX-2104 Front Panel, 1-10 MX-2104 Rear Panel, 1-9 KLS, 1-13 KMBE, 1-15 KML, 1-10 KPS, 1-11 KTRE, 1-15 KVC, 1-12 Main Link Modules, 1-10 Option Modules, 1-12 Power Supply Modules, 1-11 POP\_ALARM, E-8 Power Supply Considerations, 2-7 Modules, 1-11 Power Supply Modules Current and Power Capabilities, 2-6 Current and Power Requirements, 2-3 Power-Up with Supervision Terminal Connected, 4-12 PRBS Transmission, 5-14 Priority Bumping, 1-27 PWD, E-8

### **—R—**

Ratings of Ring and Feed Voltage Supplies, 2-7 Rear Panel MX-2100, 1-7 MX-2104, 1-9 Redundancy, 1-20 KML Module, 1-21 KPS Module, 1-21 Remote Channel Loop, 5-13 In-Band Management, 1-5 MX-2100 Management, 1-4 Main Link Loop, 5-9 Main Link Modem Loop - Loop 2, 5-11 Out-of-Band Management, 1-5 Request to Send, 2-9 Requirements Power Supply Modules, 2-3 RI, 2-10 Ring Indication, 2-10 RTS, 2-9

## **—S—**

Setting Internal Jumpers KPS Module, 2-13 Site Requirements, 2-2 SNMP Environment, C-1 Management Domains Under SNMP, C-3 SNMP Management IP Environment, C-4 SNMP Environment, C-1 SNMP Principles, C-1 SNMP TRAPS, C-8 SNMP Principles, C-1 SNMP TRAPS, C-8 Software Download Cold (Local) Installation, D-1 General, D-1 Warm Installation (Upgrading), D-3 SP Parameters Specific Configuration Instructions Data, 3-12 Management, 3-12 Parity, 3-12 Speed, 3-12 Speed, 3-12, E-7 SPEED, 3-11, E-4 Starting a Session Multiple MX-2100, 4-14 Single MX-2100, 4-13 Sub Link Timing, 1-48 Supervision and Configuration, 1-4

Supervision Language, 4-1 Command Language Syntax, 4-1 Command Options, 4-2 Command Protocol, 4-3 Commands, F-2 Index of Commands, 4-4 Supervision Terminal Operating Instructions Control Session, 4-15 Ending a Control Session, 4-15 Power-Up with Supervision Terminal Connected, 4-12 Starting a Session - Multiple MX-2100, 4-14 Starting a Session - Single MX-2100, 4-13 Supervisory Port Configuration Parameters AUXILIARY\_DEVICE, E-8 CTS, E-7 DATA, E-7 DCD DEL, E-7 DSR, E-7 INTERFACE, E-7 LOG OFF, E-8 PARITY, E-7 POP\_ALARM, E-8 PWD, E-8 SPEED, E-7 Supervisory Port Connector, 1-38 Supervisory Port Interface Characteristics, 2-8 Switch Mode, 1-30 Switched Backup Operation, 1-28 Using Dial-up Modems, 1-28 Using ISDN Lines, 1-29 SYNC, E-5 System Configuration Parameters DWLD\_BW\_B, E-2 System Configuration Parameters CLK\_FBACK, E-2 CLK\_MASTER, E-1 DWLD\_BW\_A, E-2 ML\_MODE, E-2 System Installation Grounding, 2-2 Site Requirements, 2-2 System Management, 1-32 System Parameters - Specific Configuration Instructions, 3-9, E-1 ACTIVE\_ML, 3-10 CLK\_FBACK, 3-9 CLK\_MASTER, 3-9 DWLD\_BW\_A, DWLD\_BW\_B, 3-9 ML\_MODE, 3-10 System Supervision and Configuration, 1-4 System Timing Considerations, 1-39 DCE Timing, 1-42 DTE Timing, 1-40 External DCE Timing, 1-41 Internal Timing, 1-43, 1-44 Loopback Timing, 1-43 Main Link Timing, 1-45

**—T—** Technical System Characteristics, 1-51 Terminal Characteristics, 2-8 TIMING, 3-11, E-4 Timing Modes of ISDN Channels, 1-47 Tone Injection, 5-15 Turn Off, 4-18 Turn On, 4-16

**—U—** Using the Front Panel Push-buttons, 4-9

## **—W—**

Warm Installation (Upgrading) Procedure - Windows-Based Stations, D-3 Downloading Procedure, D-3

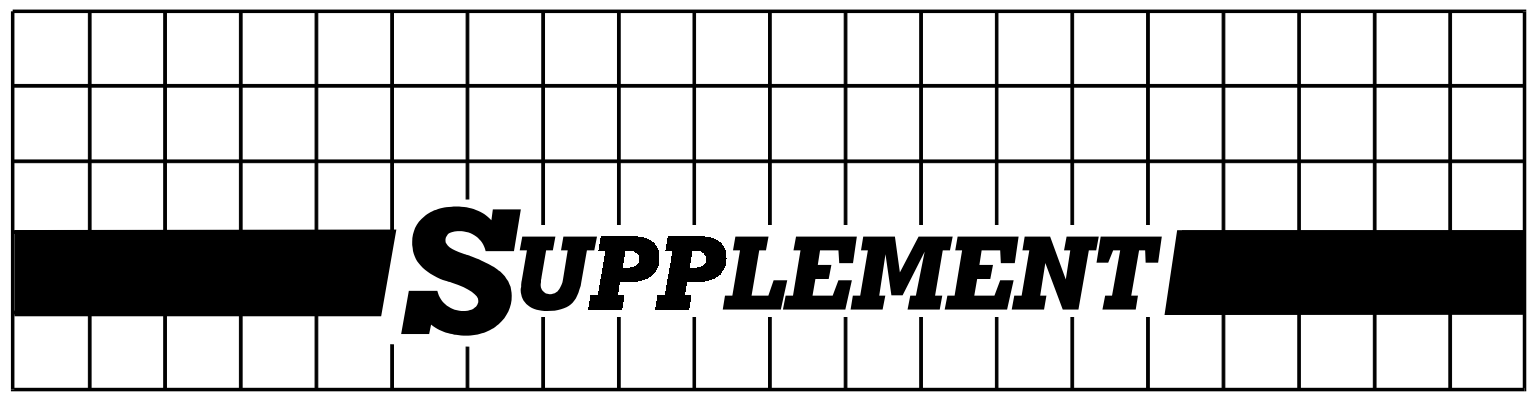

## **DC Power Supply Connection – Terminal Block Connector**

## *Note: Ignore this supplement if the unit is AC-powered.*

Certain DC-powered units are equipped with a plastic 3-pin *VDC-IN* power input connector, located on the unit rear panel. Supplied with such a unit, is a mating Terminal Block (TB) type connector plug for attaching to your power supply cable.

Connect the wires of your power supply cable to the TB plug, according to the voltage polarity and assembly instructions provided below.

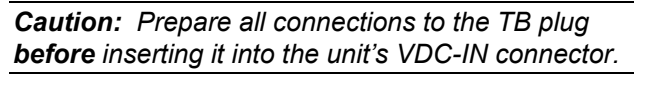

## **Preparing and Connecting the TB Plug**

Refer to Figure 1 for assistance.

- 1. Strip the insulation of your power supply wires according to the dimensions shown.
- 2. Place each wire lead into the appropriate TB plug terminal according to the voltage polarity mapping shown in *Figure 2.* (If a terminal is not already open, loosen its screw). Afterwards, tighten close the three terminal screws.
- 3. Pull a nylon cable tie (supplied) around the power supply cable to secure it firmly to the TB plug grip (pass the tie through the holes on the grip).
- 4. Isolate the exposed terminal screws/wire leads using a plastic sleeve or insulating tape, to prevent the possibility of short-circuit.
- 5. Connect the assembled power supply cable to the unit by inserting the TB plug into the unit's *VDC-IN* connector until it snaps into place.

## **DC Power Supply Wire Voltage Polarity**

Refer to *Figure 2* for proper mapping of the power supply wire leads to the TB plug's three terminals.

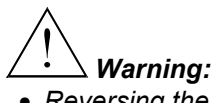

- *Reversing the wire voltage polarity can cause damage to the unit!*
- *Always connect a ground (earth) wire to the TB plug's Chassis (frame) Ground terminal. Connecting the unit without a protective ground, or interruption of the grounding (for example, by using an extension power cord without a grounding conductor) can cause harm to the unit or to the equipment connected to it!*

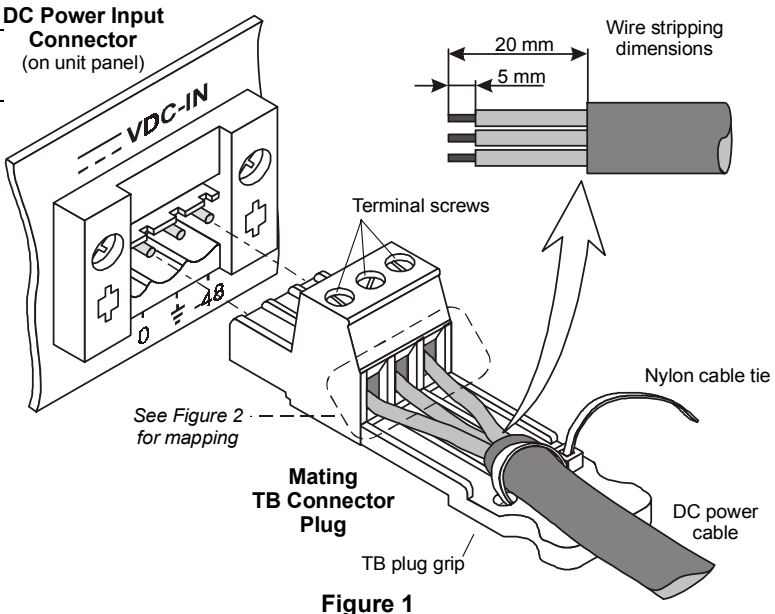

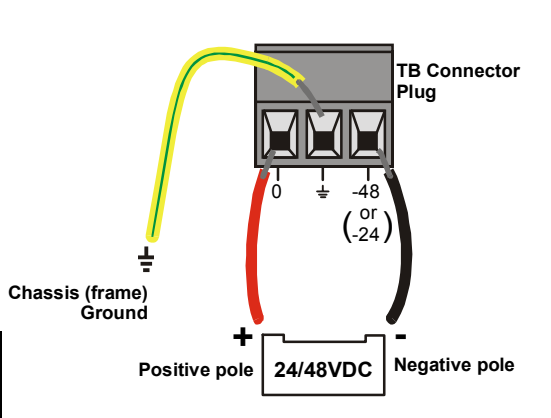

**Figure 2**